manuel de l'utilisateur

# librairies de sauvegarde sur cartouches hp StorageWorks MSL5000 et MSL6000

Quatrième Édition (avril 2003)

Référence : 231910-054

ID de conformité du produit : 1005 et 1005A

Ce manuel décrit les procédures d'installation, configuration, utilisation, maintenance et résolution des problèmes des librairies de sauvegarde sur cartouches HP StorageWorks MSL5000 et MSL6000.

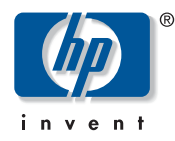

© Hewlett-Packard Company, 2003. Tous droits réservés.

Hewlett-Packard Company exclut toute garantie concernant ce matériel, notamment, et sans limitation, toute garantie implicite de qualité marchande ou d'adéquation à un usage particulier. Hewlett-Packard ne pourra être tenue responsable des erreurs qui pourraient subsister dans le présent document, ni des dommages indirects ou dommages liés à la fourniture, aux résultats obtenus ou à l'utilisation de ce matériel.

Ce document contient des informations propriétaires protégées par copyright. Aucune partie de ce document ne pourra être photocopiée, reproduite ou traduite dans une autre langue sans l'approbation écrite préalable de Hewlett-Packard. Les informations contenues dans ce document peuvent faire l'objet de modifications sans préavis.

Compaq Computer Corporation est une filiale détenue dans sa totalité par Hewlett-Packard Company.

Tous les autres noms de produits mentionnés dans le présent document sont des marques et/ou des marques déposées de leurs sociétés respectives.

Hewlett-Packard Company ne pourra être tenu responsable des erreurs ou omissions de nature technique ou rédactionnelle qui pourraient subsister dans le présent document. Les informations sont fournies « en l'état » sans garantie d'aucune sorte et pourront faire l'objet de modifications sans préavis. Les garanties relatives aux produits Hewlett-Packard Company sont exclusivement définies dans les déclarations de garantie limitée qui accompagnent ces produits. Rien de ce qui a pu être exposé dans la présente ne sera interprété comme constituant une garantie supplémentaire.

Imprimé aux États-Unis.

<span id="page-1-0"></span>Manuel de l'utilisateur des librairies de sauvegarde sur cartouches HP StorageWorks MSL5000 et MSL6000 Quatrième Édition (avril 2003) Référence : 231910-054

# **Sommaire**

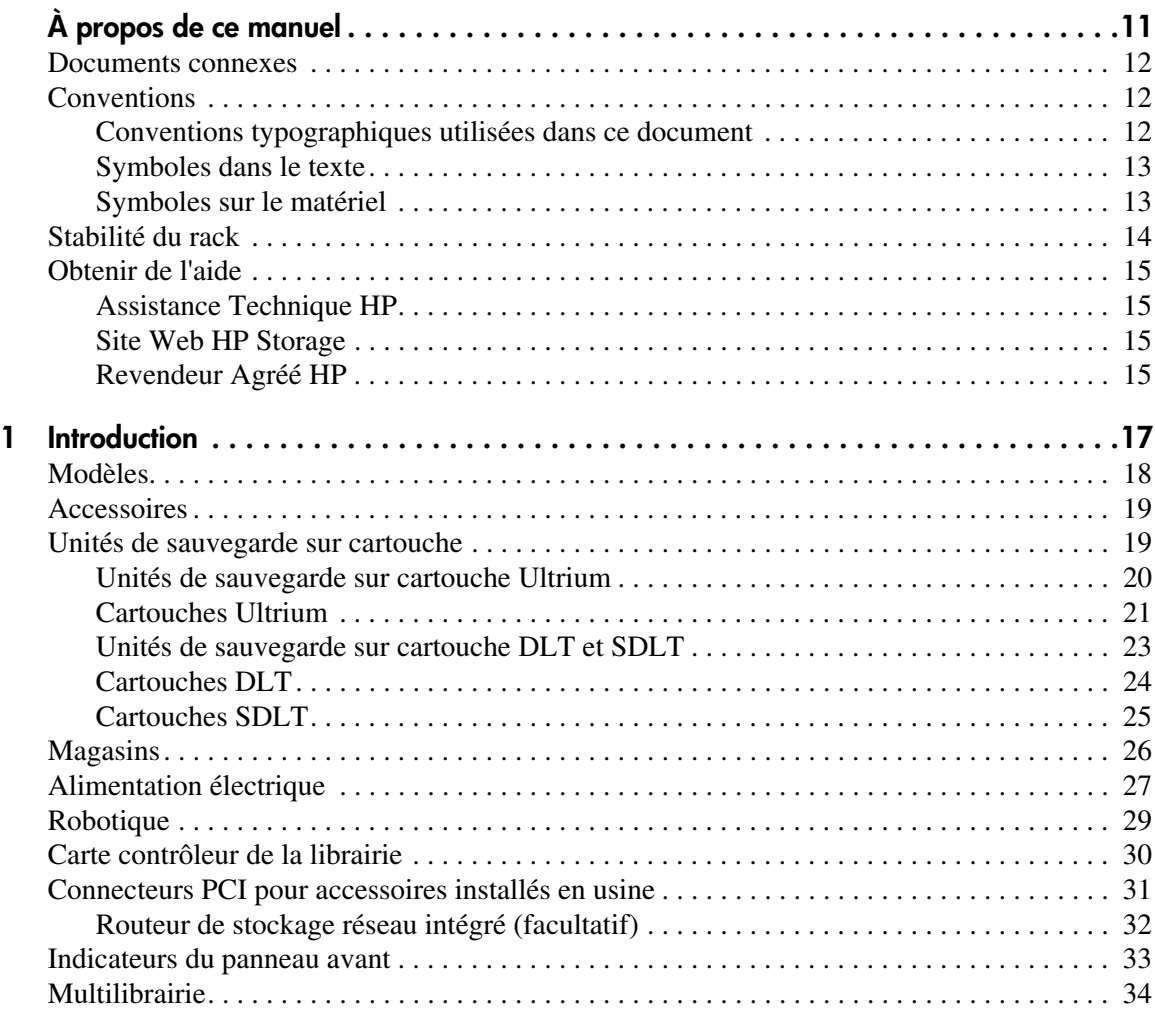

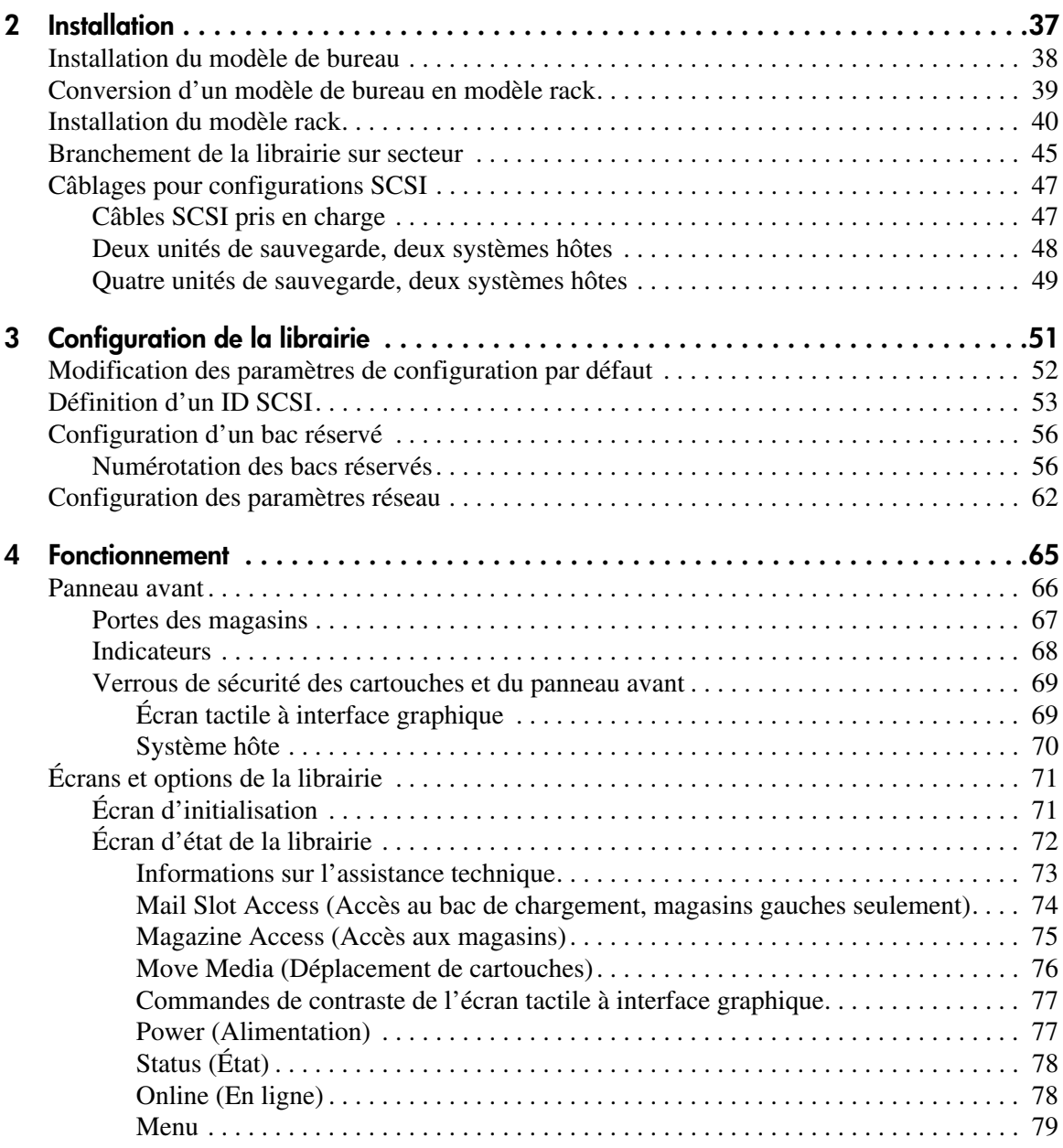

#### [Fonctionnement](#page-64-1) suite

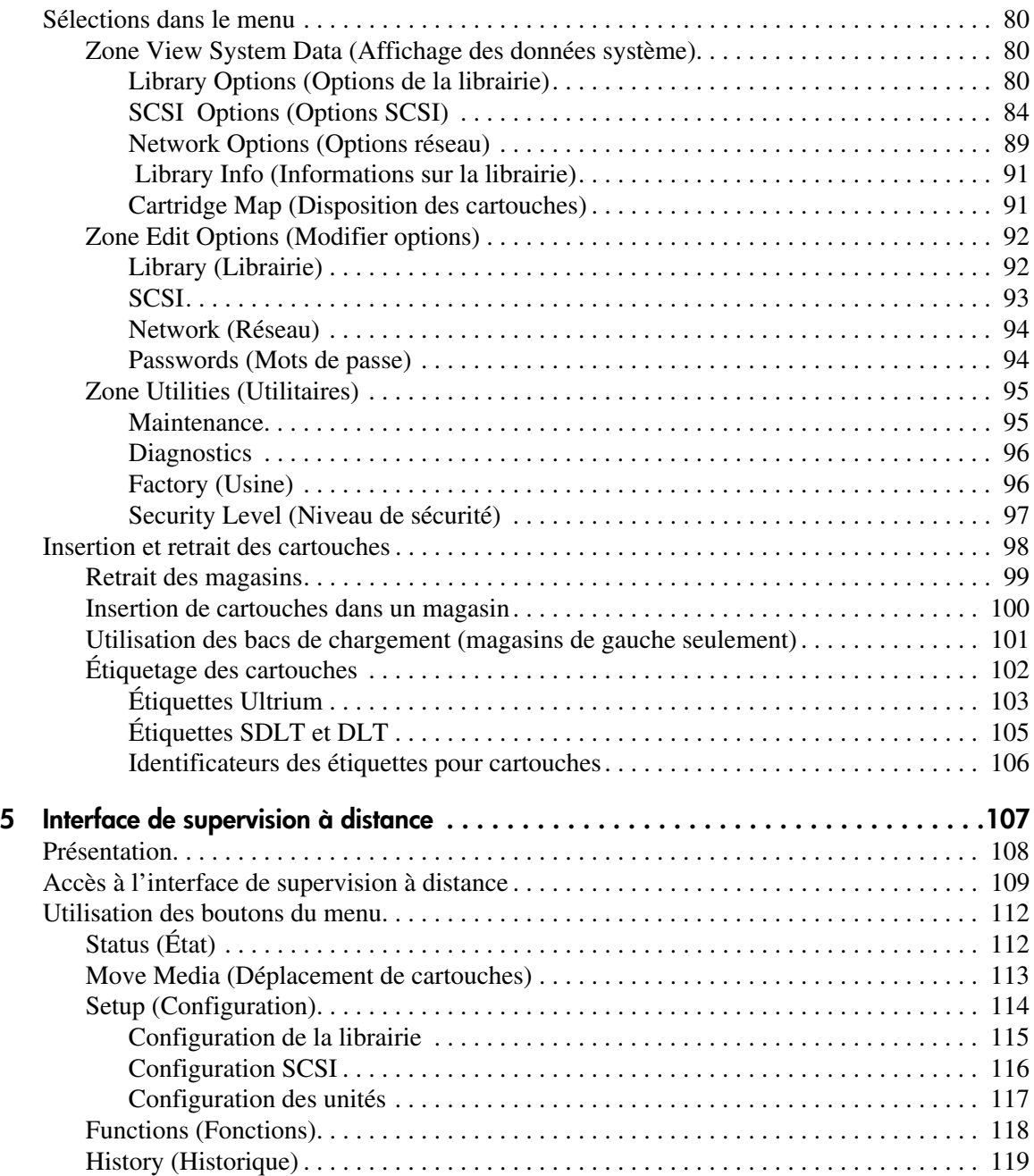

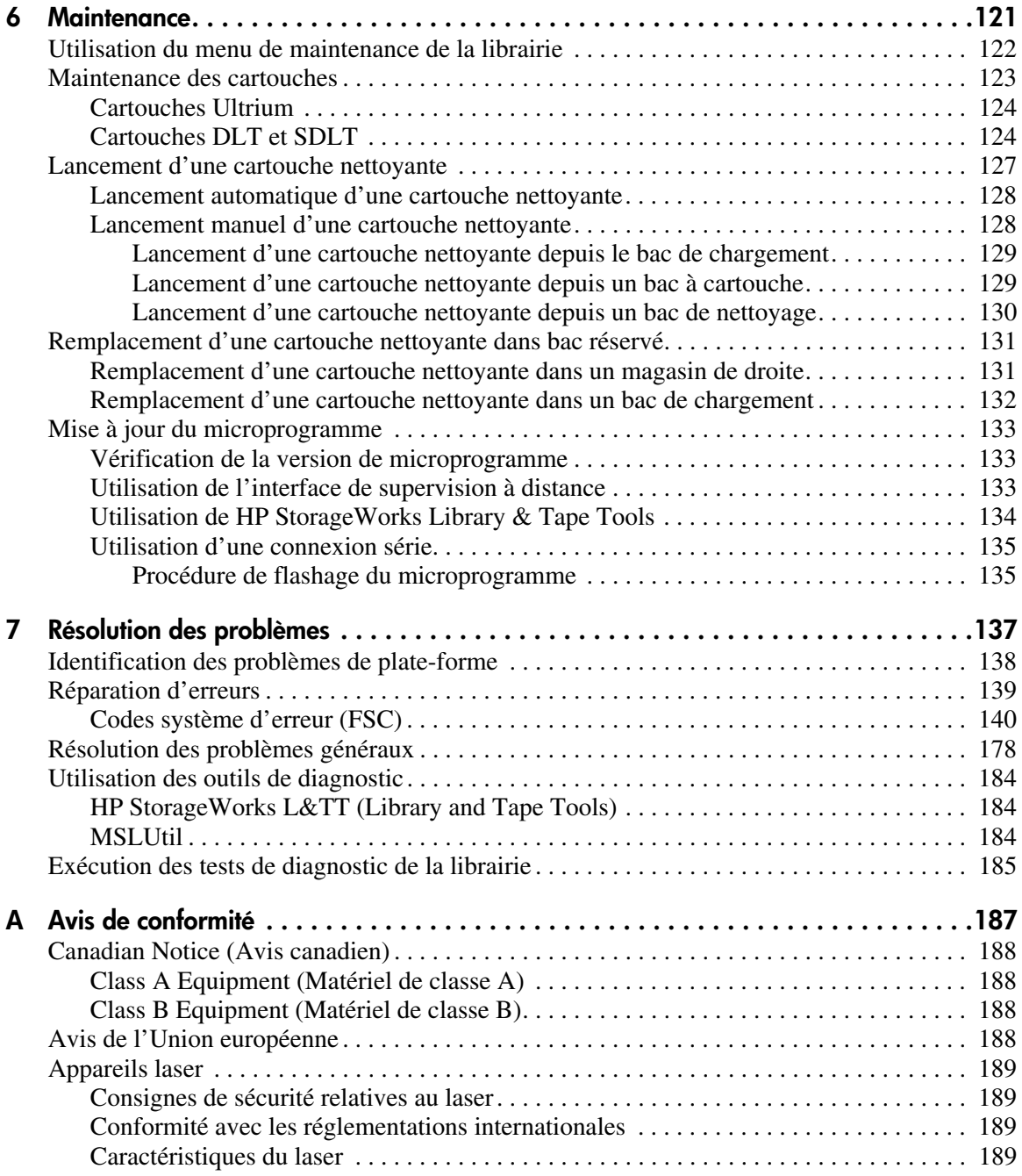

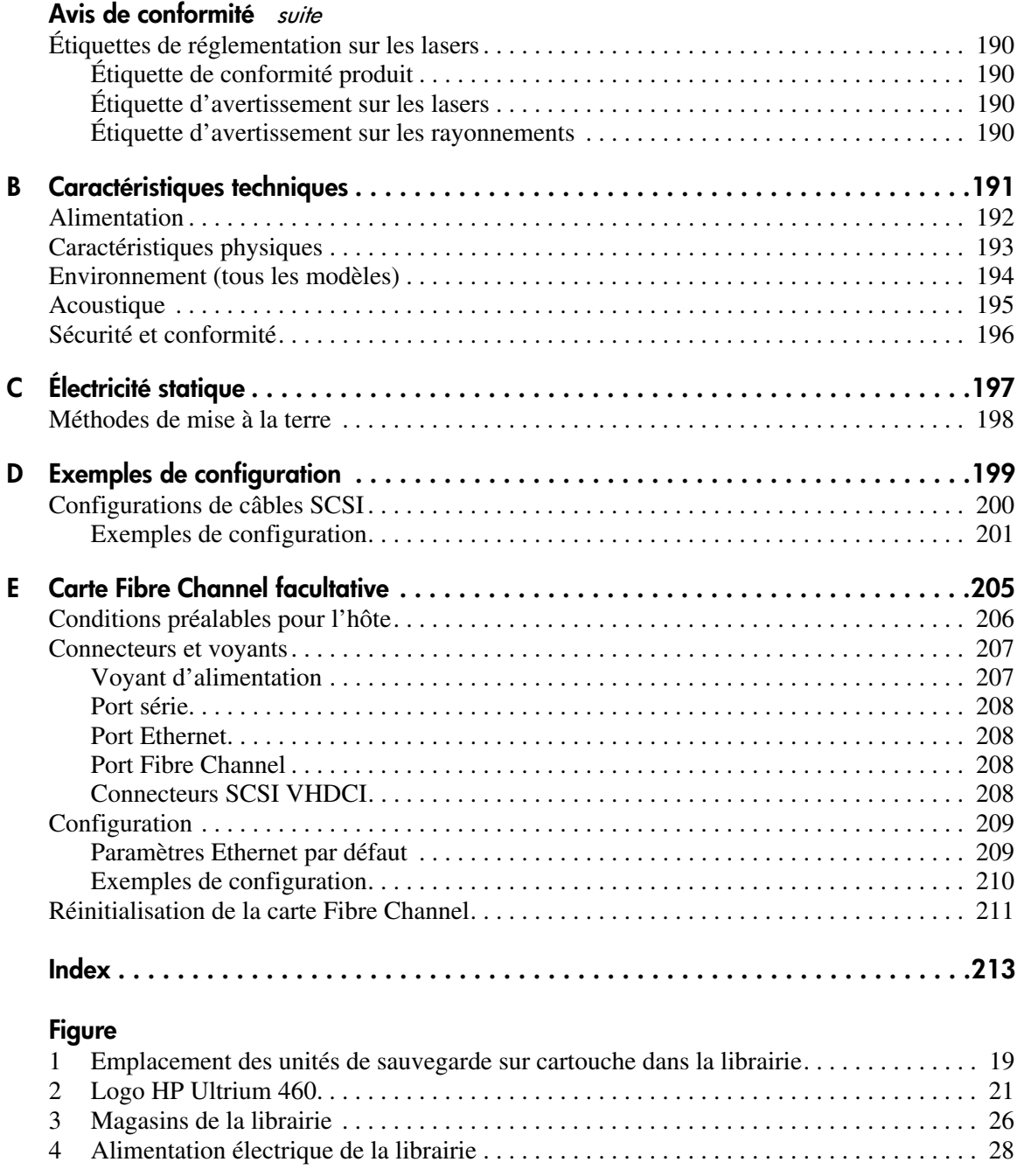

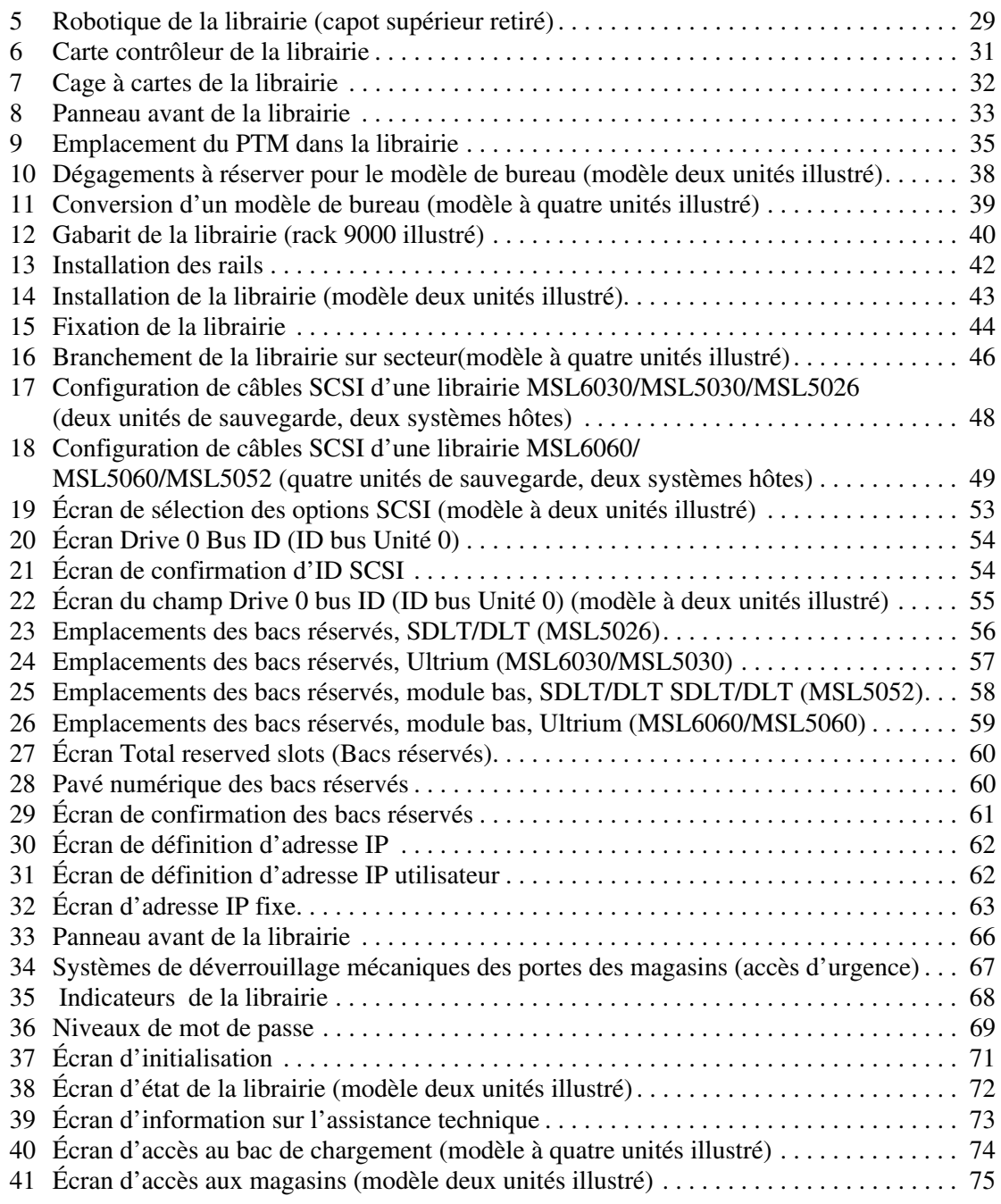

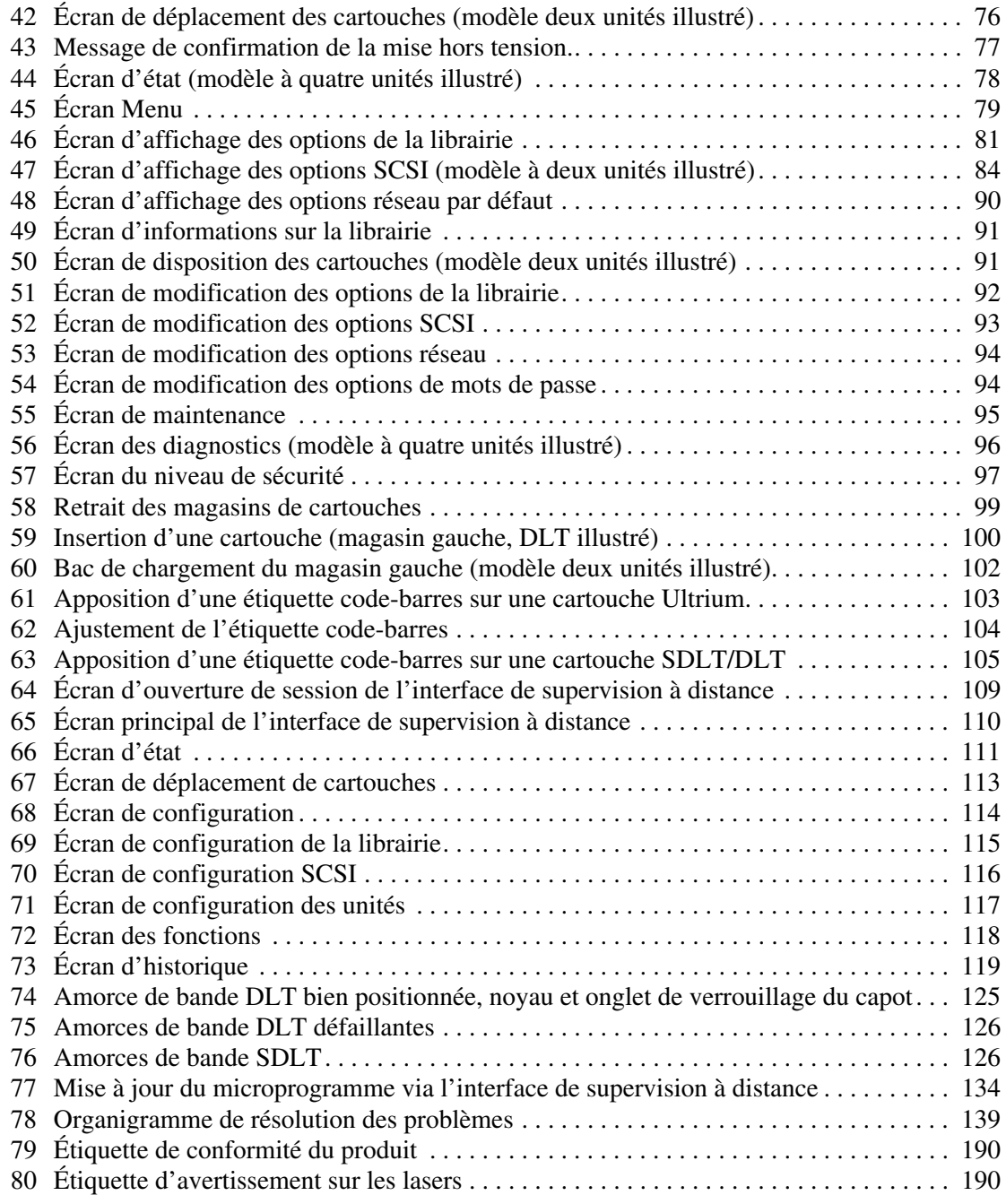

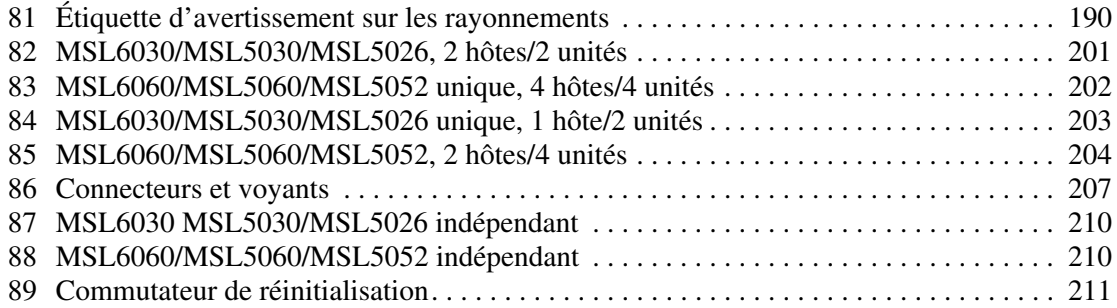

#### Tableux

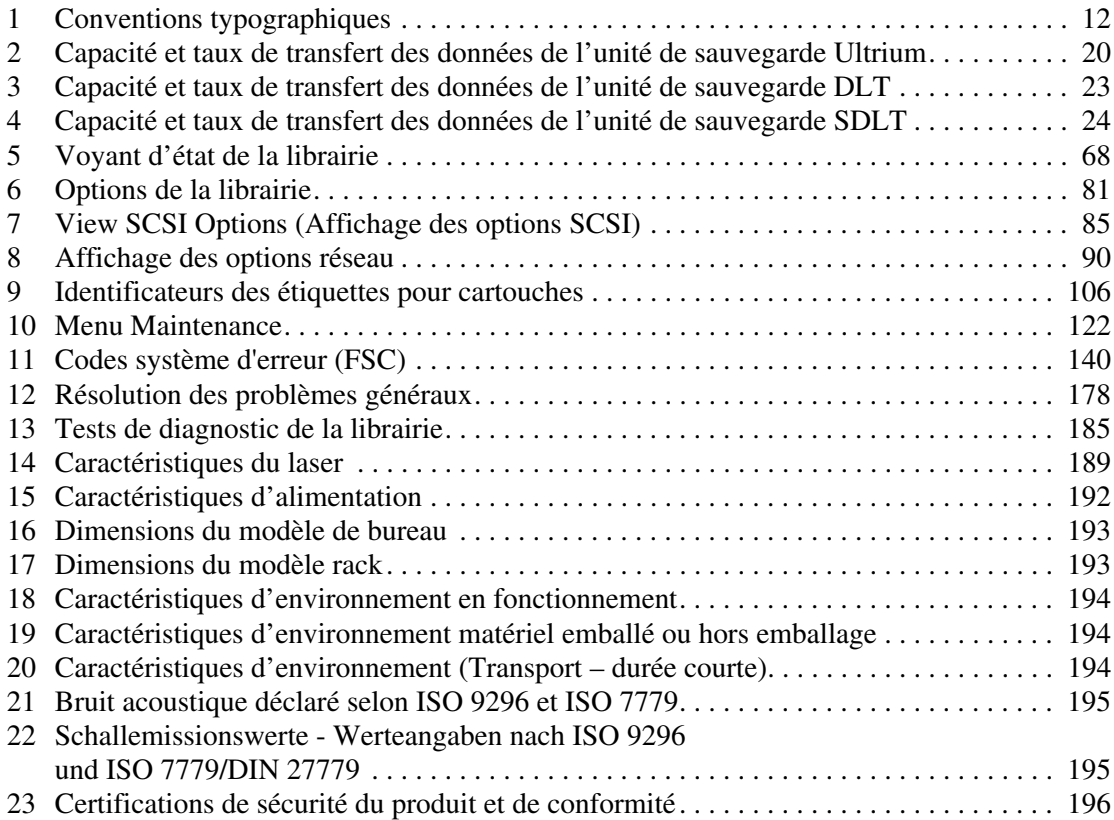

# à propos de ce manuel

Ce manuel de l'utilisateur contient des informations qui vont vous aider à :

- vous familiariser avec les composants de la librairie ;
- <span id="page-10-0"></span>■ installer la librairie ;
- configurer la librairie ;
- utiliser le panneau avant ;
- utiliser l'interface de supervision à distance ;
- procéder à la maintenance ;
- résoudre les problèmes de la librairie.

Les rubriques de ce chapitre sont les suivantes :

- [Documents connexes](#page-11-0), [page 12](#page-11-0)
- [Conventions, page 12](#page-11-1)
- [Stabilité du rack, page 14](#page-13-0)
- [Obtenir de l'aide, page 15](#page-14-0)

#### <span id="page-11-0"></span>Documents connexes

En plus de ce manuel, HP fournit les informations à destination de l'utilisateur suivantes :

- *Manuel de référence du mécanisme Pass-Through (PTM) série MSL HP StorageWorks*
- *Manuel de l'utilisateur du routeur de stockage réseau HP StorageWorks*

# <span id="page-11-1"></span>**Conventions**

Les conventions concernent les éléments suivants :

- [Conventions typographiques utilisées dans ce document](#page-11-2)
- [Symboles dans le texte](#page-12-0)
- [Symboles sur le matériel](#page-12-1)

#### <span id="page-11-2"></span>Conventions typographiques utilisées dans ce document

Les conventions typographiques incluses dans le [Tableau 1](#page-11-3) s'appliquent.

#### <span id="page-11-3"></span>Tableau 1 : Conventions typographiques

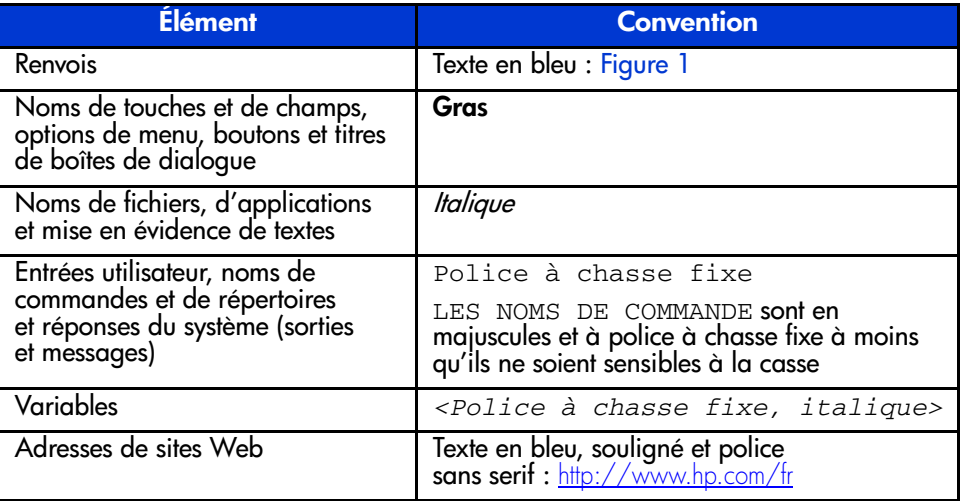

#### <span id="page-12-0"></span>Symboles dans le texte

Vous pouvez rencontrer les symboles ci-après dans le texte de ce manuel. Leur signification est la suivante :

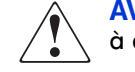

AVERTISSEMENT : le non-respect de ces instructions expose l'utilisateur à des risques potentiellement très graves.

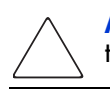

Attention : le non-respect de ces instructions présente des risques, tant pour le matériel que pour les informations qu'il contient.

Remarque : apporte une clarification ou fournit des instructions spécifiques.

#### <span id="page-12-1"></span>Symboles sur le matériel

Les symboles ci-dessous sont apposés sur certaines zones à risque du matériel. Leur signification est la suivante :

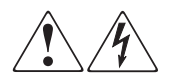

Ces symboles indiquent le risque d'électrocution. Faites intervenir un personnel qualifié pour tout entretien.

AVERTISSEMENT : afin de réduire le risque d'électrocution, n'ouvrez pas ce boîtier.

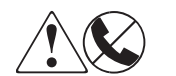

Ces symboles sur une prise RJ-45 indiquent une connexion d'interface réseau.

AVERTISSEMENT : pour réduire les risques d'électrocution, d'incendie ou de dommages matériels, ne branchez pas des connecteurs de téléphone ou de télécommunication sur cette prise.

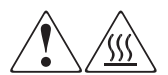

Ces symboles indiquent la présence d'une surface chaude ou de composants chauds. Tout contact présente des risques de brûlure.

AVERTISSEMENT : pour réduire les risques de brûlure, laissez refroidir la surface ou l'élément avant de le toucher.

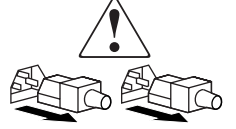

Apposés sur les unités ou systèmes d'alimentation, ces symboles indiquent que le matériel dispose de plusieurs sources d'alimentation.

AVERTISSEMENT : pour réduire le risque d'électrocution, débranchez tous les cordons d'alimentation afin de couper entièrement l'alimentation du système.

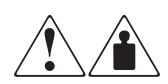

Ces symboles indiquent que l'équipement dépasse le poids maximal pouvant être manipulé en toute sécurité par une seule personne.

AVERTISSEMENT : pour réduire les risques de blessure ou de dommages à l'équipement, respectez les consignes de santé et sécurité au travail de votre entreprise en matière de manipulation d'équipements lourds.

# <span id="page-13-0"></span>Stabilité du rack

La stabilité du rack protège les personnes et l'équipement.

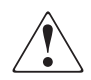

AVERTISSEMENT : afin de réduire tout risque de blessure ou de détérioration de l'équipement, vérifiez les points suivants :

- Les pieds de réglage doivent être abaissés jusqu'au sol.
- Les pieds de réglage supportent tout le poids du rack.
- Les pieds stabilisateurs doivent être fixés au rack en cas d'installation d'un seul rack.
- Les racks doivent être couplés, en cas d'installation de plusieurs racks.
- Ne sortez qu'un seul élément du rack à la fois. La stabilité du rack peut être compromise si, pour une raison ou pour une autre, vous sortez plusieurs éléments à la fois.

# <span id="page-14-0"></span>Obtenir de l'aide

Si malgré les informations contenues dans ce manuel, vous souhaitez obtenir des informations complémentaires, contactez un Mainteneur Agréé HP ou rendez-vous sur notre site Web : <http://www.hp.com/support>.

### <span id="page-14-1"></span>Assistance Technique HP

Appelez l'assistance technique la plus proche. Les numéros de téléphone des Centres d'assistance technique du monde entier sont répertoriés sur le site Web de HP : <http://www.hp.com/support>.

Préparez les informations suivantes avant d'appeler :

- Numéro d'enregistrement auprès de l'assistance technique (le cas échéant)
- Numéro de série du ou des produits
- Nom et numéro de modèle
- Messages d'erreur (le cas échéant)
- Type de système d'exploitation et niveau de révision
- Nom du logiciel et niveau de révision

#### <span id="page-14-2"></span>Site Web HP Storage

Le site Web HP contient les dernières informations relatives à ce produit, ainsi que les dernières versions des drivers. Vous pouvez accéder à ce site Web à l'adresse : <http://www.hp.com/products/tapestorage>. À partir de ce site Web, sélectionnez le produit ou la solution appropriés.

### <span id="page-14-3"></span>Revendeur Agréé HP

Pour obtenir les coordonnées de votre Revendeur Agréé HP le plus proche :

- En France, appelez le 0825 804 805 (0,15 € TTC/min).
- Au Canada, appelez le 1-800-263-5868.
- Dans les autres pays, consultez le site Web de HP pour obtenir les adresses et les numéros de téléphone souhaités. <http://www.hp.com/support>.

# <span id="page-16-1"></span>**Introduction**

<span id="page-16-0"></span>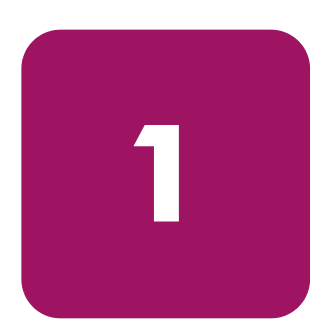

Conçues pour les opérations de sauvegarde de réseaux haut de gamme et serveurs à hautes performances, les librairies HP StorageWorks MSL5000 et 6000 inaugurent la nouvelle génération de services d'archivage de gros volumes. Leurs performances incluent également une haute disponibilité, une densité de stockage maximale et une maintenance simplifiée.

Le système interface-à-hôte SCSI des librairies autorise le mode LVD (différentiel à basse tension). Les unités de sauvegarde sur cartouche d'un côté et les commandes robotiques de l'autre utilisent des connexions SCSI et des adresses ID SCSI différentes. Les E/S SCSI des librairies transitent par deux connecteurs SCSI Micro-D de type VHDCI (très haute densité) à 68 broches, situés à l'arrière, directement sous les unités de sauvegarde. Les E/S SCSI de la robotique passent également par deux connecteurs SCSI Micro-D VHDCI 68 broches, situés sur la carte contrôleur des librairies.

Ce chapitre décrit les principaux composants des librairies :

- [Modèles, page 18](#page-17-0)
- [Accessoires](#page-18-0), [page 19](#page-18-0)
- [Unités de sauvegarde sur cartouche](#page-18-1), [page 19](#page-18-1)
- [Magasins](#page-25-0), [page 26](#page-25-0)
- [Alimentation électrique](#page-26-0), [page 27](#page-26-0)
- [Robotique, page 29](#page-28-0)
- [Carte contrôleur de la librairie](#page-29-0), [page 30](#page-29-0)
- [Connecteurs PCI pour accessoires installés en usine, page 31](#page-30-0)
- [Indicateurs du panneau avant, page 33](#page-32-0)
- [Multilibrairie](#page-33-0), [page 34](#page-33-0)

# <span id="page-17-0"></span>Modèles

La famille des librairies MSL inclut les modèles suivants :

- Modèles à deux unités de sauvegarde :
	- MSL6030
	- MSL5030
	- MSL5026
- Modèles à quatre unités de sauvegarde :
	- MSL6060
	- $-$  MSL5060
	- $-$  MSL5052

Remarque : les modèles à deux unités mesurent 22,23 cm de haut, soit 5U. Les modèles à quatre unités mesurent 44,45 cm de haut, soit 10U.

Chaque librairie MSL peut fonctionner en tant qu'unité indépendante ou être installée dans un rack pour former une configuration plus importante, intégrant plusieurs librairies. Les librairies MSL6030/MSL5030/MSL5026 contiennent jusqu'à deux unités de sauvegarde sur cartouche, deux magasins à cartouches amovibles et des éléments robotiques capables d'effectuer des manipulations de cartouche aléatoires ou séquentielles. Les librairies MSL6060/MSL5060/MSL5052 contiennent jusqu'à quatre unités de sauvegarde sur cartouche, quatre magasins à cartouches amovibles et des éléments robotiques capables d'effectuer des manipulations de cartouche aléatoires.

Remarque : dans ce manuel, les librairies MSL6030/MSL5030/MSL5026 sont désignées comme étant des modèles à deux unités et les librairies MSL6060/MSL5060/MSL5052 comme des modèles à quatre unités.

# <span id="page-18-0"></span>**Accessoires**

Contactez votre Mainteneur Agréé ou visitez le site Web HP à l'adresse <http://www.hp.com/products/tapestorage> pour obtenir la liste la plus récente des accessoires disponibles pour une librairie MSL.

# <span id="page-18-1"></span>Unités de sauvegarde sur cartouche

Les librairies MSL prennent en charge jusqu'à quatre unités de sauvegarde sur cartouche (voir la [Figure 1\)](#page-18-2). Les E/S SCSI de la librairie transitent par deux connecteurs SCSI Micro-D de type VHDCI (très haute densité) à 68 broches, situés à l'arrière, directement sous les unités de sauvegarde sur cartouche. Les unités sont numérotées en partant de  $0:$  la première unité de sauvegarde est l'Unité 0, la deuxième, l'Unité 1, etc.

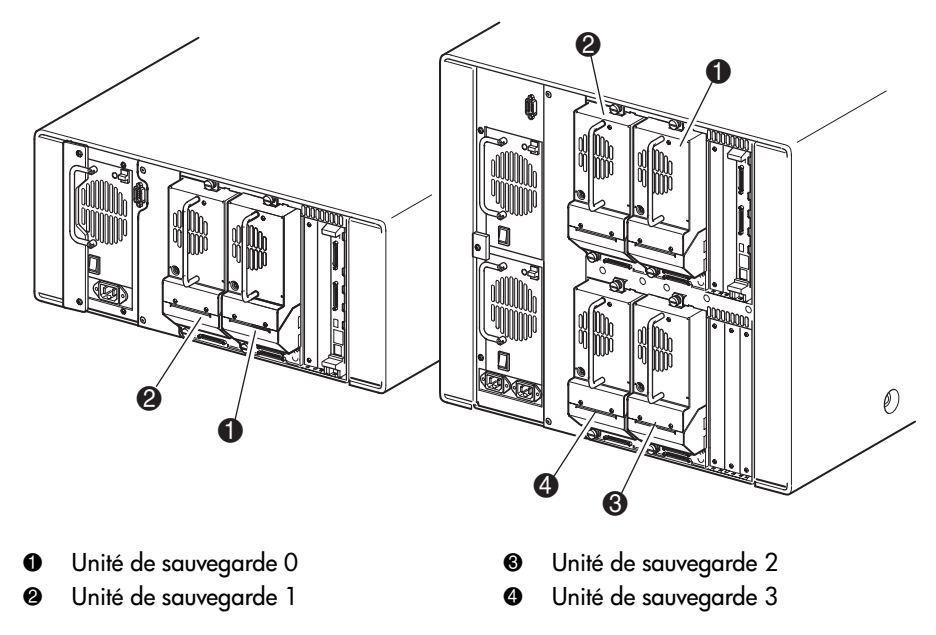

<span id="page-18-2"></span>Figure 1 : Emplacement des unités de sauvegarde sur cartouche dans la librairie

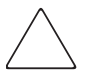

Attention : il est essentiel de vérifier que la cartouche utilisée correspond au format de votre unité de sauvegarde sur cartouche. Les cartouches nettoyantes et les cartouches de données formatées diffèrent en fonction de la technologie de chaque unité. Vous risquez d'endommager l'appareil en insérant une cartouche inappropriée dans les unités de sauvegarde.

Remarque : si vous utilisez des cartouches mixtes, vérifiez que le logiciel les prend en charge.

#### <span id="page-19-0"></span>Unités de sauvegarde sur cartouche Ultrium

L'unité de sauvegarde Ultrium est une unité de sauvegarde sur cartouche hautes performances qui utilise la technologie LTO (Linear Tape-Open). L'unité de sauvegarde Ultrium 230 permet de stocker jusqu'à 100 Go (natif) ou 200 Go (compression 2:1) de données par cartouche. L'unité de sauvegarde Ultrium 460 permet de stocker jusqu'à 200 Go (natif) ou 400 Go (compression 2:1) de données par cartouche. Pour obtenir plus d'informations sur ses fonctionnalités et ses capacités, consultez le *Manuel de l'utilisateur HP StorageWorks de l'unité de sauvegarde sur cartouche Ultrium sur le site* <http://www.hp.com/support>.

#### <span id="page-19-1"></span>Tableau 2 : Capacité et taux de transfert des données de l'unité de sauvegarde Ultrium

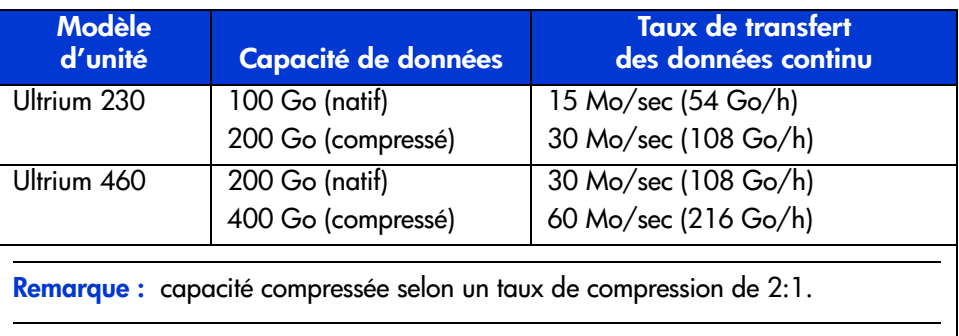

#### <span id="page-20-0"></span>Cartouches Ultrium

Remarque : pour compléter les informations contenues dans ce manuel, reportez-vous à la documentation fournie avec votre cartouche. Vous pouvez également vous reporter à la section [Maintenance des cartouches, page 123.](#page-122-1)

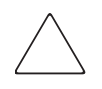

Attention : les unités de sauvegarde HP Ultrium requièrent des cartouches nettoyantes et des cartouches de données formatées spécifiques Ultrium. Afin de ne pas endommager l'unité, il est essentiel d'utiliser des cartouches nettoyantes appropriées et des cartouches de données formatées correctement.

Les cartouches compatibles portent le logo Ultrium, indiquant qu'elles ont satisfait aux tests de compatibilité de format Ultrium (voir la [Figure 2\)](#page-20-1).

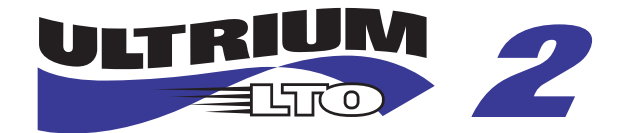

Figure 2 : Logo HP Ultrium 460

<span id="page-20-1"></span>Pour de meilleures performances, utilisez systématiquement des cartouches de marque HP. Les cartouches suivantes ont été approuvées pour les unités de sauvegarde Ultrium de la librairie :

- Cartouche de données HP Ultrium
	- $-$  C7972A (400 Go)
	- $-$  C7971A (200 Go)
- Cartouche nettoyante universelle HP Ultrium
	- C7978A

Remarque : les cartouches Ultrium de deuxième génération (C7972A) peuvent lire et écrire sur les cartouches Ultrium de première génération (C7971A). Toutefois, les cartouches Ultrium de première génération ne peuvent lire et écrire que sur des cartouches Ultrium de première génération.

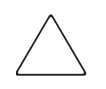

Attention : n'effacez pas complètement les cartouches Ultrium formatées. Vous détruiriez les informations pré-enregistrées et rendriez la cartouche inutilisable.

Prenez l'habitude d'inspecter visuellement les cartouches lorsque vous les chargez ou les retirez de la librairie. Il suffit de quelques minutes pour vérifier l'état de vos cartouches et réduire le risque de pannes répétées tout en aidant à assurer une sauvegarde ininterrompue.

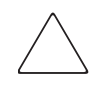

Attention : jetez systématiquement les cartouches endommagées. Si vous chargez une cartouche défectueuse dans une unité de sauvegarde, elle pourrait l'endommager de manière irréversible et entraîner son remplacement.

Remarque : pour plus d'informations sur l'étiquetage des cartouches de sauvegarde, reportez-vous à la section [Étiquetage des cartouches](#page-101-2), [page 102](#page-101-2).

#### <span id="page-22-0"></span>Unités de sauvegarde sur cartouche DLT et SDLT

Remarque : pour compléter les informations contenues dans ce manuel, reportez-vous à la documentation fournie avec votre cartouche. Vous pouvez également vous reporter à la section [Maintenance des cartouches, page 123.](#page-122-1)

Pour obtenir plus d'informations sur les fonctionnalités et les capacités de l'unité de sauvegarde DLT, consultez le *Manuel de référence HP StorageWorks de l'unité de sauvegarde sur cartouche DLT* sur le site <http://www.hp.com/support>.

| Modèle d'unité                                                      | Capacité de données                | <b>Taux de transfert</b><br>des données continu |
|---------------------------------------------------------------------|------------------------------------|-------------------------------------------------|
| <b>DLT8000</b>                                                      | 40 Go (natif)<br>80 Go (compressé) | 3 Mo/sec (21,6 Go/h)<br>6 Mo/sec (43,2 Go/h)    |
| Remarque : capacité compressée selon un taux de compression de 2:1. |                                    |                                                 |

<span id="page-22-1"></span>Tableau 3 : Capacité et taux de transfert des données de l'unité de sauvegarde DLT

L'unité de sauvegarde SDLT est une unité de sauvegarde sur cartouche haute capacité et hautes performances qui utilise la technologie LGMR (Laser Guided Magnetic Recording) pour optimiser la quantité de données pouvant être stockée sur une cartouche. L'unité de sauvegarde SDLT 320 permet de stocker jusqu'à 160 Go (natif) ou 320 Go (compression 2:1) de données par cartouche. Pour obtenir plus d'informations sur ses fonctionnalités et ses capacités, consultez le *Manuel de référence HP StorageWorks de l'unité de sauvegarde sur cartouche SDLT* sur le site <http://www.hp.com/support>.

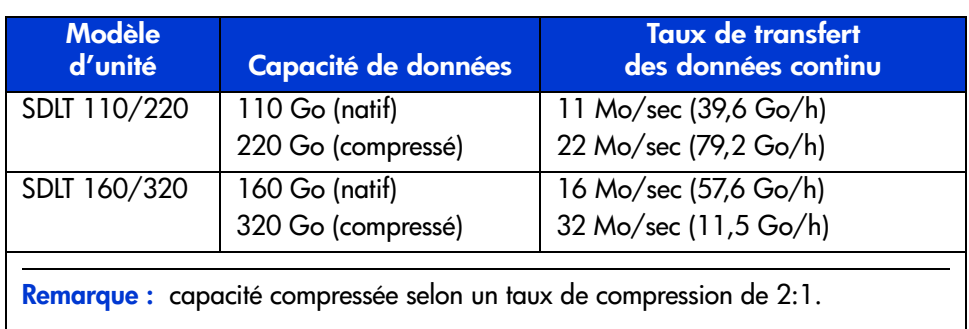

#### <span id="page-23-1"></span>Tableau 4 : Capacité et taux de transfert des données de l'unité de sauvegarde SDLT

### <span id="page-23-0"></span>Cartouches DLT

Remarque : pour compléter les informations contenues dans ce manuel, reportez-vous à la documentation fournie avec votre cartouche.

Les cartouches suivantes ont été approuvées pour les unités de sauvegarde DLT de la librairie :

- Cartouche de données HP DLT IV
	- C5141F
- Cartouche nettoyante HP DLT

 $-$  C5142A

#### <span id="page-24-0"></span>Cartouches SDLT

Remarque : pour compléter les informations contenues dans ce manuel, reportez-vous à la documentation fournie avec votre cartouche.

Les cartouches suivantes ont été approuvées pour les unités de sauvegarde SDLT de la librairie :

- Cartouche de données HP DLT
	- $-$  C7980A (220-320 Go)
- Cartouche nettoyante HP SDLT
	- C7982A

Attention : les unités de sauvegarde SDLT requièrent des cartouches nettoyantes spéciales et des cartouches de données spécifiquement formatées pour SDLT. Afin de ne pas endommager l'unité, il est essentiel d'utiliser des cartouches nettoyantes appropriées et des cartouches de données formatées correctement. N'utilisez pas les cartouches de données DLT Tape I, DLT Tape II, DLT Tape III ou DLT Tape IIIXT ni les cartouches nettoyantes DLT avec les unités de sauvegarde SDLT.

Prenez l'habitude d'inspecter visuellement les cartouches lorsque vous les chargez ou les retirez de la librairie. Il suffit de quelques minutes pour vérifier l'état de vos cartouches et réduire le risque de pannes répétées tout en aidant à assurer une sauvegarde ininterrompue.

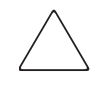

Attention : jetez systématiquement les cartouches endommagées. Si vous chargez une cartouche défectueuse dans une unité de sauvegarde, elle pourrait l'endommager de manière irréversible et entraîner son remplacement.

Remarque : pour plus d'informations sur l'étiquetage des cartouches de sauvegarde, reportez-vous à la section [Étiquetage des cartouches](#page-101-2), [page 102](#page-101-2).

# <span id="page-25-0"></span>Magasins

Les librairies MSL contiennent deux à quatre magasins de cartouches amovibles qui sont accessibles par les portes avant (voir la [Figure 3](#page-25-1)).

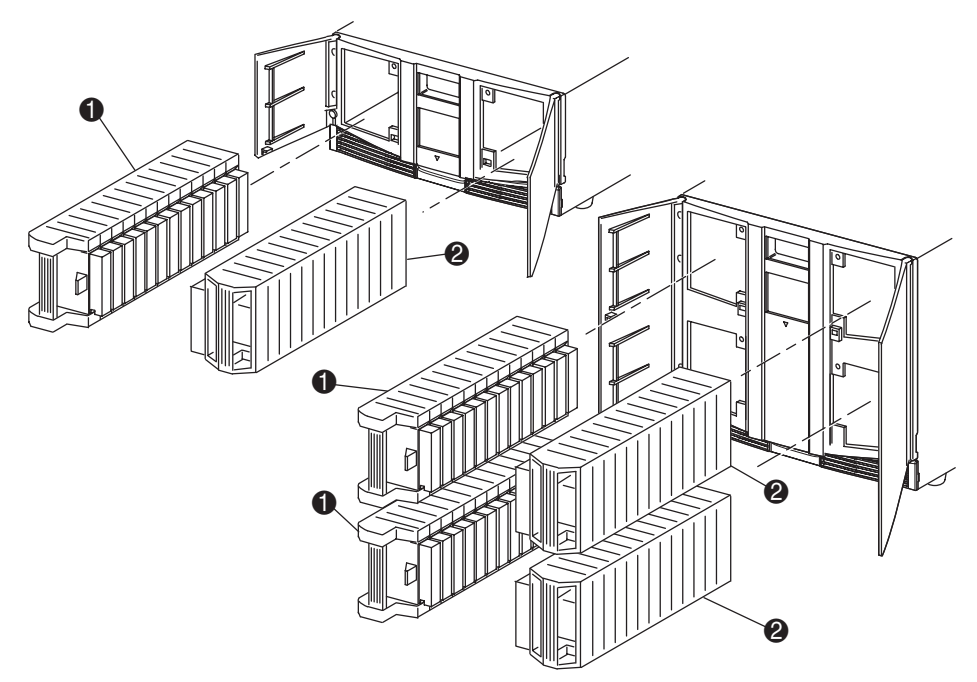

- 1 Magasin(s) de gauche, avec bac de chargement
- Magasin(s) de droite

#### <span id="page-25-1"></span>Figure 3 : Magasins de la librairie

Chaque magasin de gauche (vu de l'avant de la librairie) comprend également un bac de chargement auquel on accède lorsque la porte du magasin est ouverte. Le bac de chargement pivote vers l'avant pour permettre d'insérer ou d'extraire une seule cartouche sans avoir à déverrouiller, retirer et refaire l'inventaire du magasin. Dans le cas où l'ensemble du magasin serait requis, vous pouvez configurer la librairie de sorte qu'elle reconnaisse chaque bac de chargement comme un bac standard. Le magasin droit contient des bacs à cartouche fixes (pas de bac de chargement) et reste donc utilisable en toutes circonstances.

Remarque : les bacs et les bacs de chargement sont numérotés en partant de 0 : le premier bac est le Bac 0, le deuxième, le Bac 1, etc.

# <span id="page-26-0"></span>Alimentation électrique

Les librairies MSL prennent en charge une ou deux alimentations électriques accessibles par l'arrière de l'unité (voir la [Figure 4\)](#page-27-0). Ces alimentations à régulation automatique de puissance peuvent utiliser un courant nominal de 100 Vca ou de 240 Vca, à 50 Hz ou 60 Hz. Elles se retirent facilement et sans outils spéciaux.

L'alimentation de la librairie est fournie via des connecteurs de courant alternatif situés sur le panneau arrière de chaque alimentation. Le contrôle de l'alimentation s'effectue normalement à l'aide de l'écran tactile à interface graphique; cependant vous pouvez également utiliser l'interrupteur manuel situé à l'arrière de chaque alimentation.

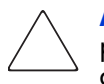

Attention : l'alimentation ne doit généralement pas être débranchée par l'opérateur. Une tension dangereuse reste dans la cavité si le cordon d'alimentation n'est pas débranché. Si une alimentation est défectueuse, contactez votre Mainteneur Agréé.

Sur les modèles à quatre unités, deux alimentations sont fournies afin d'assurer une redondance pour les opérations critiques. Les deux alimentations partagent la charge en fonctionnement normal ; cependant, si une des alimentations tombe en panne, l'autre assume la totalité de la charge (voir la [Figure 4](#page-27-0), [page 28](#page-27-0)).

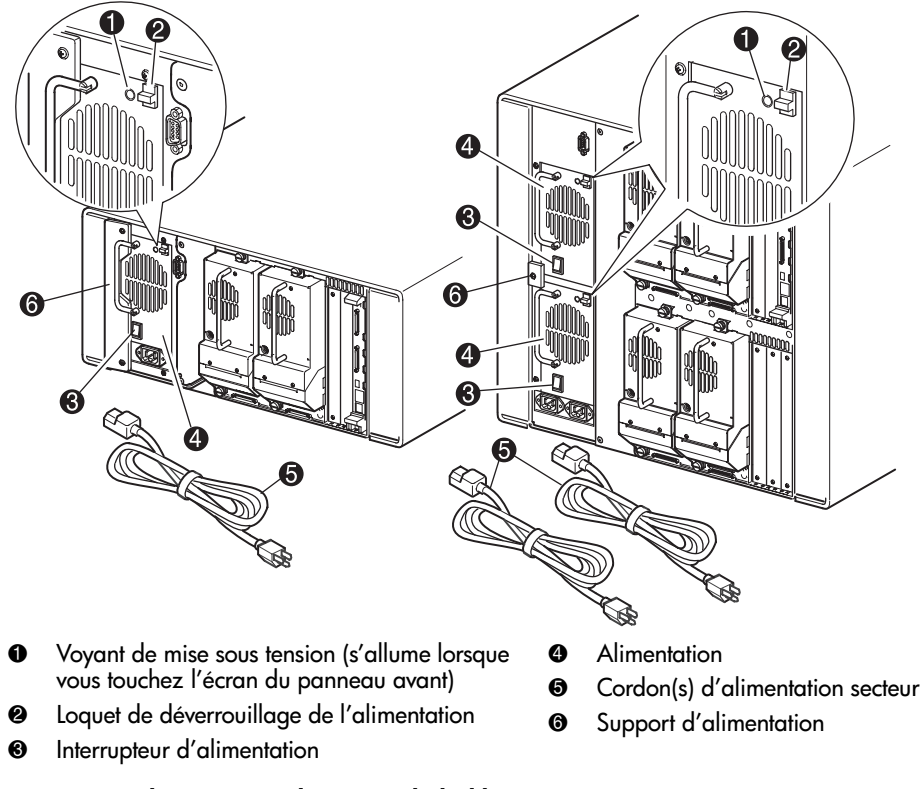

<span id="page-27-0"></span>Figure 4 : Alimentation électrique de la librairie

Remarque : sur les modèles à quatre unités, le connecteur électrique secteur de gauche ne sert qu'à l'alimentation du bas. Le connecteur électrique secteur de droite sert à l'alimentation du haut.

# <span id="page-28-0"></span>Robotique

Les systèmes robotiques des librairies MSL comprennent la navette à cartouche, le bloc moteur, les entraînements moteur et l'électronique de soutien (voir la [Figure 5\)](#page-28-1). Les modèles à quatre unités comportent également un mécanisme axial vertical permettant à la robotique de se déplacer entre les magasins à cartouches du haut et du bas. Ces systèmes robotiques peuvent manipuler les cartouches sur un éventail de 180 degrés que forment les unités de sauvegarde sur cartouche, les magasins de cartouche et éventuellement un PTM (Pass-Through Mechanism) facultatif.

La navette à cartouche intègre un lecteur de code-barres permettant d'analyser les étiquettes des cartouches installées dans les magasins et les unités de sauvegarde.

Remarque : une analyse par lecteur de code-barres et une analyse physique sont effectuées à chaque mise sous tension initiale de la librairie et chaque fois que vous accédez à un magasin dans les modes de fonctionnement normal.

Sur les modèles à quatre unités, l'interface robotique-PTM ne se trouve, sur l'axe vertical, que sur la position basse de l'élévateur du PTM.

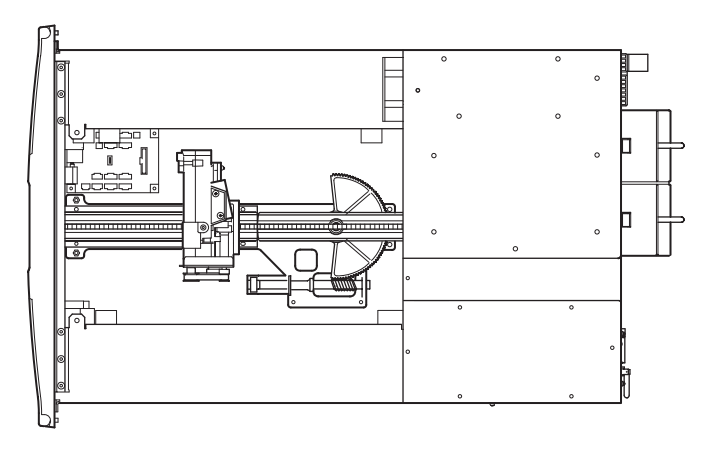

<span id="page-28-1"></span>Figure 5 : Robotique de la librairie (capot supérieur retiré)

# <span id="page-29-0"></span>Carte contrôleur de la librairie

La carte contrôleur de la librairie comporte un microprocesseur unique ainsi que les périphériques logiques associés permettant de contrôler la robotique et les fonctions générales. Le microprocesseur permet l'interface SCSI entre la librairie et le système hôte.

Remarque : la terminaison SCSI doit toujours être connectée à la carte contrôleur de la librairie pour que celle-ci fonctionne correctement lorsqu'elle est configurée comme unité indépendante ou maîtresse.

La carte contrôleur de la librairie prend place dans une cage située à l'arrière de la librairie ; l'entretien s'effectue à l'aide d'un tournevis Phillips n°1 (voir la [Figure 6\)](#page-30-1). Si vous devez remplacer la carte contrôleur, contactez votre Mainteneur Agréé. Les procédures détaillées seront incluses avec le remplacement.

Remarque : sur les librairies MSL, la carte contrôleur de la librairie doit être installée sur le connecteur droit de la cage (cage supérieure pour les modèles à quatre unités). Les autres connecteurs de la librairie ne prennent pas en charge les connexions requises pour que la carte contrôleur de la librairie fonctionne correctement.

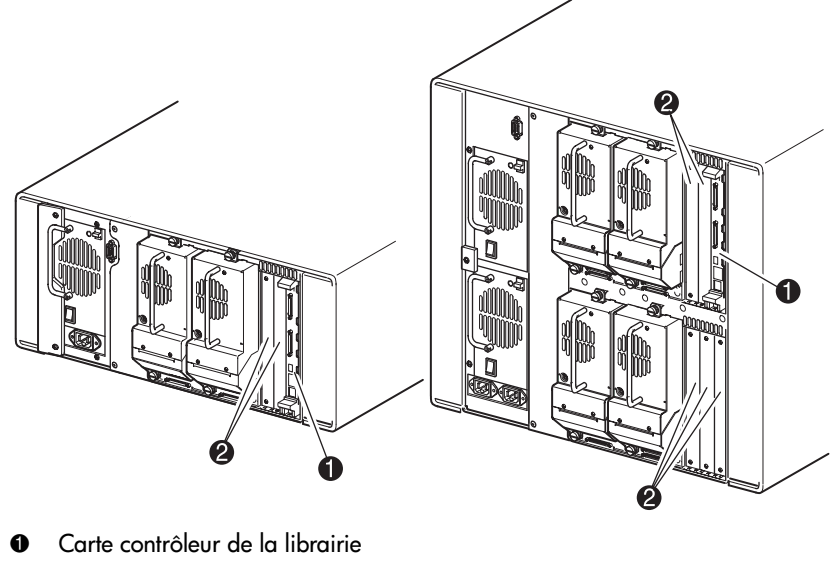

2 Connecteurs PCI accessoires installés en usine (jusqu'à 5)

<span id="page-30-1"></span>Figure 6 : Carte contrôleur de la librairie

# <span id="page-30-0"></span>Connecteurs PCI pour accessoires installés en usine

Les librairies MSL contiennent une ou deux cages à cartes accessibles par l'arrière et une ou deux cartes fond de panier Compact PCI 32 bits 33 MHz (voir la [Figure 7](#page-31-1)). Ces cartes fond de panier comportent des connecteurs pour l'insertion d'une carte contrôleur et d'un maximum de cinq cartes PCI facultatives certifiées par HP.

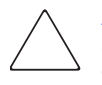

Attention : l'emploi de cartes PCI facultatives non certifiées par HP risque d'endommager votre librairie MSL et annule la garantie sur le produit. Suivez toutes les instructions d'installation, de configuration et de mise en service livrées avec le kit de mise à niveau des cartes facultatives.

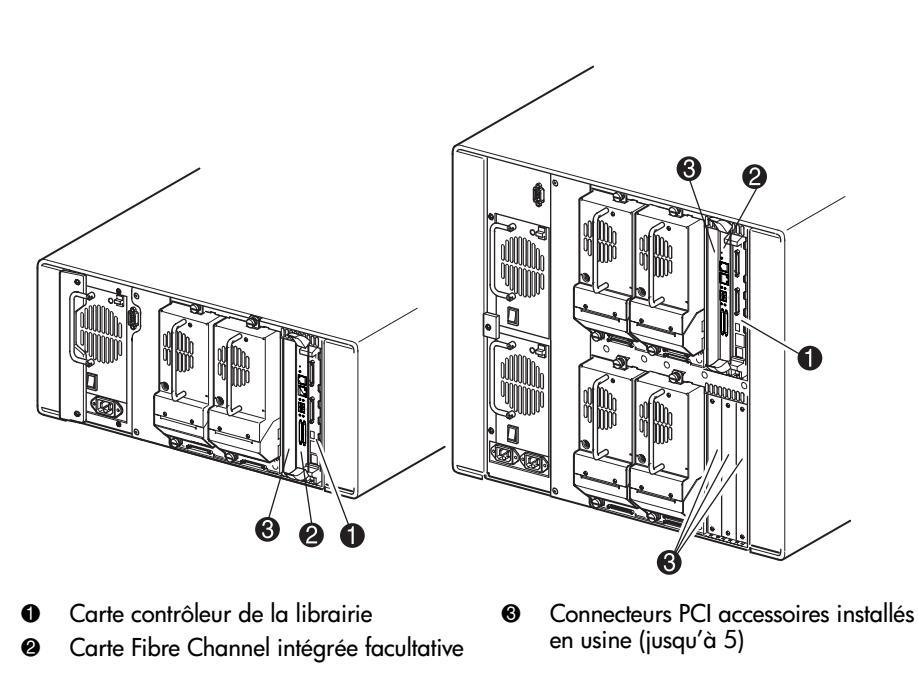

Remarque : la carte contrôleur de la librairie doit être installée sur le connecteur droit de la cage (cage supérieure pour les modèles à quatre unités).

<span id="page-31-1"></span>Figure 7 : Cage à cartes de la librairie

#### <span id="page-31-0"></span>Routeur de stockage réseau intégré (facultatif)

Certains modèles de librairie sont livrés en option avec un routeur de stockage réseau intégré installé dans le connecteur situé à côté de la carte contrôleur de la librairie.

Cette carte permet une connectivité bidirectionnelle dans une structure commutée Fibre Channel prenant en charge des périphériques Fibre Channel et SCSI. Reportez-vous à la section [Carte Fibre Channel facultative](#page-204-2), [page 205](#page-204-2) pour plus d'informations sur la configuration et l'utilisation de la carte Fibre Channel en option.

# <span id="page-32-0"></span>Indicateurs du panneau avant

Le panneau avant de la librairie comporte les éléments suivants :

- Fenêtre d'observation permet d'observer le fonctionnement interne de la librairie.
- Écran tactile à interface graphique permet de paramétrer et configurer la librairie.
- Voyant d'état de la librairie indique l'état de fonctionnement de la librairie.

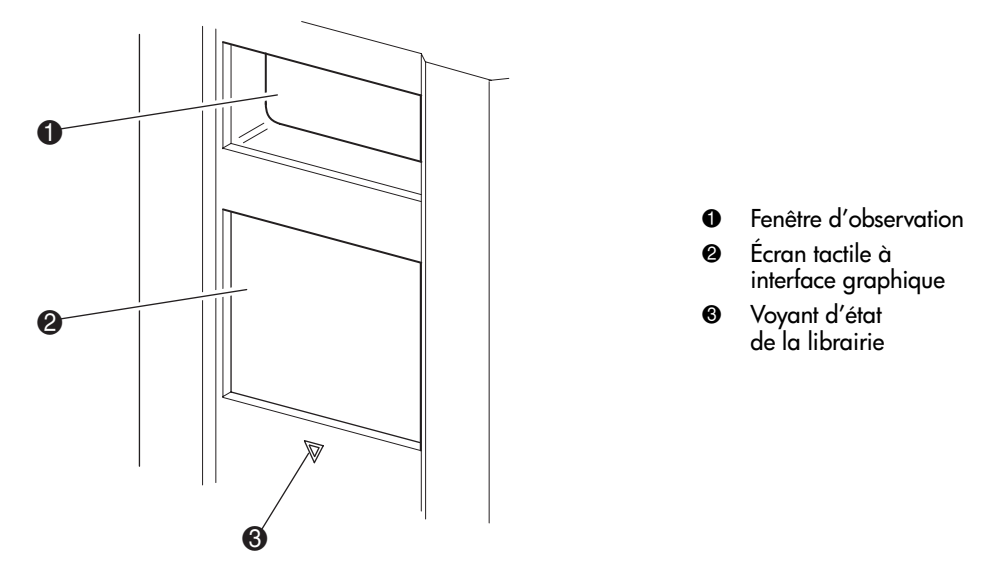

<span id="page-32-1"></span>Figure 8 : Panneau avant de la librairie

# <span id="page-33-0"></span>**Multilibrairie**

Les librairies MSL peuvent être empilées dans une combinaison évolutive avec des modèles à deux et quatre unités supplémentaires pour former une configuration multilibrairie. Grâce au mécanisme PTM monté à l'arrière, toutes les librairies d'une configuration multilibrairie peuvent fonctionner ensemble comme un seul système. Les librairies empilées sont interconnectées par les connexions Ethernet de leur panneau arrière et par un concentrateur LAN (réseau local) qui se monte sur le rack. Le concentrateur LAN fournit également un connecteur WAN (réseau étendu) lorsque les librairies sont combinées sur leur hauteur maximale d'empilement.

Quatre modèles à quatre unités ou huit modèles à deux unités au maximum peuvent être connectés ensemble de cette manière. Vous pourrez exploiter une combinaison de huit librairies quelles qu'elles soient, pourvu que l'ensemble des librairies empilées ne dépasse pas une hauteur de 40U. Une multilibrairie apparaît au système hôte et au logiciel de contrôle de la librairie comme une seule et même librairie. Pour les applications multilibrairies, la librairie de dernier niveau joue le rôle d'unité maîtresse et toutes les librairies inférieures deviennent des unités esclaves.

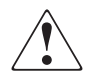

AVERTISSEMENT : notez que le PTM continue à fonctionner même si vous retirez physiquement du rack une librairie esclave au cours d'une utilisation normale de la librairie. Reportez-vous au *Manuel de référence* HP StorageWorks du mécanisme Pass-Through MSL pour des informations détaillées sur l'installation, la configuration et l'utilisation.

Les systèmes robotiques de la librairie peuvent saisir et placer les cartouches sur un élévateur mobile qui couvre toute la longueur du PTM. De cette manière, les cartouches individuelles peuvent être transférées vers le haut ou le bas entre les librairies d'une configuration multilibrairie, sous le contrôle de la librairie maîtresse. L'accès robotique au PTM se situe à l'arrière de la librairie, sous le capot du PTM (voir la [Figure 9](#page-34-0), [page 35](#page-34-0)).

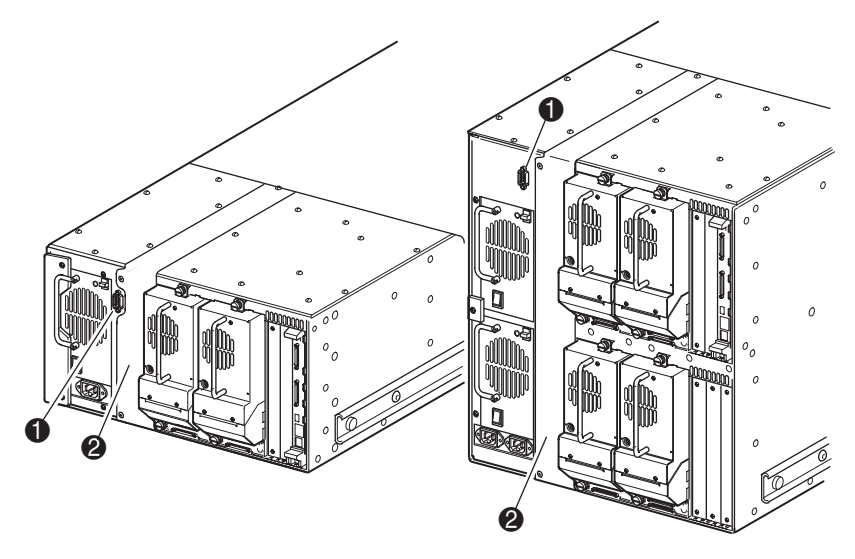

- Connecteur d'interface du PTM
- 2 Capot du PTM (retrait nécessaire à l'installation du PTM)

<span id="page-34-0"></span>Figure 9 : Emplacement du PTM dans la librairie
Installation 2

Ce chapitre explique comment installer une librairie HP StorageWorks MSL. Les sections de ce chapitre sont les suivantes :

- [Installation du modèle de bureau, page 38](#page-37-0)
- [Conversion d'un modèle de bureau en modèle rack](#page-38-0), [page 39](#page-38-0)
- [Installation du modèle rack, page 40](#page-39-0)
- [Branchement de la librairie sur secteur, page 45](#page-44-0)
- [Câblages pour configurations SCSI](#page-46-0), [page 47](#page-46-0)

Remarque : conservez et stockez les emballages de votre librairie MSL pour pouvoir les utiliser ultérieurement.

### <span id="page-37-0"></span>Installation du modèle de bureau

Le montage des librairies au format de bureau ne nécessite aucun assemblage mécanique (voir la [Figure 10\)](#page-37-1). Placez la librairie sur un bureau, une table ou toute autre surface horizontale stable. Assurez-vous que les grilles de refroidissement situées à l'avant et les ventilateurs à l'arrière ne sont pas obstrués. Laissez environ 50 cm d'espace libre à l'avant et à l'arrière pour permettre l'accès aux magasins et aux unités de cartouche hot-plug.

Remarque : pour réduire le dégagement nécessaire à une installation de bureau, déplacez temporairement la librairie vers l'avant ou l'arrière pour accéder respectivement aux connecteurs des unités et aux magasins.

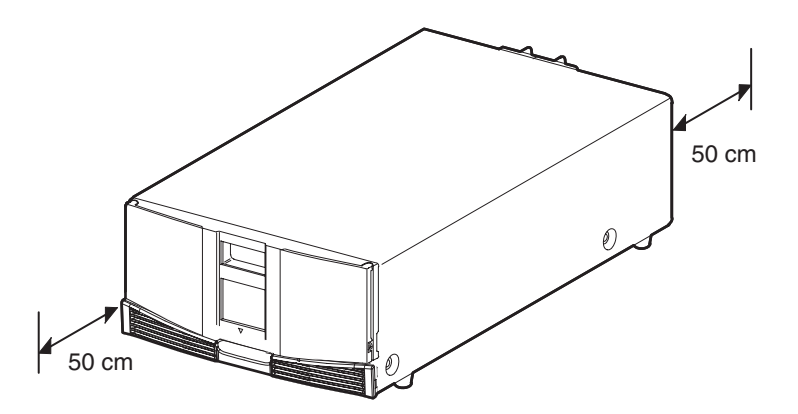

<span id="page-37-1"></span>Figure 10 : Dégagements à réserver pour le modèle de bureau (modèle deux unités illustré)

### <span id="page-38-0"></span>Conversion d'un modèle de bureau en modèle rack

Pour préparer un modèle de bureau en vue de son installation sur un rack :

- 1. Retirez les pieds en caoutchouc.
- 2. Retirez le couvercle.
- 3. Fixez les rails internes à la librairie avec la clé hexagonale et les vis fournies. Serrez les vis de manière bien ajustée.
- 4. Passez à la section « [Installation du modèle rack](#page-39-0) ».

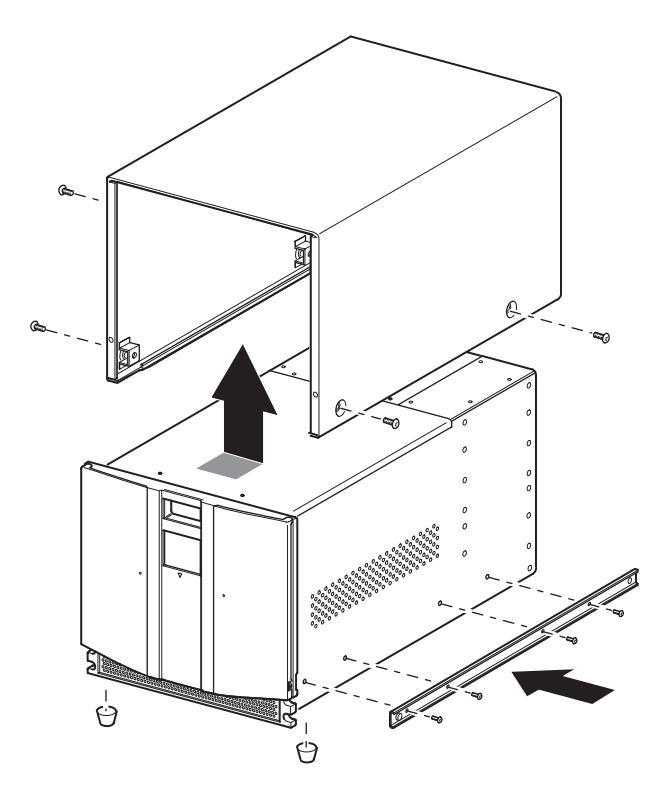

<span id="page-38-1"></span>Figure 11 : Conversion d'un modèle de bureau (modèle à quatre unités illustré)

### <span id="page-39-0"></span>Installation du modèle rack

AVERTISSEMENT : pour réduire le risque de blessures ou de dommages matériels :

- Les pieds de réglage doivent être abaissés jusqu'au sol.
- Le poids du rack doit entièrement reposer sur les pieds de réglage.
- Les pieds stabilisateurs doivent être fixés au rack en cas d'installation d'un seul rack.
- Les racks doivent être couplés, en cas d'installation de plusieurs racks.
- Ne retirez qu'un seul élément du rack à la fois. Le rack peut devenir instable si, pour une raison quelconque, plusieurs éléments sont sortis en même temps.

Pour installer le modèle rack, il faut : un gabarit, un rack, des glissières et deux personnes ou un élévateur mécanique pour placer la librairie dans le rack.

Pour installer le modèle rack :

1. Utilisez le gabarit fourni avec la librairie pour marquer l'emplacement du matériel de montage sur les montants du rack (voir la [Figure 11](#page-38-1)). Les points noirs sur les côtés du gabarit indiquent le haut d'une unité U.

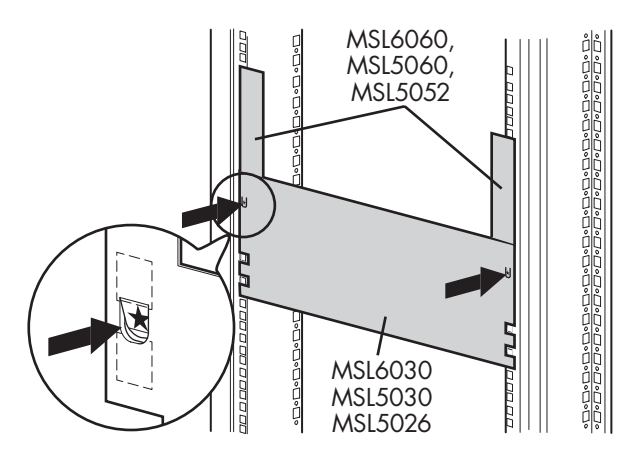

<span id="page-39-1"></span>Figure 12 : Gabarit de la librairie (rack 9000 illustré)

Remarque : pour les racks HP system/e et AlphaServer H9A, reportez-vous au kit d'adaptation de rails pour rack approprié.

2. Retirez le gabarit, puis fixez les rails à l'aide des attaches fournies (voir la [Figure 12](#page-39-1)). Les supports avant des rails sont préfiletés de façon à accueillir directement les vis. Les supports arrière, en revanche, ne sont pas filetés et nécessitent l'installation d'écrous cage/agrafes dans les montants arrière du rack.

Remarque : reportez-vous au Manuel de référence des produits de rack Compaq pour des instructions détaillées sur la pose des écrous cage sur des racks 7000/9000/10000.

Remarque : vissez fermement les vis des montants avant. Vissez de manière plus lâche les vis des montants arrières pour éviter qu'elles ne se tordent lors du montage de la librairie.

- a. Étendez complètement les glissières  $\bullet$  des deux côtés du rack jusqu'à ce qu'elles se bloquent.
- b. Faites glisser le rail coulissant intérieur  $\bullet$  aussi loin que possible vers l'avant du montage.

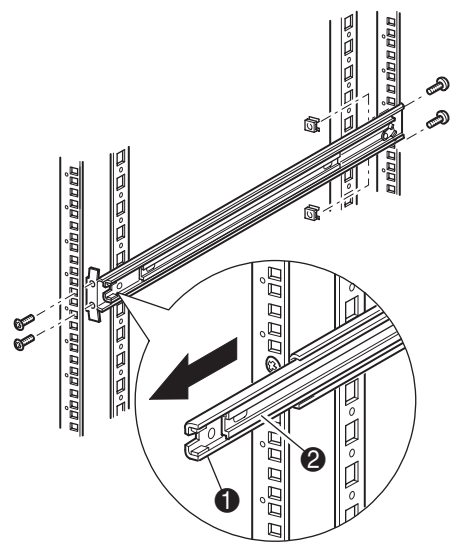

<span id="page-41-0"></span>Figure 13 : Installation des rails

3. Installez les deux écrous agrafes coulissants (préalablement marqués à l'aide du gabarit, deux trous au-dessus des trous de vis du support supérieur) sur chacun des montants avant du rack (voir la [Figure 13\)](#page-41-0).

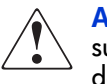

AVERTISSEMENT : deux personnes doivent être présentes pour l'étape suivante. Assurez-vous, une fois la librairie posée sur les rails complètement déployés, qu'une force correspondant à 20 % du poids du rack (mais ne dépassant pas 26 kg) appliquée dans toutes les directions sauf vers le haut ne provoque pas le déséquilibre du rack.

Attention : la librairie est plus lourde du côté de l'unité de sauvegarde (arrière).

- 4. À l'aide d'une autre personne, soulevez la librairie et alignez les glissières intérieures et intermédiaires.
- 5. Insérez avec précaution les glissières de la librairie  $\Theta$  dans les glissières intermédiaires  $\bullet$  (voir la [Figure 14](#page-42-0)).

6. Faites coulisser la librairie dans le rack jusqu'à emboîtement des verrous des rails.

AVERTISSEMENT : le rack peut devenir instable si vous extrayez plus d'un composant à la fois. Ne sortez qu'un seul élément à la fois.

- 7. Enfoncez les verrous des rails pour libérer la librairie et faites-la glisser complètement dans le rack.
- 8. Serrez fermement les vis des rails arrière.

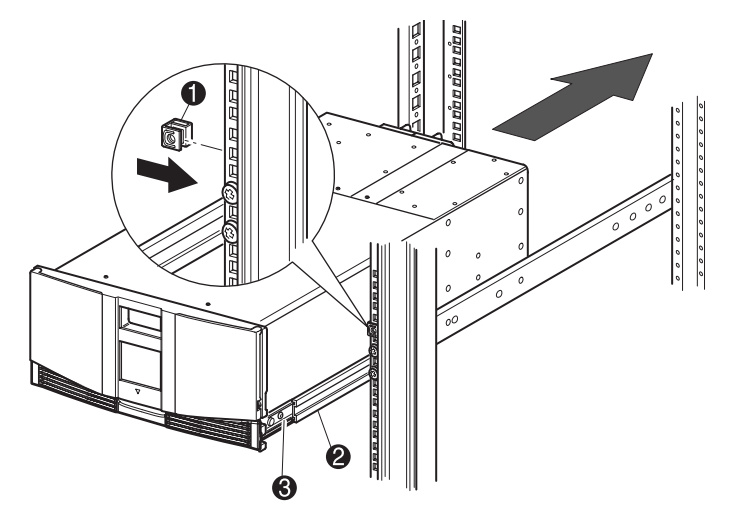

<span id="page-42-0"></span>Figure 14 : Installation de la librairie (modèle deux unités illustré)

- 9. Retirez la cartouche pour ouvrir les portes afin de procéder à l'installation.
- 10. Retirez et mettez de côté les attaches servant à bloquer le mécanisme de verrouillage.

Remarque : ne fermez pas les portes. Vous devez avoir accès aux deux vis de fixation pour terminer l'installation. si nécessaire, reportez-vous au [Chapitre 4](#page-64-0), « [Fonctionnement](#page-64-1) », pour des informations concernant l'ouverture manuelle des portes de la librairie.

11. Une fois les portes ouvertes, fixez le panneau avant au rack à l'aide des deux vis de fixation (voir la [Figure 15](#page-43-0)). Fermez les portes.

Vous pouvez maintenant câbler la librairie.

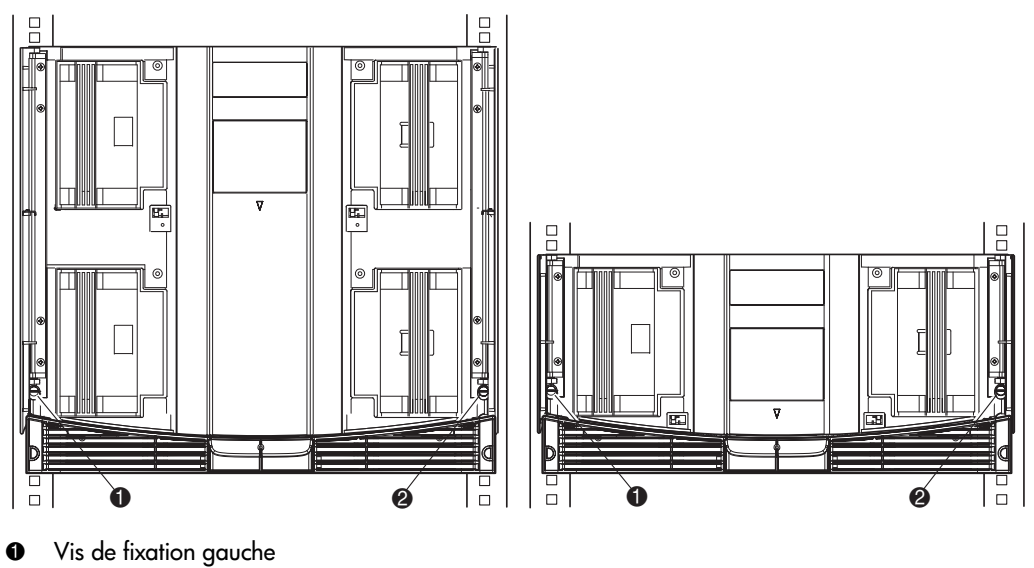

<sup>2</sup> Vis de fixation droite

<span id="page-43-0"></span>Figure 15 : Fixation de la librairie

### <span id="page-44-0"></span>Branchement de la librairie sur secteur

Pour brancher la librairie sur secteur (voir la [Figure 16\)](#page-45-0) :

1. Connectez chaque cordon d'alimentation fourni  $\bullet$  à la fiche de chaque alimentation.

Remarque : le connecteur secteur de gauche sert à l'alimentation du bas. Le connecteur secteur de droite sert à l'alimentation du haut. Modèles à quatre unités uniquement.

2. Mettez tous les interrupteurs  $\bullet$  sur marche.

Remarque : vous pouvez retirer la protection de l'écran tactile à interface graphique en détachant et en soulevant délicatement un angle.

3. Appuyez sur l'écran tactile à interface graphique  $\Theta$  pour activer l'affichage et mettre la librairie sous tension.

Remarque : la terminaison SCSI doit toujours être connectée à la carte contrôleur de la librairie pour que celle-ci fonctionne correctement si la librairie est configurée comme maîtresse ou unité indépendante.

<span id="page-45-0"></span>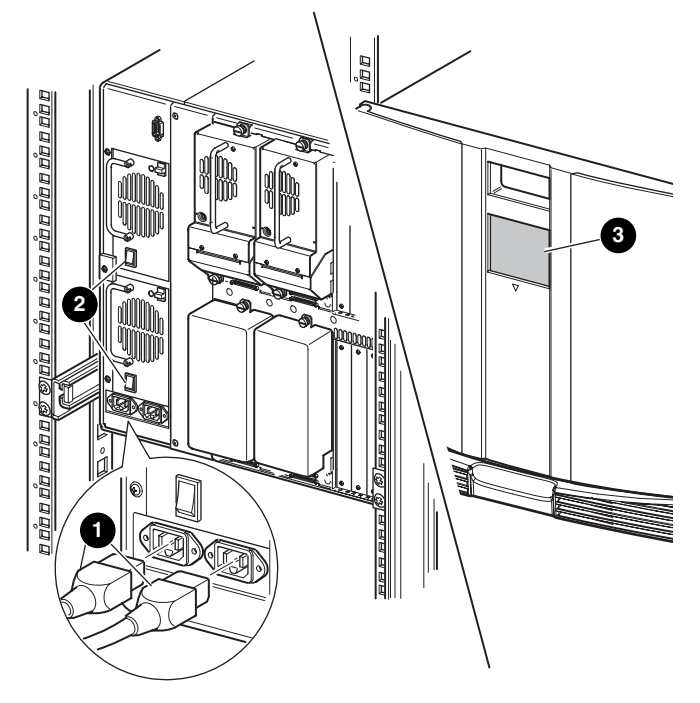

Figure 16 : Branchement de la librairie sur secteur(modèle à quatre unités illustré)

### <span id="page-46-0"></span>Câblages pour configurations SCSI

Cette section décrit les différentes configurations de câbles SCSI pour la librairie.

Remarque : les librairies MSL prennent en charge la configuration de câbles SCSI pour un à quatre hôtes et un à quatre unités de sauvegarde. Contactez votre Revendeur Agréé pour obtenir une liste des configurations prises en charge.

Les configurations SCSI suivantes sont décrites en détail dans cette section :

- Deux unités de sauvegarde, deux systèmes hôtes (MSL6030/MSL5030/MSL5026).
- Quatre unités de sauvegarde, deux systèmes hôtes (MSL6060/MSL5060/MSL5052).

Remarque : les câbles pour systèmes hôtes ne sont pas fournis avec la librairie MSL.

Reportez-vous à l['Annexe D](#page-198-0), « [Exemples de configuration](#page-198-1) » qui s'ouvre [page 199](#page-198-1)  pour la liste complète des configurations possibles.

### Câbles SCSI pris en charge

Remarque : pour des performances optimales, il est recommandé d'installer une unité de sauvegarde maximum par bus SCSI pour les unités de sauvegarde Ultrium 460.

Chaque unité de sauvegarde et chaque contrôleur de librairie constituent une cible SCSI indépendante. Lorsque plusieurs périphériques sont connectés au même bus SCSI, chaque périphérique SCSI doit recevoir un ID SCSI unique. Pour des informations supplémentaires sur l'attribution d'ID SCSI, reportez-vous à la section « [Configuration de la librairie](#page-50-0) », [page 51](#page-50-0).

Remarque : les ID SCSI sont définis en usine. Vous pouvez néanmoins modifier ces attributions par défaut à l'aide de l'écran tactile.

Pour qu'une librairie puisse se connecter à un système hôte, ce dernier doit disposer d'au moins un contrôleur Wide LVD/SE et des drivers adéquats.

### Deux unités de sauvegarde, deux systèmes hôtes

La [Figure 17](#page-47-0) montre un câblage SCSI classique pour une librairie avec deux unités de sauvegarde installées pour deux systèmes hôtes.

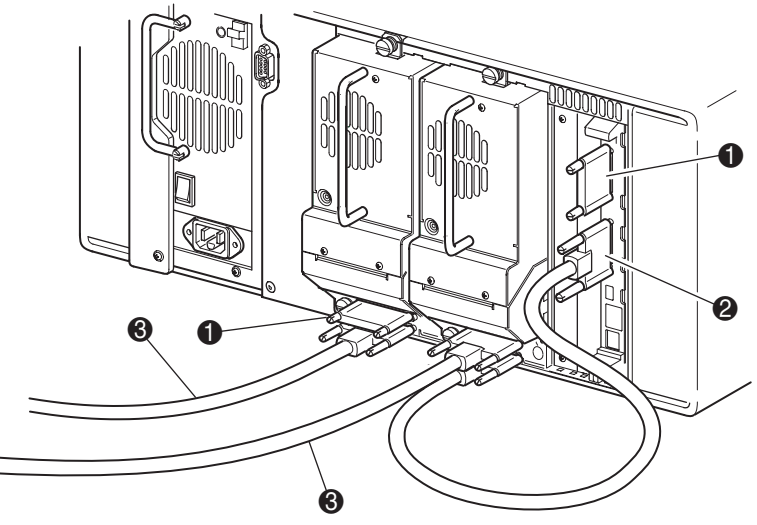

- **1** Terminaison SCSI
- 2 Vers la carte contrôleur de la librairie
- <sup>3</sup> Vers le système hôte

<span id="page-47-0"></span>Figure 17 : Configuration de câbles SCSI d'une librairie MSL6030/MSL5030/MSL5026 (deux unités de sauvegarde, deux systèmes hôtes)

### Quatre unités de sauvegarde, deux systèmes hôtes

La [Figure 18](#page-48-0) montre un câblage SCSI classique pour une librairie avec quatre unités de sauvegarde installées pour deux systèmes hôtes.

<span id="page-48-0"></span>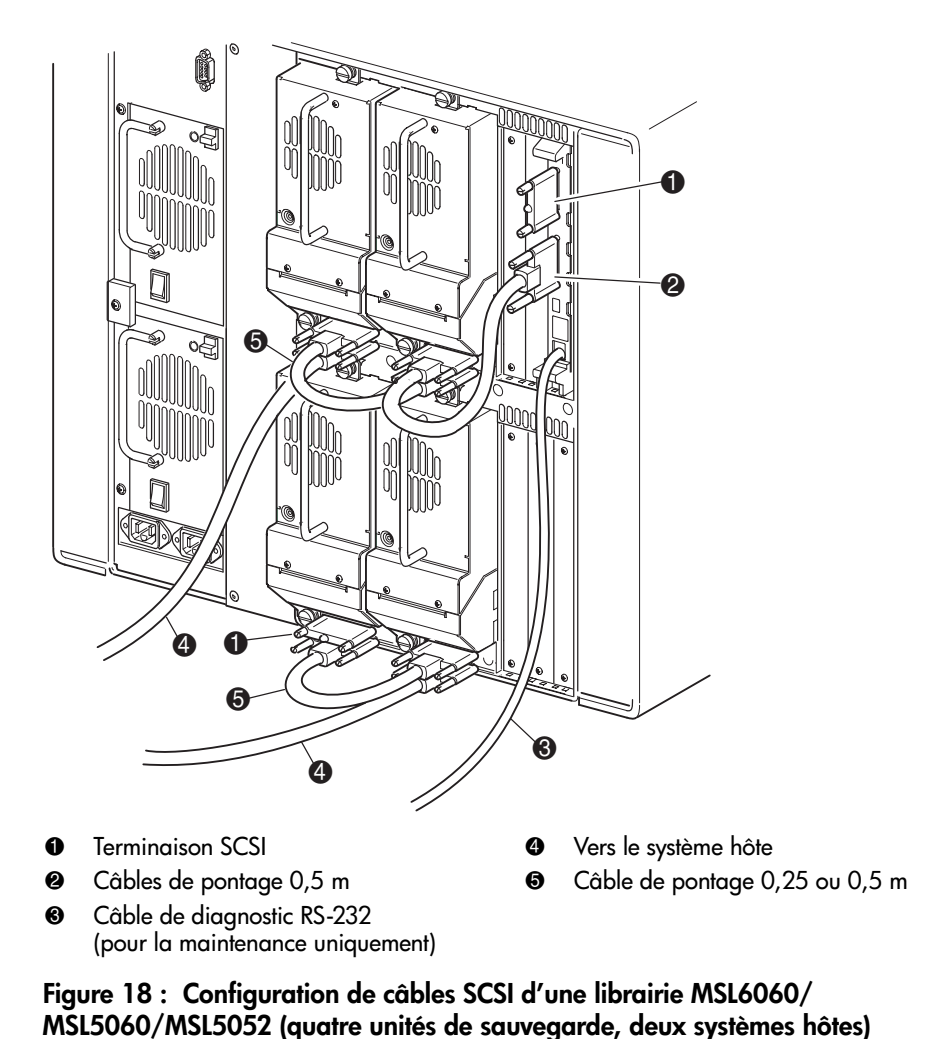

Remarque : il n'est pas recommandé de connecter en cascade les unités Ultrium 460 en raison d'une dégradation des performances.

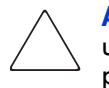

Attention : les câbles de pontage courts (0,25 m) <sup>5</sup> ne sont destinés qu'à cet usage. Ne les étirez pas jusqu'à la carte contrôleur de la librairie, sous peine de les endommager. Pour connecter l'unité de sauvegarde à la carte contrôleur, utilisez plutôt le câble de pontage de 0,5 m <sup>.</sup>

# <span id="page-50-0"></span>Configuration de la librairie 3

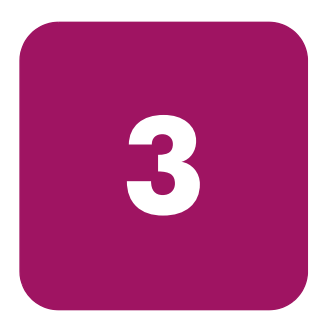

Ce chapitre explique comment configurer une librairie HP StorageWorks MSL pour une utilisation normale. Les sections de ce chapitre sont les suivantes :

- [Modification des paramètres de configuration par défaut](#page-51-0), [page 52](#page-51-0)
- [Définition d'un ID SCSI](#page-52-0), [page 53](#page-52-0)
- [Configuration d'un bac réservé, page 56](#page-55-0)
- [Configuration des paramètres réseau, page 62](#page-61-0)

### <span id="page-51-0"></span>Modification des paramètres de configuration par défaut

Les réglages par défaut conviennent à la plupart des applications; si toutefois vous deviez modifier un paramètre par défaut, conformez-vous aux instructions fournies dans les sections suivantes. Si vous vous interrogez sur la nécessité de modifier un paramètre, contactez votre Mainteneur Agréé.

Les paramètres de configuration susceptibles d'être modifiés sont :

- [Définition d'un ID SCSI](#page-52-0)
- [Configuration d'un bac réservé](#page-55-0)
- [Configuration des paramètres réseau](#page-61-0)

Modifiez les paramètres de configuration à l'aide de l'écran tactile à interface graphique. Pour une description complète du fonctionnement de l'écran tactile, reportez-vous au [Chapitre 4](#page-64-0), « [Fonctionnement](#page-64-1) », [page 65](#page-64-1).

### <span id="page-52-0"></span>Définition d'un ID SCSI

Chaque unité de sauvegarde installée dans la librairie nécessite un ID SCSI unique. Les informations fournies dans cette section montrent comment définir un ID SCSI.

Pour définir un ID SCSI :

- 1. Mettez la librairie sous tension et attendez la fin du POST (auto-test de mise sous tension) ; l'écran **Status** (État) s'affiche.
- 2. Sélectionnez l'option **Menu**.
- 3. Si nécessaire, entrez le mot de passe approprié. Reportez-vous à la section « [Verrous de sécurité des cartouches et du panneau avant](#page-68-0) », [page 69](#page-68-0) pour des instructions sur la définition des mots de passe.
- 4. Sélectionnez **SCSI** dans la zone **Edit Options** (Modifier options) pour afficher l'écran suivant.

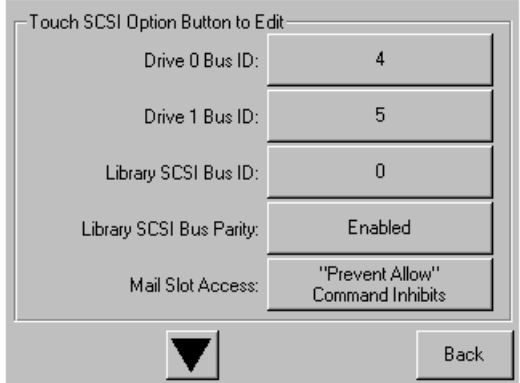

Figure 19 : Écran de sélection des options SCSI (modèle à deux unités illustré)

Remarque : sélectionnez ▼ pour passer à l'écran d'options SCSI suivant.

Par exemple, pour attribuer à l'unité 0 l'ID de bus 3 :

a. Sélectionnez la case à côté du texte « Drive 0 Bus ID:. » (ID bus Unité 0 :). L'écran suivant (voir la [Figure 20](#page-53-0)) affiche l'ID actuel du bus de l'Unité 0 avec la nouvelle valeur demandée.

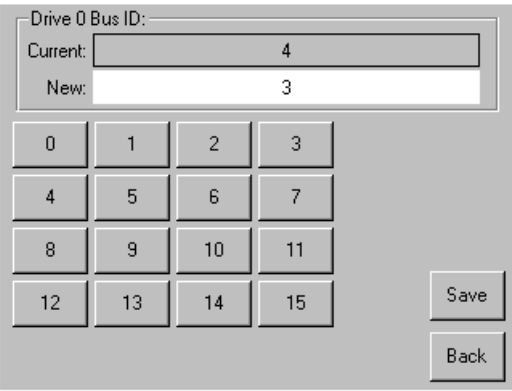

#### <span id="page-53-0"></span>Figure 20 : Écran Drive 0 Bus ID (ID bus Unité 0)

- b. Touchez le bloc contenant le numéro 3. Le chiffre apparaît dans le champ **New** (Nouveau).
- c. Touchez l'option **Save** (Enregistrer) pour confirmer votre demande. Un écran de confirmation s'affiche (voir la [Figure 21\)](#page-53-1).

<span id="page-53-1"></span>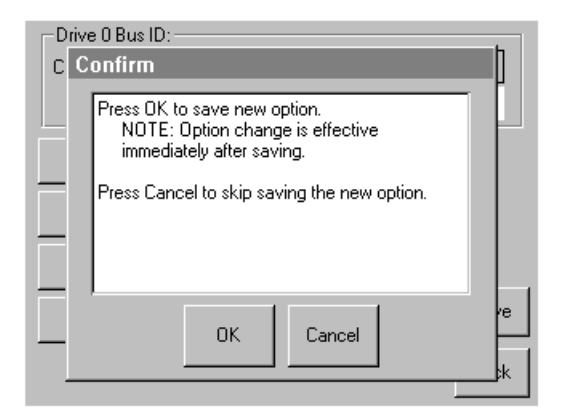

Figure 21 : Écran de confirmation d'ID SCSI

d. Touchez **OK** pour confirmer. Un nouvel ID SCSI apparaît maintenant dans le champ Drive 0 Bus ID (voir la [Figure 22](#page-54-0)).

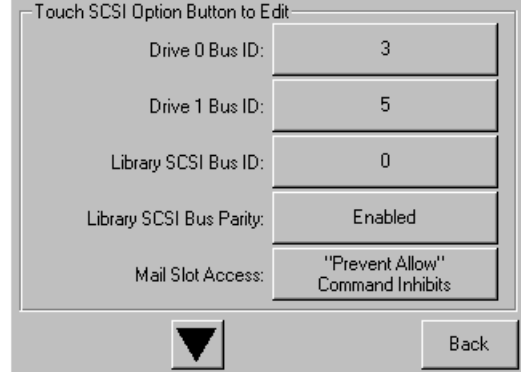

#### <span id="page-54-0"></span>Figure 22 : Écran du champ Drive 0 bus ID (ID bus Unité 0) (modèle à deux unités illustré)

- 5. Répétez la procédure pour le reste des ID SCSI à définir.
- 6. Touchez plusieurs fois le bouton **Back** (Retour) pour revenir au menu **Main** (Principal).

### <span id="page-55-0"></span>Configuration d'un bac réservé

Utilisez cette option pour désigner un ou plusieurs bacs de données à cartouche en tant que bacs de nettoyage ou réduire le nombre d'éléments de stockage visibles au niveau du logiciel (pour des motifs de licence).

Remarque : les bacs réservés peuvent être incompatibles avec certaines applications.

### Numérotation des bacs réservés

Les bacs à cartouche standard sont numérotés de l'avant à l'arrière du magasin (voir [Figure 23](#page-55-1) jusque [Figure 26\)](#page-58-0). Si vous réservez un bac, il devient le bac de nettoyage #0 dans le dernier bac du dernier magasin. Les autres bacs réservés sont numérotés à la suite, toujours d'avant en arrière.

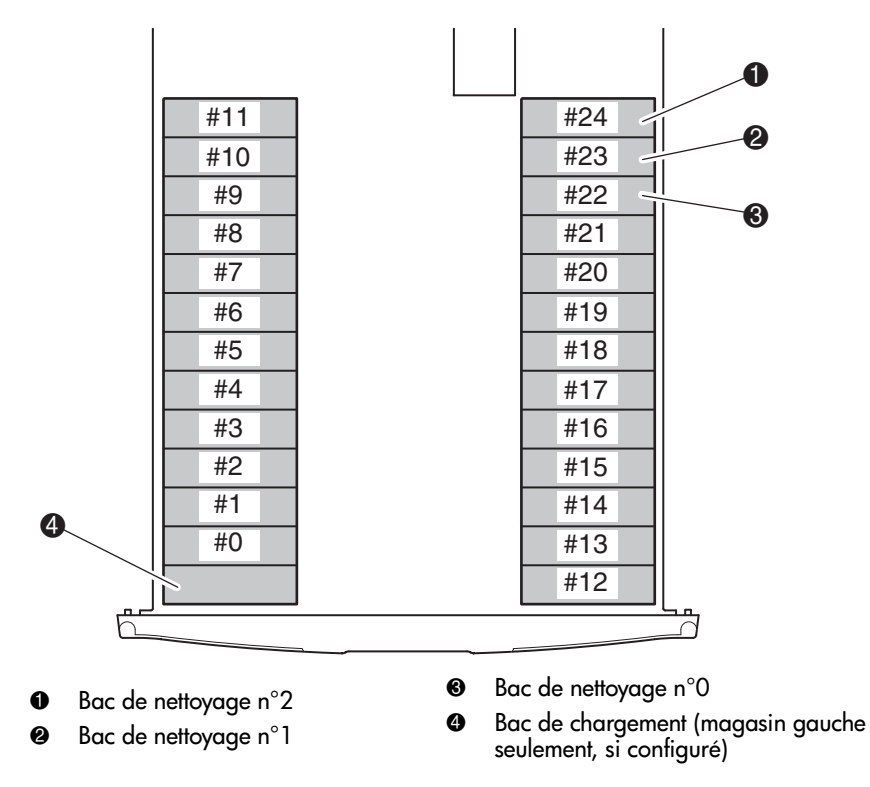

<span id="page-55-1"></span>Figure 23 : Emplacements des bacs réservés, SDLT/DLT (MSL5026)

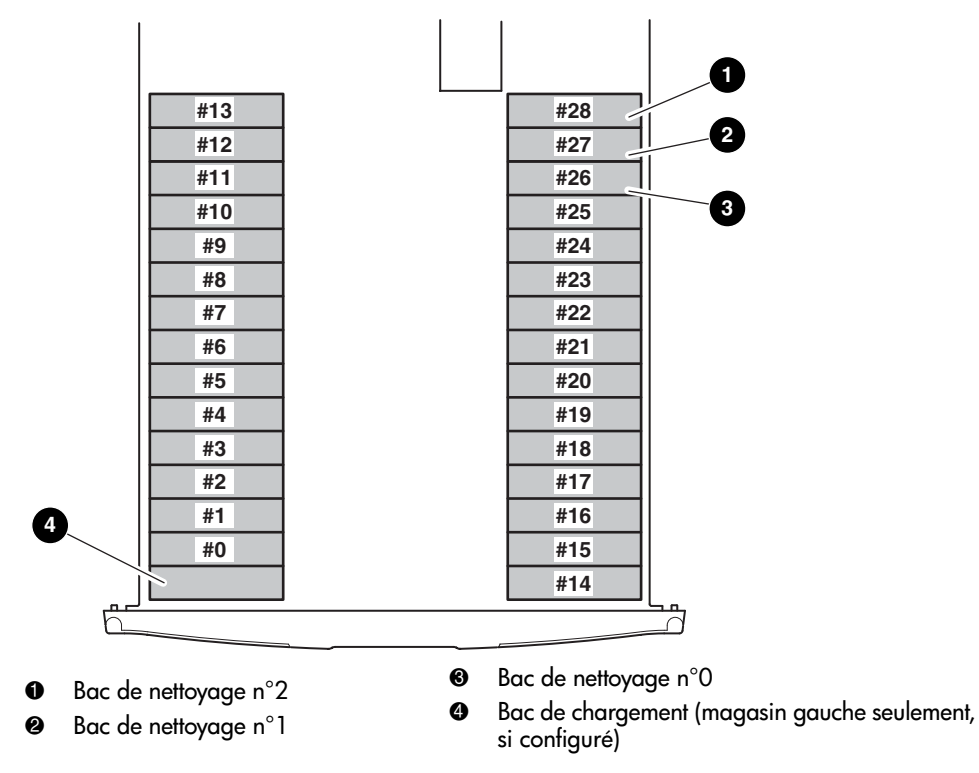

Figure 24 : Emplacements des bacs réservés, Ultrium (MSL6030/MSL5030)

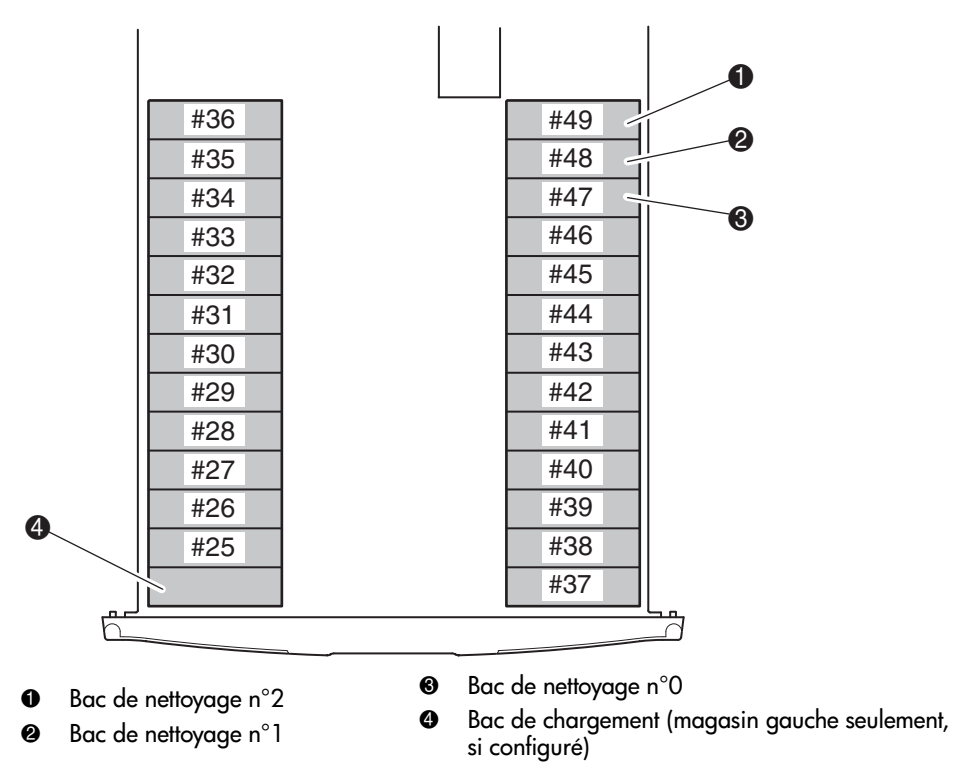

Figure 25 : Emplacements des bacs réservés, module bas, SDLT/DLT SDLT/DLT (MSL5052)

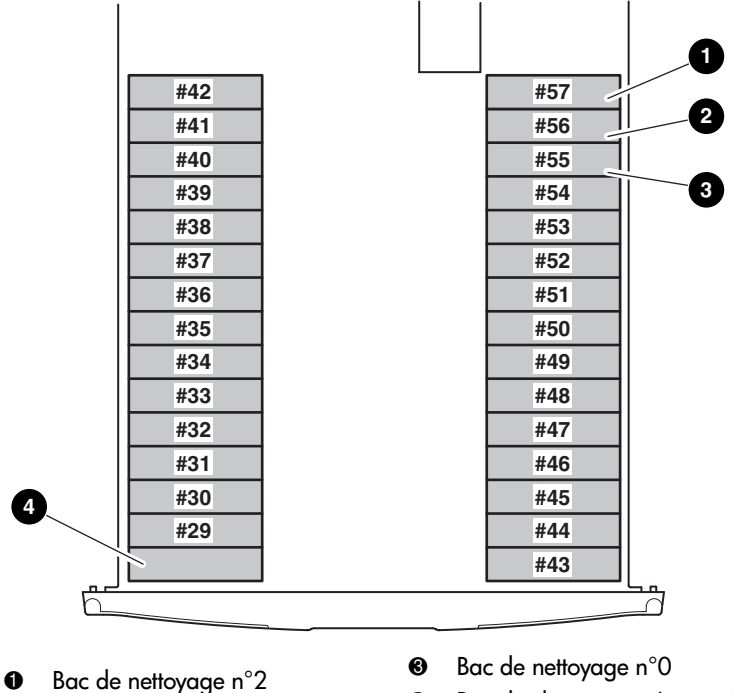

- <sup>2</sup> Bac de nettoyage n°1
- 4 Bac de chargement (magasin gauche seulement, si configuré)

#### <span id="page-58-0"></span>Figure 26 : Emplacements des bacs réservés, module bas, Ultrium (MSL6060/MSL5060)

Pour réserver un bac :

- 1. Dans l'écran **Menu**, touchez l'option **Library** (Librairie) dans la zone **Edit Options** (Modifier options).
- 2. Dans l'écran des options **Library** (Librairie), sélectionnez ▼ pour atteindre l'écran contenant l'option **Total Reserved Slots** (Bacs réservés) (voir la [Figure 27\)](#page-59-0).

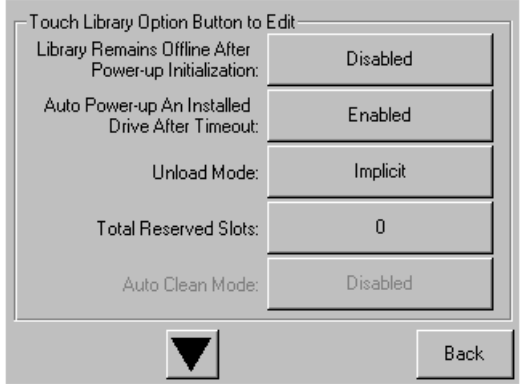

<span id="page-59-0"></span>Figure 27 : Écran Total reserved slots (Bacs réservés)

3. Touchez la case en regard de l'option **Total Reserved Slots** (Bacs réservés). Un pavé numérique s'affiche (voir la [Figure 28\)](#page-59-1).

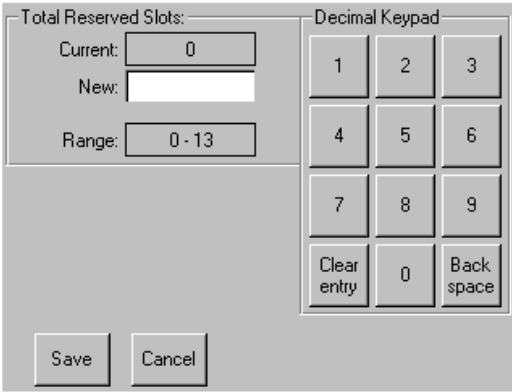

<span id="page-59-1"></span>Figure 28 : Pavé numérique des bacs réservés

4. Entrez le nombre de bacs à réserver et touchez **Save** (Enregistrer) pour confirmer la modification. Dans l'écran de confirmation qui s'affiche (voir la [Figure 29\)](#page-60-0), touchez **OK** pour enregistrer.

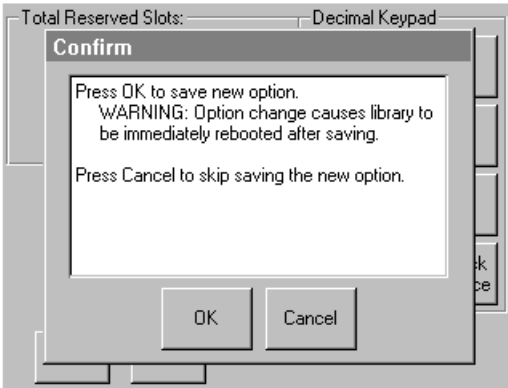

<span id="page-60-0"></span>Figure 29 : Écran de confirmation des bacs réservés

5. Touchez plusieurs fois le bouton **Back** (Retour) pour revenir au menu **Main** (Principal).

Remarque : la modification s'appliquera au prochain redémarrage de la librairie.

Remarque : si vous apportez des modifications à cette option, vous pouvez être amené à reconfigurer le logiciel afin d'adapter les modifications aux bacs de stockage.

### <span id="page-61-0"></span>Configuration des paramètres réseau

La librairie obtient automatiquement une adresse IP d'un serveur DHCP après la mise sous tension. La librairie autorise également l'attribution d'adresses fixes spécifiées par l'utilisateur via le panneau avant. Pour définir une adresse fixe :

1. Dans l'écran **Menu**, touchez l'option **Network** (Réseau) dans la zone **Edit Options** (Modifier options). L'écran **IP Address Determination** (Définition d'adresse IP) s'affiche (voir la [Figure 30](#page-61-1)).

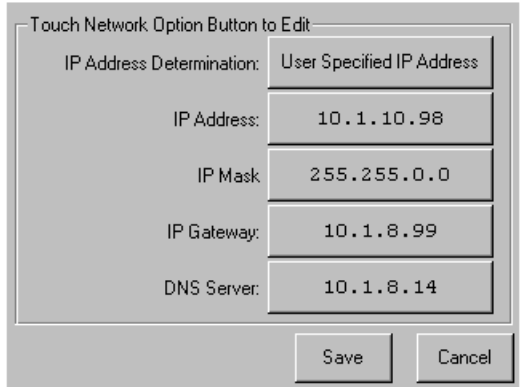

<span id="page-61-1"></span>Figure 30 : Écran de définition d'adresse IP

2. Touchez l'option **IP Address Determination** (voir la [Figure 30](#page-61-1)), puis sélectionnez l'option **User Specified IP Address** (Adresse IP spécifiée par l'utilisateur) (voir la [Figure 31\)](#page-61-2).

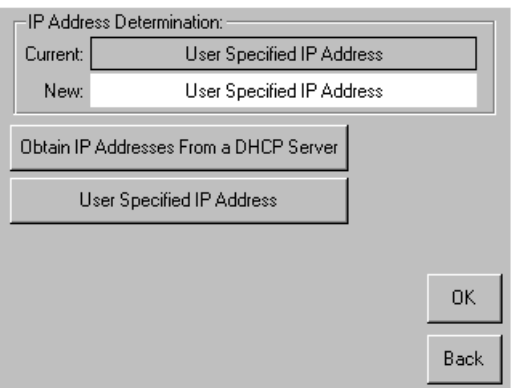

<span id="page-61-2"></span>Figure 31 : Écran de définition d'adresse IP utilisateur

- 3. Touchez **OK** pour confirmer votre sélection.
- 4. Touchez chaque option **IP Address** (Adresse IP), puis utilisez le pavé numérique pour entrer chaque adresse IP (voir la [Figure 32](#page-62-0)).
- 5. Touchez Save (Enregistrer) pour confirmer votre sélection.

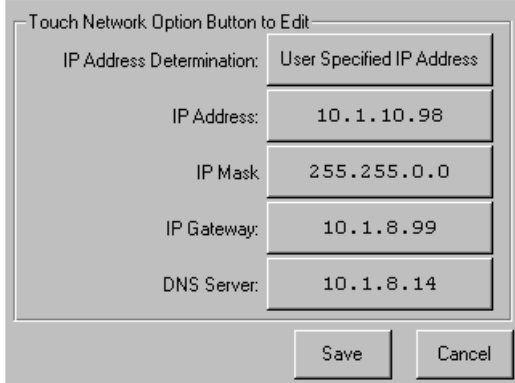

#### <span id="page-62-0"></span>Figure 32 : Écran d'adresse IP fixe.

6. Touchez plusieurs fois le bouton **Back** (Retour) pour revenir au menu **Main** (Principal).

## <span id="page-64-1"></span>**Fonctionnement**

<span id="page-64-0"></span>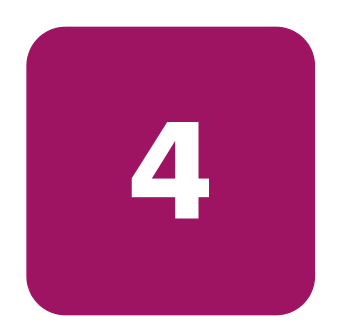

Ce chapitre explique le fonctionnement d'une librairie HP StorageWorks MSL. Les sections de ce chapitre sont les suivantes :

- [Panneau avant](#page-65-0), [page 66](#page-65-0)
- [Écrans et options de la librairie, page 71](#page-70-0)
- [Sélections dans le menu, page 80](#page-79-0)
- [Insertion et retrait des cartouches, page 98](#page-97-0)

### <span id="page-65-0"></span>Panneau avant

Le panneau avant de la librairie inclut les éléments suivants (voir la [Figure 33\)](#page-65-1) :

- Portes du magasin (gauche et droit)
- Écran tactile à interface graphique (GUI)
- Voyant d'état de la librairie
- Fenêtre d'observation

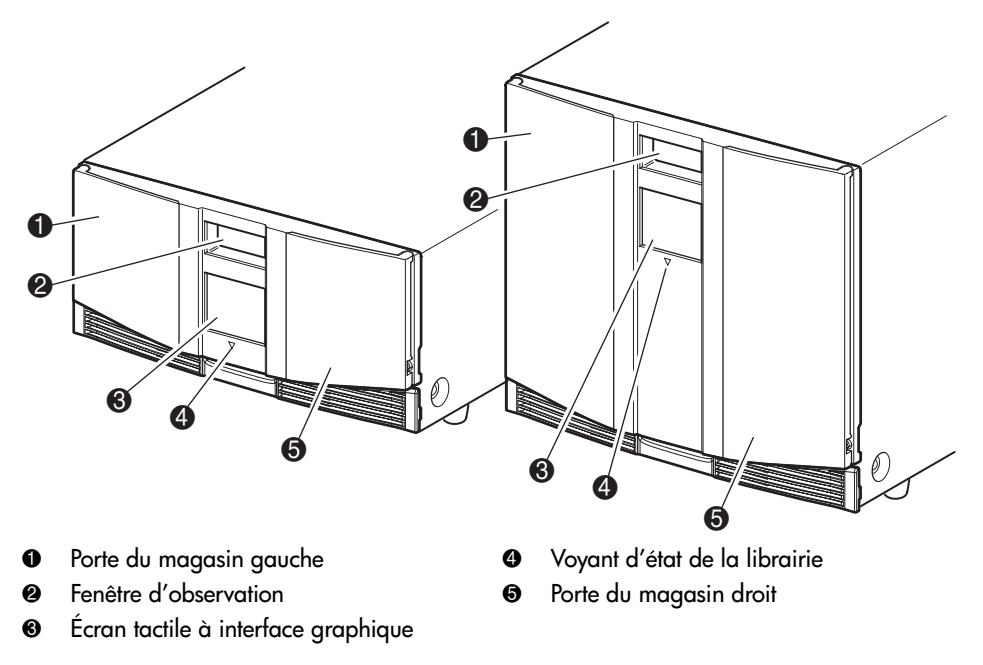

<span id="page-65-1"></span>Figure 33 : Panneau avant de la librairie

### Portes des magasins

Les deux portes des magasins s'ouvrent de façon électrique (via l'écran tactile) ou manuelle. Il est recommandé de toujours ouvrir les portes des magasins par le biais de l'écran tactile. Toutefois, si l'écran tactile ne fonctionne pas ou si vous devez accéder aux magasins hors tension, vous pouvez ouvrir manuellement les portes des magasins en enfonçant une petite agrafe en métal ou un trombone dans le système de déverrouillage mécanique (voir la [Figure 34](#page-66-0)).

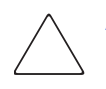

Attention : ouvrez manuellement les portes *uniquement* en cas d'urgence. L'opération risque d'entraîner une perte de données et d'endommager l'équipement.

Remarque : il est possible que la librairie n'exécute pas systématiquement un inventaire complet lorsque le magasin est retiré manuellement puis remplacé à l'aide du déclencheur d'urgence.

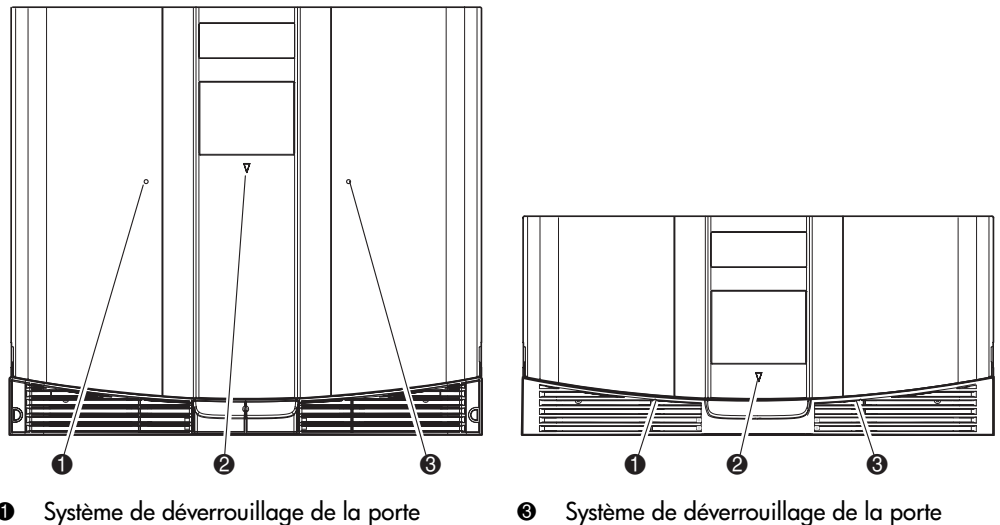

du magasin gauche 2 Voyant d'état de la librairie du magasin droit

<span id="page-66-0"></span>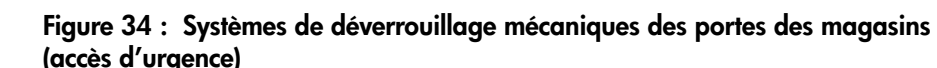

### **Indicateurs**

**0** Écran tactile à interface graphique 2 Voyant d'état de la librairie 6 2

Les indicateurs du panneau consistent en un écran tactile à interface graphique et un voyant d'état de la librairie (voir [Figure 35](#page-67-0) et [Tableau 5](#page-67-1)).

<span id="page-67-0"></span>Figure 35 : Indicateurs de la librairie

<span id="page-67-1"></span>Tableau 5 : Voyant d'état de la librairie

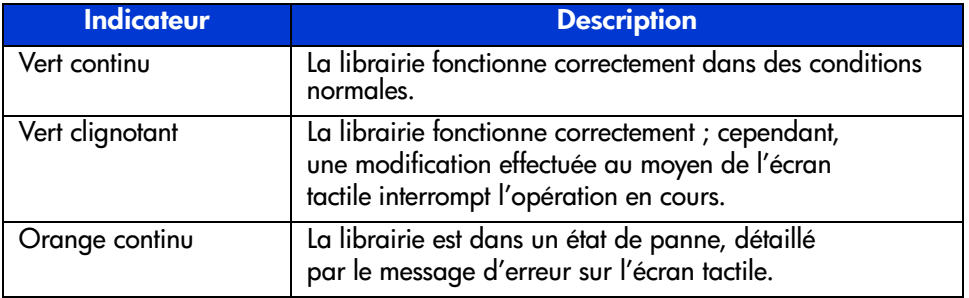

### <span id="page-68-0"></span>Verrous de sécurité des cartouches et du panneau avant

Les fonctions de sécurité suivantes vous aideront à éviter les interruptions accidentelles du fonctionnement de la librairie.

#### Écran tactile à interface graphique

L'écran tactile à interface graphique offre trois niveaux de sécurité (voir [Figure 36](#page-68-1)) :

- Niveau utilisateur 1 permet d'accéder aux bacs de chargement.
- Niveau utilisateur 2 permet l'accès aux magasins, au bac de chargement, aux options SCSI, aux diagnostics, et permet de déplacer les cartouches.
- Maintenance permet d'accéder au menu pour consulter et modifier les options de la librairie et les options SCSI.

Remarque : la librairie est livrée avec le mot de passe de maintenance par défaut 5566, préconfiguré.

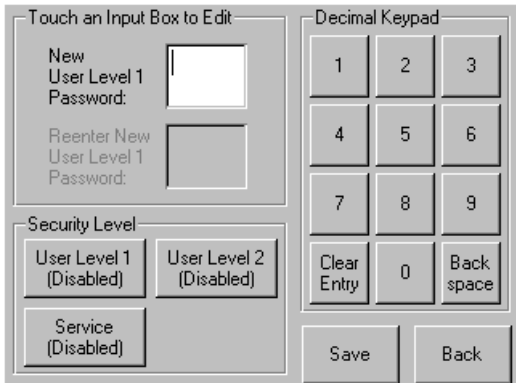

<span id="page-68-1"></span>Figure 36 : Niveaux de mot de passe

Chaque mot de passe est représenté par quatre chiffres stockés en mémoire NVRAM, situés entre 0001 et 9999.

Remarque : la valeur 0000 sert à désactiver la vérification du mot de passe pour chaque niveau.

L'activation d'un mot de passe à un niveau inférieur réactive les niveaux supérieurs à cette valeur. En conséquence, pour accéder à un niveau d'exploitation plus élevé, vous devez d'abord entrer le mot de passe de niveau supérieur.

Vous pouvez aussi accéder aux opérations de bas niveau en entrant un mot de passe de niveau supérieur. Par exemple, vous pouvez utiliser le mot de passe de maintenance pour accéder au déplacement des cartouches. L'utilisation du mot de passe de maintenance pour accéder à l'option de menu donne également le plein accès (sans validation) aux opérations de maintenance.

Remarque : pour rétablir les mots de passe en cas d'oubli, utilisez l'option Set User Defaults (Définir les valeurs par défaut utilisateur) à l'aide du câble MSL d'utilitaire et de diagnostic. Notez que toute configuration définie précédemment sera perdue. Si nécessaire, enregistrez tous les paramètres de configuration avant de restaurer le mot de passe.

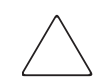

Attention : n'utilisez pas l'option Set Factory Defaults (Définir les valeurs par défaut) ou vous pourriez endommager la librairie.

#### Système hôte

Les cartouches peuvent également être réservées par un logiciel exécuté sur l'hôte. La librairie ne permet pas d'outrepasser cette commande par une option de l'écran tactile. Généralement, la fermeture du logiciel hôte suffit à rétablir l'accès aux cartouches. Dans le cas d'une défaillance de l'hôte, vous pouvez rétablir l'accès aux cartouches en réinitialisant l'alimentation de la librairie.

## <span id="page-70-0"></span>Écrans et options de la librairie

L'écran tactile à interface graphique de la librairie affiche sous forme d'images et de texte des messages aisément compréhensibles. Cette section décrit ces messages d'erreur textuels et graphiques ainsi que leur fonction.

### Écran d'initialisation

Lorsque vous mettez la librairie sous tension, une série de diagnostics POST est effectuée. Une fois le POST achevé, l'écran d'initialisation suivant apparaît tandis que la configuration d'inventaire et d'évolutivité de la librairie s'exécute.

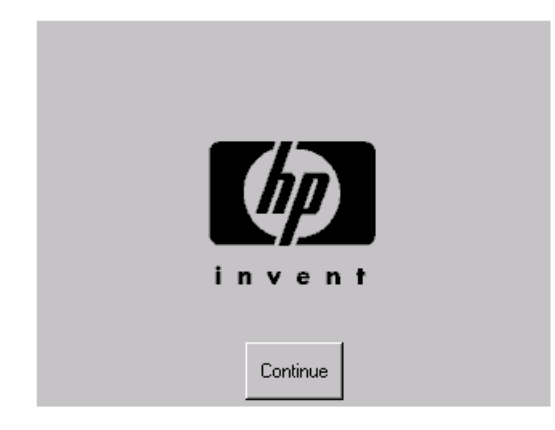

Figure 37 : Écran d'initialisation

### Écran d'état de la librairie

Si le POST s'exécute avec succès et que la librairie s'initialise correctement (cela prend environ 45 secondes), l'écran **Status** (État) apparaît :

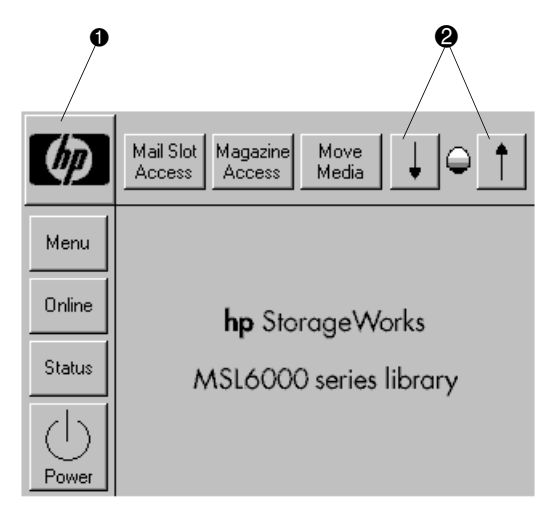

#### Figure 38 : Écran d'état de la librairie (modèle deux unités illustré)

- 1 Option pour l'obtention d'informations d'assistance technique
- 2 Commandes de contraste de l'écran LCD (réinitialisées à chaque mise sous tension)

L'écran **Status** (État) propose les options suivantes :

- Informations sur l'assistance technique (le logo HP)
- Mail Slot Access (Accès au bac de chargement)
- Magazine Access (Accès aux magasins)
- Move Media (Déplacement de cartouches)
- LCD contrast controls (Commandes de contraste de l'écran LCD)
- Power (Alimentation)
- Status (État)
- Online/Offline (En ligne/hors ligne)
- Menu
### Informations sur l'assistance technique

En sélectionnant cette option via le logo HP, des informations relatives à l'assistance technique spécifique HP s'affichent et notamment les adresse Web des sites HP StorageWorks et HP (voir la [Figure 39\)](#page-72-0).

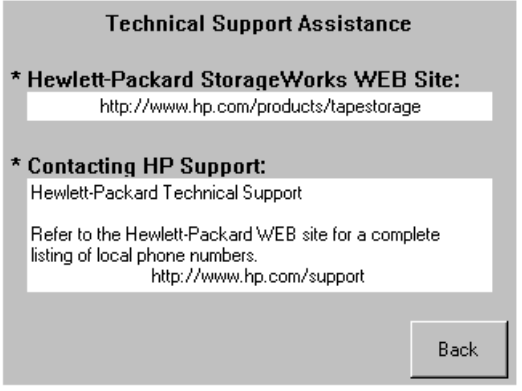

<span id="page-72-0"></span>Figure 39 : Écran d'information sur l'assistance technique

#### Mail Slot Access (Accès au bac de chargement, magasins gauches seulement)

Sélectionnez cette option pour afficher l'écran **Mail Slot Access** (Accès au bac de chargement) [\(Figure 40\)](#page-73-0). Cette option permet d'accéder au bac de chargement pendant que la librairie est sous tension. Notez qu'un bac de chargement est réservé au premier bac de cartouche dans le magasin de gauche et qu'il peut être protégé par mot de passe ou entièrement désactivé. Lorsqu'un bac est désactivé, ce bouton de menu est absent. Sur les modèles à quatre unités, des solénoïdes limitent l'accès aux bacs de chargement sélectionnés.

<span id="page-73-0"></span>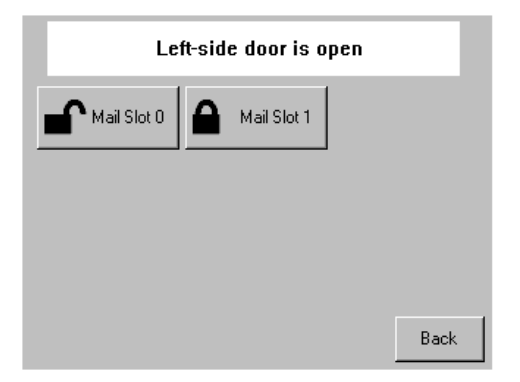

Figure 40 : Écran d'accès au bac de chargement (modèle à quatre unités illustré)

#### Magazine Access (Accès aux magasins)

Cette option permet d'afficher l'écran **Magazine Access** (Accès aux magasins) ([Figure 41](#page-74-0)). Sur les modèles à deux unités, cette option permet d'accéder aux portes du magasin de gauche ou de droite séparément, ou bien des deux magasins à la fois pour insérer ou retirer une cartouche. Sur les modèles à quatre unités, cette option permet d'accéder aux portes des magasins supérieur gauche/inférieur gauche ou de droite séparément ou des deux magasins pour insérer ou retirer une cartouche.

Remarque : l'option Magazine Access peut être protégée par mot de passe.

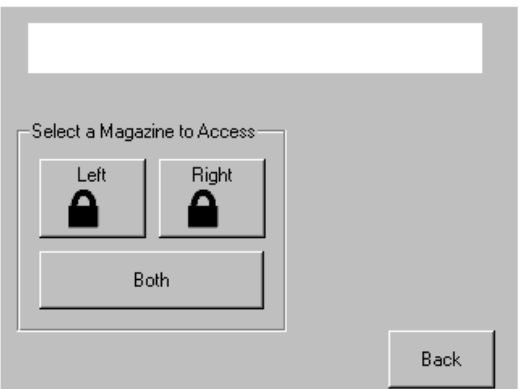

<span id="page-74-0"></span>Figure 41 : Écran d'accès aux magasins (modèle deux unités illustré)

#### Move Media (Déplacement de cartouches)

Cette option permet d'afficher l'écran **Move Media** (Déplacement de cartouches) (voir la [Figure 42\)](#page-75-0). L'option **Move Media** permet de retirer une cartouche d'une unité de sauvegarde, du bac de n'importe quel magasin ou du bac de chargement du magasin gauche. Elle permet également de charger et décharger les cartouches des unités de sauvegarde installées.

Reportez-vous à la section « [Remplacement d'une cartouche nettoyante dans bac](#page-130-0)  [réservé](#page-130-0) », [page 131](#page-130-0) pour des instructions détaillées sur le retrait des cartouches.

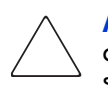

Attention : pour éviter d'endommager l'unité, utilisez uniquement des cartouches nettoyantes DLT, SDLT ou Ultrium en fonction du type d'unité spécifique.

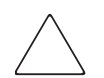

Attention : retirez les cartouches de toutes les unités et tous les bacs avant de déplacer la librairie.

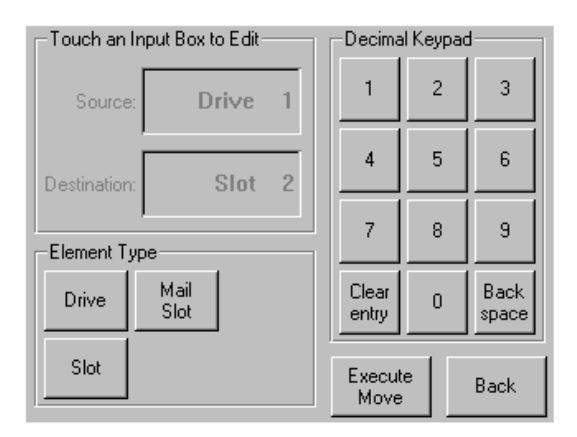

<span id="page-75-0"></span>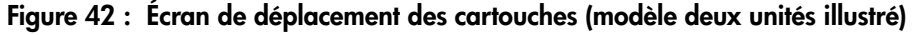

#### Commandes de contraste de l'écran tactile à interface graphique

Sélectionnez ces options pour augmenter ou diminuer le contraste de l'écran tactile à interface graphique (voir la [Figure 38](#page-71-0)). Vous pouvez définir l'incrémentation en réglant les commandes de contraste de l'écran tactile à interface graphique dans l'écran **Status** (État). L'incrémentation peut aller de 0 à 31. Ces paramètres sont volatiles et sont ramenés aux valeurs par défaut à chaque réinitialisation ou lors d'une mise hors tension, puis sous tension.

#### Power (Alimentation)

Cette option permet de lancer la mise hors tension de la librairie. Après une mise hors tension réussie, un message de confirmation s'affiche (voir la [Figure 43\)](#page-76-0).

Remarque : la librairie replace la navette en position rangée avant de couper l'alimentation. Cette position est requise en cas de transport de la librairie.

<span id="page-76-0"></span>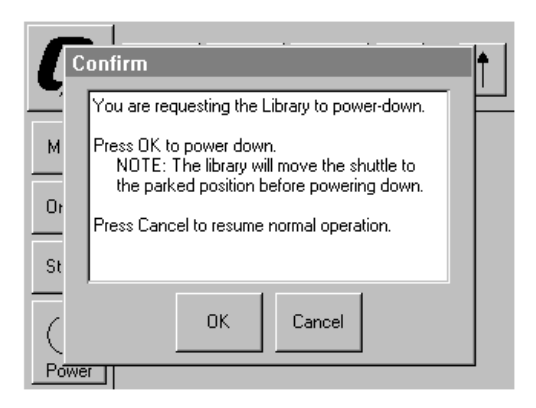

Figure 43 : Message de confirmation de la mise hors tension.

# Status (État)

Cette option permet d'afficher un écran d'information **Status** (État) [\(Figure 44\)](#page-77-0). Dans cet écran, touchez l'icône d'un magasin pour afficher des informations détaillées sur les cartouches qu'il contient. Touchez l'icône d'une unité pour afficher l'ID de l'unité, les informations relatives au nettoyage et à la cartouche et l'état de l'unité.

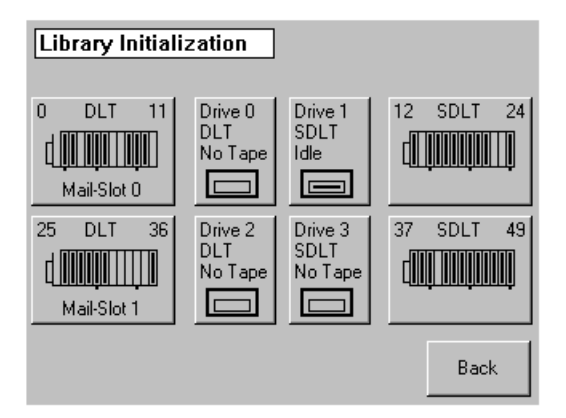

Figure 44 : Écran d'état (modèle à quatre unités illustré)

### Online (En ligne)

<span id="page-77-0"></span>Cette option permet de mettre la librairie en ligne ou hors ligne.

Remarque : la librairie passe automatiquement en ligne après la mise sous tension et l'initialisation. Vous pouvez utiliser cette option pour mettre la librairie hors ligne.

#### Menu

Cette option permet d'afficher, de configurer et d'utiliser la librairie [\(Figure 45\)](#page-78-0). L'option **Menu** comprend trois zones distinctes :

- View System Data (Affichage des données système)
- Utilities (Utilitaires)
- Edit Options (Modifier options)

Pour une description complète de ces zones, reportez-vous à la section « [Sélections dans le menu](#page-79-0) », [page 80](#page-79-0).

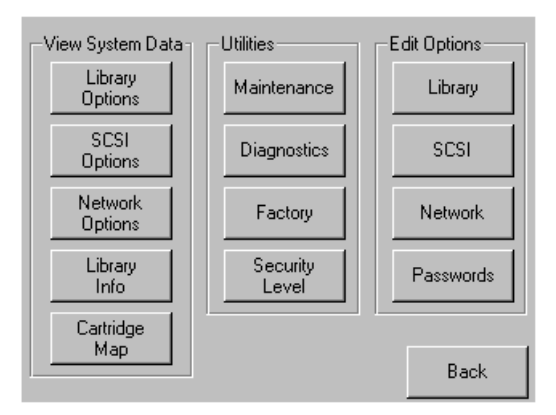

<span id="page-78-0"></span>Figure 45 : Écran Menu

# <span id="page-79-0"></span>Sélections dans le menu

Cette section décrit les trois zones de l'écran **Menu** :

- View System Data (Affichage des données système)
- Edit Options (Modifier options)
- Utilities (Utilitaires)

# Zone View System Data (Affichage des données système)

Dans cette zone, vous pouvez sélectionner les écrans suivants :

- Library Options (Options de la librairie)
- SCSI Options (Options SCSI)
- Network Options (Options réseau)
- Library Info (Informations sur la librairie)
- Cartridge Map (Disposition des cartouches)

#### Library Options (Options de la librairie)

En sélectionnant cette option, vous affichez les paramètres de la librairie. Les paramètres peuvent être définis à l'aide de l'option **Library** (Librairie) de la zone **Edit Options** (Modifier options) (voir la [Figure 46](#page-80-0), [page 81](#page-80-0)).

Remarque : sélectionnez le bouton ▼ pour passer à l'écran suivant des options de la librairie.

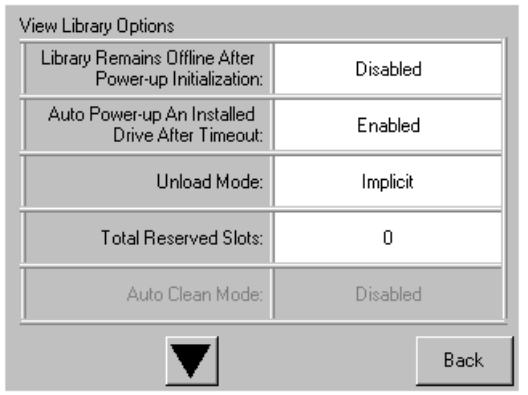

<span id="page-80-0"></span>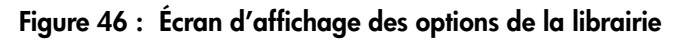

Le [Tableau 6](#page-80-1) répertorie et décrit les options de librairie disponibles.

#### <span id="page-80-1"></span>Tableau 6 : Options de la librairie

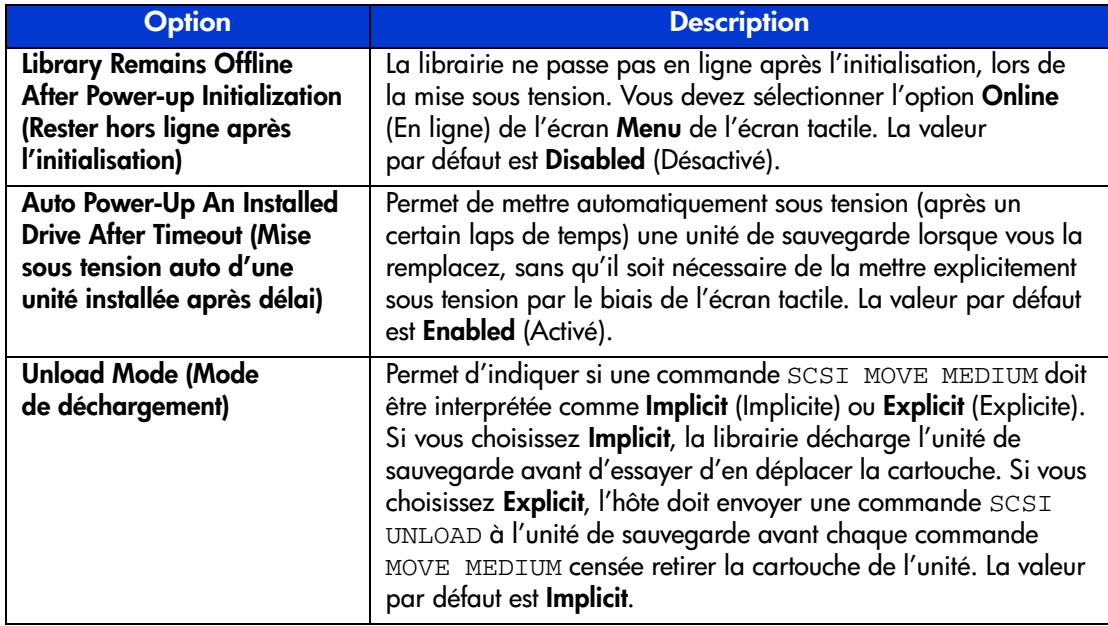

#### Tableau 6 : Options de la librairie (suite)

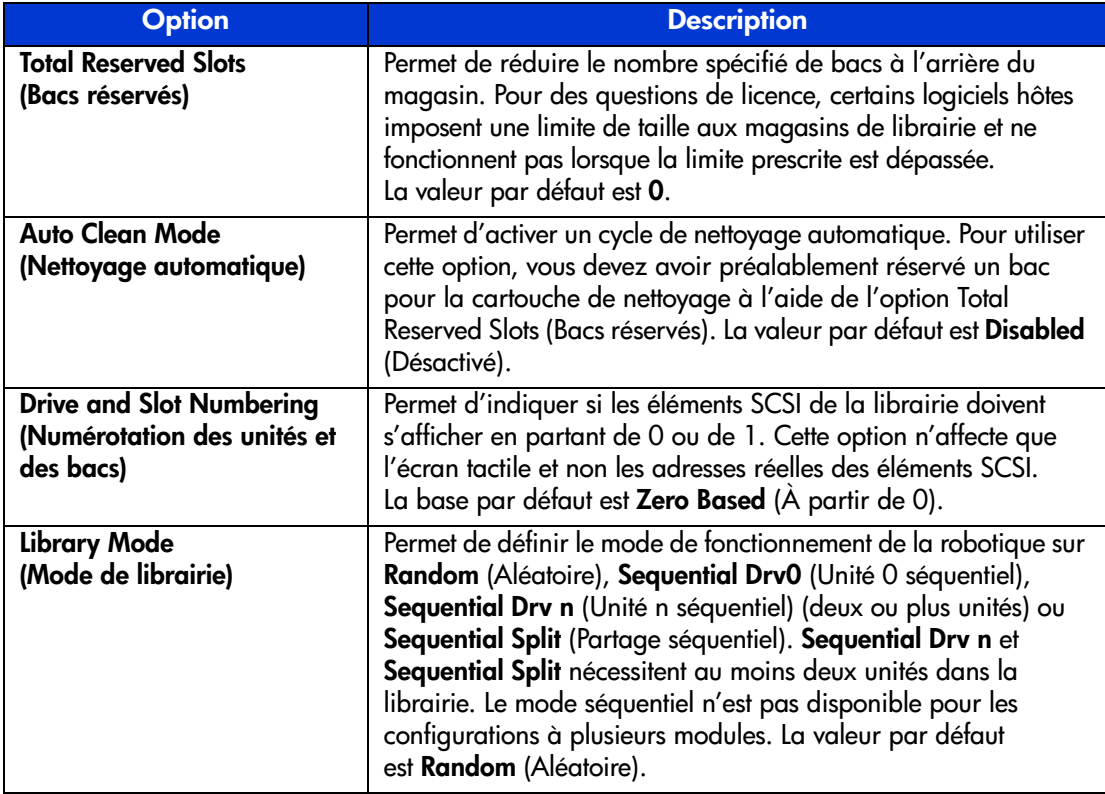

#### Tableau 6 : Options de la librairie (suite)

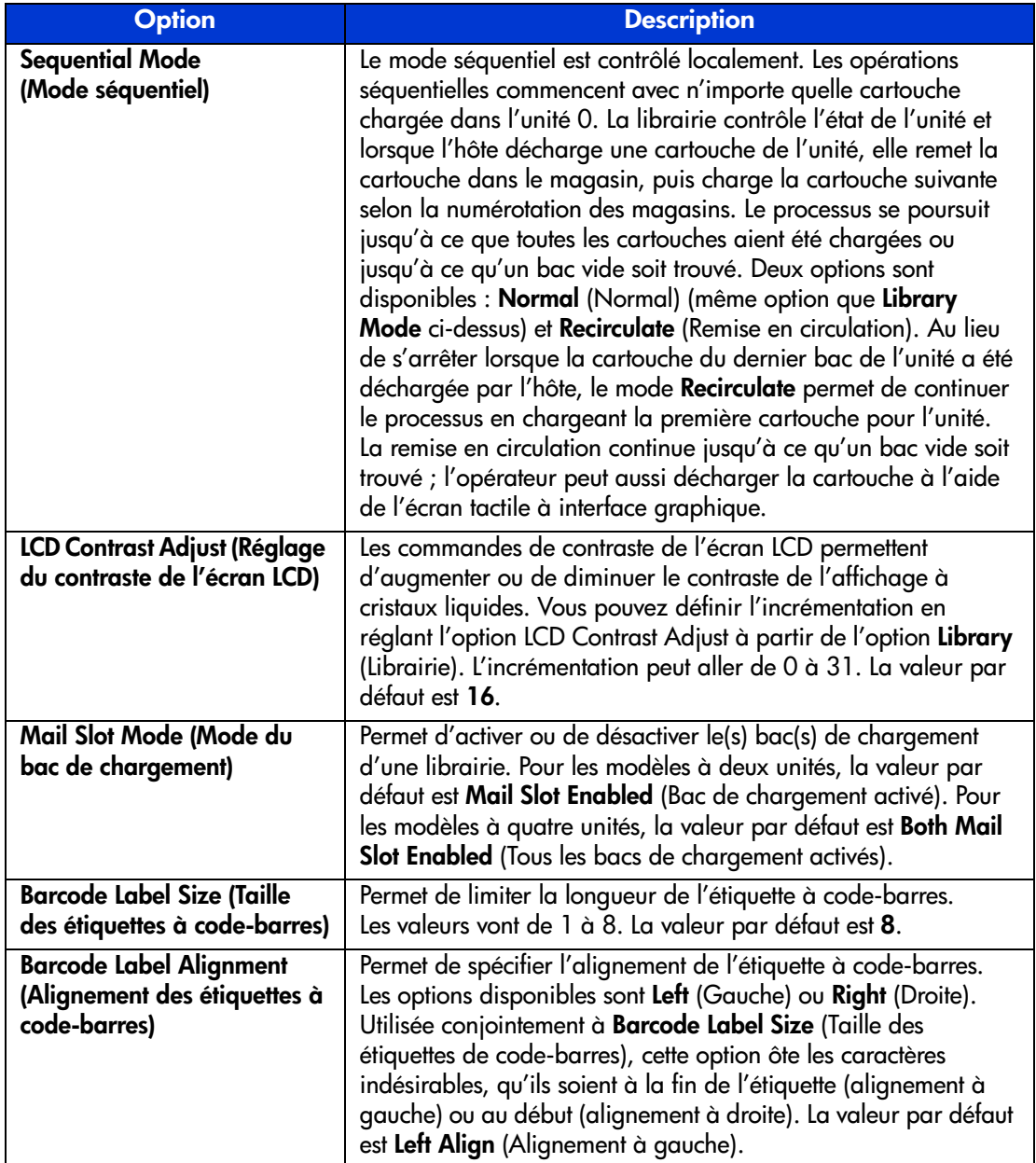

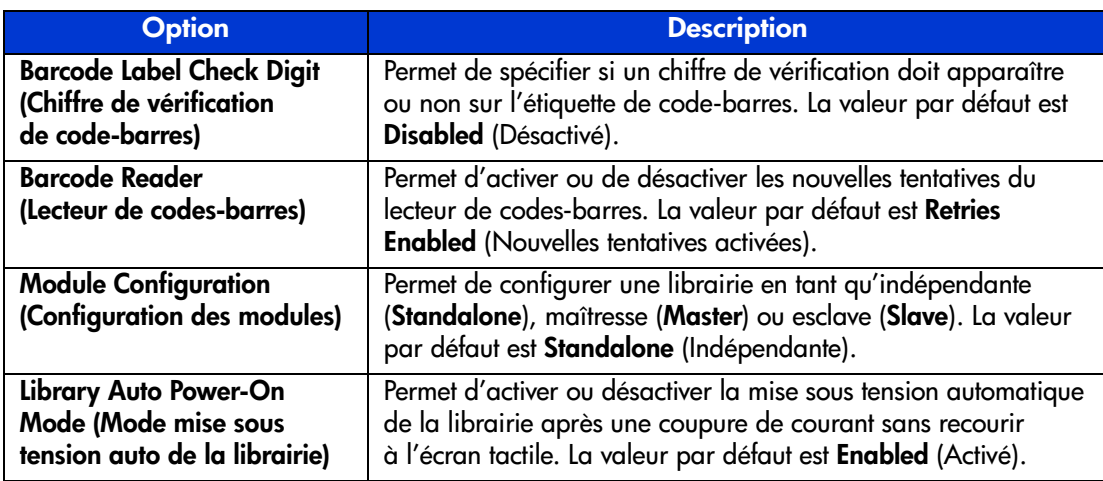

Tableau 6 : Options de la librairie (suite)

### SCSI Options (Options SCSI)

Cette option permet d'afficher les paramètres définis à l'option **SCSI** de la zone **Edit Options** (voir [Figure 47](#page-83-0)).

Remarque : sélectionnez le ▼ pour passer à l'écran d'options SCSI suivant. Sélectionnez le  $\blacktriangle$  pour revenir à l'écran d'options SCSI précédent ou le bouton Back (Retour) pour revenir à l'écran Menu.

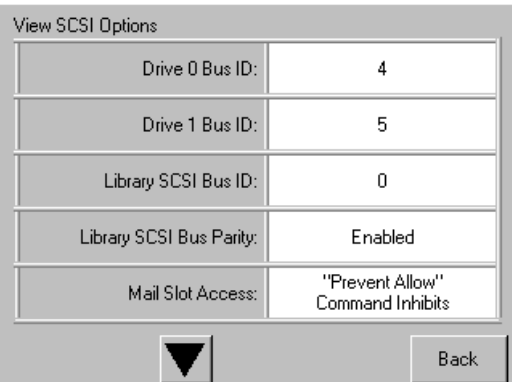

<span id="page-83-0"></span>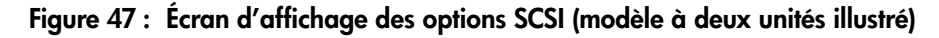

Le [Tableau 7](#page-84-0) répertorie et décrit les options disponibles. Reportez-vous à la section [Emplacement des unités de sauvegarde sur cartouche dans la librairie](#page-18-0), [page 19](#page-18-0) pour un exemple de schéma de numérotation d'unités.

| <b>Option</b>                                                                 | <b>Description</b>                                                                                                    |  |  |  |
|-------------------------------------------------------------------------------|----------------------------------------------------------------------------------------------------|--|--|--|
| Drive 0 Bus ID<br>(ID bus Unité 0)                                            | Permet de définir les adresses SCSI de l'unité 0. Les<br>identifiants Drive 0 (unité externe) à Drive n correspondent<br>aux unités de 1 à n, de droite à gauche en partant de<br>l'unité maîtresse dans un système de librairie évolutif.<br>Le nombre par défaut est 1. |  |  |  |
| <b>Drive 1 Bus ID</b><br>(ID bus Unité 1)                                     | Permet de définir les adresses SCSI de l'unité 1. Les<br>identifiants Drive 1 (unité interne) à Drive n correspondent<br>aux unités de 2 à n, de droite à gauche en partant de<br>l'unité maîtresse dans un système de librairie évolutif.<br>Le nombre par défaut est 2. |  |  |  |
| Drive 2 Bus ID<br>(ID bus Unité 2)<br>(modèles à quatre<br>unités uniquement) | Permet de définir les adresses SCSI de l'unité 2. Les<br>identifiants Drive 2 (unité externe inférieure) à Drive n<br>correspondent aux unités de 3 à n, de droite à gauche<br>en partant de l'unité maîtresse du système de librairie.<br>Le nombre par défaut est 3.    |  |  |  |
| Drive 3 Bus ID<br>(ID bus Unité 3)<br>(modèles à quatre<br>unités uniquement) | Permet de définir les adresses SCSI de l'unité 3. Les<br>identifiants Drive 3 (unité interne inférieure) à Drive n<br>correspondent aux unités de 4 à n, de droite à gauche en<br>partant de l'unité maîtresse du système de librairie. Le<br>nombre par défaut est 4.    |  |  |  |
| <b>Library SCSI Bus ID</b><br>(ID de bus SCSI de<br>la librairie)             | Permet de définir l'adresse SCSI des systèmes robotiques<br>de la librairie. La valeur par défaut est 0.                                                                                                    |  |  |  |
| <b>Library SCSI Bus Parity</b><br>(Parité du bus SCSI de<br>la librairie)     | Permet d'activer ou de désactiver la vérification de parité<br>du bus SCSI pour les systèmes robotiques de la librairie.<br>La valeur par défaut est Enabled (Activé).                                                                                                    |  |  |  |

<span id="page-84-0"></span>Tableau 7 : View SCSI Options (Affichage des options SCSI)

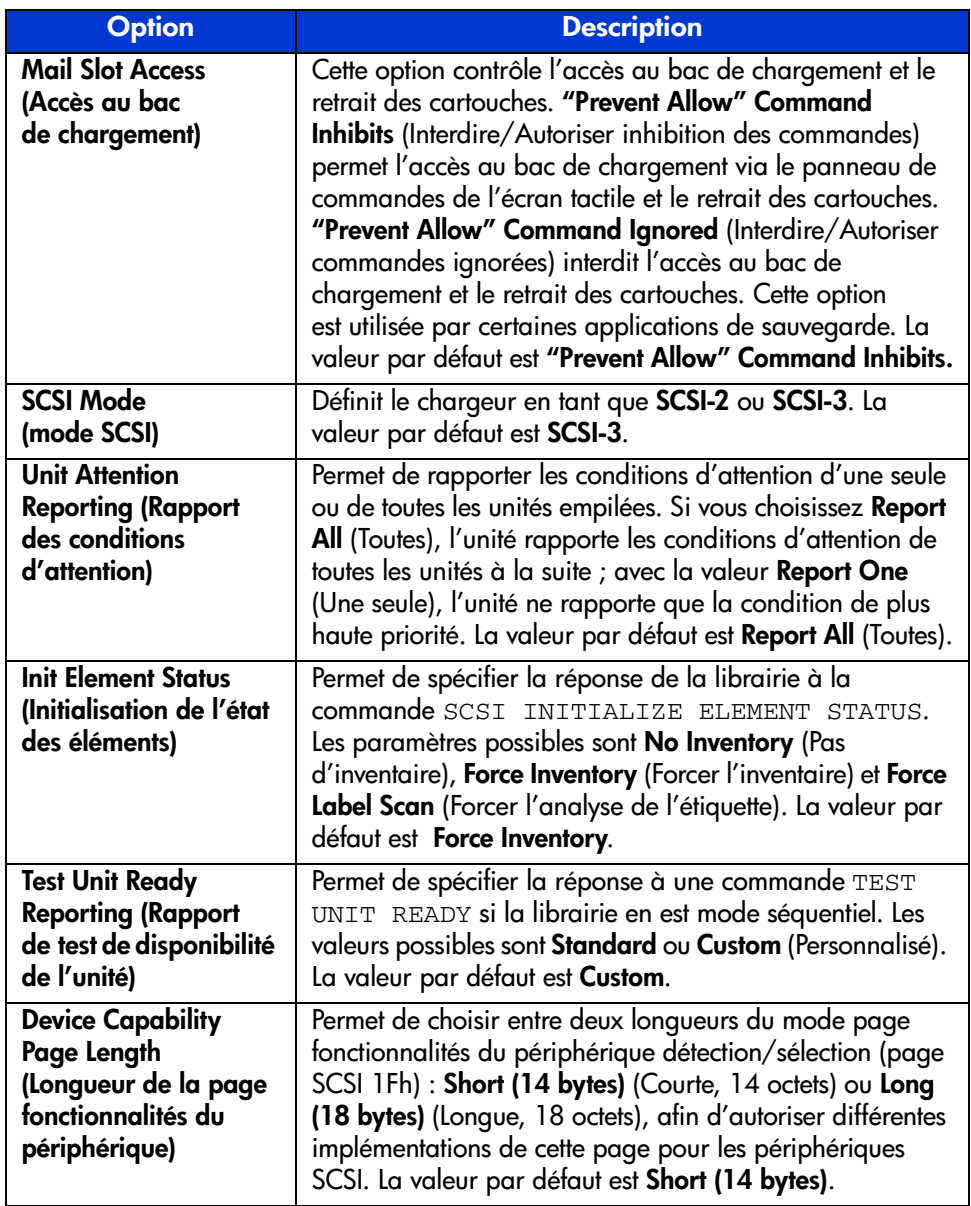

#### Tableau 7 : View SCSI Options (Affichage des options SCSI) (suite)

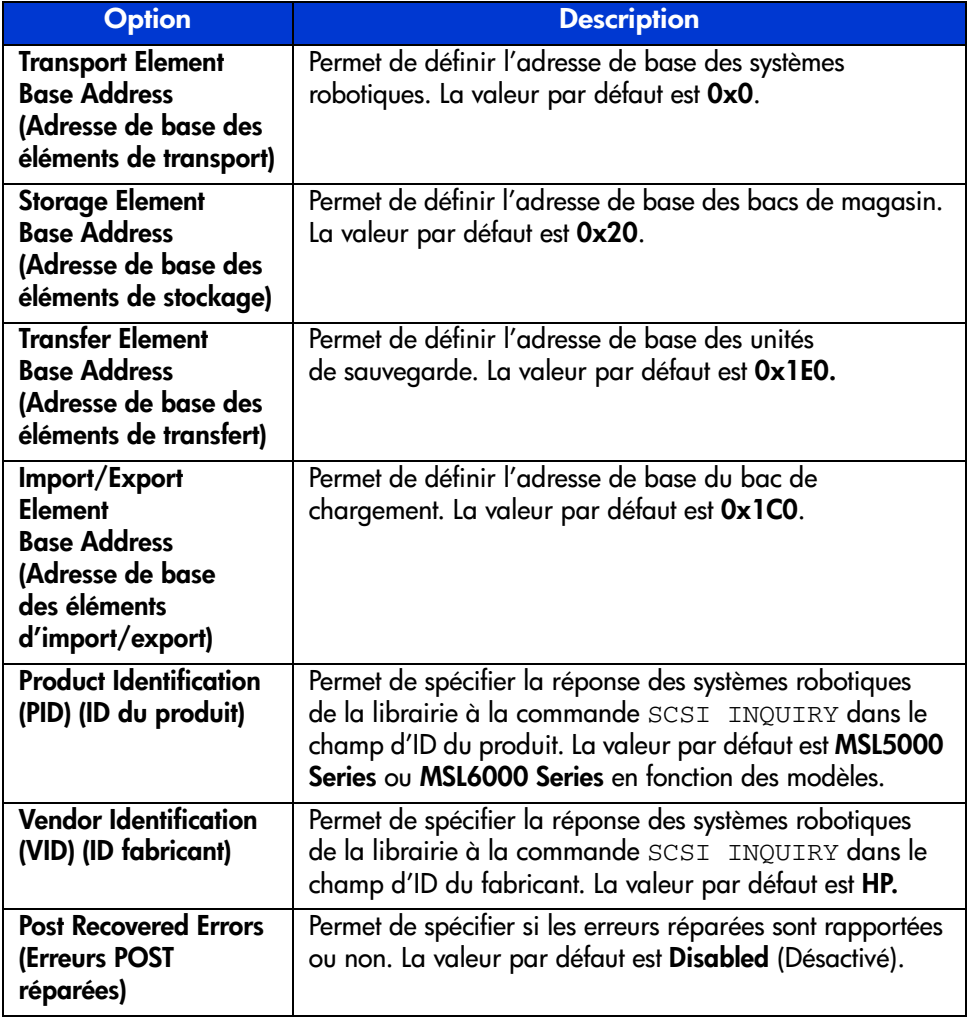

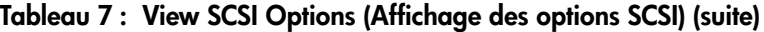

| <b>Option</b>                                         | <b>Description</b>                                                                                                    |  |  |  |  |
|-------------------------------------------------------|----------------------------------------------------------------------------------------------------|--|--|--|--|
| <b>TapeAlert Mode</b><br>(Mode d'alerte<br>cartouche) | Spécifie les conditions d'inscription au journal et de<br>rapport des options d'alerte cartouche suivantes. La valeur<br>par défaut est Unconditionally Generate Recovered Error<br>(Génération inconditionnelle des erreurs réparées)                                                                                                    |  |  |  |  |
|                                                       | Logging Disabled (Inscription au journal<br>désactivée) : désactive la fonction d'inscription<br>au journal.                                                                                                    |  |  |  |  |
|                                                       | No Exceptions (Pas d'exceptions) : la librairie ne<br>doit pas rapporter les exceptions d'information.                                                                                                    |  |  |  |  |
|                                                       | Generate Unit Attention (Générer l'attention de<br>l'unité) : rapporte les exceptions d'information<br>avec une clé de détection <b>Unit Attention</b><br>(Attention d'unité) et un ASC/ASCQ de 5D/00.                                                                                                    |  |  |  |  |
|                                                       | <b>Conditionally Generate Recovered</b><br><b>Error</b> (Génération conditionnelle des erreurs<br>réparées) : rapporte les exceptions d'information<br>avec une clé de détection <b>Recovered Error</b><br>(Erreurs réparées) et un ASC/ASCQ de 5D/00,<br>mais seulement si l'option Recovered Error<br>Reporting (Rapport d'erreurs réparées) est<br>activée. |  |  |  |  |
|                                                       | <b>Unconditionally Generate Recovered Error</b><br>(Génération inconditionnelle des erreurs<br>réparées) : rapporte inconditionnellement<br>les exceptions d'information avec une clé de<br>détection Recovered Error (Erreurs réparées)<br>et un ASC/ASCQ de 5D/00.                                                                                           |  |  |  |  |
|                                                       | <b>Generate No Sense (Génération No Sense):</b><br>rapporte les exceptions d'information avec une<br>clé de détection No Sense et un ASC/ASCQ<br>de 5D/00.                                                                                                    |  |  |  |  |
|                                                       | <b>Report on Unsolicited Request Sense</b><br>(Rapporter les commandes REQUEST SENSE<br>non sollicitées) : rapporte les exceptions<br>d'information avec une clé de détection No<br>Sense et un ASC/ASCQ de 5D/00, mais<br>seulement en réponse à une commande<br>REQUEST SENSE non sollicitée.                                                                |  |  |  |  |

Tableau 7 : View SCSI Options (Affichage des options SCSI) (suite)

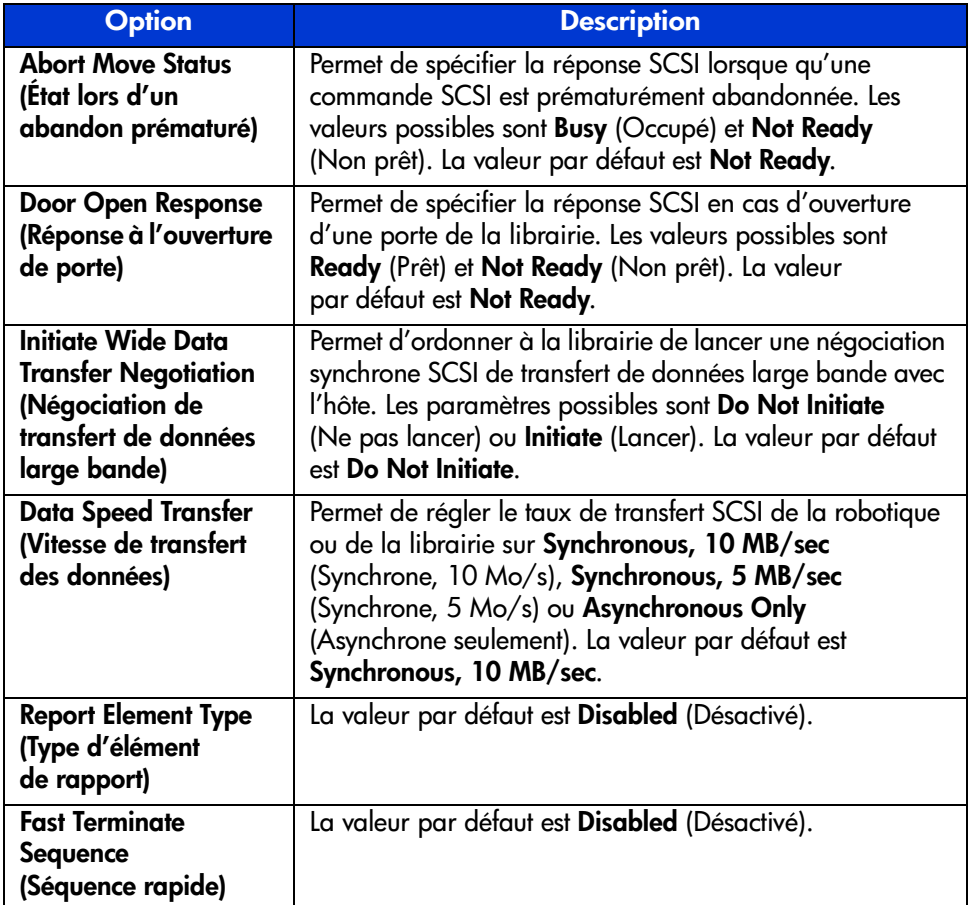

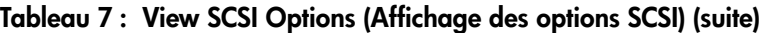

#### Network Options (Options réseau)

Cette option permet d'afficher les paramètres définis depuis l'option **Network** (Réseau) de la zone **Edit Options** (voir la [Figure 48\)](#page-89-0). Le [Tableau 8](#page-89-1), [page 90](#page-89-1) répertorie et décrit les options disponibles.

Remarque : il n'y a pas de paramètres par défaut du microprogramme pour les réseaux. Votre administrateur réseau vous fournira des informations spécifiques sur la connexion de la librairie à un réseau.

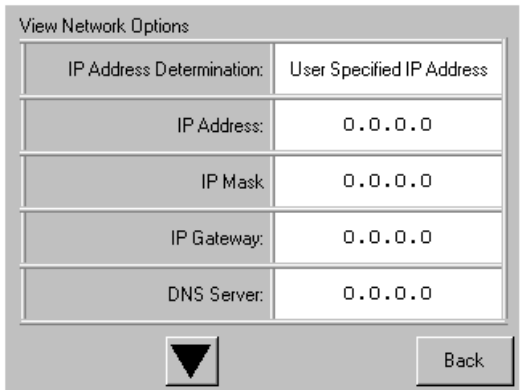

#### <span id="page-89-0"></span>Figure 48 : Écran d'affichage des options réseau par défaut

Remarque : dans l'écran Network (Réseau), sous Edit Options (Modifier options), sélectionnez User Specified IP Address (Adresse IP spécifiée par l'utilisateur) pour faire apparaître les options IP Address (Adresse IP), IP Mask (Masque IP), IP Gateway (Passerelle IP) et DNS Server (Serveur DNS).

<span id="page-89-1"></span>Tableau 8 : Affichage des options réseau

| <b>Option</b>                                                                | <b>Description</b>                                                                                          |  |  |
|------------------------------------------------------------------------------|----------------------------------------------------------------------------------------------------|--|--|
| <b>IP Address</b><br><b>Determination</b><br>(Détermination<br>d'adresse IP) | Permet d'obtenir une adresse IP d'un serveur DHCP<br>ou définir une adresse IP spécifiée par l'utilisateur. |  |  |
| <b>IP Address</b><br>(Adresse IP)                                            | Permet de sélectionner une adresse IP.                                                                      |  |  |
| IP Mask (Masque IP)                                                          | Permet de sélectionner un masque IP.                                                                        |  |  |
| <b>IP Gateway</b><br>(Passerelle IP)                                         | Permet de sélectionner une passerelle IP.                                                                   |  |  |
| <b>DNS Server</b><br>(serveur DNS)                                           | Permet de sélectionner une adresse de serveur DNS.                                                          |  |  |

#### Library Info (Informations sur la librairie)

Cette option permet d'afficher l'écran **Miscellaneous Library Info** (Informations diverses sur la librairie) [\(Figure 49\)](#page-90-0). Cet écran affiche la version du microprogramme de la librairie, l'adresse IP locale et Ethernet actuellement utilisée, le numéro de série de l'unité et les heures de mise sous tension de la librairie.

| Miscellaneous Library Info |                  |  |  |  |  |  |
|----------------------------|------------------|--|--|--|--|--|
| Firmware Revision:         | 99.229           |  |  |  |  |  |
| Local IP Address:          | 10.1.25.78       |  |  |  |  |  |
| Ethernet Address:          | 00900D112233     |  |  |  |  |  |
| Serial Number:             | ABCD123456789XYZ |  |  |  |  |  |
| Power-On Hours:            | 2568             |  |  |  |  |  |
|                            |                  |  |  |  |  |  |
|                            | Back             |  |  |  |  |  |

<span id="page-90-0"></span>Figure 49 : Écran d'informations sur la librairie

#### Cartridge Map (Disposition des cartouches)

Cette option permet d'afficher un diagramme des bacs et cartouches actuellement utilisés dans la librairie. Les étiquettes à code-barres s'affichent si cette option est activée et si elles sont utilisées.

| Drive<br>0                            | Slot<br>M <sub>1</sub> S4<br>3 | Slot<br>M1S10<br>9 |
|---------------------------------------|--------------------------------|--------------------|
| <b>Drive</b>                          | Slot<br>4                      | Slot<br>10         |
| Mail<br>n                             | Slot<br>5                      | Slot<br>11         |
| Slot<br>M <sub>151</sub><br>0         | Slot<br>6                      | Slot<br>M2S1<br>12 |
| Slot<br>M <sub>1</sub> S <sub>2</sub> | Slot                           | Slot<br>13         |
| Slot<br>$\overline{2}$                | Slot<br>8                      | Slot<br>M2S3<br>14 |
|                                       |                                | Back               |

Figure 50 : Écran de disposition des cartouches (modèle deux unités illustré)

# Zone Edit Options (Modifier options)

La zone **Edit Options** permet de sélectionner les écrans suivants :

- **Library (Librairie)**
- **SCSI**
- **Network (Réseau)**
- **Passwords (Mots de passe)**

#### Library (Librairie)

Cette option permet de définir les options **Library** (Librairie) servant à configurer la librairie selon vos besoins (voir la [Figure 51\)](#page-91-0). Le [Tableau 6, page 81](#page-80-1) répertorie et décrit les options disponibles.

Remarque : sélectionnez le ▼ pour passer à l'écran Library suivant.

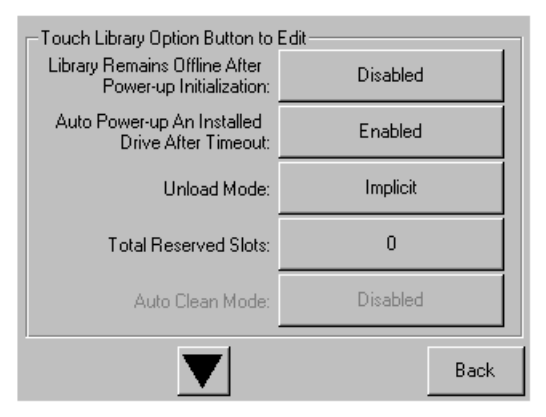

<span id="page-91-0"></span>Figure 51 : Écran de modification des options de la librairie

# **SCSI**

Cette option permet de définir les options **SCSI** servant à configurer la librairie selon vos besoins (voir la [Figure 52](#page-92-0)). Le [Tableau 7, page 85](#page-84-0) répertorie et décrit les options disponibles.

Remarque : sélectionnez le ▼ pour passer à l'écran SCSI suivant.

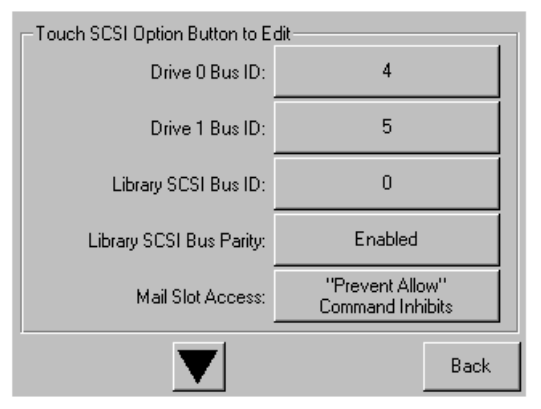

<span id="page-92-0"></span>Figure 52 : Écran de modification des options SCSI

#### Network (Réseau)

Cette option permet de définir les options **Network** (Réseau) servant à configurer la librairie selon vos besoins (voir la [Figure 53\)](#page-93-0). Le [Tableau 8, page 90](#page-89-1) répertorie et décrit les options disponibles.

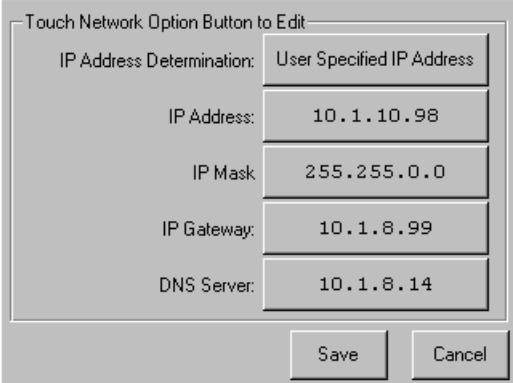

<span id="page-93-0"></span>Figure 53 : Écran de modification des options réseau

#### Passwords (Mots de passe)

Cette option permet de définir les options **Passwords** (Mots de passe) servant à configurer la librairie selon vos besoins (voir la [Figure 54\)](#page-93-1). Pour plus d'informations sur les fonctions de sécurité et les niveaux des mots de passe, reportez-vous à la section « [Verrous de sécurité des cartouches et du panneau](#page-68-0)  [avant](#page-68-0) », [page 69](#page-68-0).

| Touch an Input Box to Edit                               | Decimal Keypad |                |               |
|----------------------------------------------------------|----------------|----------------|---------------|
| New<br>User Level 1<br>Password:                         |                | $\overline{2}$ | 3             |
| Reenter New<br>User Level 1                              | 4              | 5              | 6             |
| Password:<br>Security Level                              |                | 8              | 9             |
| User Level 2<br>User Level 1<br>(Disabled)<br>(Disabled) | Clear<br>Entry | $\overline{0}$ | Back<br>space |
| Service<br>(Disabled)                                    | Save           |                | Back          |

<span id="page-93-1"></span>Figure 54 : Écran de modification des options de mots de passe

# Zone Utilities (Utilitaires)

La zone **Utilities** (Utilitaires) permet de sélectionner les écrans suivants :

- **Maintenance**
- **Diagnostics**
- **Factory (Usine)**
- **Security Level (Niveau de sécurité)**

#### **Maintenance**

Cette option permet d'effectuer la maintenance système de la librairie (voir la [Figure 55\)](#page-94-0) :

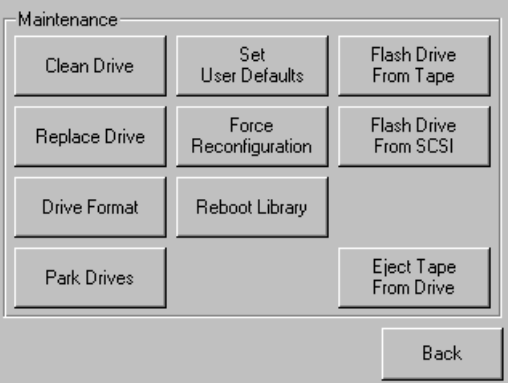

#### <span id="page-94-0"></span>Figure 55 : Écran de maintenance

Les options du menu **Maintenance** sont décrites dans le [Chapitre 6,](#page-120-0) « [Maintenance](#page-120-1) » [page 121.](#page-120-1)

#### **Diagnostics**

Cette option permet d'exécuter un étalonnage du système sur les éléments disponibles (voir la [Figure 56\)](#page-95-0). Les options disponibles dépendent du niveau utilisateur spécifié.

Les options du menu **Diagnostics** sont décrites dans le [Chapitre 7](#page-136-0), « [Résolution](#page-136-1)  [des problèmes](#page-136-1) » qui s'ouvre [page 137.](#page-136-1)

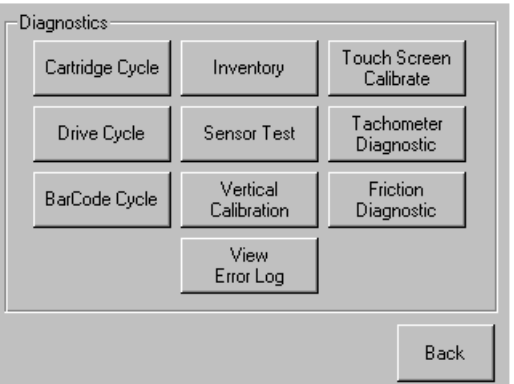

#### <span id="page-95-0"></span>Figure 56 : Écran des diagnostics (modèle à quatre unités illustré)

Remarque : le bouton Vertical Calibration (Étalonnage vertical) n'est disponible que sur les modèles à quatre unités.

#### Factory (Usine)

Les options du menu **Factory** (Usine) sont à l'usage exclusif du personnel d'usine.

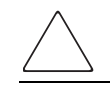

Attention : une utilisation non autorisée de l'option Factory (Usine) peut rendre la librairie inutilisable.

#### Security Level (Niveau de sécurité)

Cette option permet de sélectionner des mots de passe pour un niveau de sécurité (voir la [Figure 57\)](#page-96-0).

Remarque : la librairie est livrée avec le mot de passe de maintenance par défaut 5566.

Remarque : une valeur 0000 pour un niveau donné désactive ce niveau.

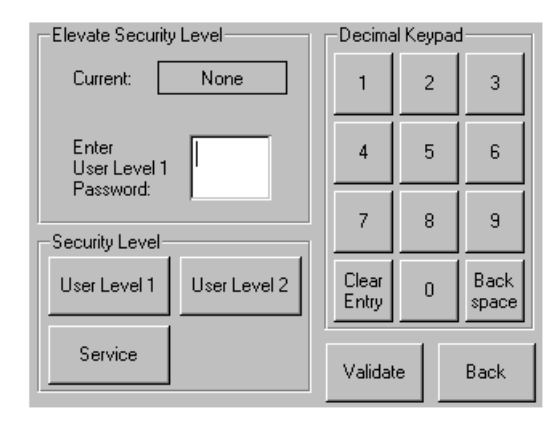

<span id="page-96-0"></span>Figure 57 : Écran du niveau de sécurité

# Insertion et retrait des cartouches

À moins d'utiliser un bac de chargement, un magasin de cartouche doit être retiré de la librairie pour retirer ou insérer des cartouches. Assurez-vous que le bac que vous allez utiliser n'est pas déjà réservé à une cartouche actuellement chargée dans une unité de sauvegarde. La manière la plus sûre de procéder consiste à décharger toutes les unités de sauvegarde avant de retirer un magasin. Pour cela vous pouvez passer par le logiciel de votre système hôte ou utiliser la commande LOAD/UNLOAD du menu **Library Option** (Options de la librairie).

Remarque : n'ajoutez pas plus de cartouches que le nombre maximal de bacs.

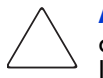

Attention : les unités de sauvegarde Ultrium et SDLT/DLT requièrent des cartouches nettoyantes et des cartouches de données formatées spécifiques à la technologie de l'unité. Afin de ne pas endommager l'unité, il est essentiel d'utiliser des cartouches nettoyantes appropriées et des cartouches de données formatées correctement. Contactez votre Revendeur Agréé HP pour obtenir des informations récentes relatives à la compatibilité et à la disponibilité.

# Retrait des magasins

Le retrait d'un magasin de la librairie est une opération manuelle. Pour accéder au magasin, utilisez l'option **Magazine Access** (Accès aux magasins) de l'écran **Status** (État) de la librairie. Cette option permet d'ouvrir les portes du magasin droit ou gauche séparément ou les portes de tous les magasins en même temps. Une fois la porte du magasin approprié ouverte, tirez le magasin pour l'extraire du châssis de la librairie (voir [Figure 58](#page-98-0)).

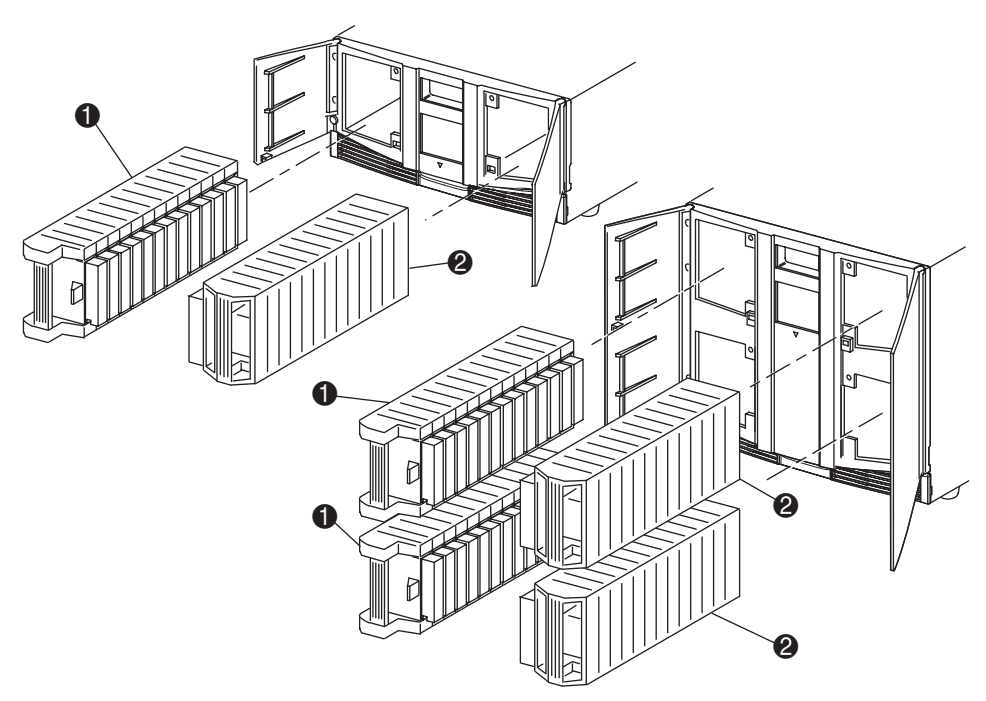

- **1** Porte de magasin(s) gauche(s)
- 2 Porte de magasin(s) droit(s)

<span id="page-98-0"></span>Figure 58 : Retrait des magasins de cartouches

# Insertion de cartouches dans un magasin

La [Figure 59](#page-99-0) montre un magasin de gauche plein. Pour les modèles à deux unités, le bac de cartouche dont le numéro est le plus bas  $\bullet$  est le plus proche de l'avant du magasin gauche. Pour les modèles à quatre unités, le bac de cartouche dont le numéro est le plus bas  $\bullet$  est le plus proche de l'avant du magasin supérieur gauche.

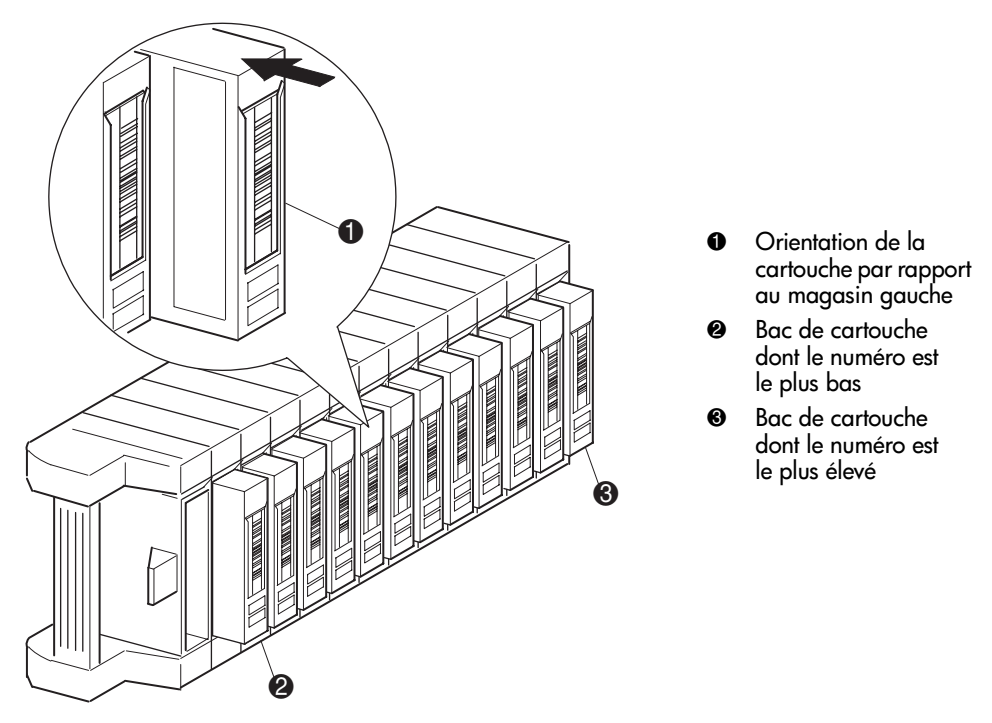

<span id="page-99-0"></span>Figure 59 : Insertion d'une cartouche (magasin gauche, DLT illustré)

Insérez les cartouches de telle manière que les étiquettes à code-barres fassent face à l'extérieur (voir la [Figure 59\)](#page-99-0).

Remarque : manipulez et entreposez les cartouches dans un environnement propre, à l'écart de la poussière. Reportez-vous à la documentation fournie avec vos cartouches pour plus de détails.

# Utilisation des bacs de chargement (magasins de gauche seulement)

Les bacs de chargement ne sont utilisés qu'avec le logiciel de système hôte qui autorise cette fonction. Cette fonction permet d'insérer ou d'extraire une cartouche sans retirer le magasin entier. L'avantage d'utiliser un bac de chargement est que le magasin n'a pas besoin d'être inventorié de nouveau. Pour accéder aux bacs de chargement, utilisez l'option **Mail Slot Access** (Accès au bac de chargement) de l'écran **Status** (État). Cette option permet d'ouvrir un magasin de gauche pour accéder au bac de chargement. Après avoir ouvert la porte d'un magasin de gauche, faites pivoter le bac de chargement vers l'avant pour insérer une cartouche (voir la [Figure 60\)](#page-101-0).

Remarque : les bacs de chargement doivent être activés (paramètre par défaut du microprogramme) à l'aide de l'option Mail Slot Mode (Mode des bacs de chargement) du menu Edit Library Options (Modifier les options de la librairie). Reportez-vous au [Tableau 6](#page-80-1) pour plus d'informations.

Remarque : la désactivation d'un bac de chargement permet de l'utiliser en tant que bac supplémentaire, mais certaines applications hôtes n'offrent pas cette possibilité.

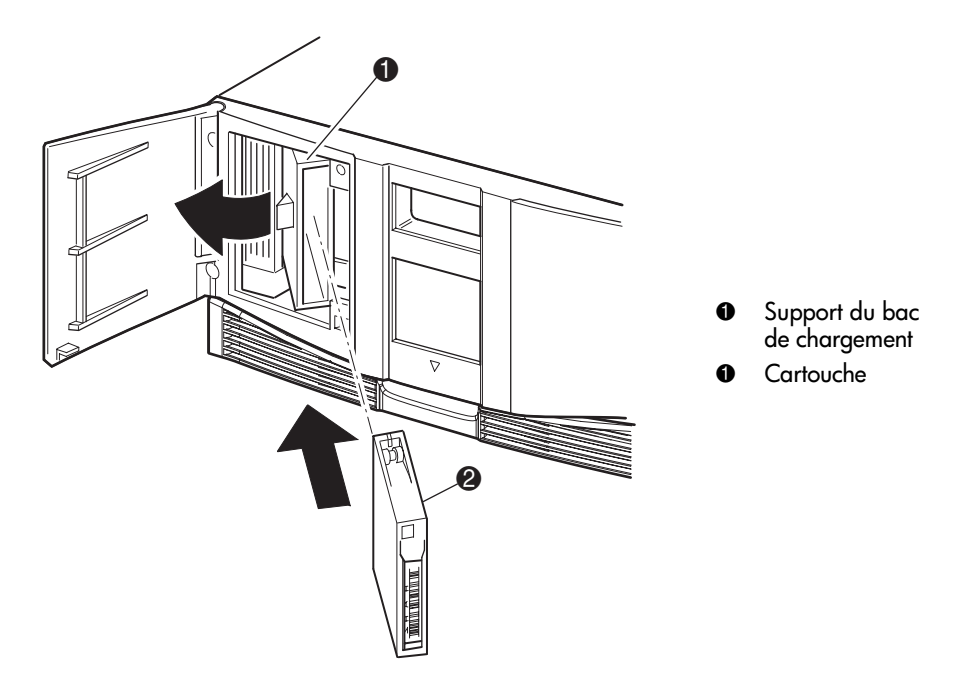

<span id="page-101-0"></span>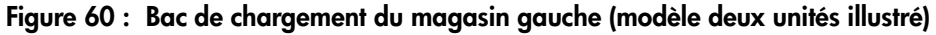

# Étiquetage des cartouches

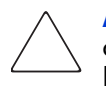

Attention : un mauvais usage et une méconnaissance de la technologie code-barres peut entraîner des problèmes de sauvegarde et de restauration. Pour vous assurer que vos code-barres sont compatibles HP, achetez-les systématiquement auprès d'un Revendeur Agréé et n'imprimez jamais des étiquettes code-barres vous-même. Pour plus de détails, reportez-vous au bon de commande fourni avec la librairie, ainsi qu'à la notice technique Bar Code Label Requirements, Compatibility and Usage disponible sur le site <http://www.hp.com/support>.

Apposer une étiquette à code-barres sur chaque cartouche permet à la librairie et au logiciel d'identifier la cartouche rapidement, réduisant ainsi le délai d'inventaire. Prenez l'habitude d'apposer des étiquettes code-barres sur vos cartouches. Le logiciel hôte peut nécessiter le suivi des informations suivantes et du code-barres associé :

- Date du format ou de l'initialisation
- Fonds de la cartouche
- Données sur la cartouche
- Ancienneté de la sauvegarde
- Erreurs rencontrées lors de l'utilisation de la cartouche (pour déterminer si elle est défaillante)

### Étiquettes Ultrium

Les cartouches Ultrium présentent à l'avant, à côté du commutateur de protection en écriture, une zone en retrait destinée à recevoir une étiquette code-barres adhésive (voir la [Figure 61\)](#page-102-0). Ne collez pas d'étiquette ailleurs que sur cette zone.

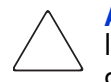

Attention : l'étiquette code-barres doit être collée comme indiqué dans la [Figure 61,](#page-102-0) la face avec les caractères alphanumériques apposée du côté du noyau de la cartouche. Ne collez jamais plus d'une étiquette sur une cartouche, elle pourrait rester coincée dans l'unité.

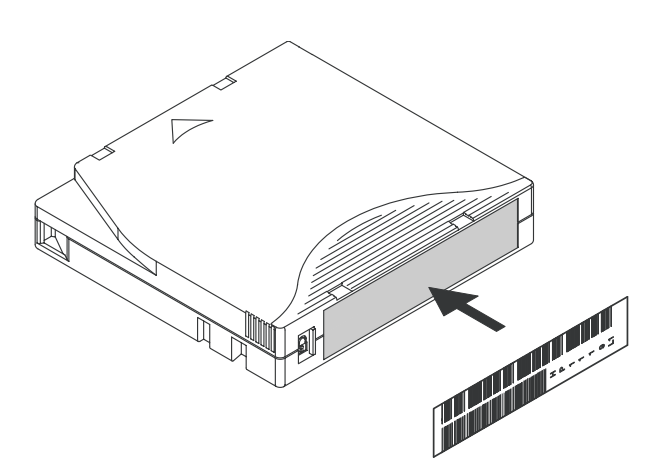

<span id="page-102-0"></span>Figure 61 : Apposition d'une étiquette code-barres sur une cartouche Ultrium

Pour assurer un bon fonctionnement de votre librairie, collez *précisément* l'étiquette code-barres dans la zone appropriée, afin que les bords de l'étiquette ne dépassent pas (voir la [Figure 62\)](#page-103-0).

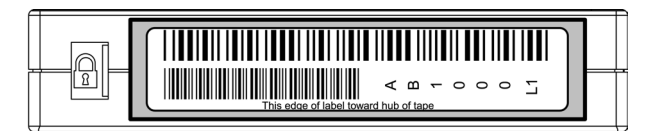

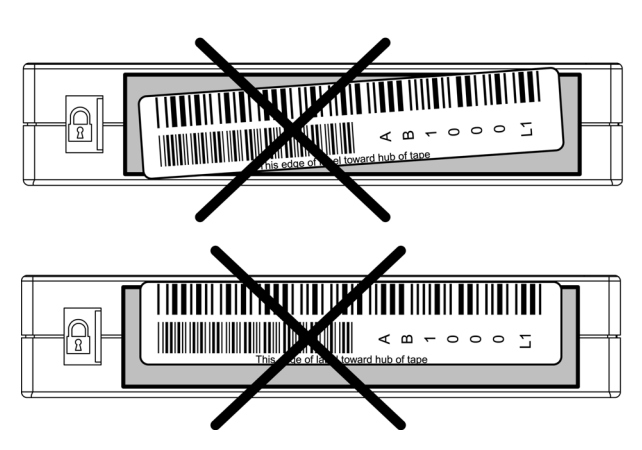

<span id="page-103-0"></span>Figure 62 : Ajustement de l'étiquette code-barres

### Étiquettes SDLT et DLT

Les cartouches SDLT et DLT comportent à l'avant, à côté du commutateur de protection en écriture, un emplacement permettant d'accueillir une étiquette code-barres (voir la [Figure 63](#page-104-0) shows). Insérez l'étiquette à cet endroit en la faisant glisser à l'intérieur.

Attention : n'apposez pas d'étiquettes dans la partie supérieure, sur les côtés ou à l'arrière de la cartouche car cela pourrait l'endommager ou empêcher son bon fonctionnement.

<span id="page-104-0"></span>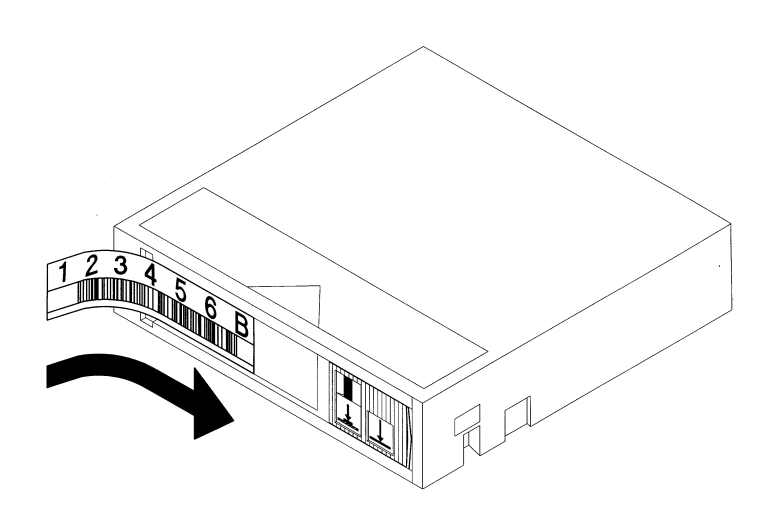

Figure 63 : Apposition d'une étiquette code-barres sur une cartouche SDLT/DLT

#### Identificateurs des étiquettes pour cartouches

Assurez-vous d'utilisez les étiquettes code-barres appropriées à la technologie de votre unité. Le [Tableau 9](#page-105-0) répertorie les identificateurs situés à la fin de la chaîne de 7 ou 8 caractères des étiquettes code-barres SDLT et Ultrium.

Attention : pour vérifier que vos code-barres sont compatibles HP, achetez-les systématiquement auprès d'un Revendeur Agréé et n'imprimez jamais des étiquettes code-barres vous-même. Pour plus de détails, reportez-vous au bon de commande fourni avec la librairie, ainsi qu'à la notice Bar Code Label Requirements, Compatibility and Usage disponible sur le site <http://www.hp.com/support>.

#### <span id="page-105-0"></span>Tableau 9 : Identificateurs des étiquettes pour cartouches

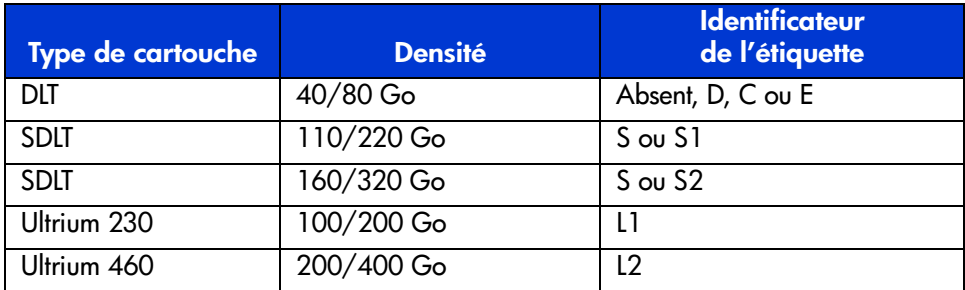

# Interface de supervision Interface de supervision<br>à distance

La plupart des opérations exécutables à partir du panneau avant peuvent également l'être à distance grâce à la l'interface de supervision à distance. Les sections de ce chapitre sont les suivantes :

- [Présentation](#page-107-0), [page 108](#page-107-0)
- [Accès à l'interface de supervision à distance](#page-108-0), [page 109](#page-108-0)
- [Utilisation des boutons du menu](#page-111-0), [page 112](#page-111-0)

# <span id="page-107-0"></span>Présentation

L'interface de supervision à distance vous permet de surveiller et de contrôler votre librairie de sauvegarde sur cartouches automatisée depuis n'importe quel terminal connecté à votre réseau ou via le Web. L'interface de supervision à distance héberge un site Internet dédié et protégé qui affiche une représentation graphique de votre librairie.

Après l'établissement d'une connexion à la librairie, ouvrez un navigateur Web et entrez l'adresse IP de la librairie.

Remarque : assurez-vous que les paramètres de serveur proxy sont désactivés dans le navigateur.

Ce site Internet est accessible via Microsoft Internet Explorer (version 3.0 ou ultérieure) ou Netscape (version 3.0 ou ultérieure). L'interface de supervision à distance vous présente un état général de la librairie rapidement lisible et un panneau de commandes qui vous permettra de procéder à des réglages et d'afficher des informations avec un niveau de détail pouvant aller jusqu'aux cartouches.

Pour utiliser l'interface de supervision à distance, vous devez disposer des éléments suivants :

- Un réseau Ethernet 10 BaseT
- Une adresse IP disponible (Internet ou locale)
- Un ordinateur hôte avec port COM (pour l'installation initiale et autres procédures de maintenance uniquement)
- Un ordinateur doté d'un navigateur Web et d'un accès au réseau

Deux configurations sont possibles pour l'interface de supervision à distance :

- Via le Web
- Via le réseau local (LAN)

Pour configurer l'interface de supervision à distance, vous devez définir les adresses IP. Pour plus d'informations sur le paramétrage des adresse IP, reportez-vous à la section « [Configuration des paramètres réseau](#page-61-0) », [page 62](#page-61-0).

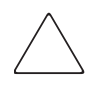

Attention : certaines options de l'interface de supervision à distance mettent la librairie hors ligne. Ce mode actif peut interférer avec les applications hôtes et provoquer une perte de données. Avant d'exécuter des opérations à distance susceptibles de mettre la librairie hors ligne, assurez-vous que celle-ci est inactive.
### Accès à l'interface de supervision à distance

Pour accéder à distance à votre librairie, celle-ci doit être prête à établir des communications avec l'interface de supervision à distance. Si vous ne parvenez pas à accéder à l'unité avec votre navigateur, vérifiez si la librairie n'est pas contrôlée en local.

1. Tapez l'adresse IP dans le champ **Location** (Emplacement) de votre navigateur Web et appuyez sur **Entrée**.

Le navigateur se connecte à l'interface de supervision à distance et affiche une invite d'ouverture de session.

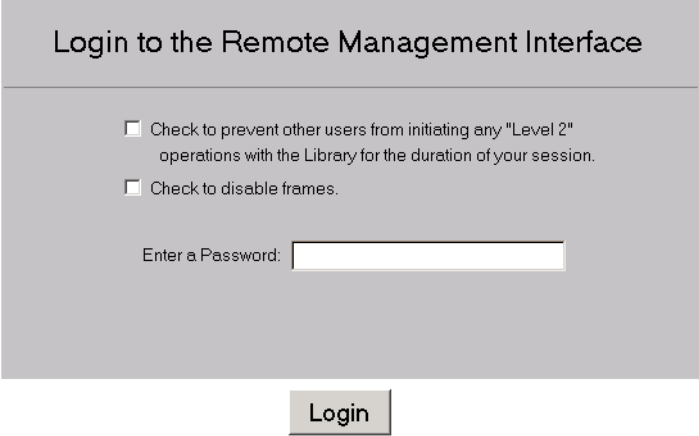

Figure 64 : Écran d'ouverture de session de l'interface de supervision à distance

2. Entrez votre mot de passe de niveau 1 ou de niveau 2 dans le champ approprié et cliquez sur **Login** (Ouverture de session).

Remarque : le mot de passe de niveau 1 est 1. Le mot de passe de niveau 2 est 2. Le niveau de passe de niveau 1 permet uniquement d'utiliser les fonctions passives, telles que l'affichage de l'état de la librairie.

Utilisez l'utilitaire de diagnostic MSLUtil. exe et l'interface série pour modifier les mots de passe par défaut.

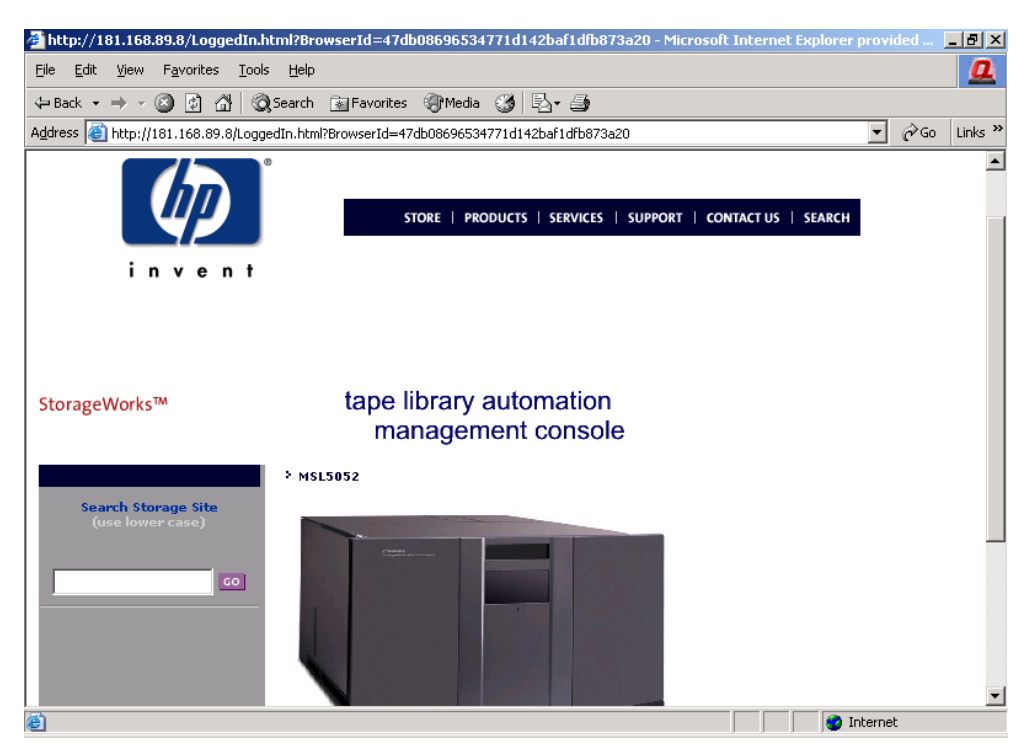

Figure 65 : Écran principal de l'interface de supervision à distance

3. Cliquez sur la librairie pour accéder à l'écran **Status** (État) (voir la [Figure 66\)](#page-110-0).

<span id="page-110-0"></span>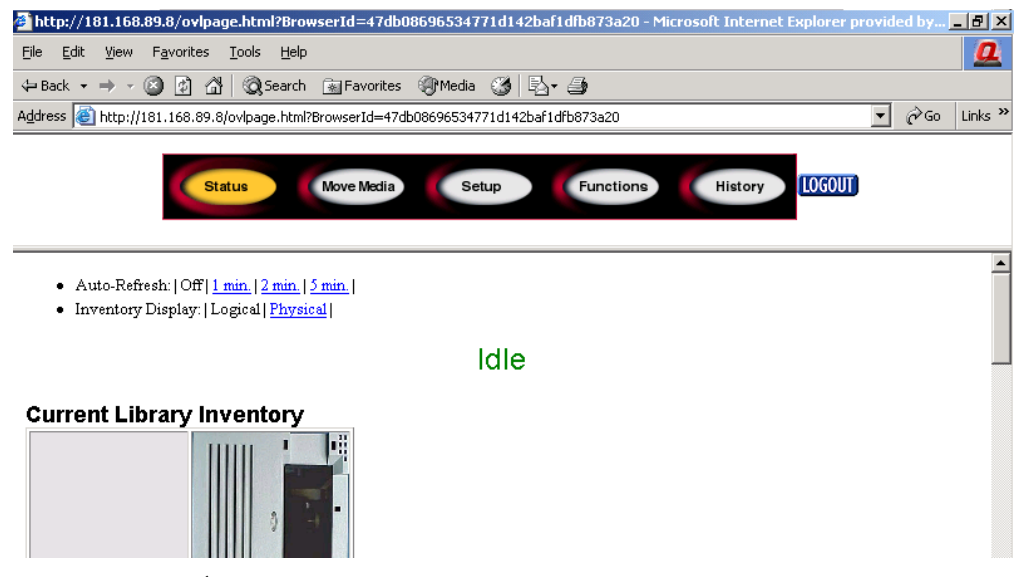

Figure 66 : Écran d'état

### Utilisation des boutons du menu

L'interface de supervision à distance comporte les boutons suivants :

- [Status \(État\)](#page-111-0)
- [Move Media \(Déplacement de cartouches\)](#page-112-0)
- [Setup \(Configuration\)](#page-113-0)
- [Functions \(Fonctions\)](#page-117-0)
- [History \(Historique\)](#page-118-0)

### <span id="page-111-0"></span>Status (État)

Cliquez sur le bouton **Status** (État) pour afficher des informations d'état détaillées pour la librairie en général et pour chaque unité. Faites défiler l'écran vers le bas pour afficher des informations supplémentaires. Vous pouvez configurer deux paramètres de navigateur à partir de cet écran :

■ Auto refresh (Actualisation automatique) : off (désactivé) / 1 min / 2 min / **5 min**

Ce paramètre permet d'avoir toujours dans le navigateur un affichage de l'état actuel de votre librairie.

#### ■ **Inventory display (Affichage de l'inventaire) : Logical (Logique) / Physical (Physique)**

Ce paramètre vous permet d'afficher votre librairie logiquement (unités et bacs dans des groupes distincts) ou physiquement (unités et bacs regroupés par module de librairie), à votre convenance.

Informations disponibles à partir de cet écran :

- **Library Status** (État de la librairie)
- **Drive Status** (État de l'unité, synthèse)
- L'état de l'unité est disponible via le bouton **Full Drive Status** (État complet de l'unité).

### <span id="page-112-0"></span>Move Media (Déplacement de cartouches)

Attention : ne déplacez pas de cartouches tant que l'application de la librairie est en cours d'exécution. Cela pourrait provoquer des erreurs logicielles fatales.

Ce bouton permet de déplacer une cartouche sélectionnée vers une unité cible ou vers un bac à cartouche.

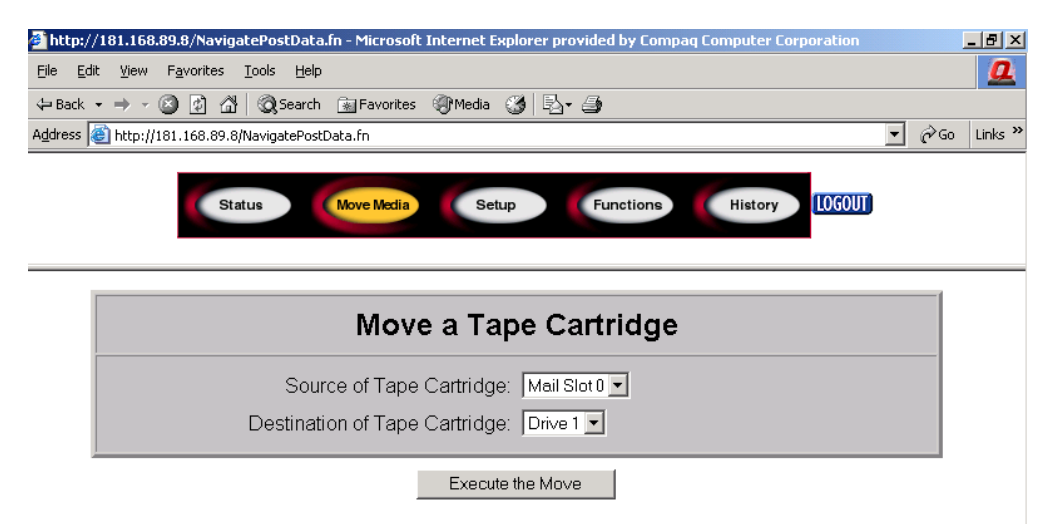

#### Figure 67 : Écran de déplacement de cartouches

- 1. Spécifiez le bac source et la destination.
- 2. Cliquez sur **Execute the Move** (Déplacer).

Un écran s'affiche pour vous avertir qu'en sélectionnant **Confirm** (Confirmer) la librairie sera mise hors ligne pendant l'opération de déplacement de la cartouche. Une fois cette opération terminée, un message s'affiche pour vous en informer.

### <span id="page-113-0"></span>Setup (Configuration)

Cliquez sur **Setup** (Configuration) pour accéder à des contrôles de type bouton et navigateur qui vous permettront de définir les options de configuration de la librairie, SCSI et des unités, également disponibles dans la zone **Menu > Edit Options** (Modifier options) de l'interface graphique.

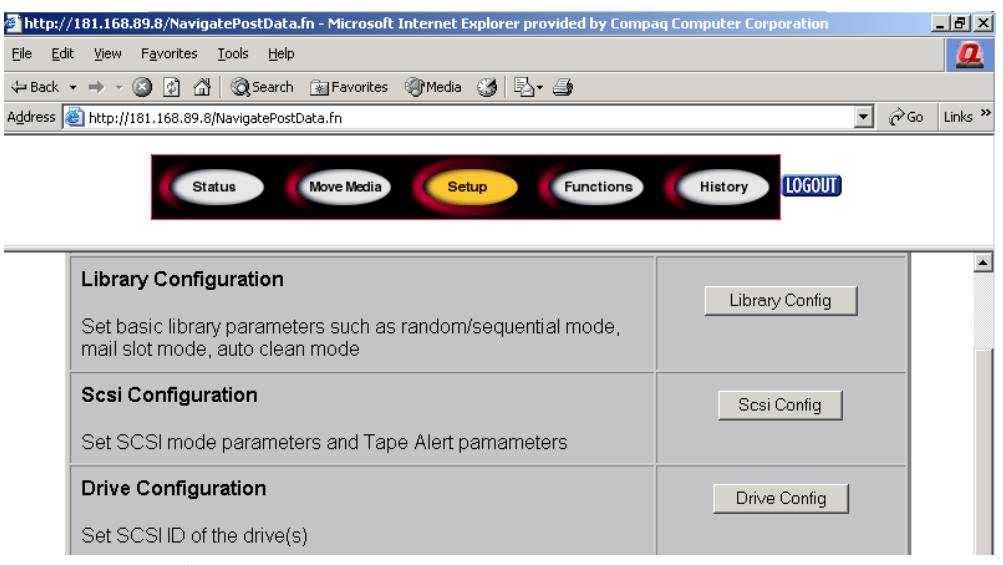

Figure 68 : Écran de configuration

#### Configuration de la librairie

Cliquez sur **Library Config** (Configuration de la librairie) pour définir des paramètres de librairie de base.

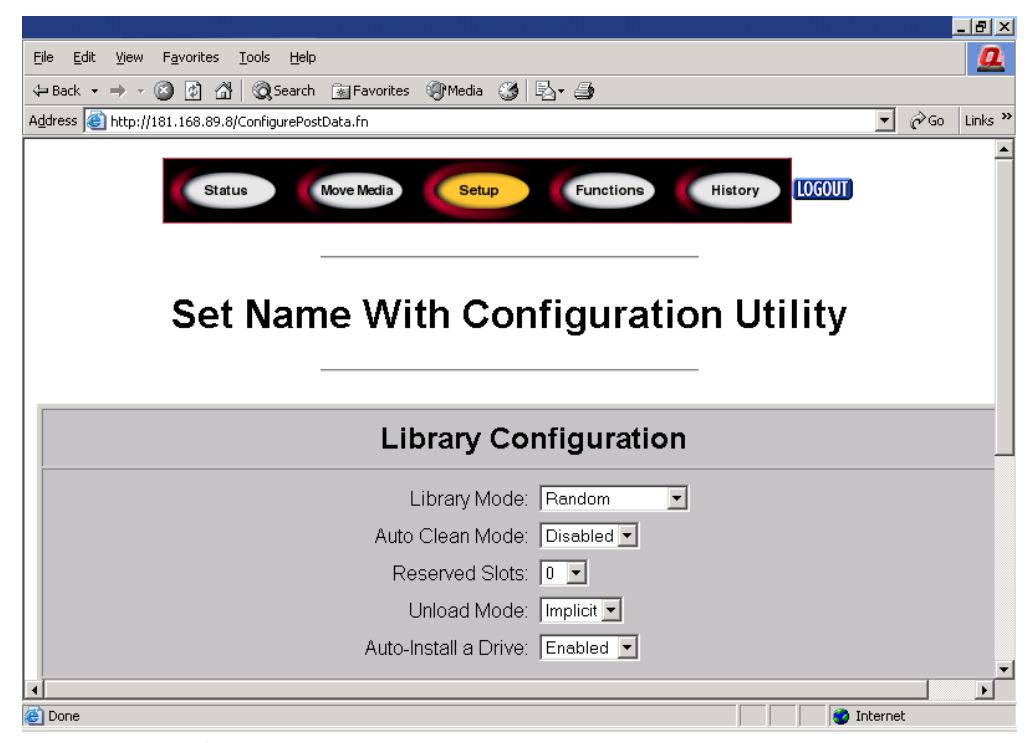

Figure 69 : Écran de configuration de la librairie

#### Configuration SCSI

Cliquez sur **SCSI Config** (Configuration SCSI) pour accéder à des paramètres de mode SCSI et d'alerte cartouche.

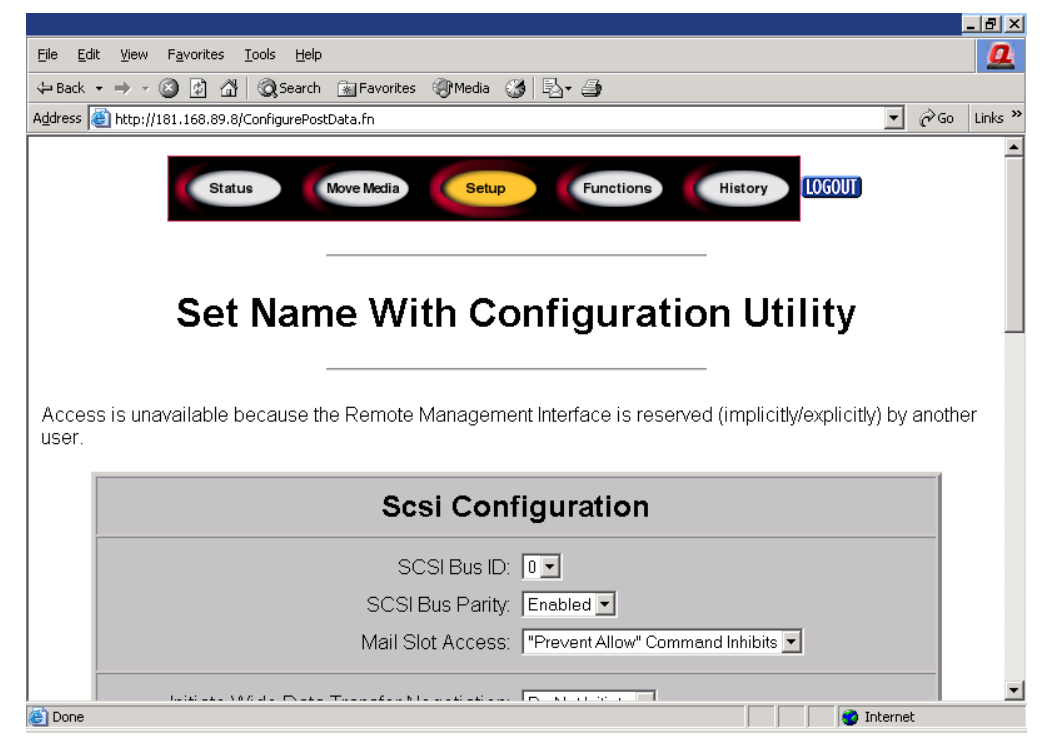

Figure 70 : Écran de configuration SCSI

#### Configuration des unités

Cliquez sur **Drive Config** (Configuration des unités) pour définir les ID SCSI des unités.

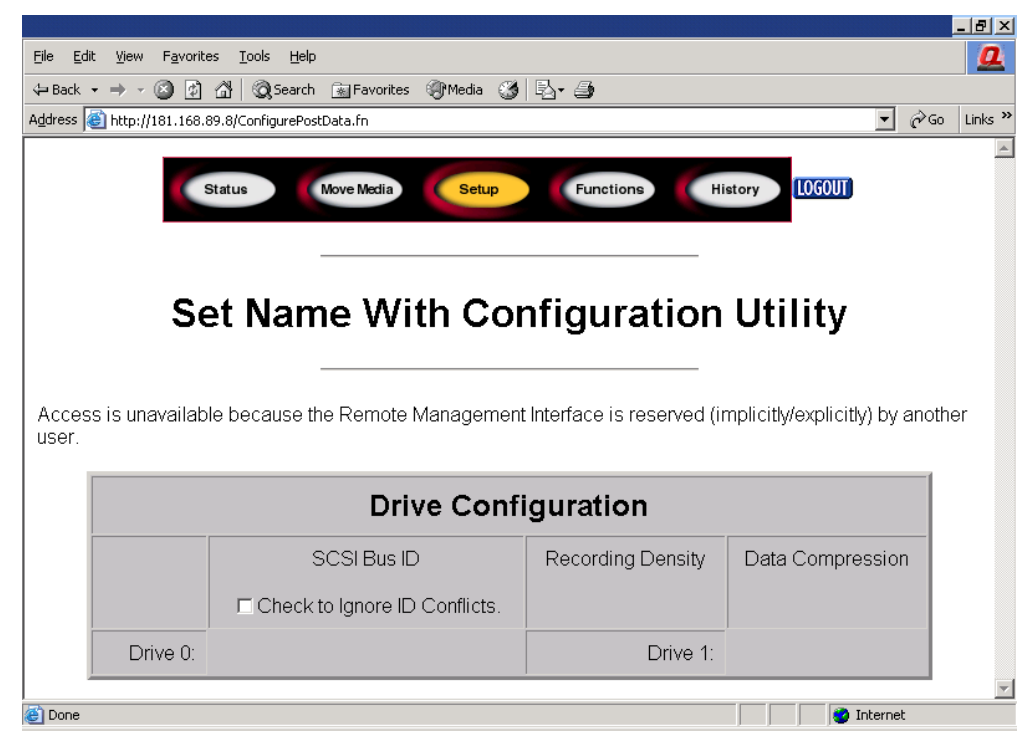

Figure 71 : Écran de configuration des unités

### <span id="page-117-0"></span>Functions (Fonctions)

Les pages **Functions** (Fonctions) proposent des contrôles de type bouton et navigateur pour les fichiers pouvant être sélectionnés.

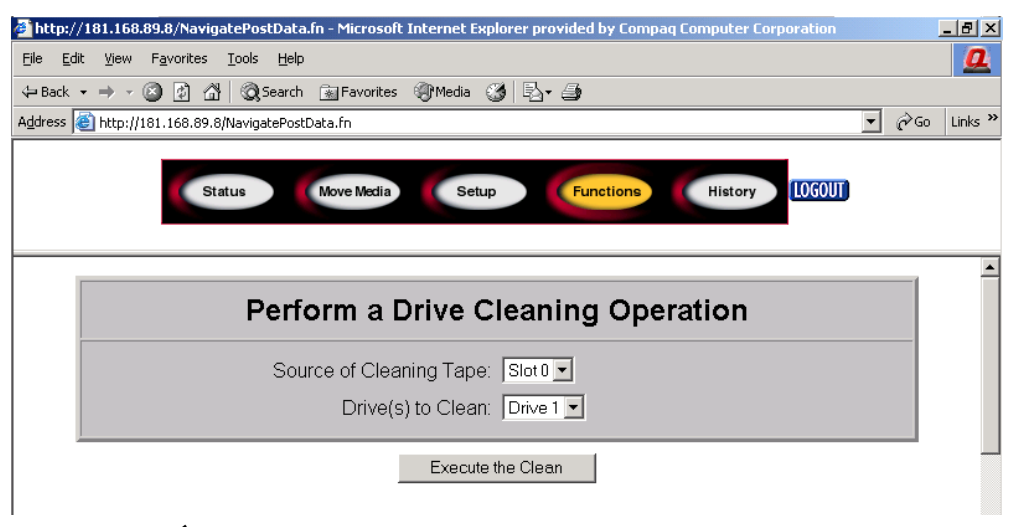

Figure 72 : Écran des fonctions

Faites défiler l'écran vers le bas pour afficher des boîtes de dialogues supplémentaires correspondant aux fonctions suivantes :

- **Drive cleaning operation (Opération de nettoyage de l'unité)**
- **Timed or Free running library diagnostic (Diagnostic de librairie à exécution programmée ou libre)**
- **Library flash operation (Opération flash de librairie)**
- **Reset the Library (Réinitialiser la librairie)**

### <span id="page-118-0"></span>History (Historique)

Cliquez sur **History** (Historique) pour obtenir la liste de fichiers que vous pouvez afficher ou télécharger. Faites défiler l'écran vers le bas pour afficher des menus supplémentaires.

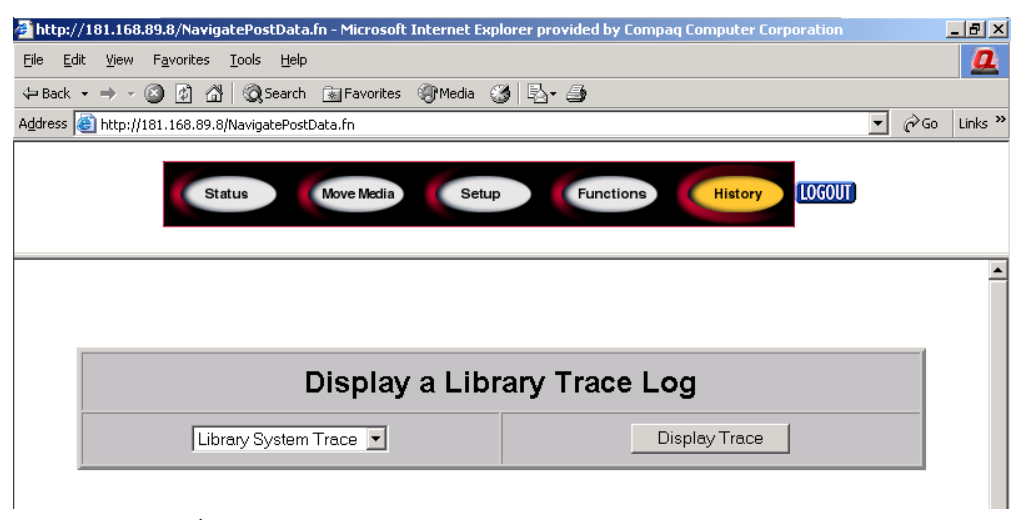

Figure 73 : Écran d'historique

Lorsque vous sélectionnez un fichier, une fenêtre **Save As** (Enregistrer sous) s'affiche, dans laquelle vous pouvez sélectionner une destination réseau pour le téléchargement. En sélectionnant **Display Trace** (Afficher suivi), le journal s'affiche dans le navigateur.

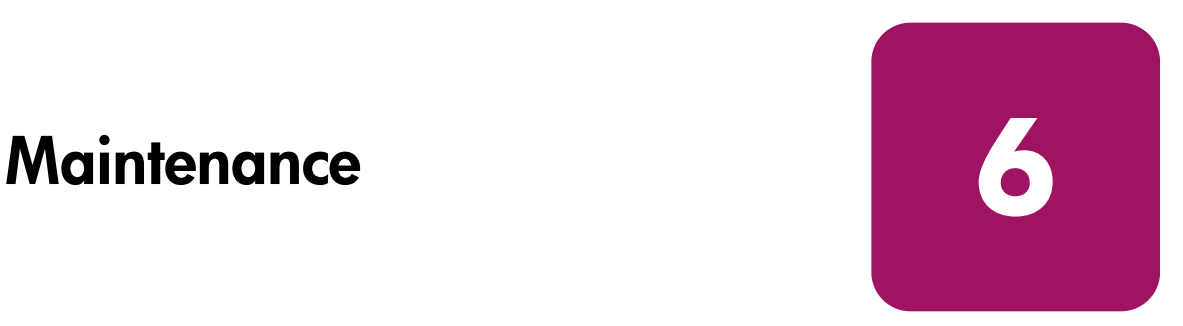

Ce chapitre explique les procédures suivantes :

- [Utilisation du menu de maintenance de la librairie](#page-121-0), [page 122](#page-121-0)
- [Maintenance des cartouches, page 123](#page-122-0)
- [Lancement d'une cartouche nettoyante](#page-126-0), [page 127](#page-126-0)
- [Remplacement d'une cartouche nettoyante dans bac réservé, page 131](#page-130-0)
- [Mise à jour du microprogramme, page 133](#page-132-0)

## <span id="page-121-0"></span>Utilisation du menu de maintenance de la librairie

Vous pouvez utiliser le menu Maintenance de la librairie pour la maintenance du système. Vous pouvez accéder à ce menu à partir de l'écran tactile à interface graphique, en sélectionnant **Menu** > **Utilities** > **Maintenance** (Menu, Utilitaires, Maintenance). Le [Tableau 10](#page-121-1) décrit les options disponibles.

| <b>Option</b>                                                         | <b>Description</b>                                                                                                    |
|-----------------------------------------------------------------------|----------------------------------------------------------------------------------------------------|
| Clean Drive (Nettoyage de l'unité)                                    | Permet de nettoyer l'unité sélectionnée<br>et le bac standard ou le bac de<br>chargement où se trouve la cartouche<br>nettoyante. |
| Replace Drive (Remplacer l'unité)                                     | Désactive une unité avant son retrait.                                                                                            |
| Drive Format (Format de l'unité)                                      | Formate une cartouche une tois que<br>vous avez sélectionné les paramètres<br>de densité et de compression.                       |
| Park Drives (Ranger unités)                                           | Range toutes les unités avant le transport<br>de la librairie.                                                                    |
| Set User Defaults (Définir les<br>paramètres utilisateur par défaut)  | Restaure la librairie avec les paramètres<br>par défaut du microprogramme.                                                        |
| <b>Force Reconfiguration</b><br>(Forcer la reconfiguration)           | Force la librairie à une reconfiguration<br>en fonction des éléments SCSI actuels<br>ou nouveaux.                                 |
| Reboot Library (Redémarrer librairie)                                 | Redémarre la librairie.                                                                                                    |
| <b>Flash Drive From Tape (Flasher</b><br>l'unité depuis la cartouche) | Télécharge le microprogramme depuis<br>une cartouche vers une unité<br>sélectionnée.                                              |
| <b>Flash Drive From SCSI (Flasher</b><br>l'unité depuis SCSI)         | Prépare les unités DLT pour une mise<br>à niveau du microprogramme SCSI.                                                          |
| Eject Tape From Drive (Éjecter<br>la cartouche de l'unité)            | Termine toutes les opérations en cours<br>sur l'unité sélectionnée et tente d'éjecter<br>la cartouche.                            |
|                                                                       | Remarque : cette fonction est à utiliser<br>en dernier recours pour retirer une<br>cartouche d'une unité.                         |

<span id="page-121-1"></span>Tableau 10 : Menu Maintenance

### <span id="page-122-0"></span>Maintenance des cartouches

**Remarque :** pour compléter les informations contenues dans cette section, reportez-vous à la documentation fournie avec votre cartouche.

Prenez l'habitude d'inspecter visuellement les cartouches lorsque vous les chargez ou les retirez de la librairie. Il suffit de quelques minutes pour vérifier l'état de vos cartouches et réduire le risque de pannes répétées tout en aidant à assurer une sauvegarde ininterrompue.

Des pannes d'unité répétées peuvent indiquer la présence de cartouches défectueuses. Les cartouches doivent être inspectées et remplacées en cas de chute, si elles sont endommagées ou si elles ont été utilisées avec une unité défaillante. Pour déterminer si les cartouches ont été endommagées :

- Secouez légèrement la cartouche pour vérifier qu'aucune pièce interne ne s'est détachée.
- Vérifiez que la cartouche n'est pas fissurée, ni présente d'autres signes de choc physique. Recherchez les composants cassés ou manquants.

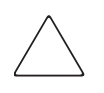

Attention : jetez systématiquement les cartouches endommagées. Si vous chargez une cartouche défectueuse dans une unité de sauvegarde, elle pourrait l'endommager de manière irréversible et entraîner son remplacement.

Vous *ne* devez *pas* utiliser les cartouches si :

- la bande ou l'amorce de la bande magnétique a été touchée avec les doigts, car des huiles corporelles pourraient se déposer sur la tête de lecture ;
- des étiquettes sont apposées sur la partie supérieure, sur les côtés ou à l'arrière de la cartouche ; les étiquettes doivent être apposées exclusivement dans les emplacements appropriés ;
- plus d'une étiquette est apposée ; la présence de plus d'une étiquette peut provoquer le blocage de la cartouche dans l'unité.

### Cartouches Ultrium

Attention : n'effacez pas complètement les cartouches Ultrium formatées. Vous détruiriez les informations pré-enregistrées et rendriez la cartouche inutilisable.

### Cartouches DLT et SDLT

En plus des vérifications générales expliquées [page 123,](#page-122-0) vous pouvez procéder aux contrôles suivants pour déterminer si vos cartouches DLT ou SDLT sont endommagées :

- Vérifiez que le noyau à ressort (item de la [Figure 74, page 125](#page-124-0)) est centré avec l'ouverture ronde dans la partie supérieure de la cartouche.
- Enfoncez délicatement le noyau et assurez-vous que le ressort s'enclenche.
- Vérifiez que l'amorce de la bande magnétique n'est pas endommagée, mal positionnée ou désalignée (item  $\bullet$  de la [Figure 74](#page-124-0), [page 125](#page-124-0) et de la [Figure 76](#page-125-0), [page 126\)](#page-125-0). Si la boucle à l'extrémité de l'amorce n'est pas positionnée correctement, l'unité peut ne pas engager ou désengager l'amorce. Si vous utilisez une cartouche avec une amorce non engagée, vous pouvez endommager l'unité.

Vérifiez également les amorces des bandes magnétiques (voir la [Figure 75,](#page-125-1) [page 126\)](#page-125-1) :

- Amorces de bandes magnétiques « avalées » l'amorce est complètement enroulée autour de la cartouche et la boucle à l'extrémité ne peut pas s'accrocher à la languette de retenue.
- Boucles d'amorce usées la boucle est usée et s'est cassée ce qui empêche son accrochage et l'entraînement de la bande dans l'unité.
- Boucles d'amorce froissées la boucle est coincée et l'amorce de la bande ne peut pas être déroulée dans l'unité. Si le système d'accroche tire sur la boucle de l'amorce, cette dernière pourrait se détacher et être entraînée dans l'unité, provoquant des dégâts.

Pour vérifier la position de l'amorce de la bande :

Enfoncez le verrou du capot (item  $\circledbullet$  de la [Figure 74, page 125](#page-124-0)) pour ouvrir le capot de la cartouche. Tout en enfonçant le verrou du capot, poussez l'onglet vers le bas pour ouvrir la porte. Faites attention de ne pas touches la bande après avoir ouvert le capot. Vérifiez que l'amorce de la bande est bien positionnées (item  $\odot$  de la [Figure 74](#page-124-0), [page 125](#page-124-0) et de la [Figure 76](#page-125-0), [page 126\)](#page-125-0).

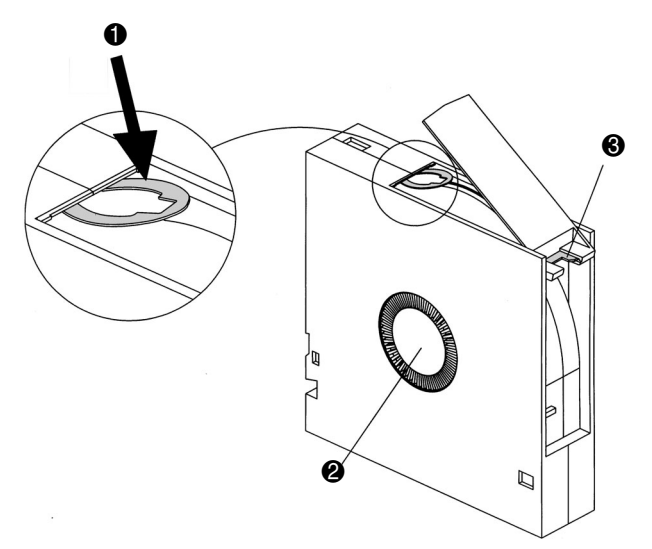

<span id="page-124-0"></span>Figure 74 : Amorce de bande DLT bien positionnée, noyau et onglet de verrouillage du capot

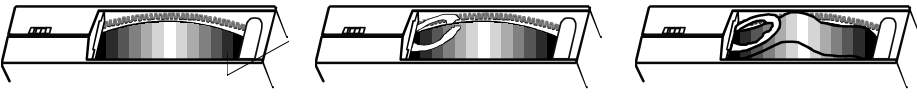

« avalée »

Amorce de bande Boucle d'amorce usée

Boucle d'amorce froissée

<span id="page-125-1"></span>Figure 75 : Amorces de bande DLT défaillantes

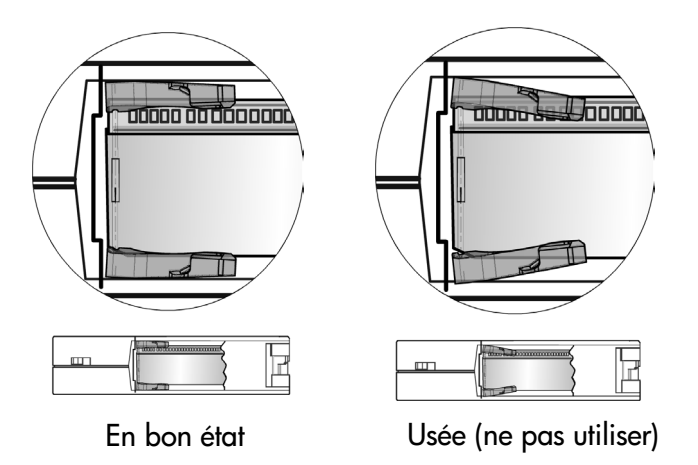

<span id="page-125-0"></span>Figure 76 : Amorces de bande SDLT

### <span id="page-126-0"></span>Lancement d'une cartouche nettoyante

Utilisez l'option **Clean Drive** (Nettoyer unité) du sous-menu **Maintenance** de la zone **Utilities** (Utilitaires) du panneau avant, pour nettoyer les unités installées dans la librairie MSL HP StorageWorks.

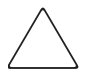

Attention : n'utilisez l'option Clean Drive (Nettoyer l'unité) que lorsque la librairie affiche un message indiquant que l'une des unités nécessite un nettoyage. Un nettoyage excessif et superflu peut endommager les unités de sauvegarde sur cartouche.

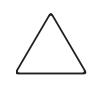

Attention : les unités de sauvegarde Ultrium et SDLT/DLT requièrent des cartouches nettoyantes et des cartouches de données formatées spécifiques à la technologie de l'unité. Afin de ne pas endommager l'unité, il est essentiel d'utiliser des cartouches nettoyantes appropriées et des cartouches de données formatées correctement. Contactez votre Revendeur Agréé HP pour obtenir des informations récentes relatives à la compatibilité et à la disponibilité.

Remarque : les applications logicielles de sauvegarde doivent être compatibles avec la fonction de nettoyage automatique de la librairie afin d'éviter les conflits de commandes de la robotique.

Remarque : HP ne prend pas en charge les opérations de nettoyage automatique préventif.

Les cartouches nettoyantes sont abrasives ; ne les utilisez que lorsque le message « **Use Cleaner** » (Utiliser une cartouche nettoyante) s'affiche. Il y a deux façons de procéder au nettoyage des unités de sauvegarde installées :

- Automatiquement, par l'intermédiaire d'une application logicielle.
- Automatiquement, en activant l'option Auto Clean Mode (Mode de nettoyage auto).
- Manuellement, en sélectionnant l'option **Clean Drive** (Nettoyer l'unité) du sous-menu **Maintenance** du panneau avant.

#### Lancement automatique d'une cartouche nettoyante

Vous pouvez configurer la librairie pour qu'elle lance automatiquement la cartouche nettoyante. Lorsqu'une unité de sauvegarde nécessitant un nettoyage termine une opération de déchargement, elle envoie à la librairie un message pour demander le nettoyage. Si vous avez réservé un bac pour la cartouche nettoyante et activé l'option **Auto Clean Mode** (Mode de nettoyage auto) du menu **Library Options** (Options de la librairie) et si le type de cartouche nettoyante est approprié, le cycle de nettoyage se lance automatiquement.

Pour configurer la librairie en mode de nettoyage automatique, procédez comme suit :

- 1. Réservez un bac pour la cartouche nettoyante. Reportez-vous à la section « [Configuration d'un bac réservé](#page-55-0) », [page 56](#page-55-0) pour plus d'informations.
- 2. Activez l'option **Auto Clean Mode**. Reportez-vous à la section « [Écrans et](#page-70-0)  [options de la librairie](#page-70-0) », [page 71](#page-70-0) pour plus d'informations.

#### Lancement manuel d'une cartouche nettoyante

Vous pouvez installer et lancer une cartouche nettoyante à trois emplacements :

- Bac de chargement cet emplacement offre l'avantage de ne pas nécessiter le retrait d'un magasin pour utiliser un bac à cartouche de données, ni la réservation d'un bac à cartouche nettoyante.
- Bac à cartouche vous devez retirer un magasin pour insérer une cartouche nettoyante dans un bac à cartouche, puis retirer cette cartouche du bac après nettoyage.
- Bac de nettoyage vous devez réserver le dernier bac à cartouche de données comme bac à cartouche nettoyante. L'avantage de cette méthode est que la cartouche nettoyante est stockée dans la librairie et reste ainsi toujours disponible. Vous ne manipulez ainsi la cartouche que lorsqu'elle doit être remplacée. Reportez-vous à la section « [Configuration d'un bac réservé](#page-55-0) », [page 56](#page-55-0) pour plus d'informations.

#### Lancement d'une cartouche nettoyante depuis le bac de chargement

- 1. Installez une cartouche nettoyante dans un bac de chargement (voir la [Utilisation des bacs de chargement \(magasins de gauche seulement\)](#page-100-0), [page 101\)](#page-100-0).
- 2. Sélectionnez l'option **Clean Drive** (Nettoyer l'unité) du sous-menu **Maintenance**.
- 3. Sélectionnez **Source** et appuyez sur **Mail Slot** (Bac de chargement) dans la zone **Source Element Type** (Type d'élément source).
- 4. Sélectionnez **Cleaning** (Nettoyage). Si l'entrée par défaut ne correspond pas à l'unité de sauvegarde à nettoyer, appuyez sur **Drive** (Unité) dans la zone **Destination Element Type** (Type d'élément de destination) et sélectionnez l'unité de votre choix. Vous pouvez également utiliser l'option **Decimal Keypad** (Pavé numérique) pour entrer directement le numéro de l'unité.
- 5. Une fois la source et la destination correctement indiquées, sélectionnez **Execute Clean** (Exécuter le nettoyage).
- 6. Une fois le nettoyage terminé, la librairie renvoie la cartouche nettoyante dans le bac de chargement. Pour retirer la cartouche nettoyante, sélectionnez **Mail Slot Access** (Accès au bac de chargement) dans l'écran **Status** (État).

#### Lancement d'une cartouche nettoyante depuis un bac à cartouche

- 1. Installez une cartouche nettoyante dans un bac à cartouche approprié (Slot 0, par exemple). Reportez-vous à la section [Utilisation des bacs de](#page-100-0)  [chargement \(magasins de gauche seulement\)](#page-100-0), [page 101.](#page-100-0)
- 2. Sélectionnez l'option **Clean Drive** (Nettoyer l'unité) du sous-menu **Maintenance**.
- 3. Sélectionnez **Source**. Si l'entrée par défaut ne correspond pas au bac contenant la cartouche nettoyante, appuyez sur **Slot** (Bac) dans la zone **Source Element Type** (Type d'élément source) et sélectionnez le bac de votre choix. Vous pouvez également utiliser l'option **Decimal Keypad** (Pavé numérique) pour entrer directement le numéro du bac.
- 4. Sélectionnez **Cleaning** (Nettoyage). Si l'entrée par défaut ne correspond pas à l'unité de sauvegarde à nettoyer, appuyez sur **Drive** (Unité) dans la zone **Destination Element Type** (Type d'élément de destination) et sélectionnez l'unité de votre choix. Vous pouvez également utiliser l'option **Decimal Keypad** (Pavé numérique) pour entrer directement le numéro de l'unité.
- 5. Une fois la source et la destination correctement indiquées, sélectionnez **Execute Clean** (Exécuter le nettoyage).
- 6. Une fois le nettoyage terminé, la librairie renvoie la cartouche nettoyante dans le bac à cartouche. Pour retirer la cartouche nettoyante, sélectionnez **Magazine Access** (Accès au magasin) dans l'écran **Status** (État).

#### Lancement d'une cartouche nettoyante depuis un bac de nettoyage

- 1. Réservez un bac à cartouche nettoyante. Reportez-vous à la section « [Configuration d'un bac réservé](#page-55-0) », [page 56](#page-55-0) pour plus d'informations.
- 2. Installez une cartouche nettoyante dans un bac réservé.
- 3. Sélectionnez l'option **Clean Drive** (Nettoyer l'unité) du sous-menu **Maintenance**. Notez que la fenêtre **Source** affiche par défaut le bac de nettoyage (**Cln'g Slot 0**).
- 4. Sélectionnez **Cleaning** (Nettoyage). Si l'entrée par défaut ne correspond pas à l'unité de sauvegarde à nettoyer, appuyez sur **Drive** (Unité) dans la zone **Destination Element Type** (Type d'élément de destination) et sélectionnez l'unité de votre choix. Vous pouvez également utiliser l'option **Decimal Keypad** (Pavé numérique) pour entrer directement le numéro de l'unité.
- 5. Une fois la destination correctement sélectionnée, sélectionnez **Execute Clean** (Exécuter le nettoyage).
- 6. Une fois le nettoyage terminé, la librairie renvoie la cartouche nettoyante dans le bac à cartouche nettoyante (**Cln'g Slot 0**). Pour retirer la cartouche nettoyante, sélectionnez **Magazine Access** (Accès au magasin) dans l'écran **Status** (État).

### <span id="page-130-0"></span>Remplacement d'une cartouche nettoyante dans bac réservé

Un message s'affiche sur le panneau avant lorsque la cartouche nettoyante est épuisée. Vérifiez dans l'écran **Status** (État) de la librairie que la cartouche nettoyante a bien été déchargée de l'unité et se trouve dans le bac réservé. Dans le cas contraire, déchargez-la vers le bac réservé à l'aide de l'option de menu **Move Media** (Déplacement de cartouches) de l'écran **Status** (État).

Remarque : vous pouvez retirer et remplacer une cartouche nettoyante en retirant un magasin de droite ou en utilisant le bac de chargement d'un magasin de gauche.

### Remplacement d'une cartouche nettoyante dans un magasin de droite

- 1. Sélectionnez **Magazine Access** (Accès au magasin) dans l'écran **Status** (État).
- 2. Retirez de la librairie le magasin de droite approprié.
- 3. Retirez la cartouche nettoyante périmée du dernier bac à cartouche. Écrivez ÉPUISÉE sur l'étiquette et mettez la cartouche de côté.
- 4. Placez une nouvelle cartouche dans le dernier bac du magasin de droite.
- 5. Remettez en place le magasin de droite.

#### Remplacement d'une cartouche nettoyante dans un bac de chargement

- 1. Sélectionnez l'option de menu **Move Media** (Déplacement de cartouches) de l'écran **Status** (État).
- 2. Sélectionnez **Source** et appuyez sur **Cleaning Slot** (Bac de nettoyage) dans la zone **Source Element Type** (Type d'élément source).
- 3. Sélectionnez **Destination** et appuyez sur **Mail Slot** (Bac de chargement) dans la zone **Destination Element Type** (Type d'élément destination).
- 4. Sélectionnez **Execute Move** (Exécuter le déplacement) pour placer la cartouche nettoyante dans le bac de chargement.
- 5. Une fois le déplacement effectué, appuyez sur le bouton **Back** pour revenir à l'écran par défaut.
- 6. Sélectionnez **Mail Slot Access** (Accès au bac de chargement) dans l'écran **Status** (État), puis retirez la cartouche nettoyante épuisée. Écrivez ÉPUISÉE sur l'étiquette et mettez la cartouche de côté.
- 7. Placez une nouvelle cartouche dans le bac de chargement.
- 8. Sélectionnez l'option **Move Media** (Déplacement de cartouches) de l'écran **Status** (État).
- 9. Sélectionnez **Source** et appuyez sur **Mail Slot** (Bac de chargement) dans la zone **Source Element Type** (Type d'élément source).
- 10. Sélectionnez **Destination** et appuyez sur **Cleaning Slot** (Bac de nettoyage) dans la zone **Destination Element Type** (Type d'élément de destination).
- 11. Sélectionnez **Execute Move** (Exécuter le déplacement) pour placer la cartouche nettoyante neuve dans le bac de chargement.

### <span id="page-132-0"></span>Mise à jour du microprogramme

Remarque : avant de mettre à niveau le microprogramme, assurez-vous de générer un ticket d'assistance à l'aide de l'outil L&TT Library & Tape Tools HP StorageWorks (voir [page 184\)](#page-183-0). Les informations contenues dans ce ticket pourraient être utiles à votre mainteneur pour résoudre les problèmes potentiels découlant de la mise à niveau du microprogramme.

Les librairies MSL peuvent être flashées à l'aide de l'outil L&TT (Library and Tape Tools) HP StorageWorks, l'interface de supervision à distance ou l'utilitaire de diagnostic MSLUtil.exe et le câble de diagnostic.

#### Vérification de la version de microprogramme

Avant de télécharger un nouveau microprogramme, vérifiez la version que vous utilisez actuellement et comparez-la à la dernière version disponible sur le site <http://www.hp.com/support>, ou via L&TT. Vous pouvez vérifier la version de microprogramme que vous utilisez actuellement à l'aide de l'écran tactile à interface graphique. Sélectionnez **Menu** > **View System Data** > **Library Info** (Menu, Afficher données système, Info sur la librairie).

### Utilisation de l'interface de supervision à distance

Pour mettre à jour le microprogramme à l'aide de l'interface de supervision à distance, vous devez disposer d'une connexion réseau local à la librairie ou d'une connexion Ethernet au Web.

1. Ouvrez une session de l'interface de supervision à distance.

Remarque : reportez-vous au chapitre « [Interface de supervision à distance](#page-106-0) », [page 107](#page-106-0) pour plus d'informations sur la configuration et l'utilisation de l'interface de supervision à distance.

- 2. Cliquez sur **Functions** (Fonctions).
- 3. Faites défiler l'écran vers le bas jusqu'à **Library Flash Operation** (Opération flash de librairie).

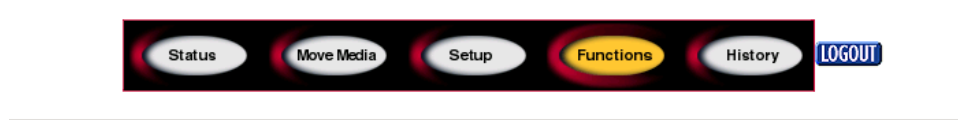

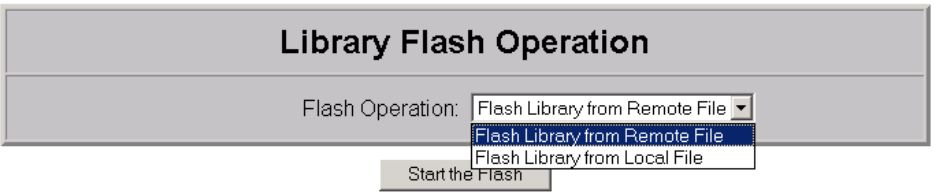

#### Figure 77 : Mise à jour du microprogramme via l'interface de supervision à distance

4. Sélectionnez **Flash Library from Remote File** (Flasher la librairie à partir d'un fichier distant) ou **Flash Library from Local File** (Flasher la librairie à partir d'un fichier local).

Remarque : si vous effectuez l'opération à partir d'un fichier local, le fichier \*.bin doit être copié dans le répertoire /upload, situé dans la librairie, à l'emplacement Adresse IP/upload.

- 5. Cliquez sur **Start the Flash** (Commencer le flash). La mise à jour du microprogramme de la librairie s'exécute automatiquement.
- 6. La librairie est réinitialisée. Vérifiez que le niveau du microprogramme a été mis à jour en sélectionnant le bouton **Library Info** (Infos librairie) de la zone **View System Data** (Afficher données système) de l'interface graphique pour afficher la version de microprogramme.

#### Utilisation de HP StorageWorks Library & Tape Tools

HP StorageWorks Library & Tape Tools doit déjà être installé sur l'hôte. Si ce n'est pas le cas, vous pouvez le télécharger sur le site <http://www.hp.com/support/tapetools>.

L'aide en ligne et les instructions sont incluses avec l'utilitaire.

### Utilisation d'une connexion série

Pour mettre à jour le microprogramme à l'aide de *MSLUtil.exe*, vous devez disposer des éléments suivants :

- *MSLUtil.exe* et la version appropriée du microprogramme, disponibles sur le site Web HP à l'adresse [http://www.hp.com/support.](http://www.hp.com/support)
- Câbles, de type série RJ11 vers DB9
- PC avec un port série disponible

#### Procédure de flashage du microprogramme

- 1. Installez le fichier *MSLUtil.exe* sur le PC.
- 2. Copiez l'image du microprogramme (*\*.bin*) dans le même répertoire que le fichier *MSLUtil.exe*.
- 3. Connectez le port de diagnostic de la librairie au PC à l'aide du faisceau de câbles fourni à cet effet.
- 4. Lancez le fichier *MSLUtil.exe*.
- 5. Cliquez sur **Connect**, sélectionnez le port série du PC auquel est connecté le faisceau de câbles, puis cliquez sur **OK**.
- 6. Cliquez successivement sur **Download**> (Télécharger) et **Browse** (Parcourir). Accédez au répertoire contenant l'image du microprogramme \*.bin.
- 7. Cliquez sur **OK**. La mise à jour du microprogramme de la librairie s'exécute automatiquement.

Remarque : si la procédure de flashage n'aboutit pas, sélectionnez une vitesse de transmission inférieure dans la fenêtre Connect, puis réessayez.

8. La librairie est réinitialisée. Vérifiez que le niveau du microprogramme a été mis à jour en sélectionnant le bouton **Library Info** (Infos librairie) de la zone **View System Data** (Afficher données système) de l'interface graphique pour afficher la version de microprogramme.

# Résolution des problèmes

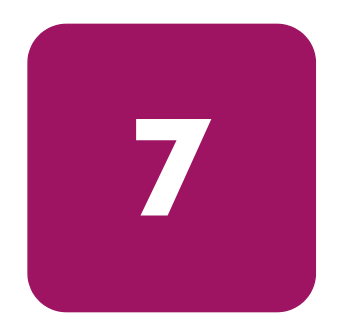

Ce chapitre explique comment identifier et résoudre les problèmes pouvant provoquer un dysfonctionnement d'une librairie MSL HP StorageWorks. Les sections de ce chapitre sont les suivantes :

- [Identification des problèmes de plate-forme](#page-137-0), [page 138](#page-137-0)
- [Réparation d'erreurs, page 139](#page-138-0)
- [Résolution des problèmes généraux, page 178](#page-177-0)
- [Utilisation des outils de diagnostic, page 184](#page-183-1)
- [Exécution des tests de diagnostic de la librairie, page 185](#page-184-0)

### <span id="page-137-0"></span>Identification des problèmes de plate-forme

Une installation ou une configuration incorrectes peut entraîner des problèmes de plate-forme. Dans ce cas, la librairie semble fonctionner normalement, mais vous ne pouvez pas échanger de données ou les performances sont basses. Un code d'erreur peut éventuellement s'afficher sur l'écran tactile à interface graphique. Pour identifier une erreur provoquée par ce type de problème, vérifiez vos paramètres d'installation et de configuration. Le [Chapitre 2](#page-36-0), « [Installation](#page-36-1) », qui s'ouvre [page 37](#page-36-1) explique comment installer et configurer correctement la librairie.

Les erreurs générales d'unité résultent, dans la plupart des cas, d'une mauvaise communication entre un processeur de librairie et un processeur d'unité de sauvegarde, de problèmes d'interaction entre l'unité et la cartouche ou d'un dysfonctionnement mécanique à l'intérieur de la librairie. Dans les cas de problèmes de plate-forme et d'erreurs générales d'unité, un message d'erreur et un code système d'erreur (FSC) apparaissent sur l'écran tactile à interface graphique. Utilisez un code système d'erreur pour rapporter les erreurs à votre Mainteneur Agréé ou, dans certains cas, pour identifier une procédure de réparation.

Plusieurs autres composants participent au bon fonctionnement de la librairie. Des erreurs en apparence dues à la librairie sont souvent le résultat de dysfonctionnements au niveau de l'hôte, du câblage réseau ou du logiciel. Lorsque vous rencontrez un problème avec la librairie, commencez par vérifier ces composants.

Il se peut que vous deviez configurer de nouveau ou réinstaller le logiciel après l'ajout d'unités ou de bacs à la librairie. Si vous modifiez le nombre de magasins, le nombre de bacs réservés ou si vous remplacez les magasins Ultrium par des magasins DLT, vous devrez par ailleurs apporter des modifications au logiciel. Certains logiciels peuvent nécessiter l'achat d'options supplémentaires et/ou de licences lorsque le nombre de bacs de chargement ou d'unités augmente. Contactez le revendeur de votre logiciel pour plus d'informations ou si des bacs de chargement ou des unités venant d'être installés ne sont pas reconnus par le logiciel.

Remarque : la librairie numérote les unités et les bacs en partant de 0. Or, votre logiciel numérote peut-être ces éléments en partant de 1. Tenez compte de ces incohérences de numérotation lorsque vous réparez la librairie.

### <span id="page-138-0"></span>Réparation d'erreurs

La [Figure 78](#page-138-1) détaille les opérations recommandées pour réparer les erreurs. Référez-vous toujours à ce tableau, quelle que soit la situation.

Les codes système d'erreur sont décrits dans le [Tableau 11, page 140](#page-139-0). Pour des problèmes généraux de librairie, reportez-vous à la section [Résolution des](#page-177-0)  [problèmes généraux, page 178](#page-177-0).

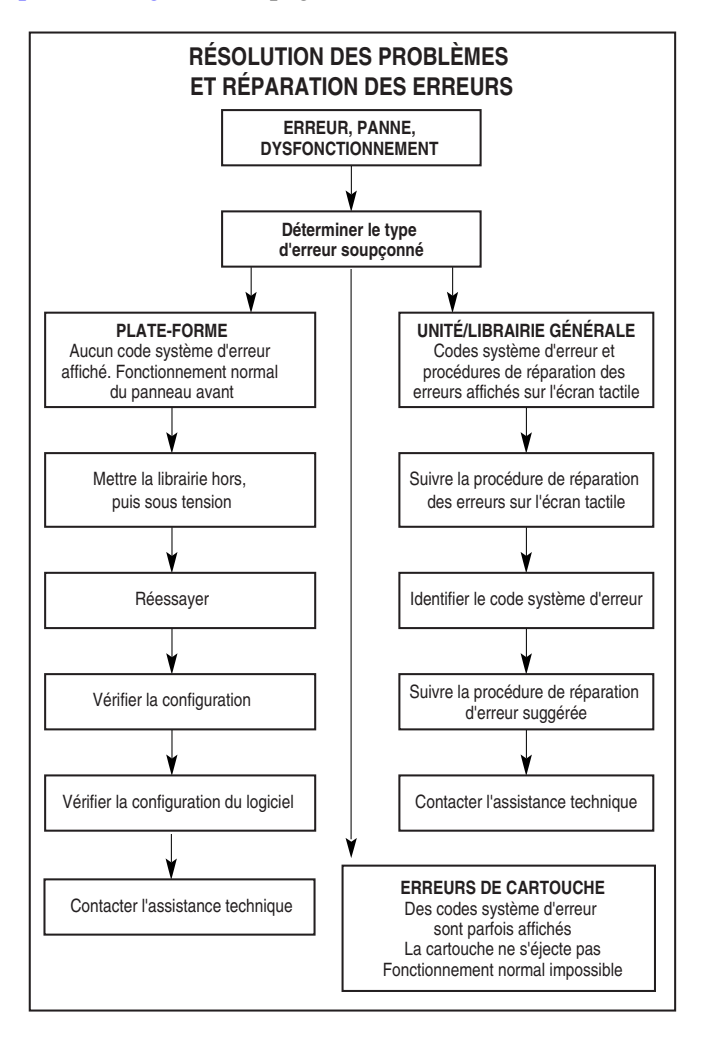

<span id="page-138-1"></span>Figure 78 : Organigramme de résolution des problèmes

### Codes système d'erreur (FSC)

Un code système d'erreur est accompagné d'un message descriptif et des instructions permettant de résoudre la panne.

Remarque : si vous rencontrez un message d'erreur qui n'apparaît pas dans le [Tableau 11,](#page-139-0) notez le numéro de code d'erreur et suivez la procédure de réparation. En cas de récurrence de l'erreur, contactez votre Mainteneur Agréé. Si vous n'avez pas noté le code d'erreur, vous pouvez le retrouver dans le journal de consignation des erreurs.

#### <span id="page-139-0"></span>Tableau 11 : Codes système d'erreur (FSC)

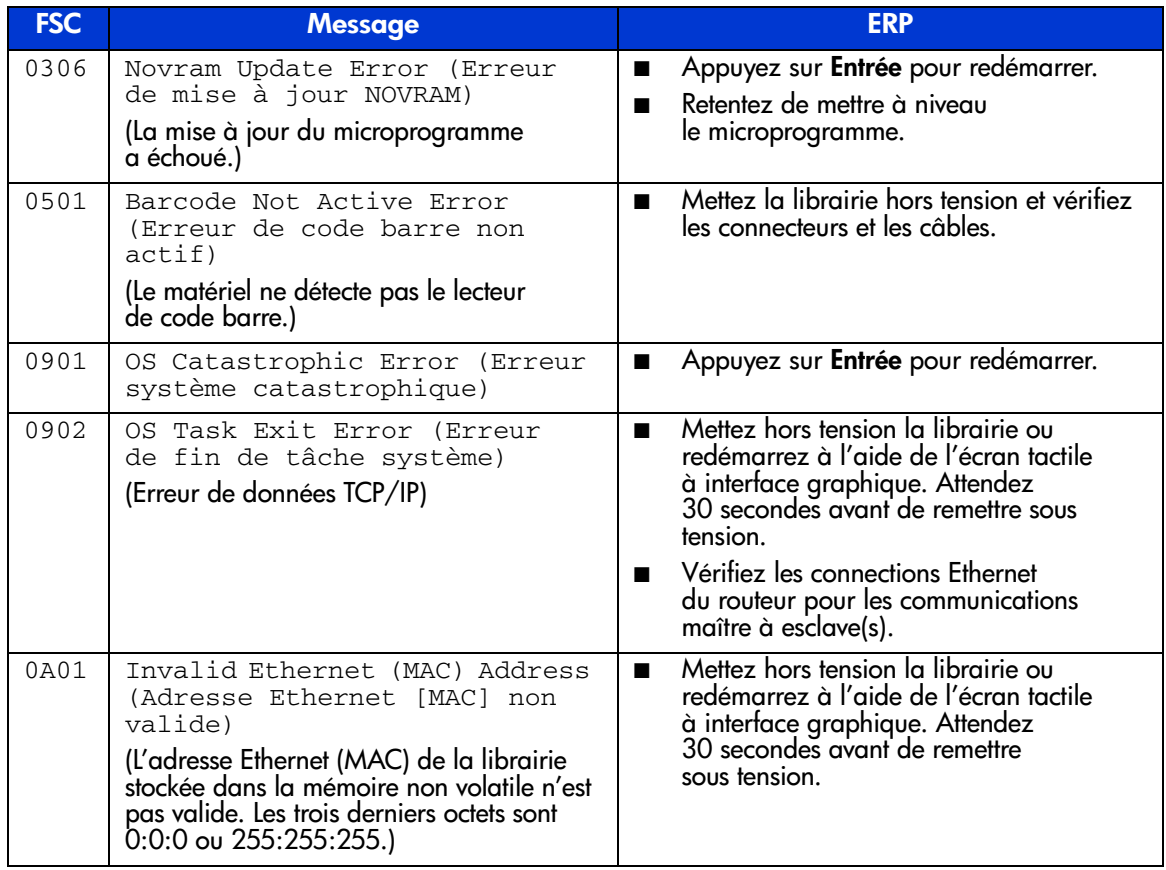

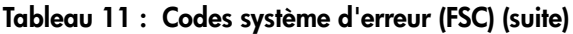

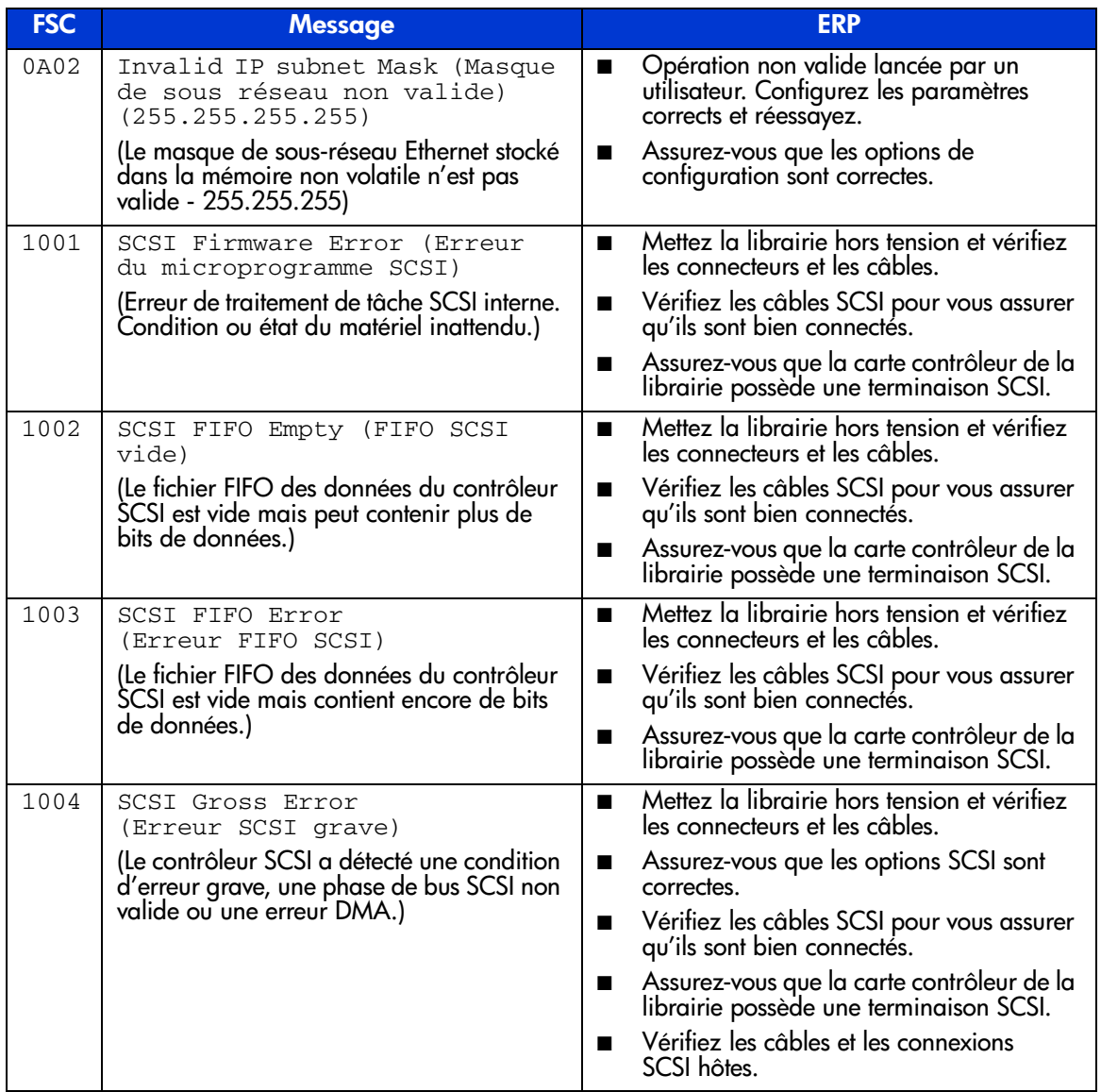

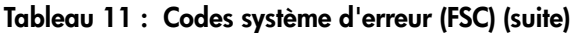

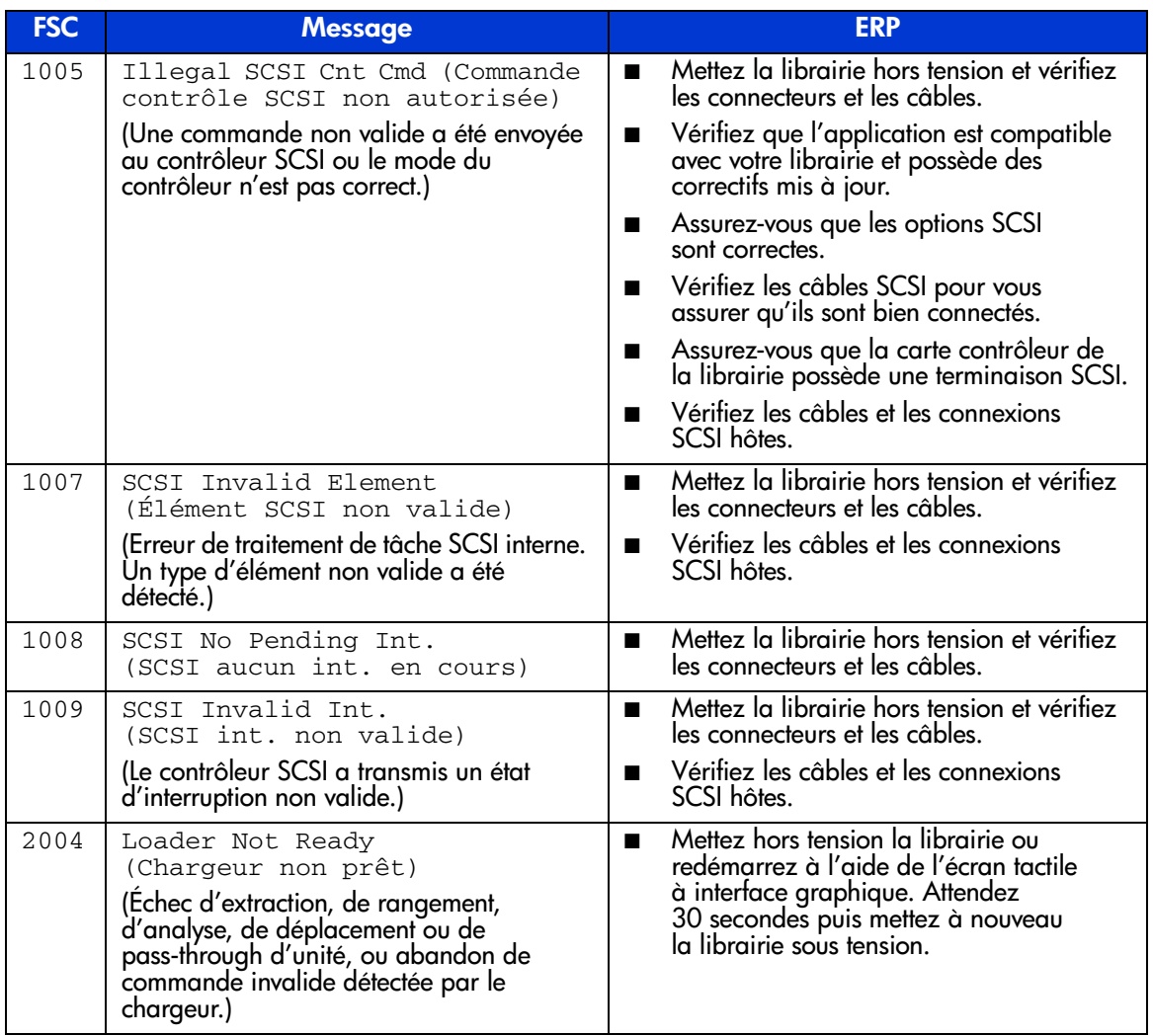

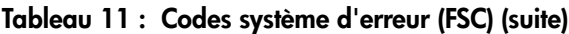

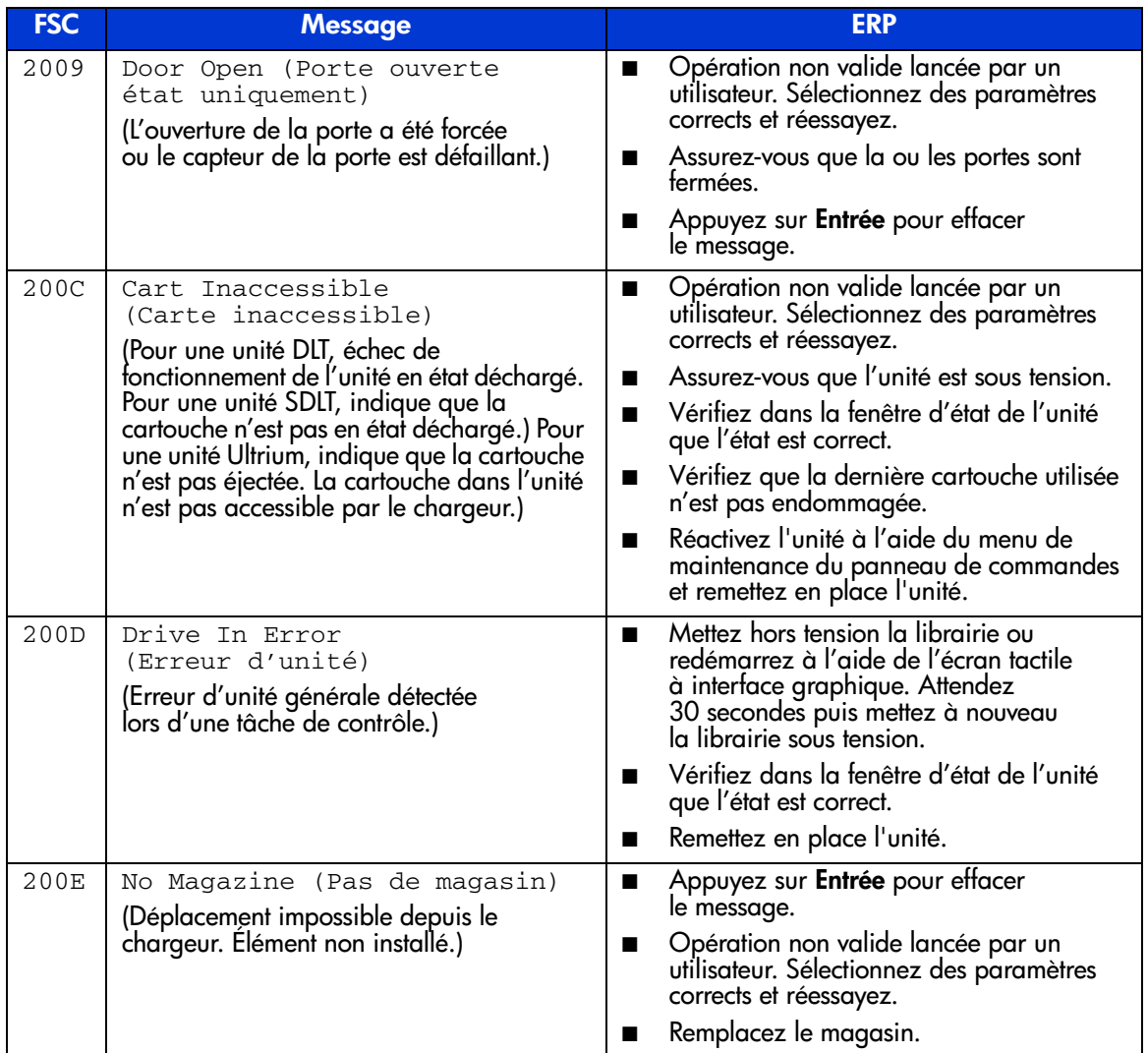

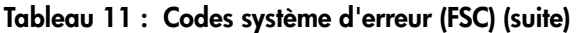

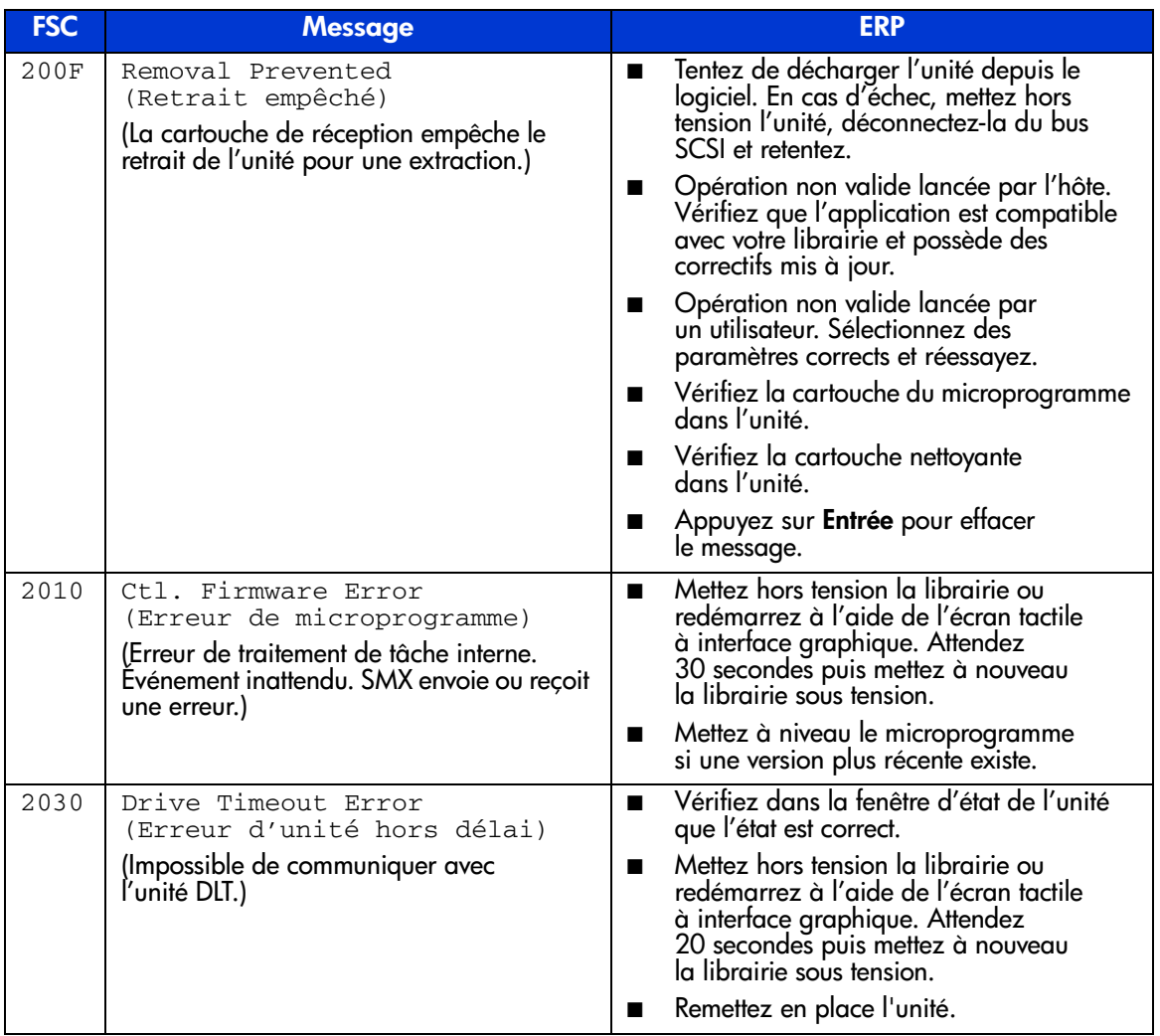
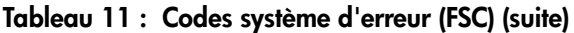

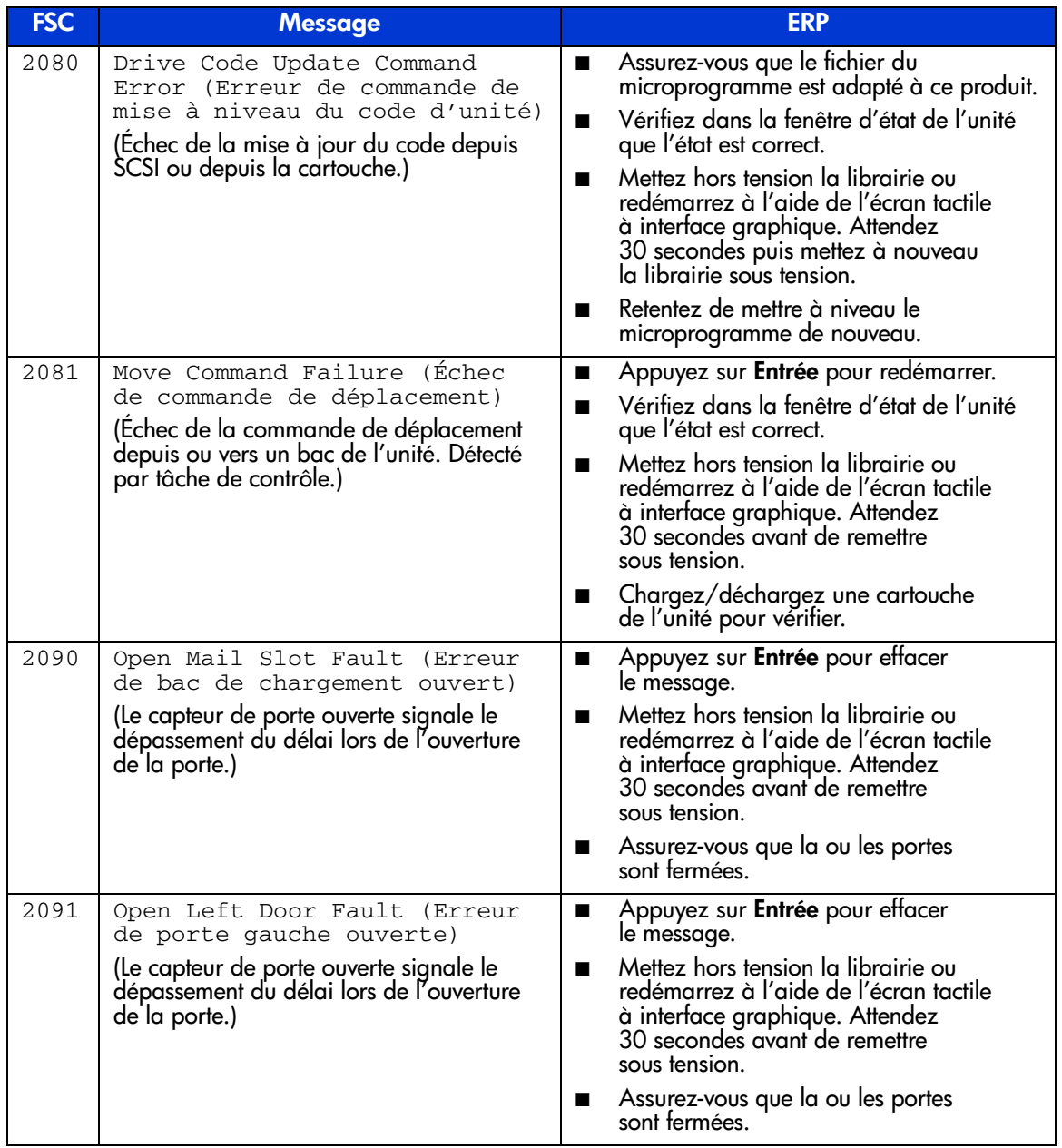

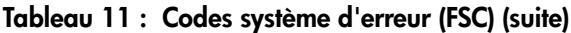

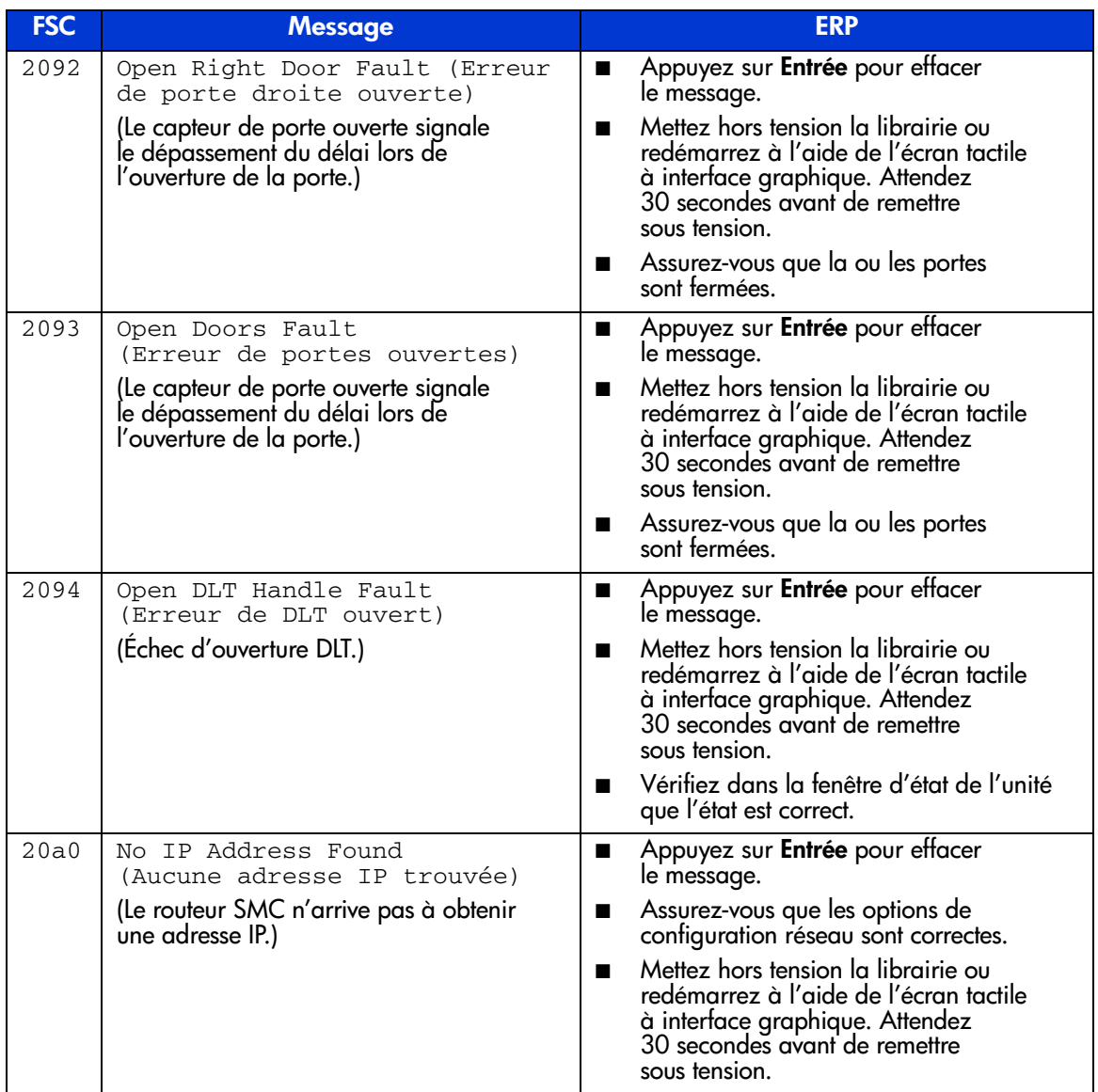

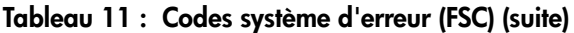

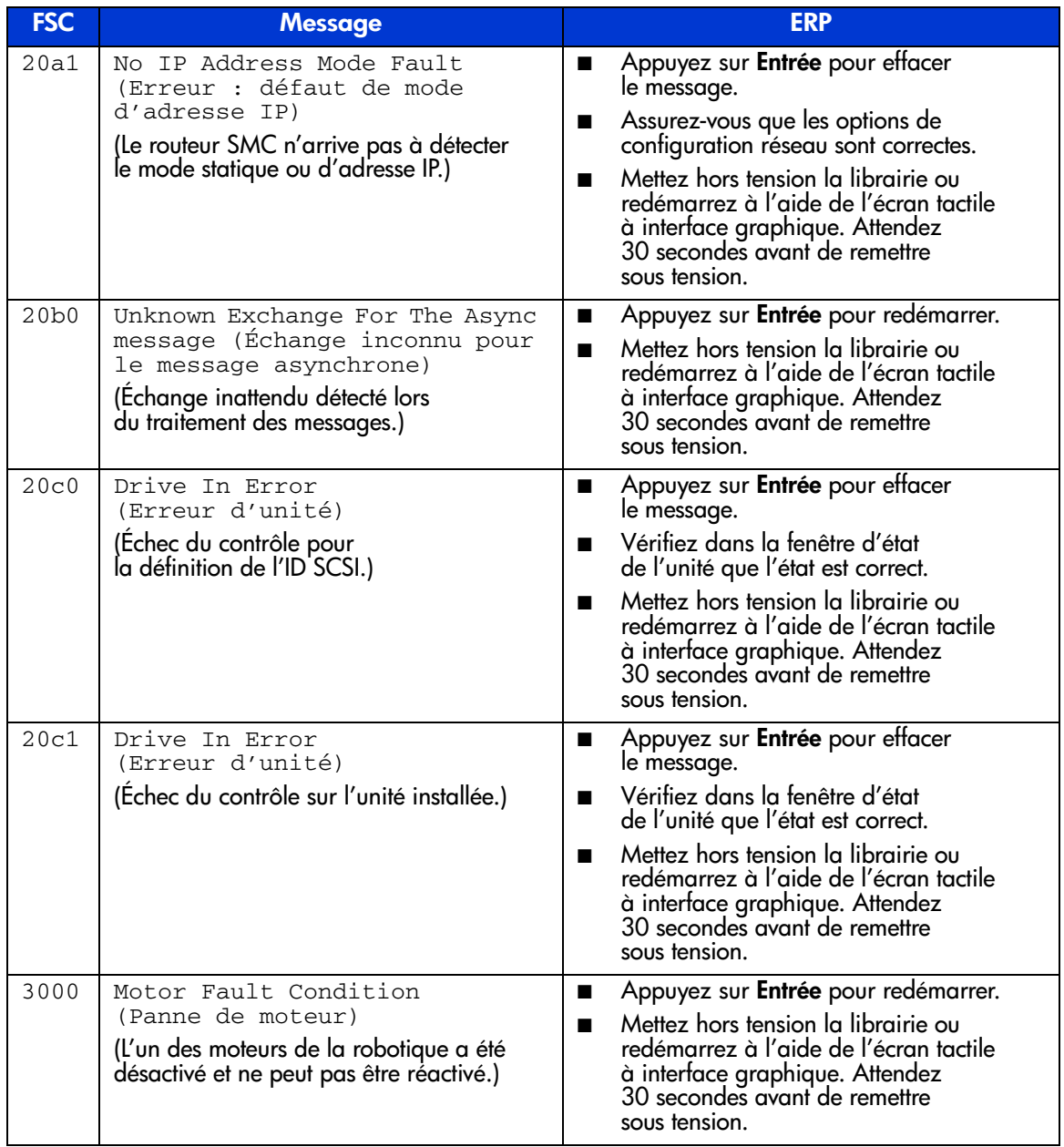

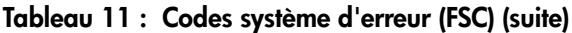

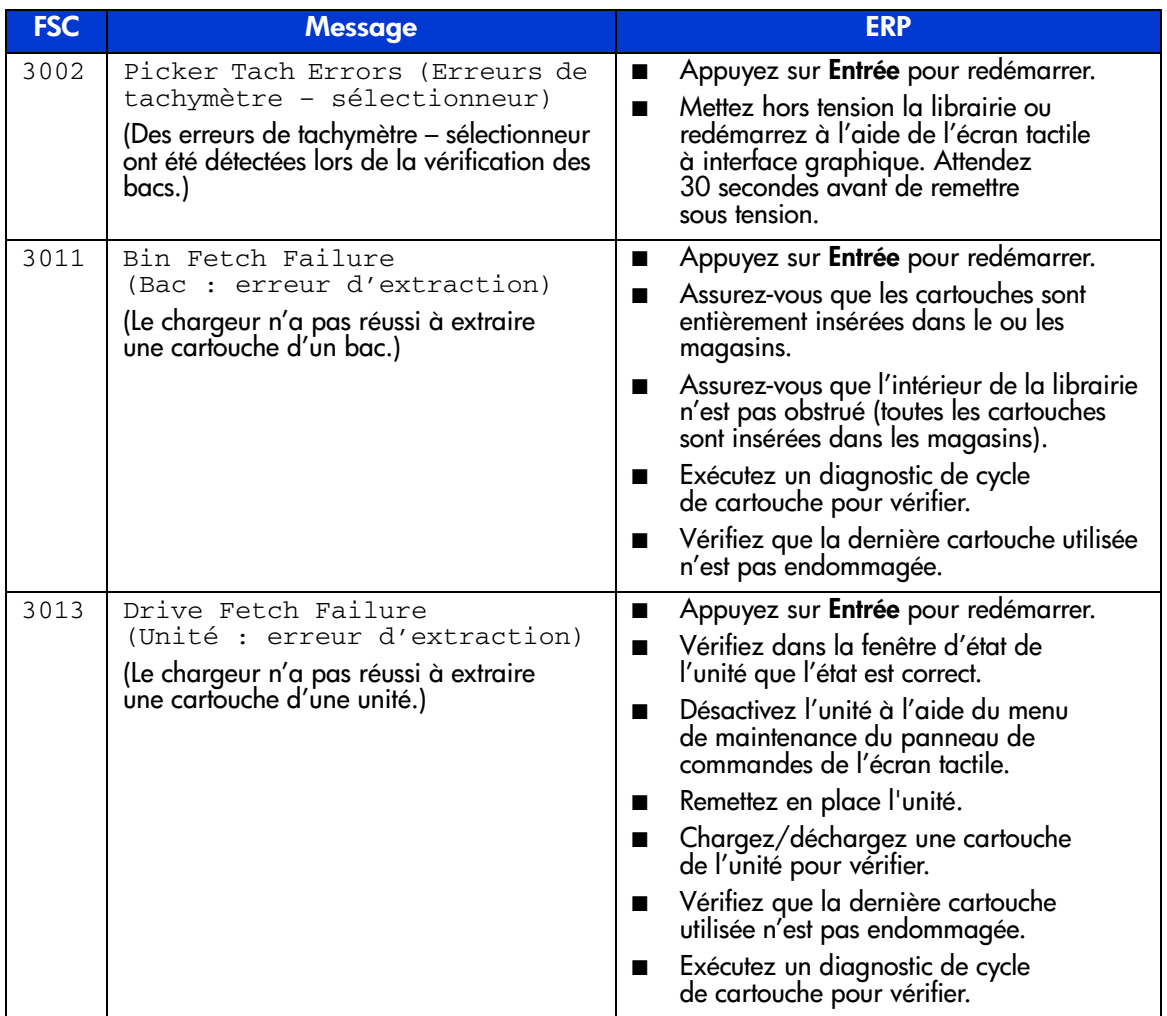

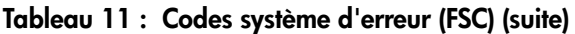

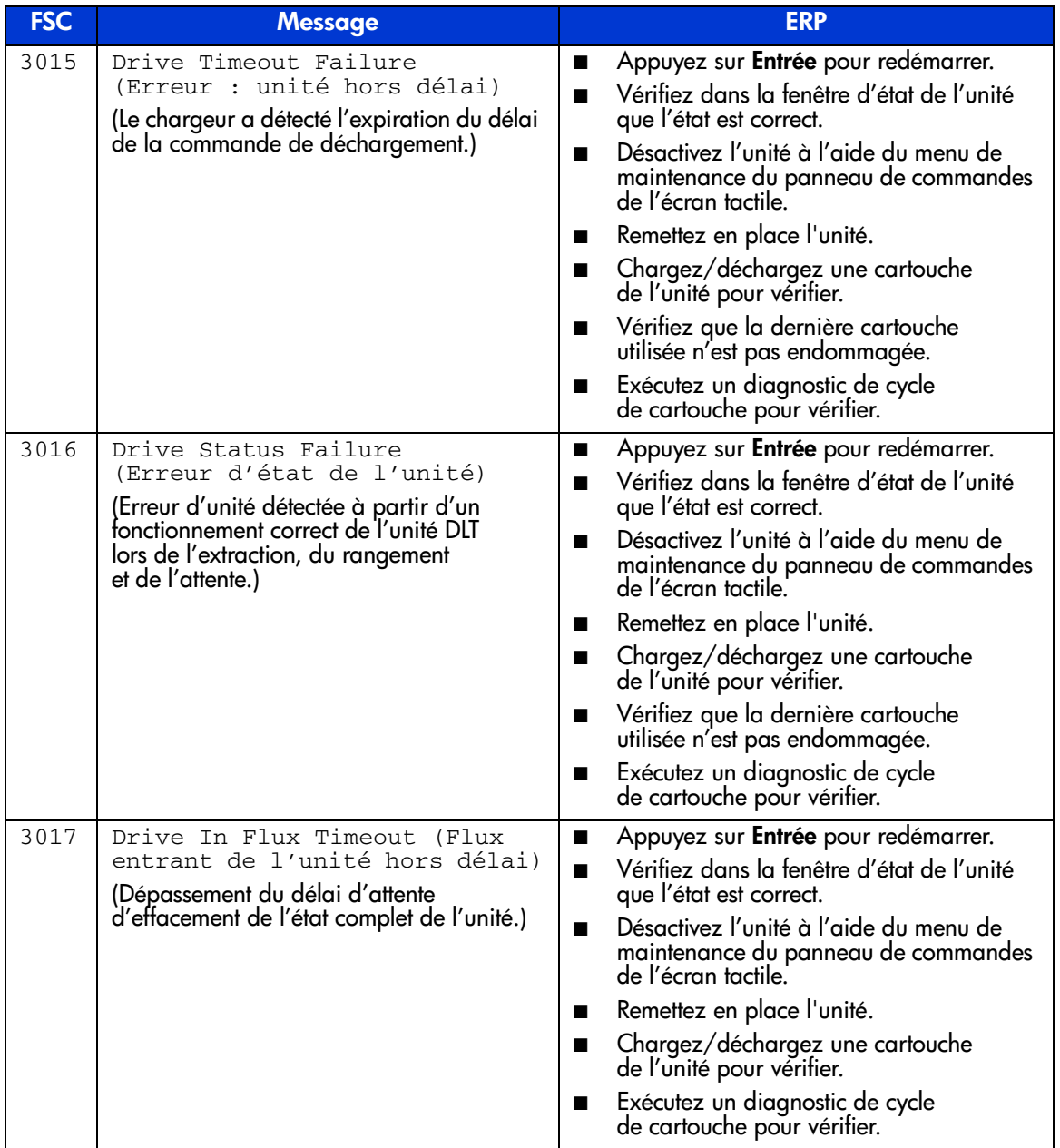

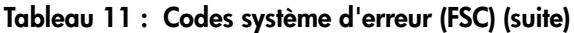

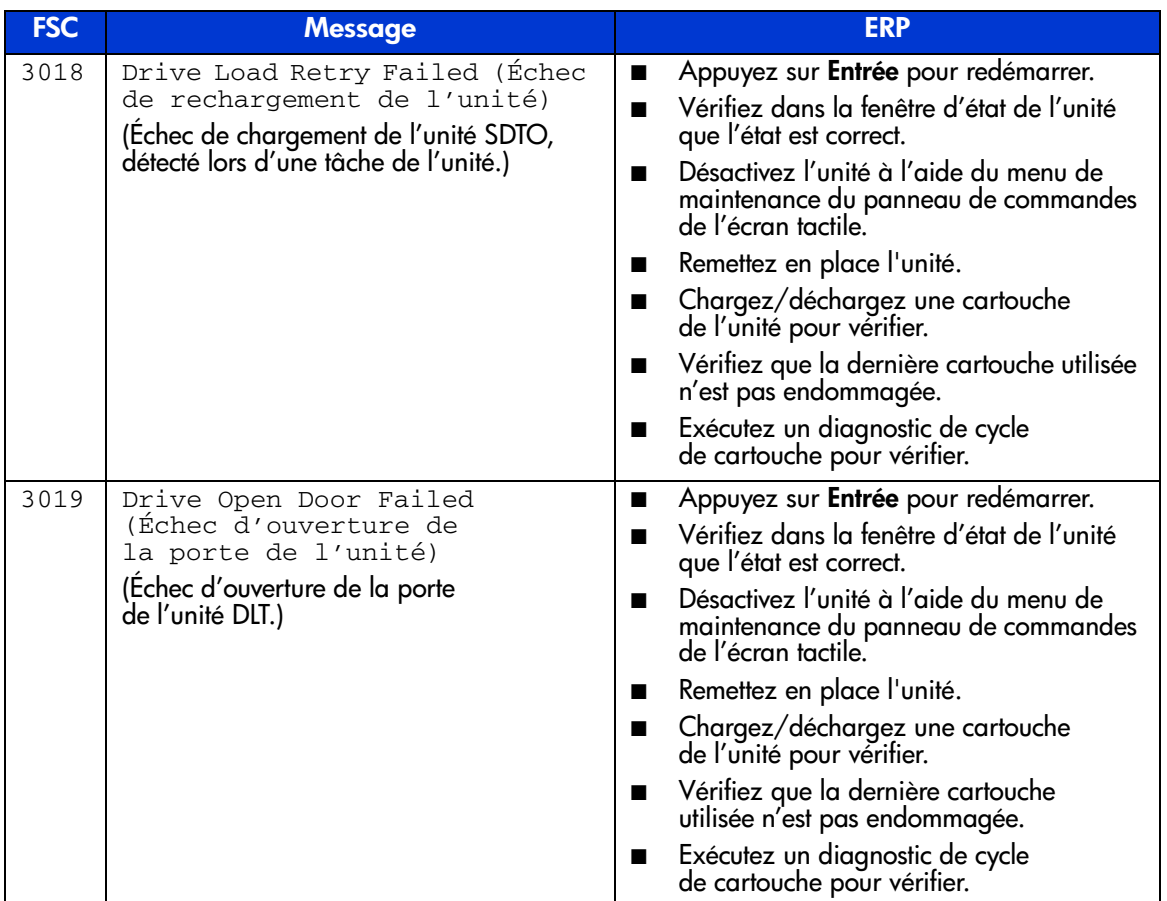

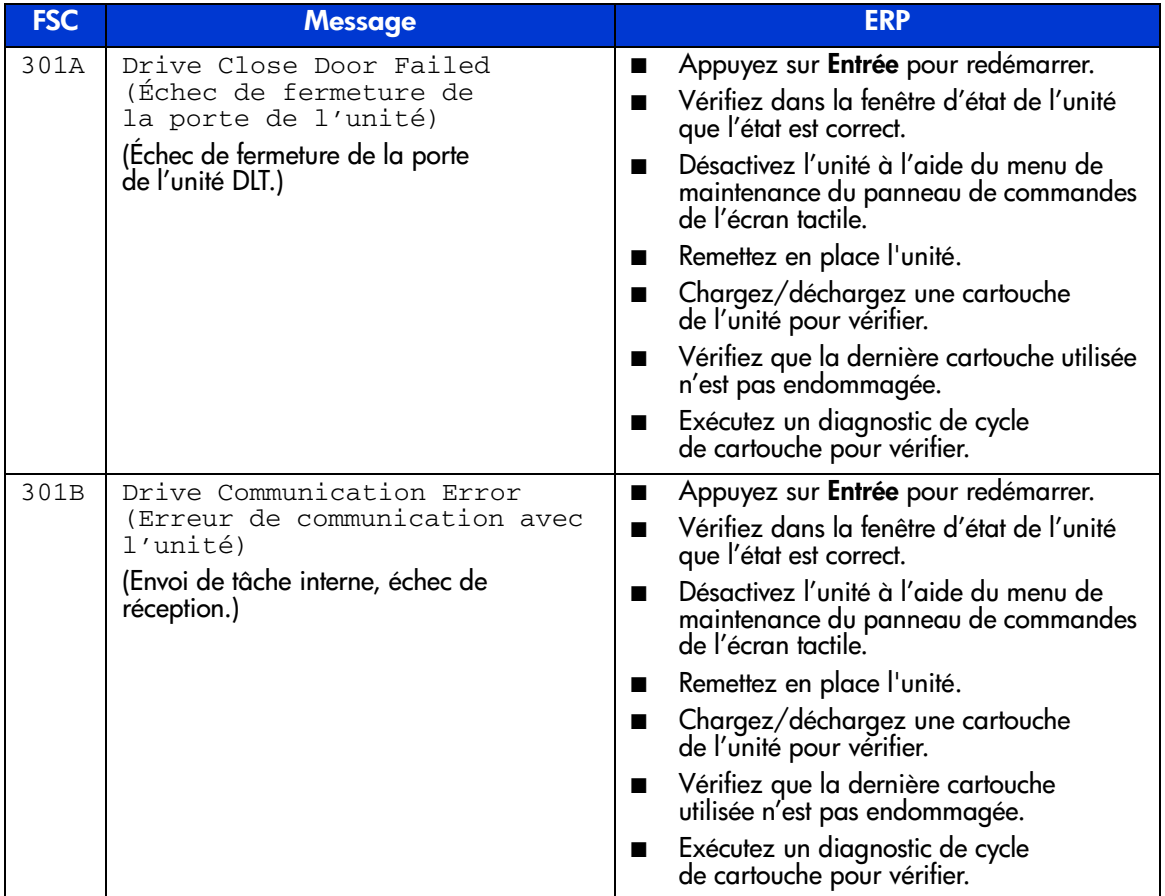

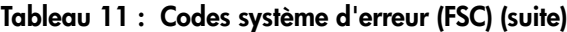

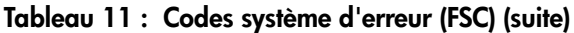

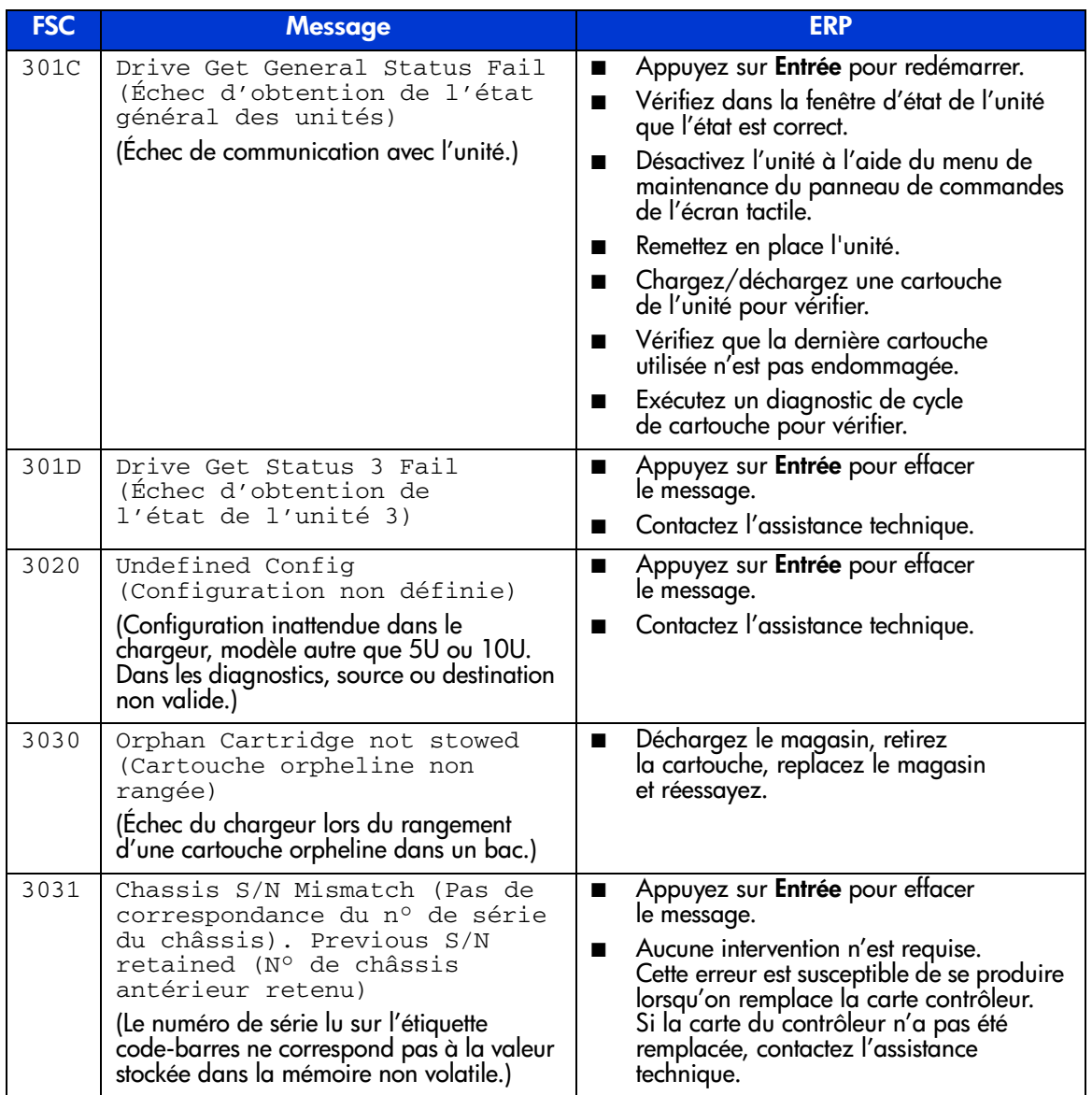

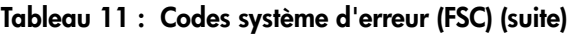

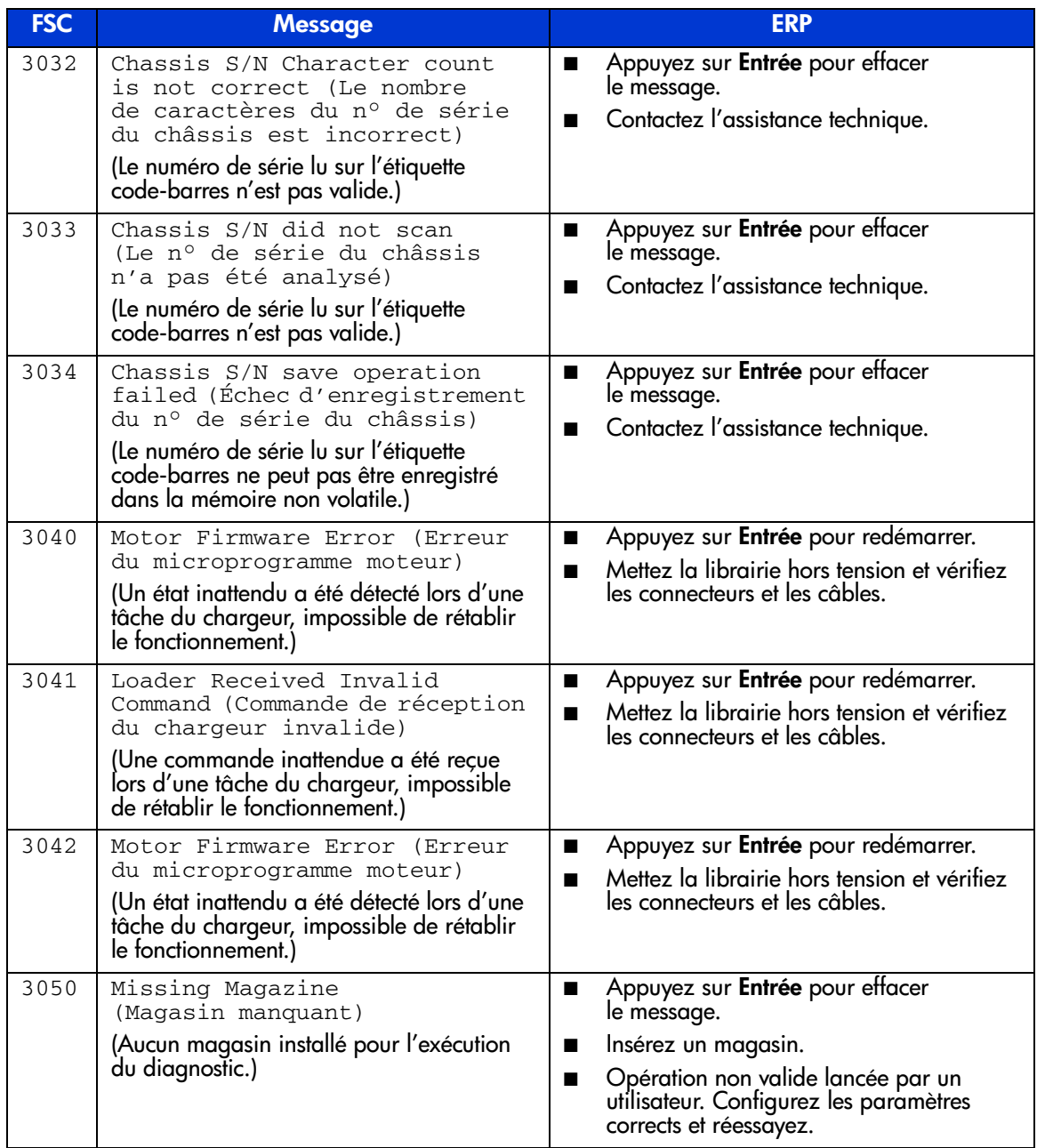

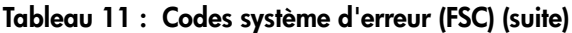

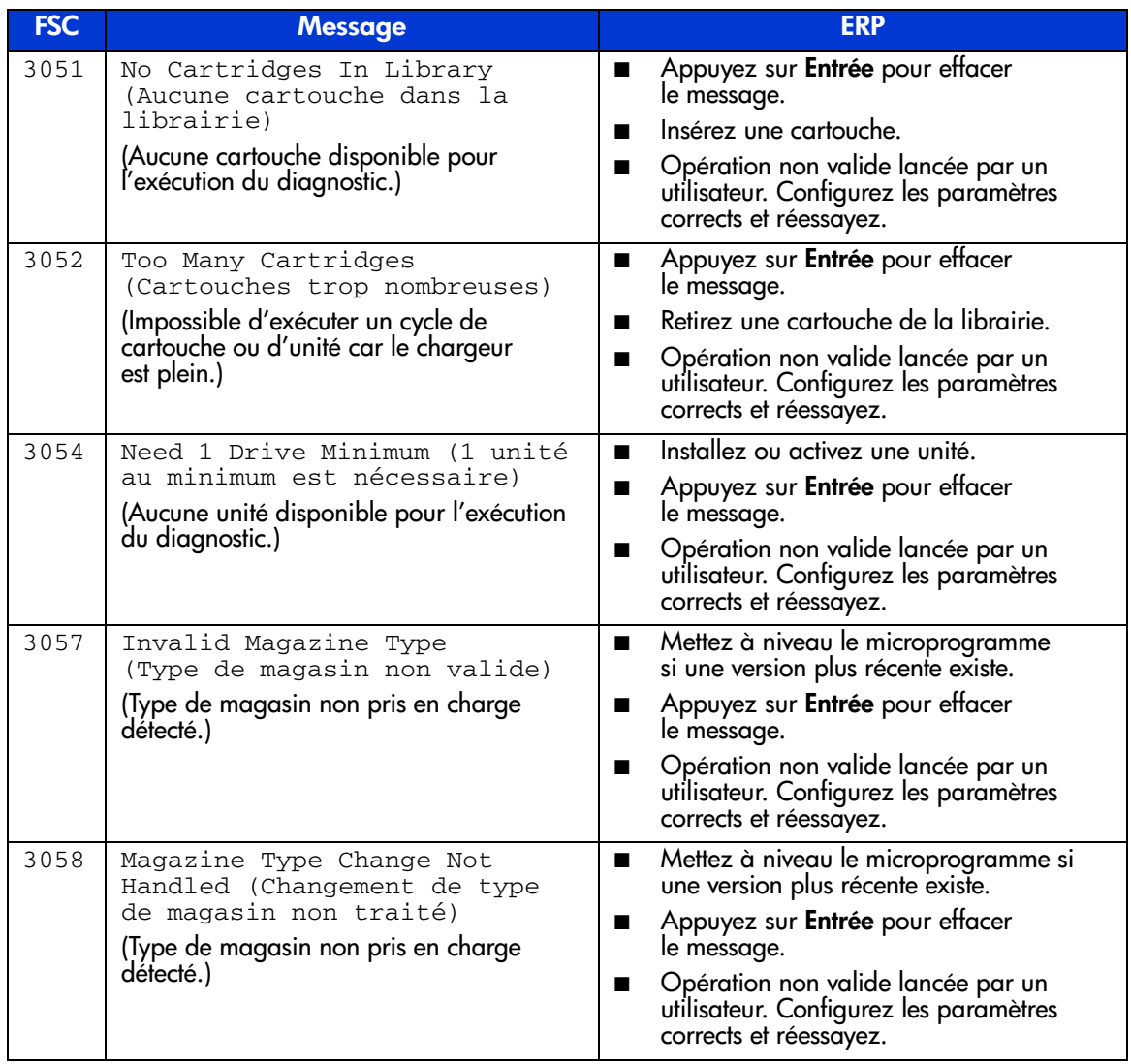

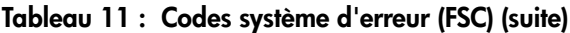

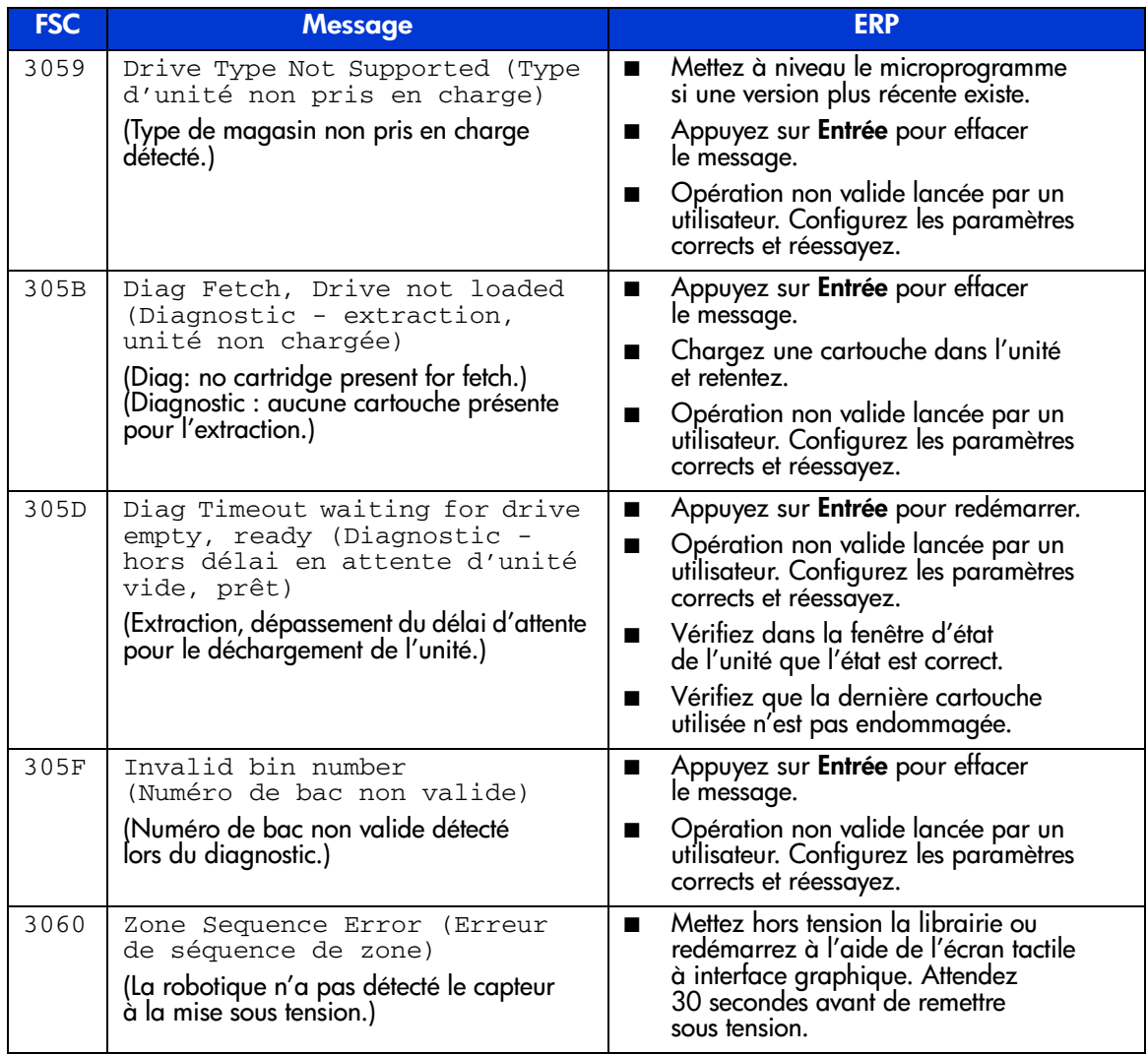

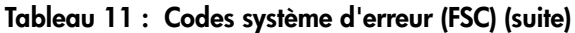

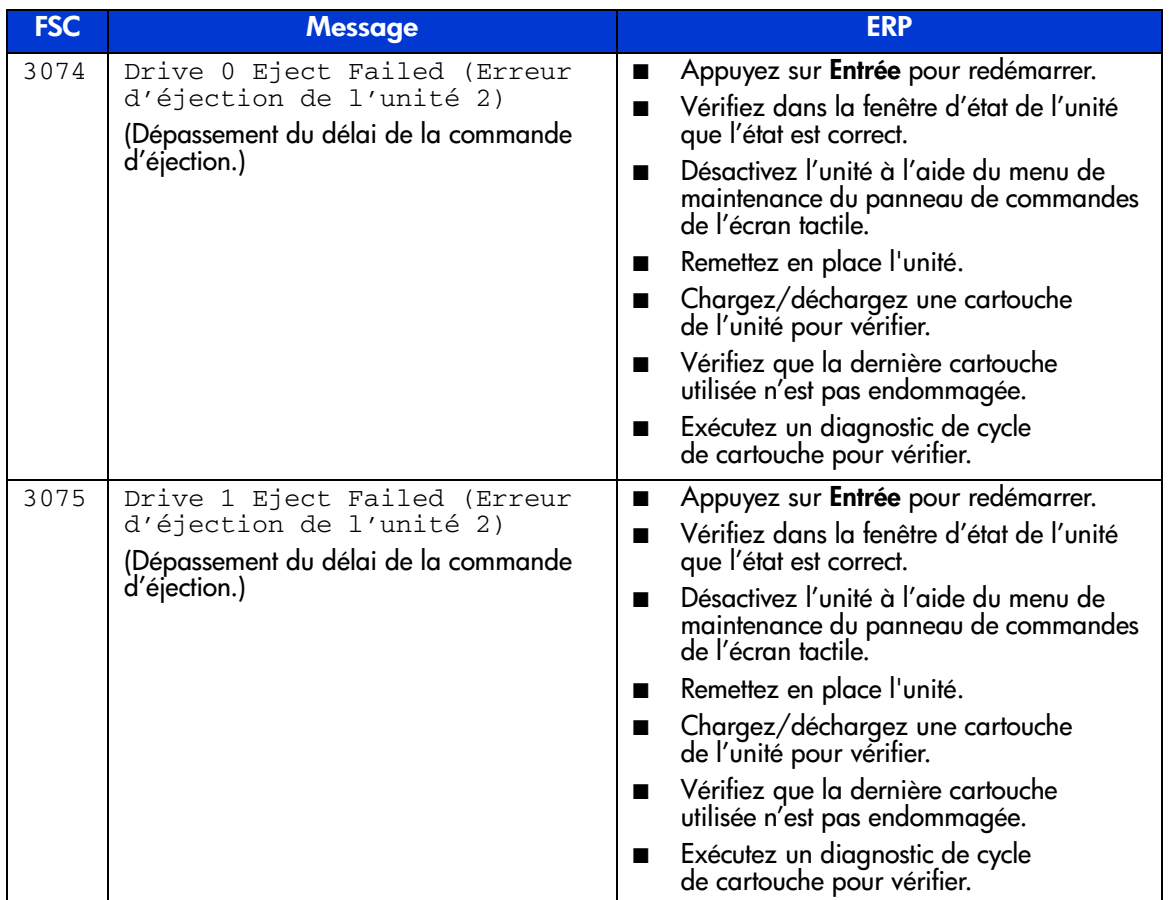

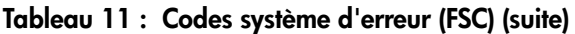

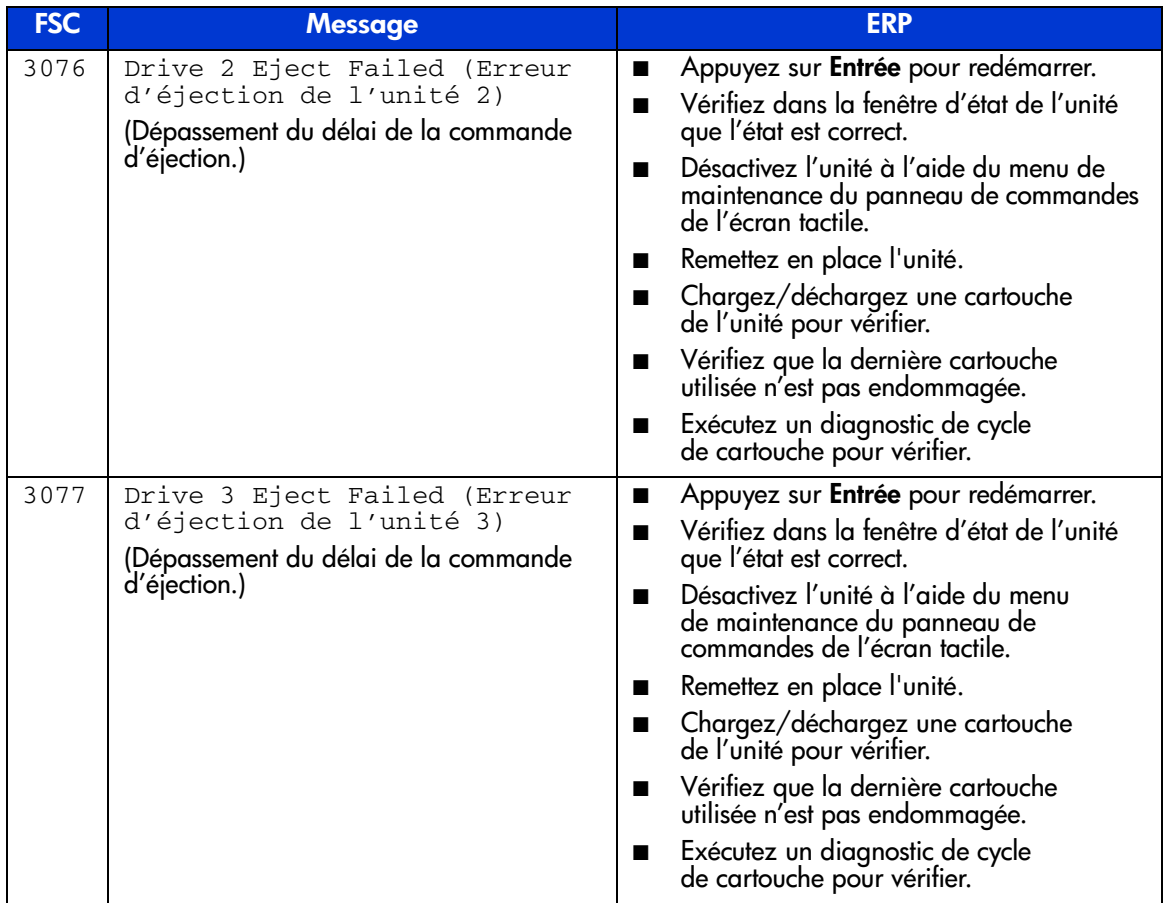

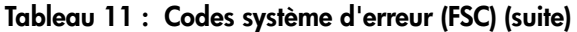

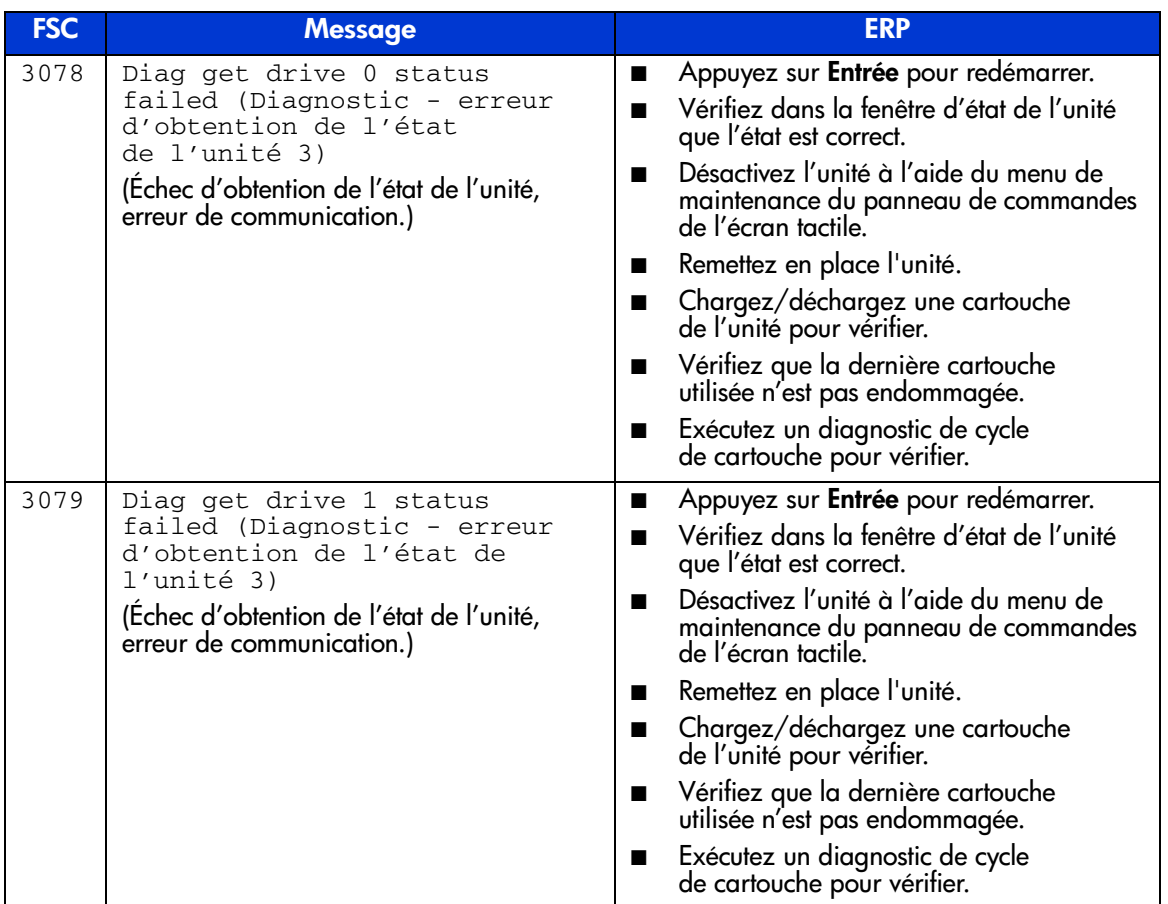

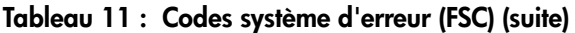

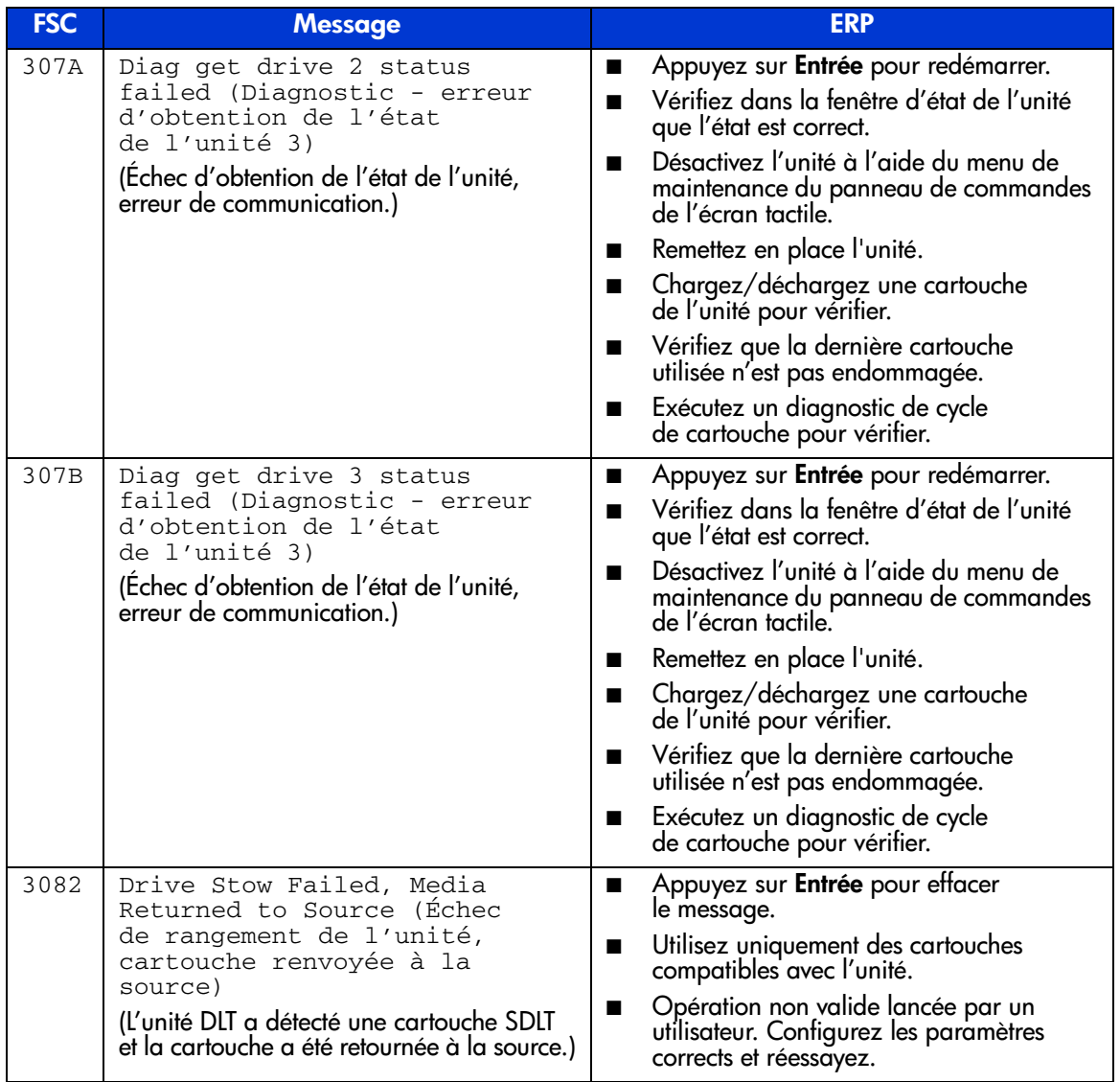

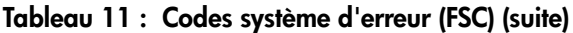

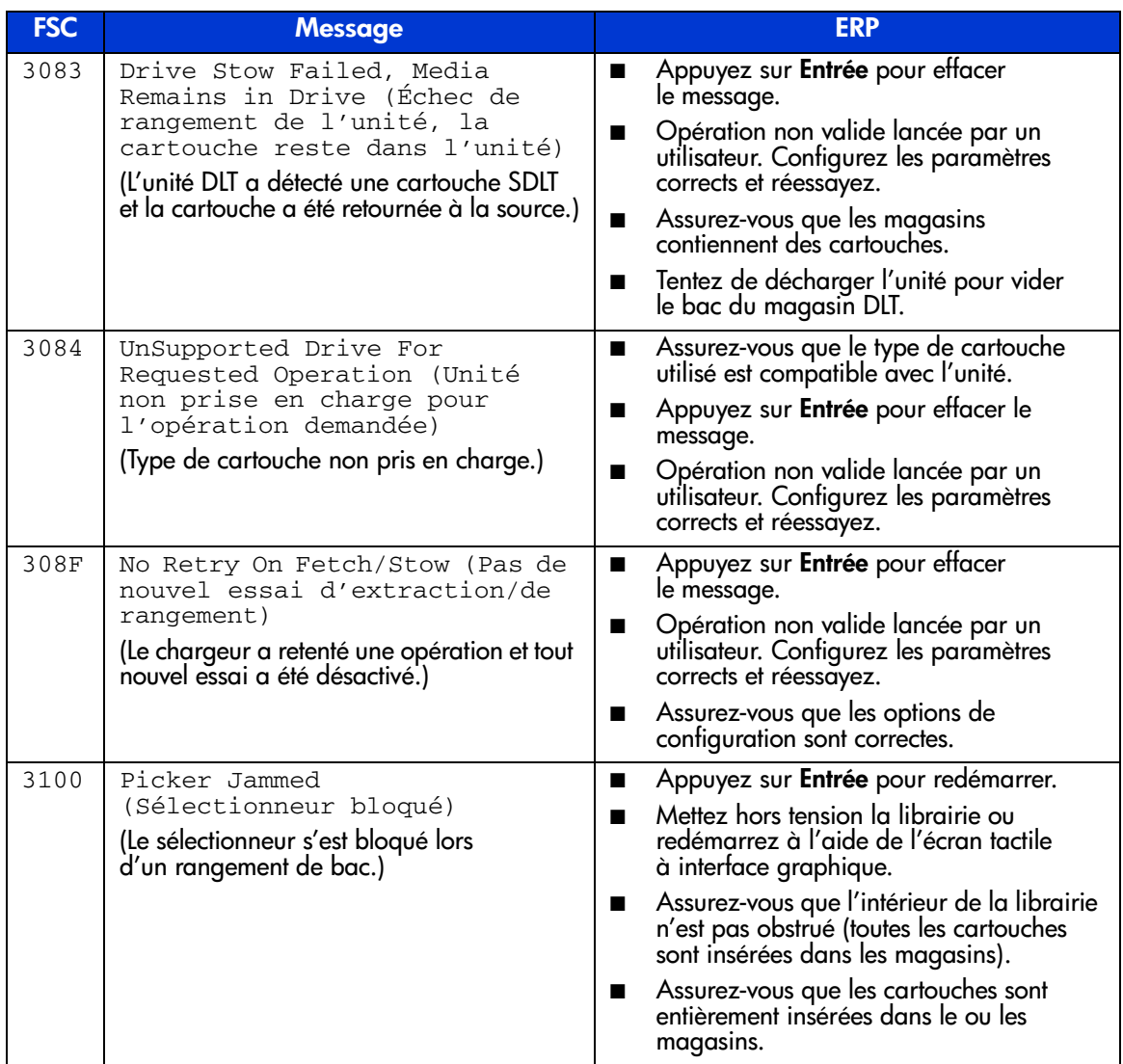

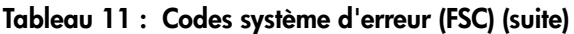

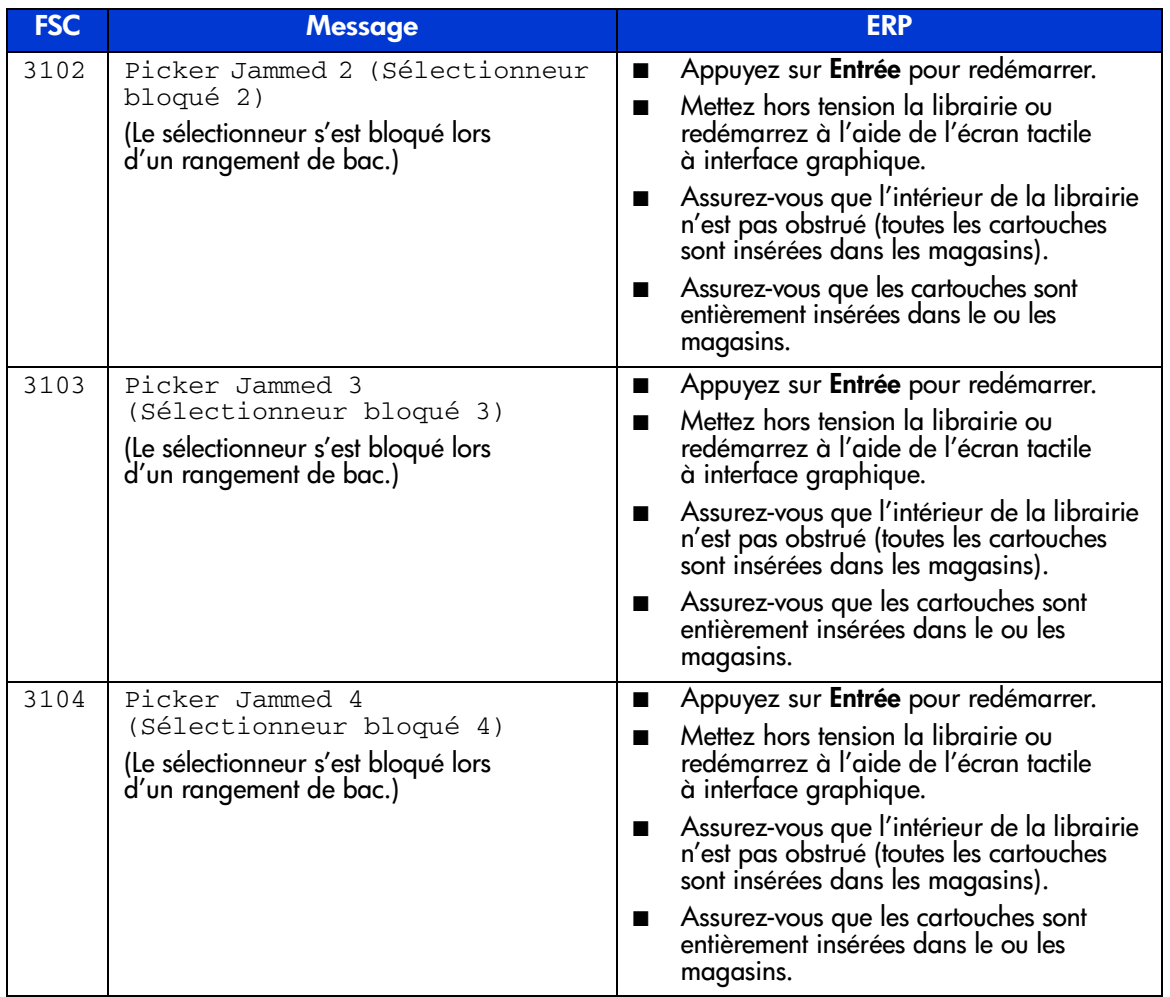

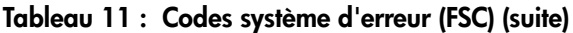

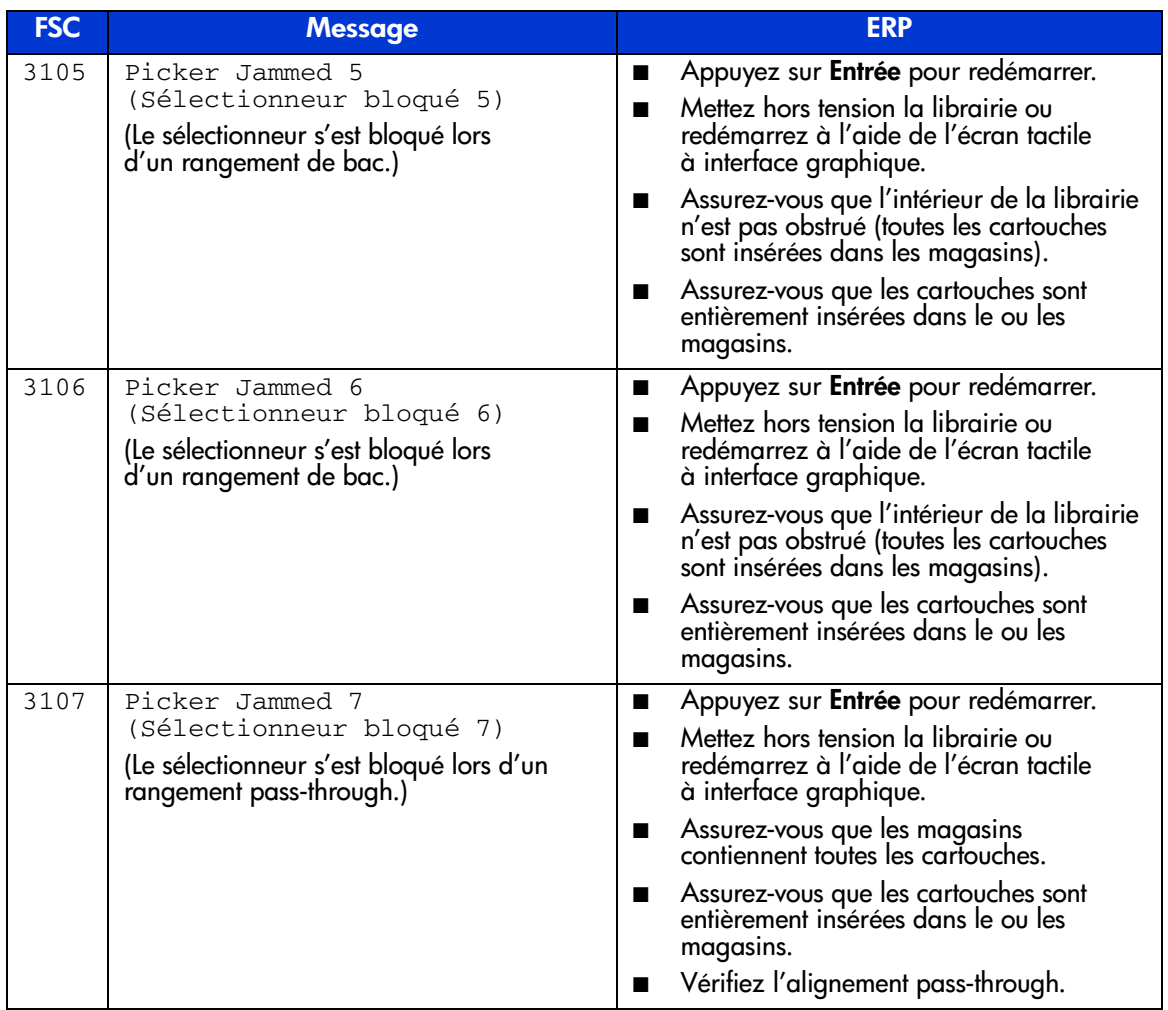

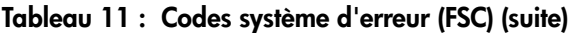

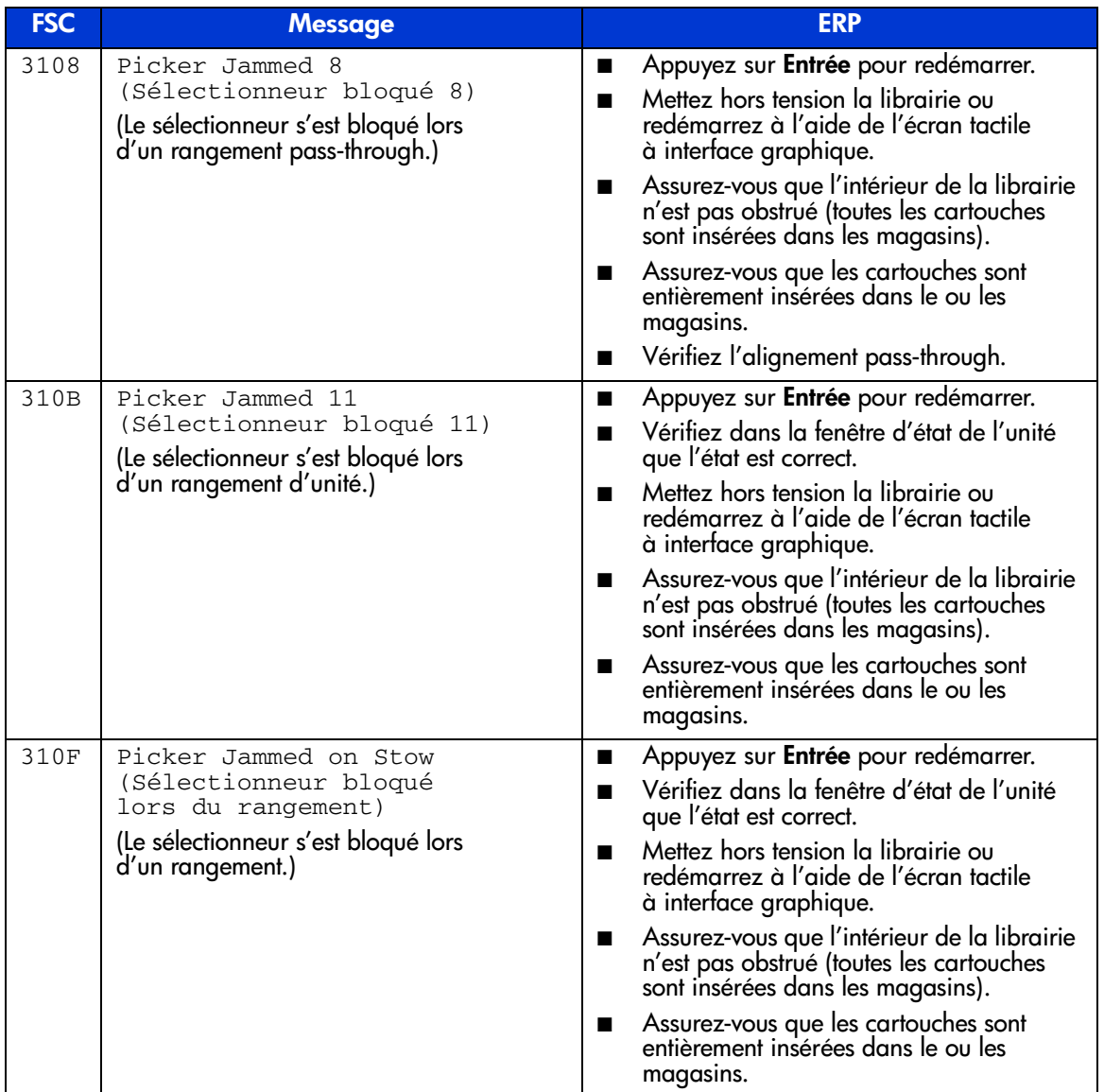

## Tableau 11 : Codes système d'erreur (FSC) (suite)

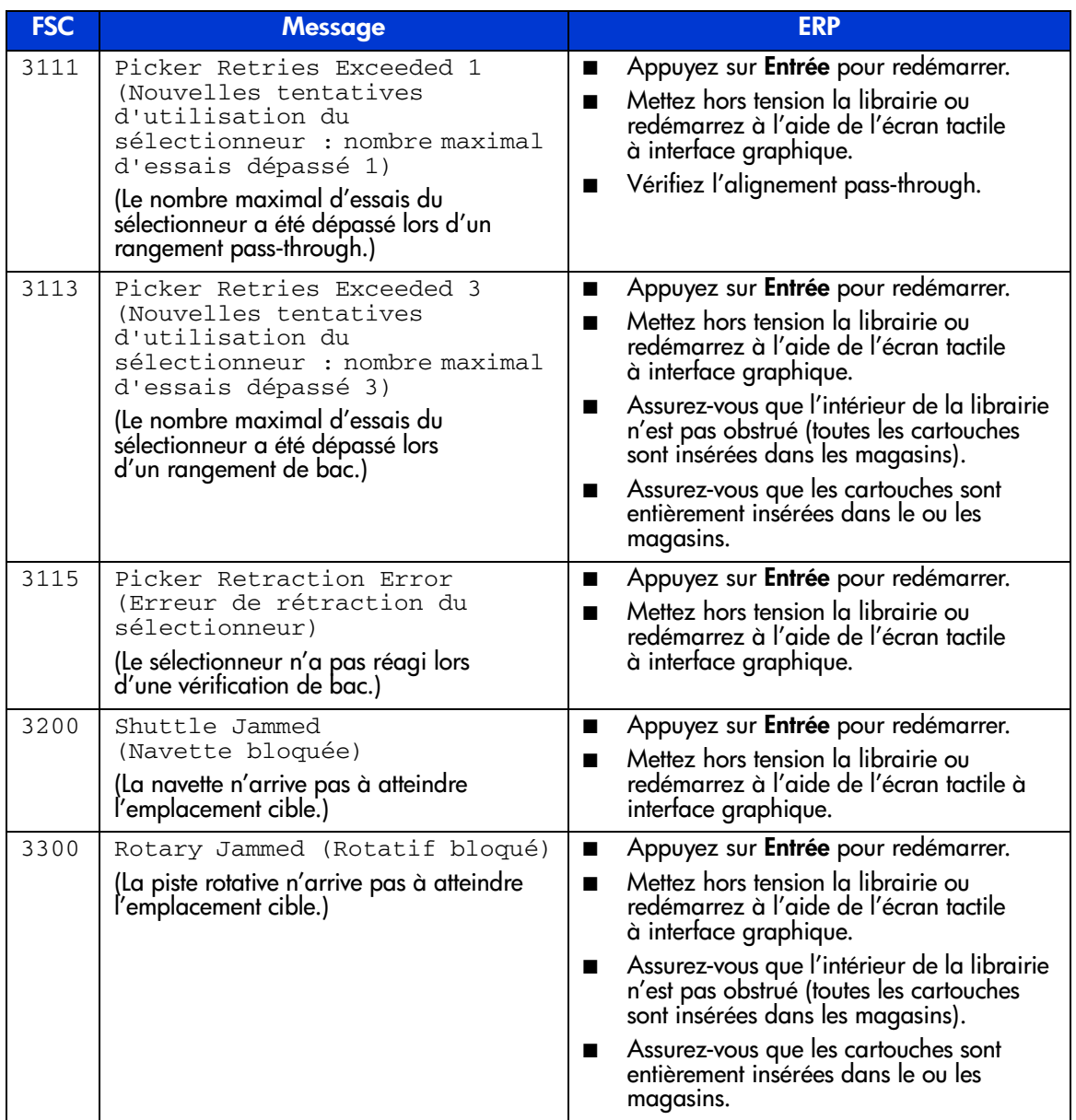

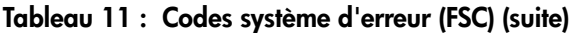

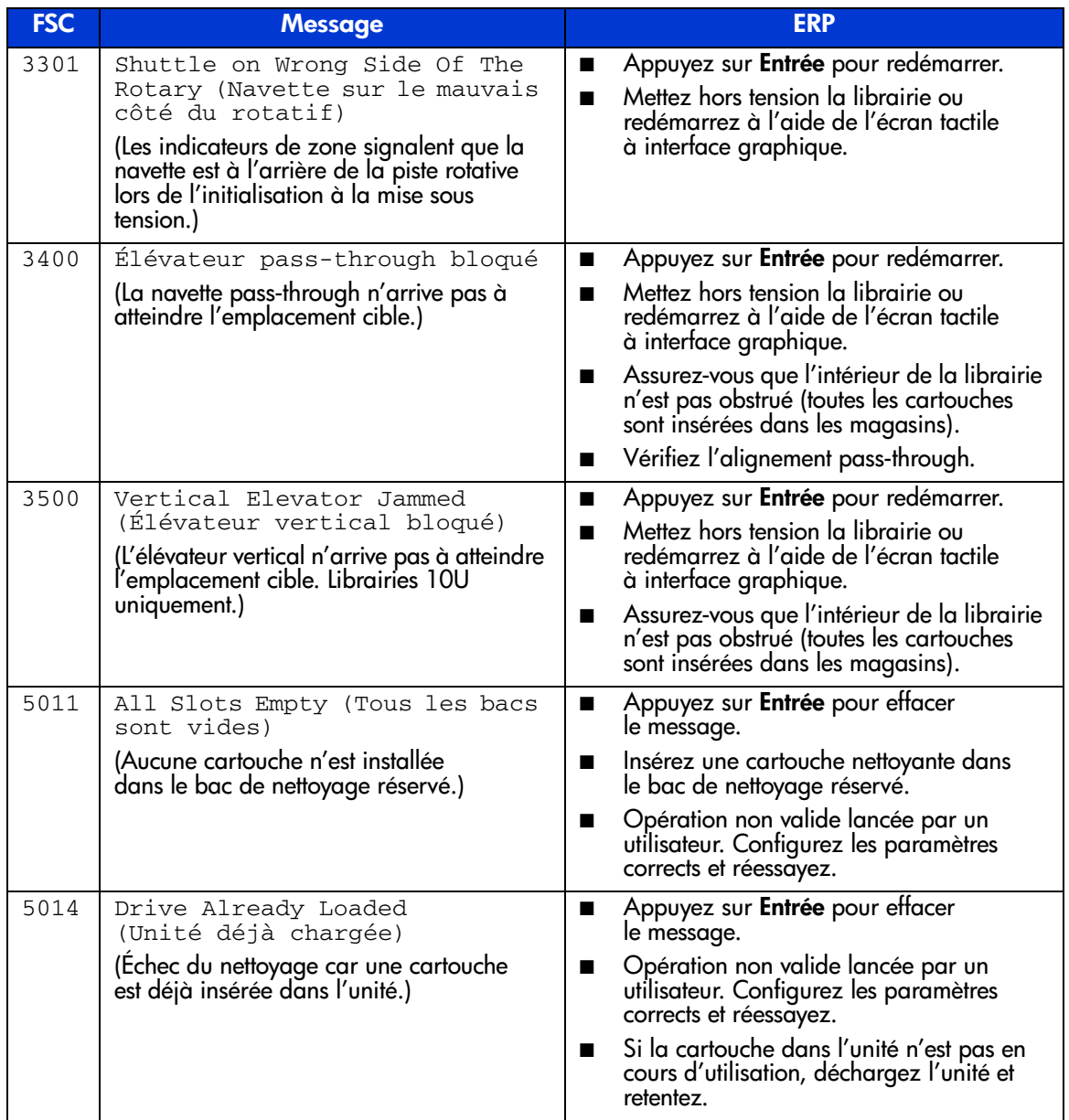

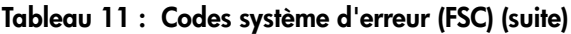

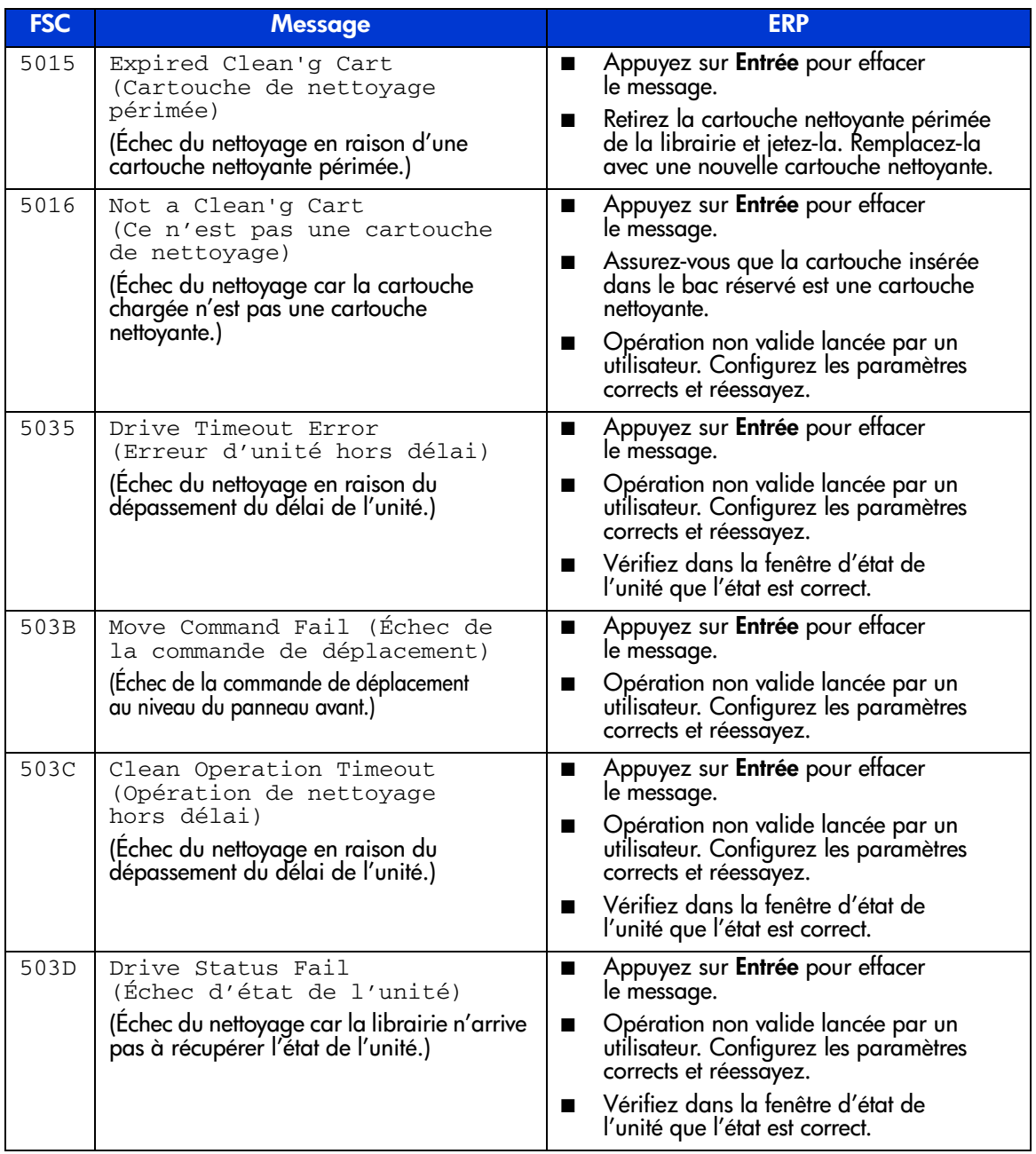

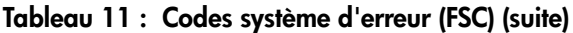

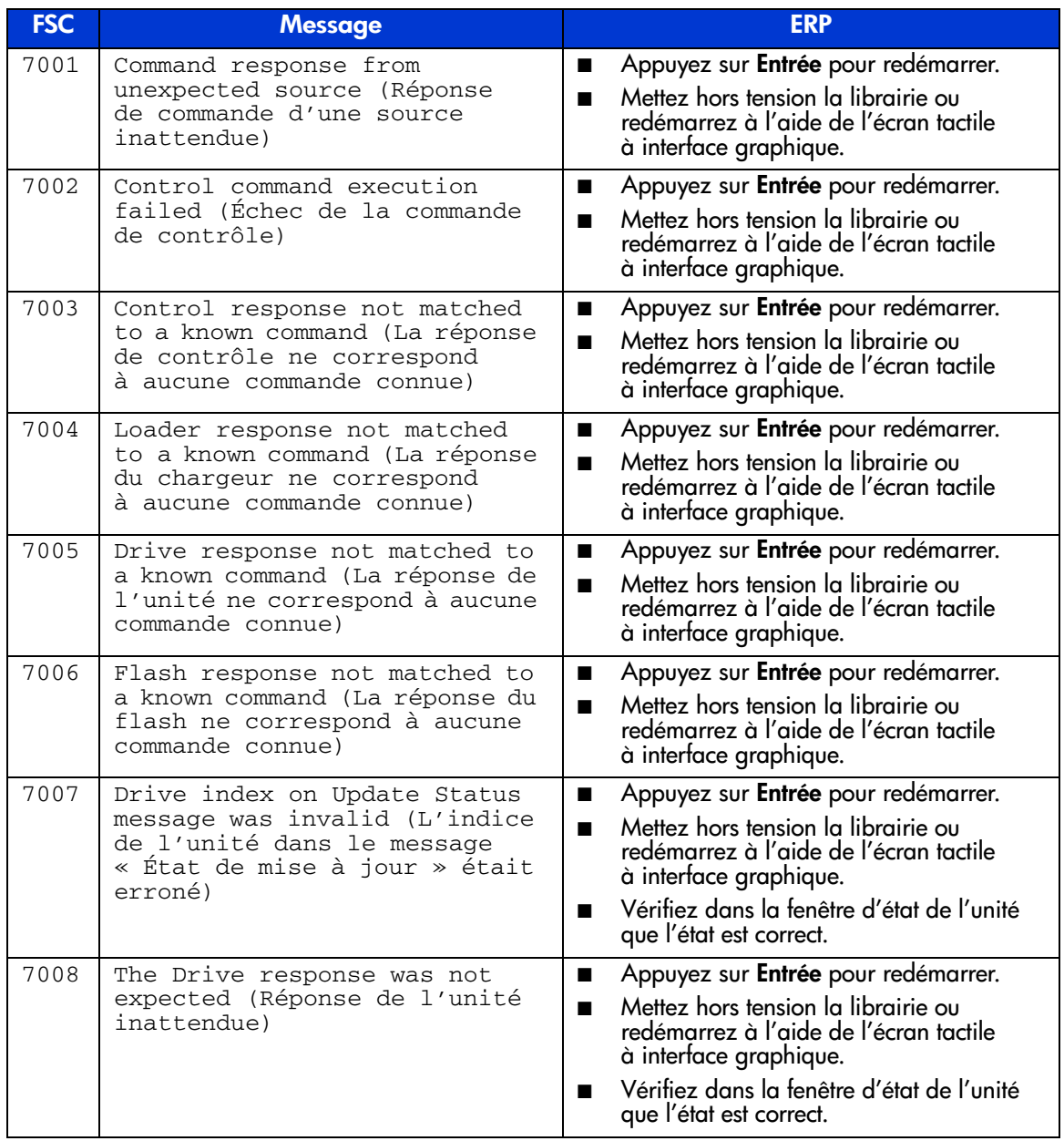

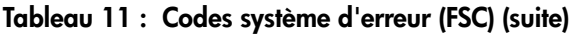

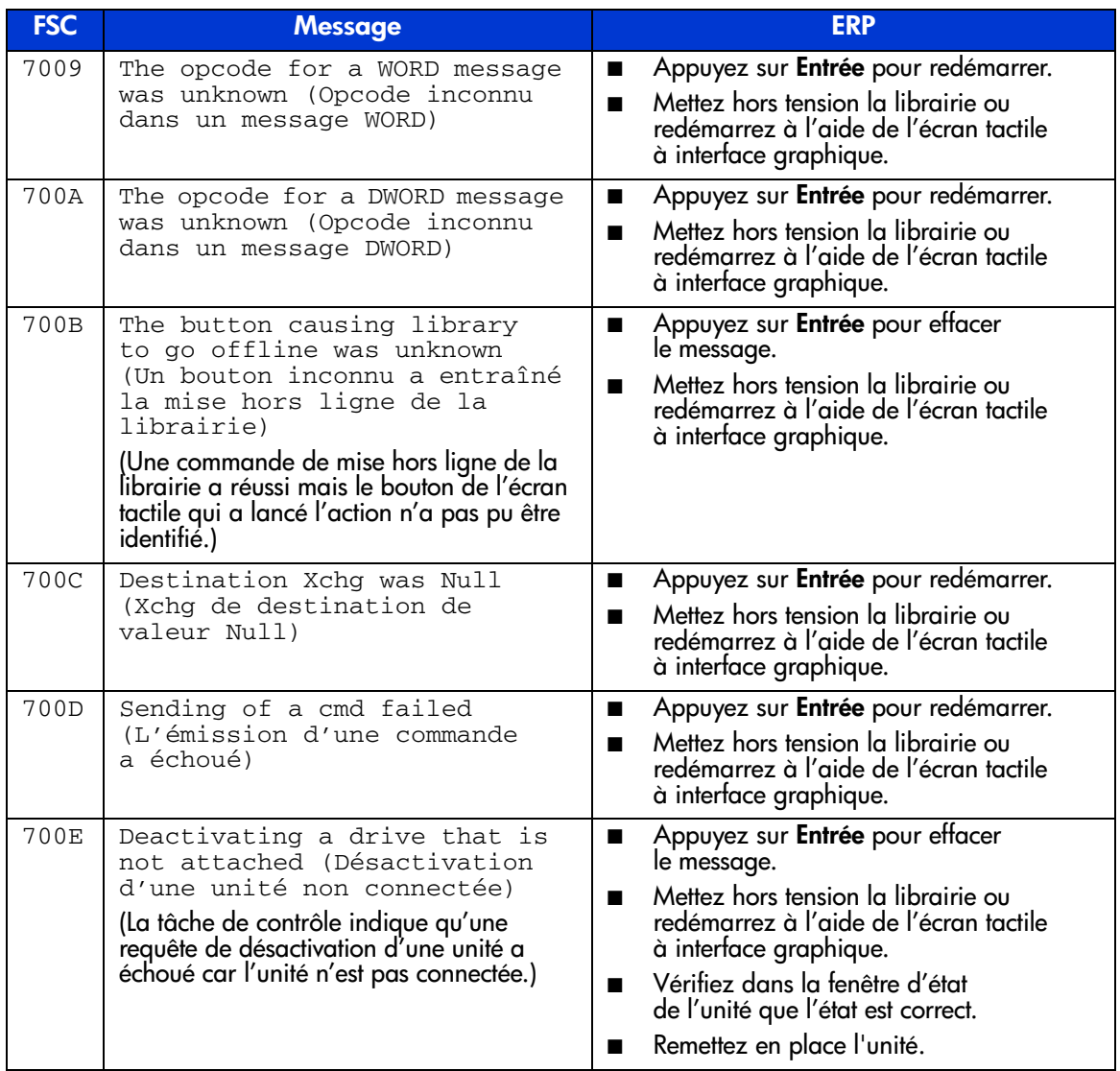

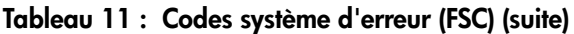

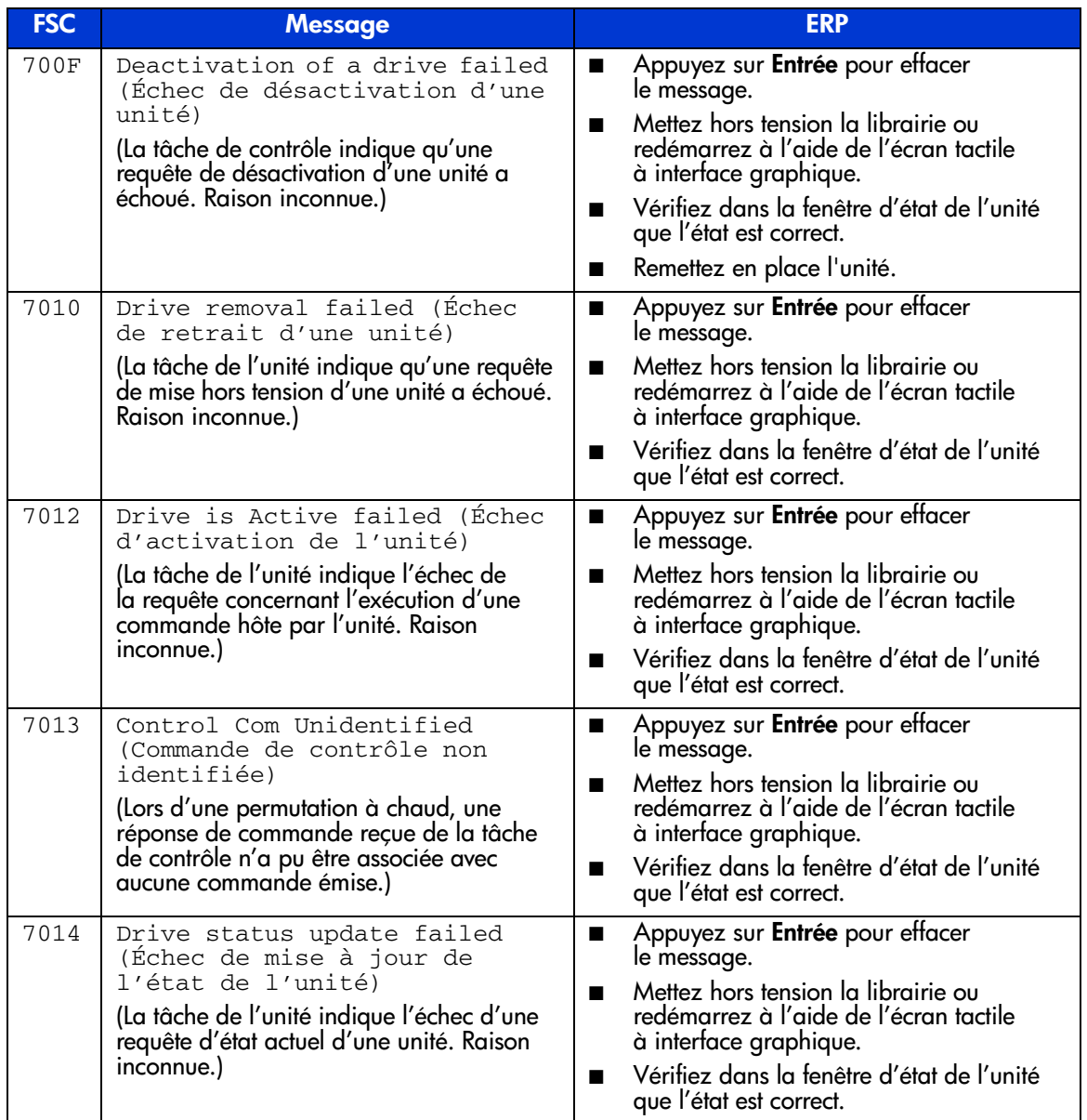

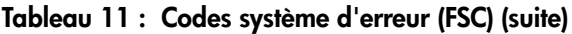

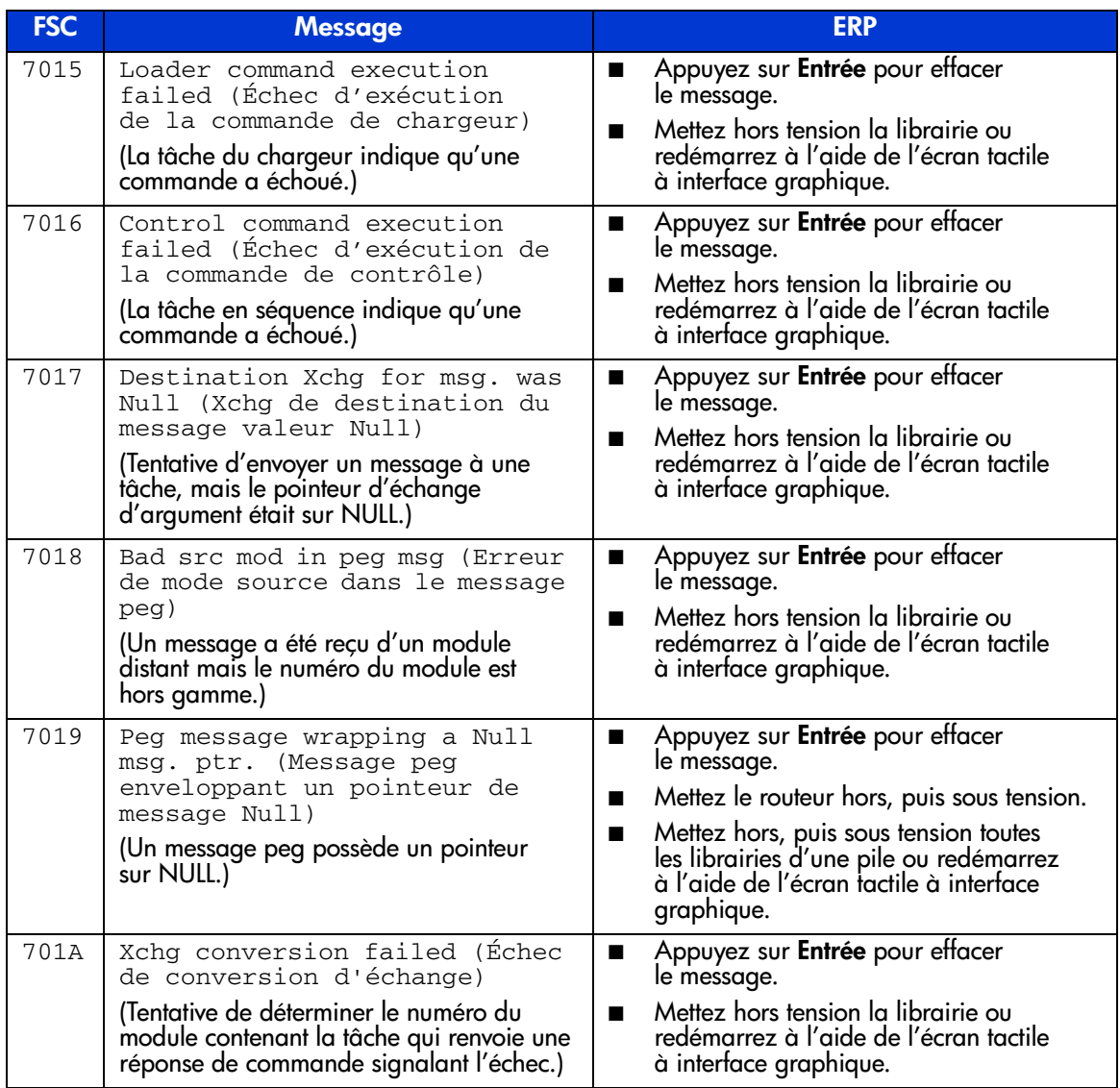

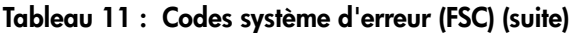

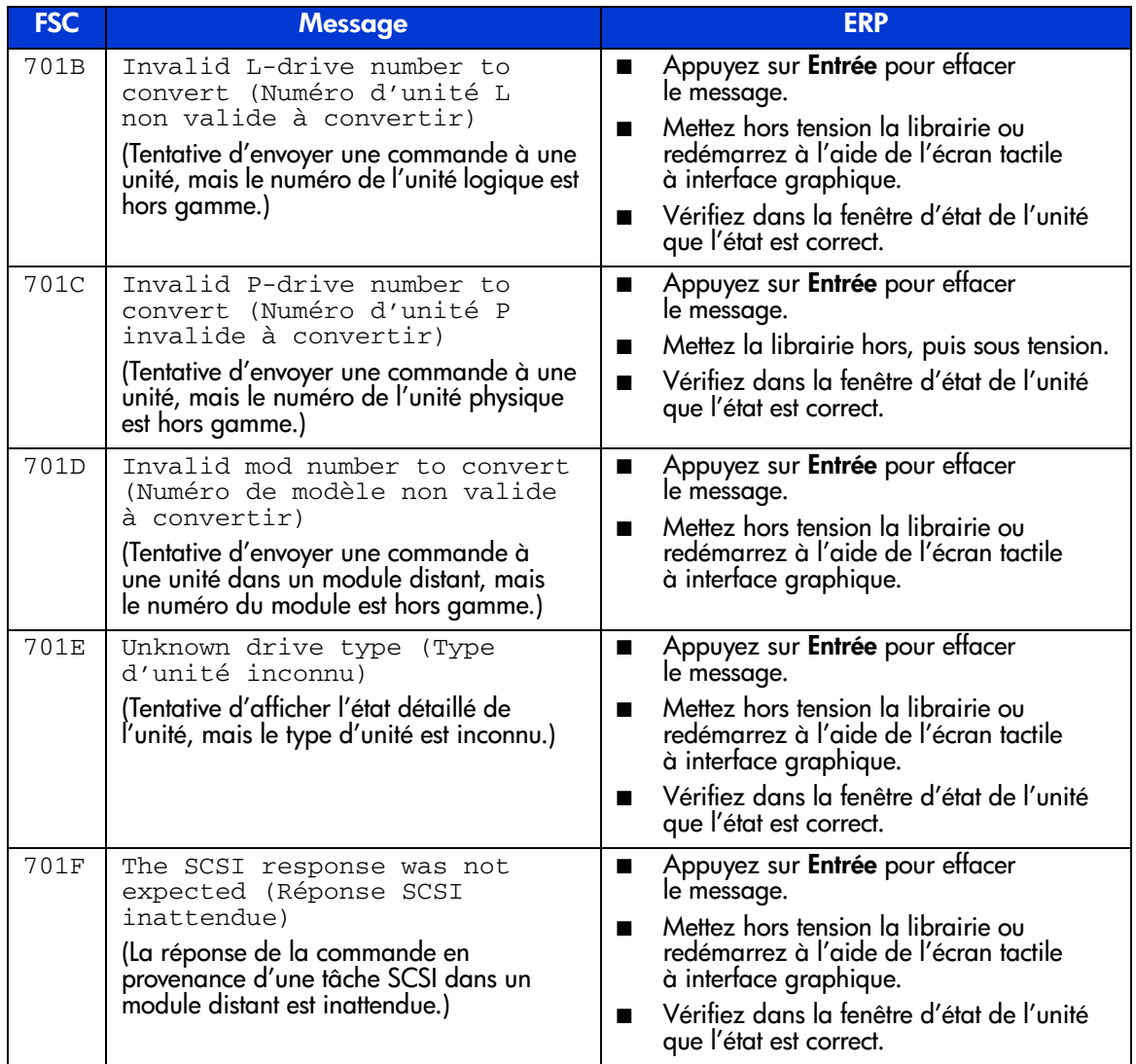

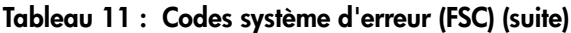

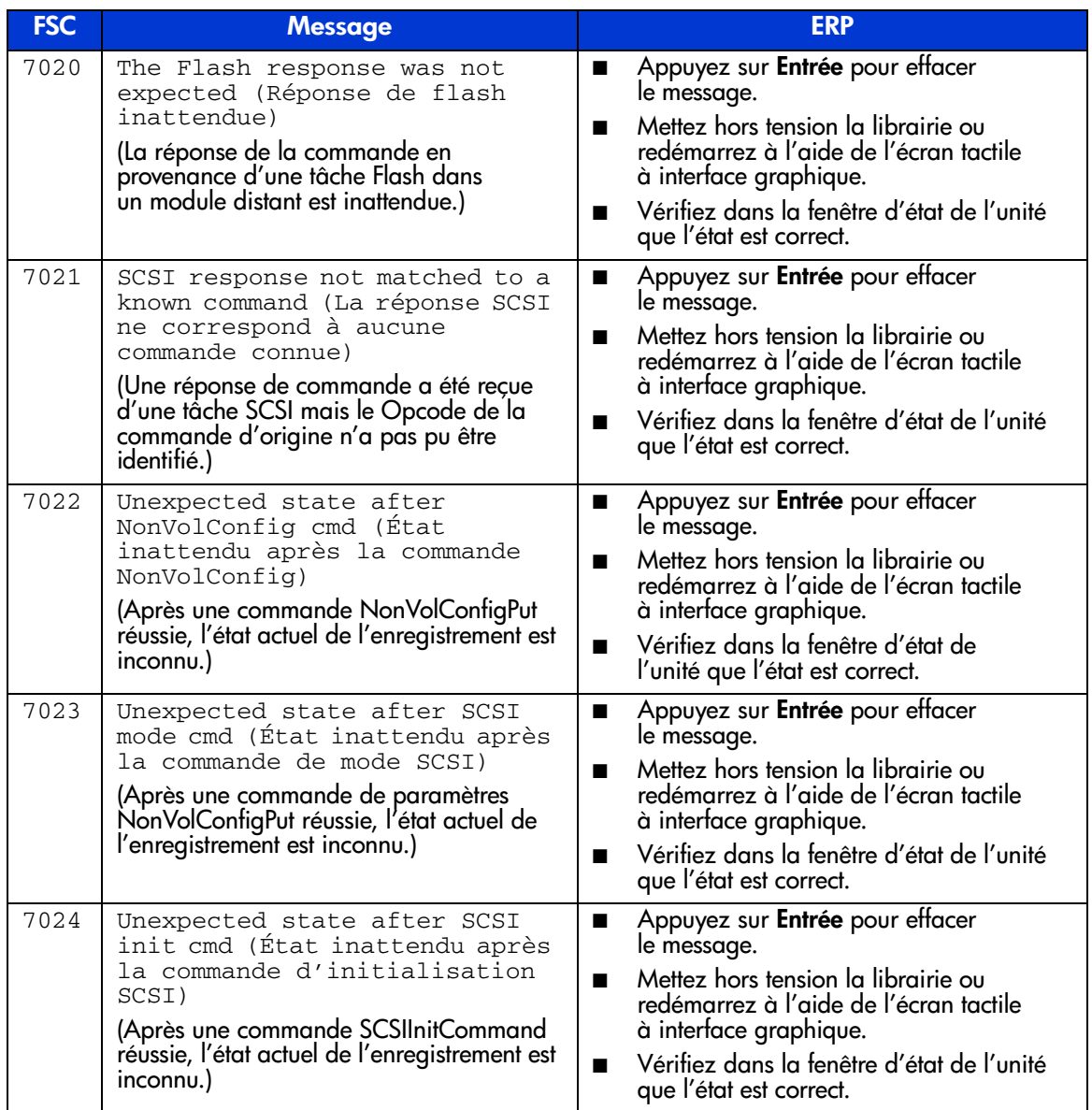

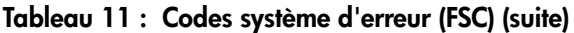

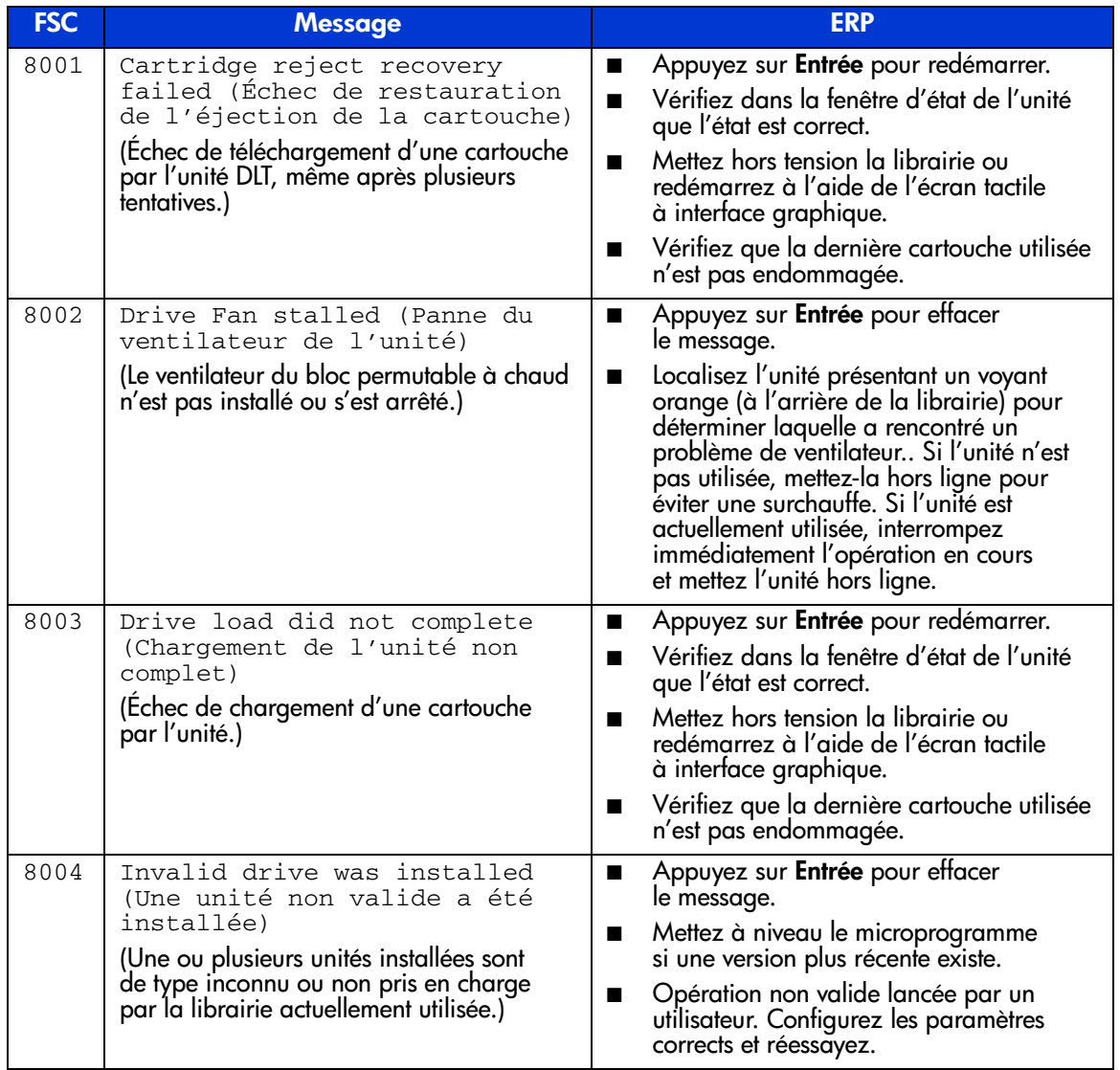

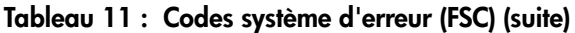

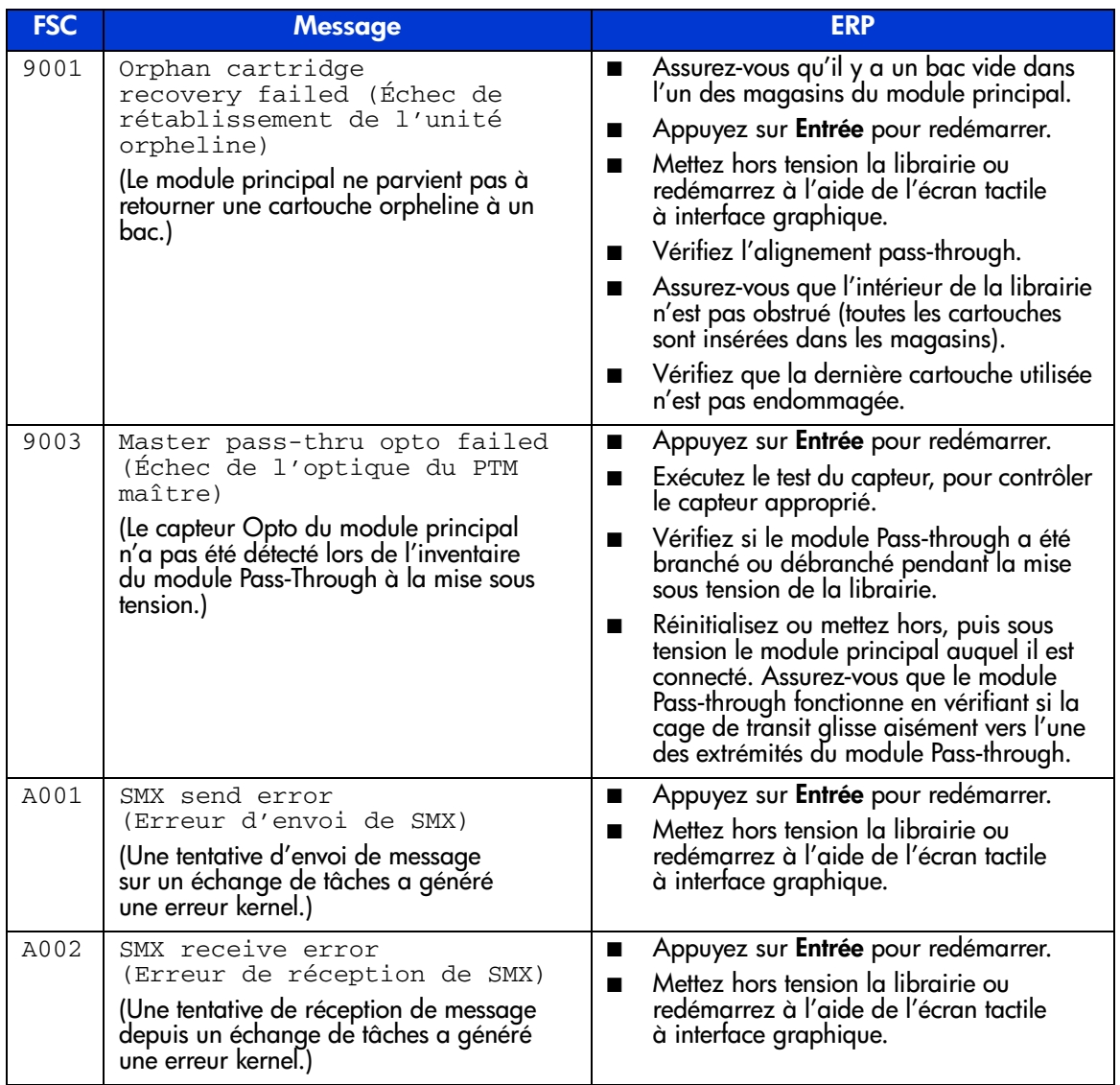

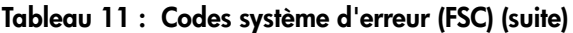

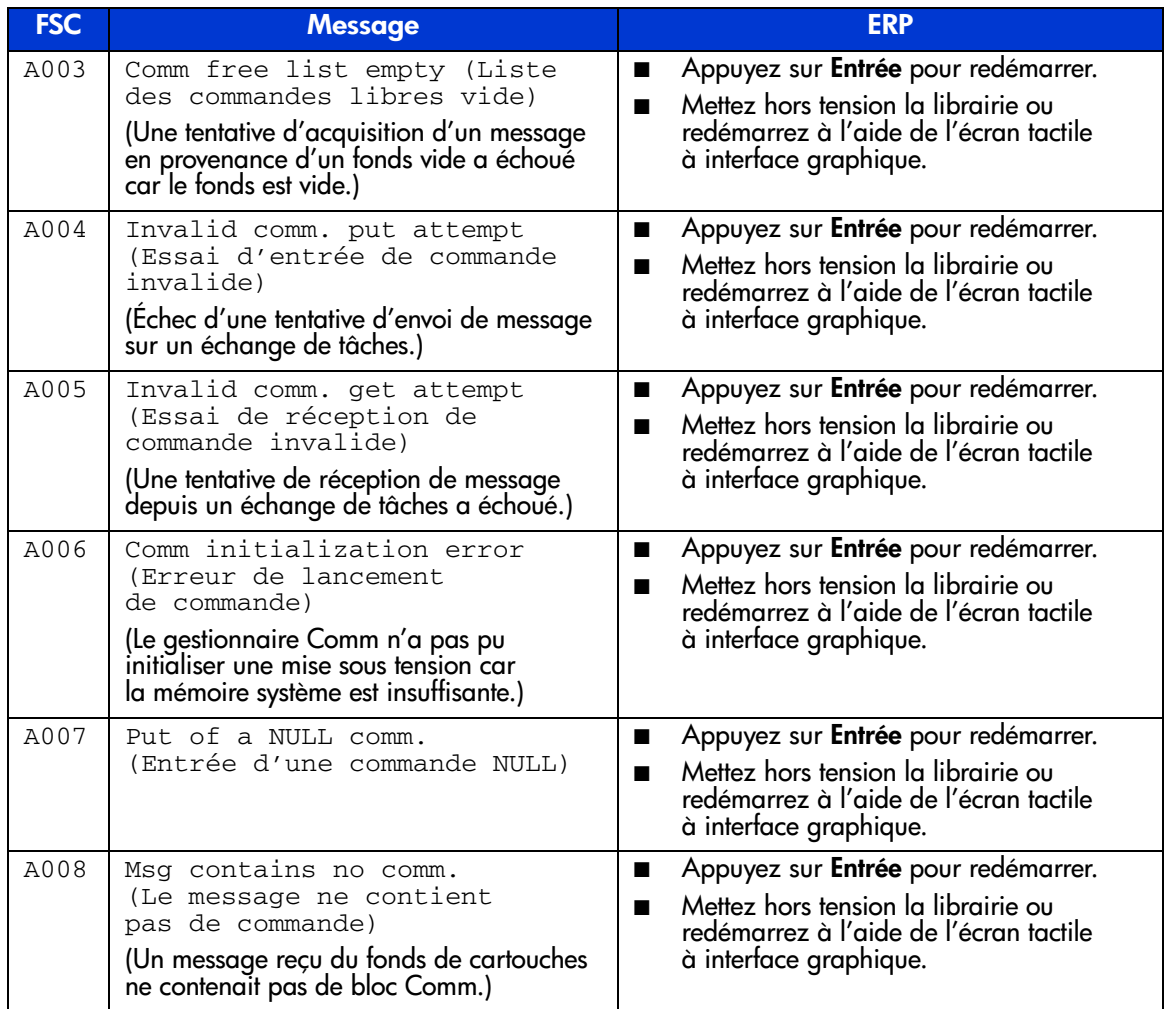

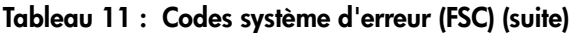

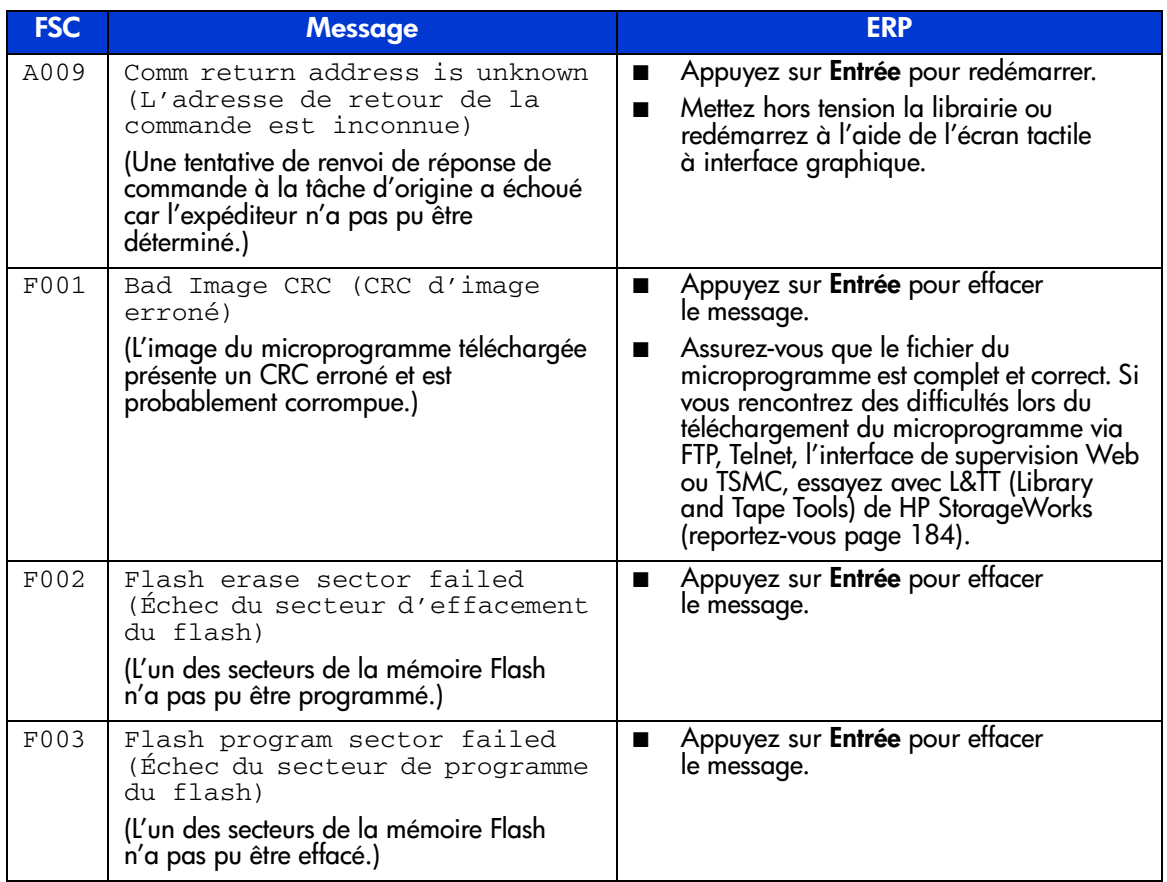

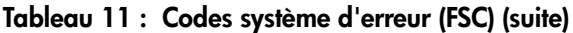

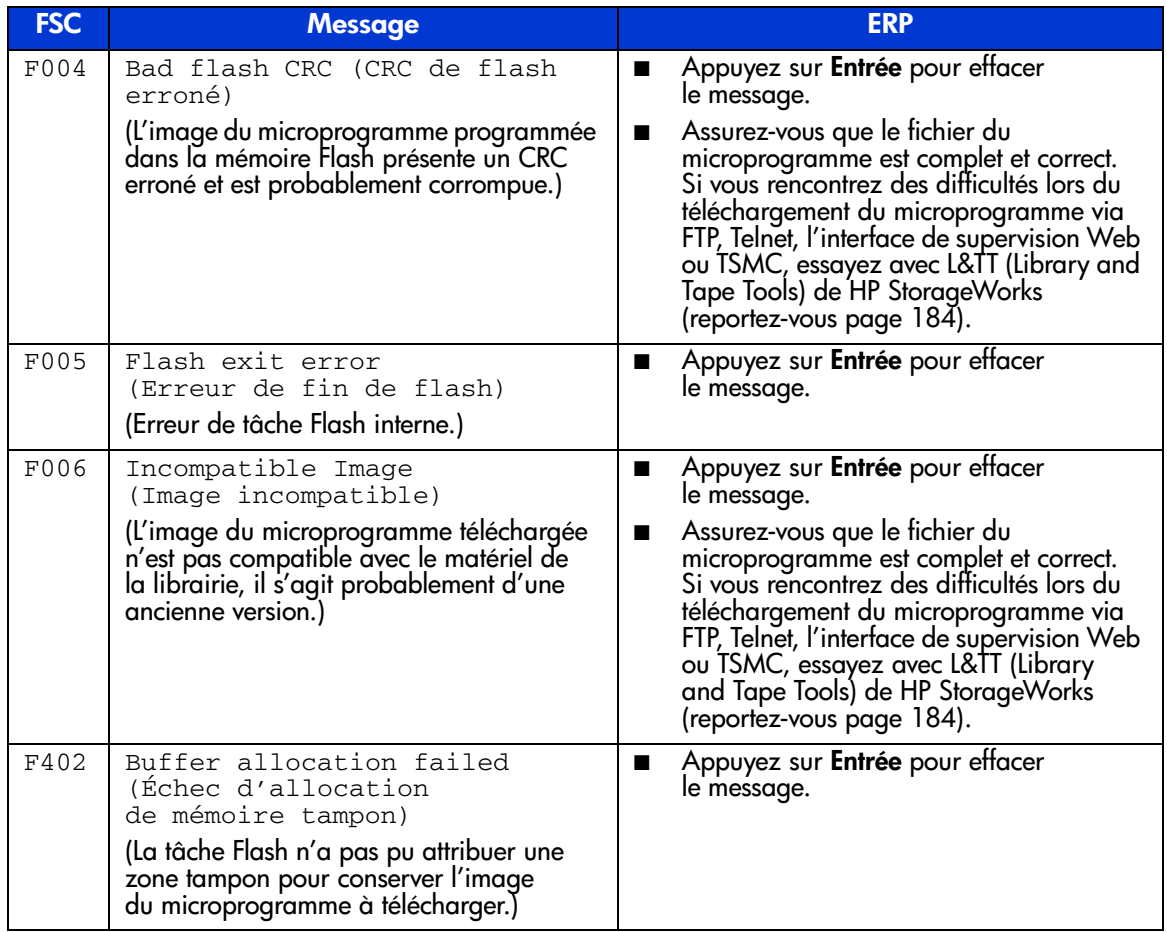

## Résolution des problèmes généraux

Cette section vous explique comment résoudre les problèmes généraux de votre librairie. Pour les problèmes relatifs à l'hôte ou au logiciel, reportez-vous à la documentation du système hôte ou aux instructions du logiciel et assurez-vous que ce dernier possède les derniers correctifs. Si vous rencontrez toujours des problèmes, contactez votre Mainteneur Agréé pour plus d'assistance.

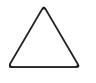

Attention : consultez votre administrateur système avant toute mise hors/sous tension. Ne procédez jamais à une mise hors, puis sous tension lorsque des périphériques actifs sont connectés au bus SCSI ou Fibre Channel. Toute mise hors/sous tension pendant que le bus SCSI ou Fibre Channel est actif peut entraîner une perte de données ou déconnecter le système hôte.

## Tableau 12 : Résolution des problèmes généraux

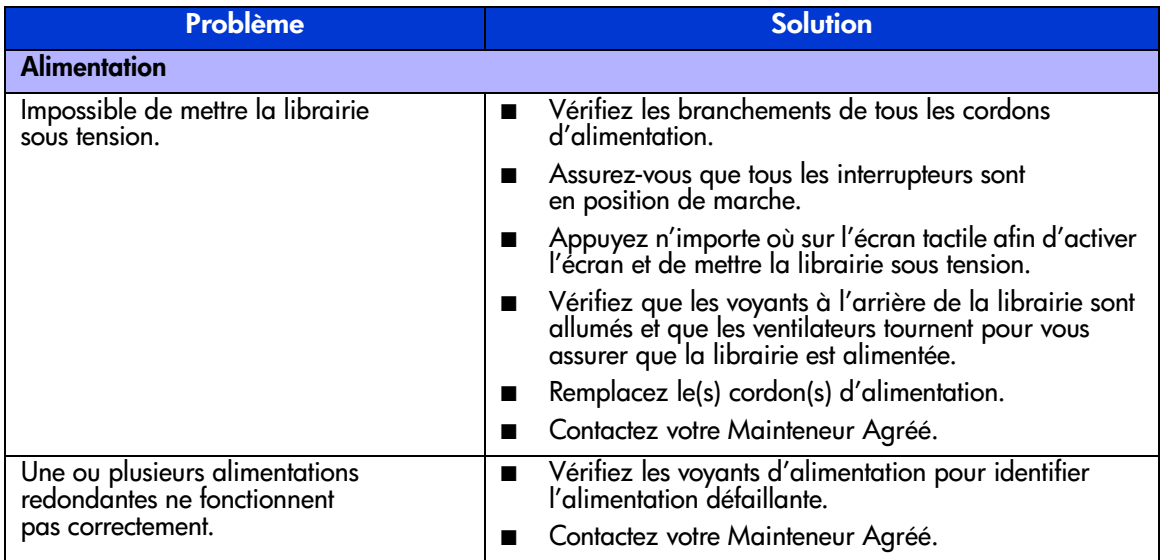

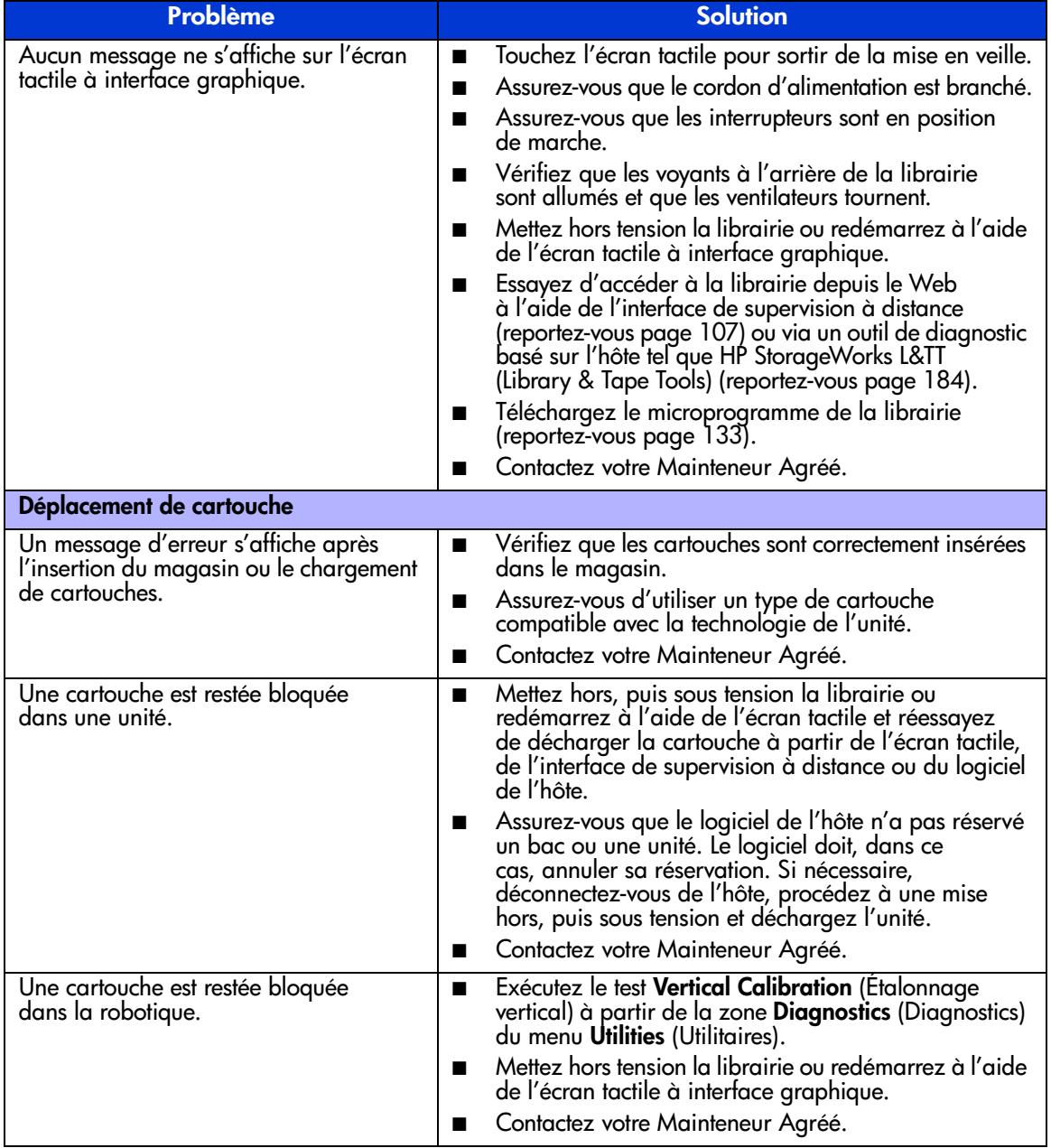

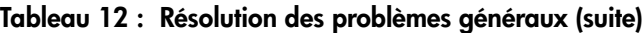

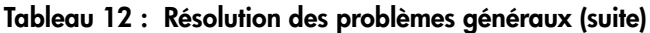

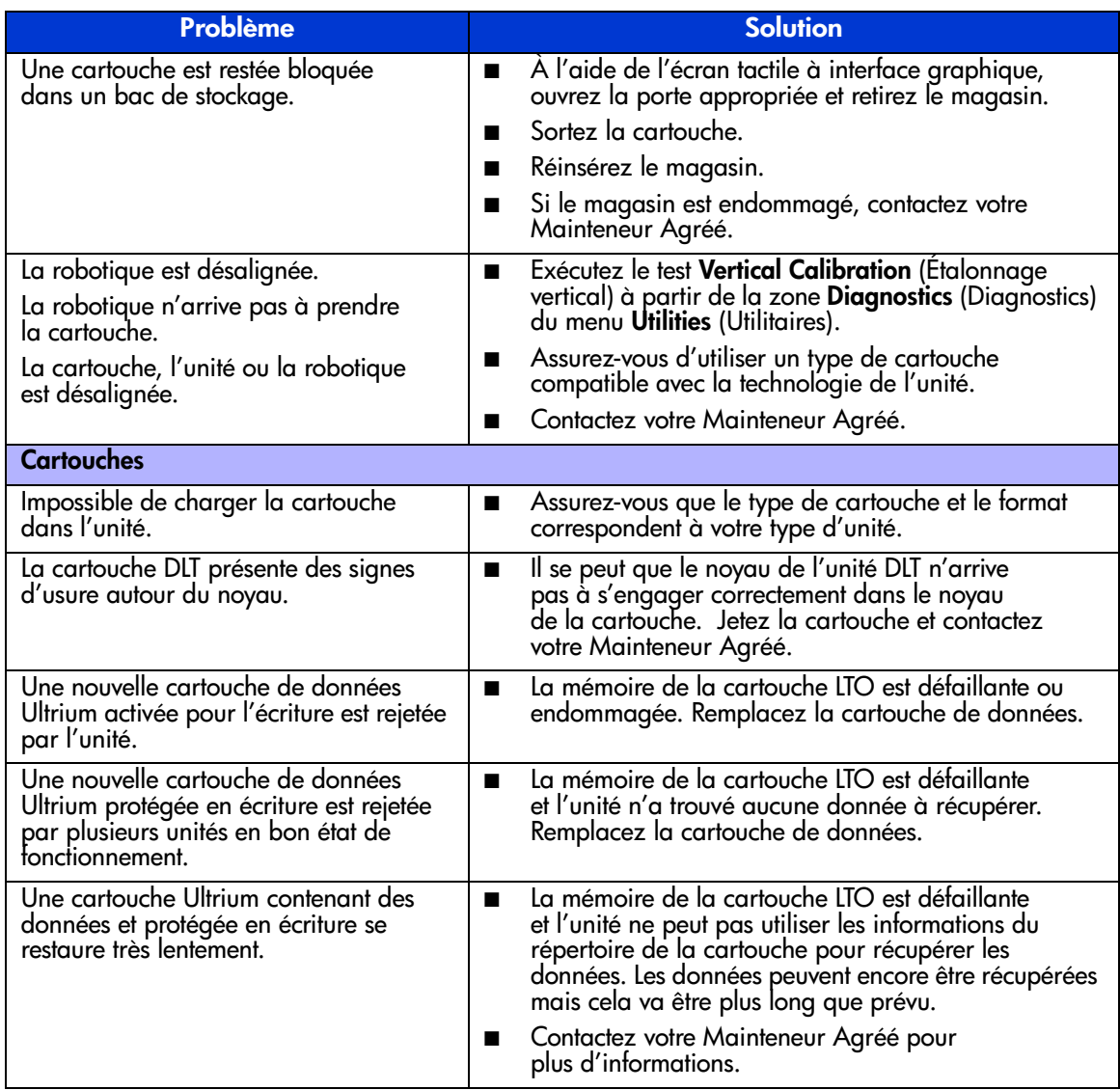
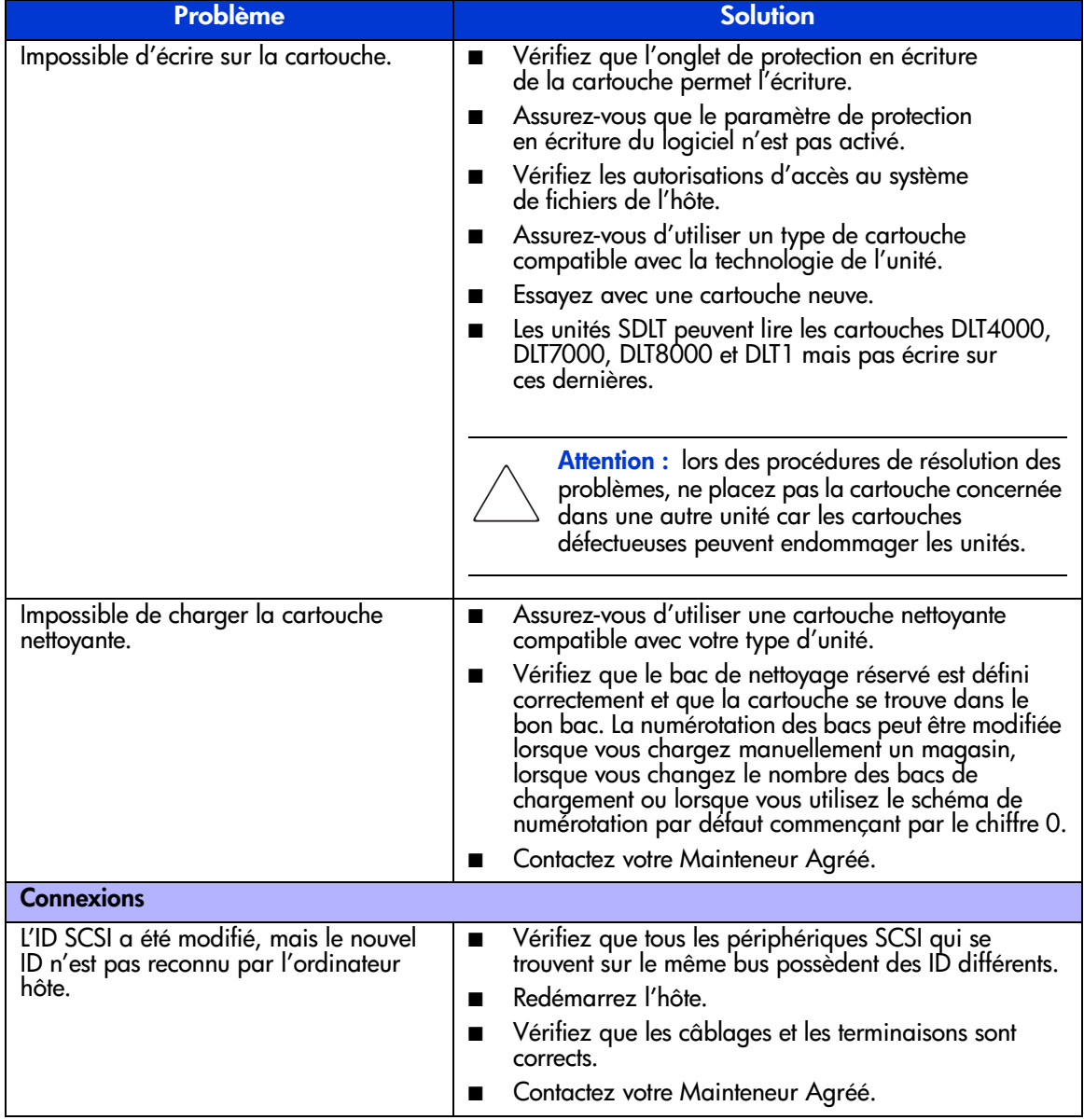

## Tableau 12 : Résolution des problèmes généraux (suite)

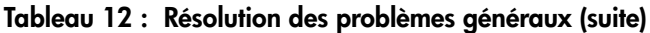

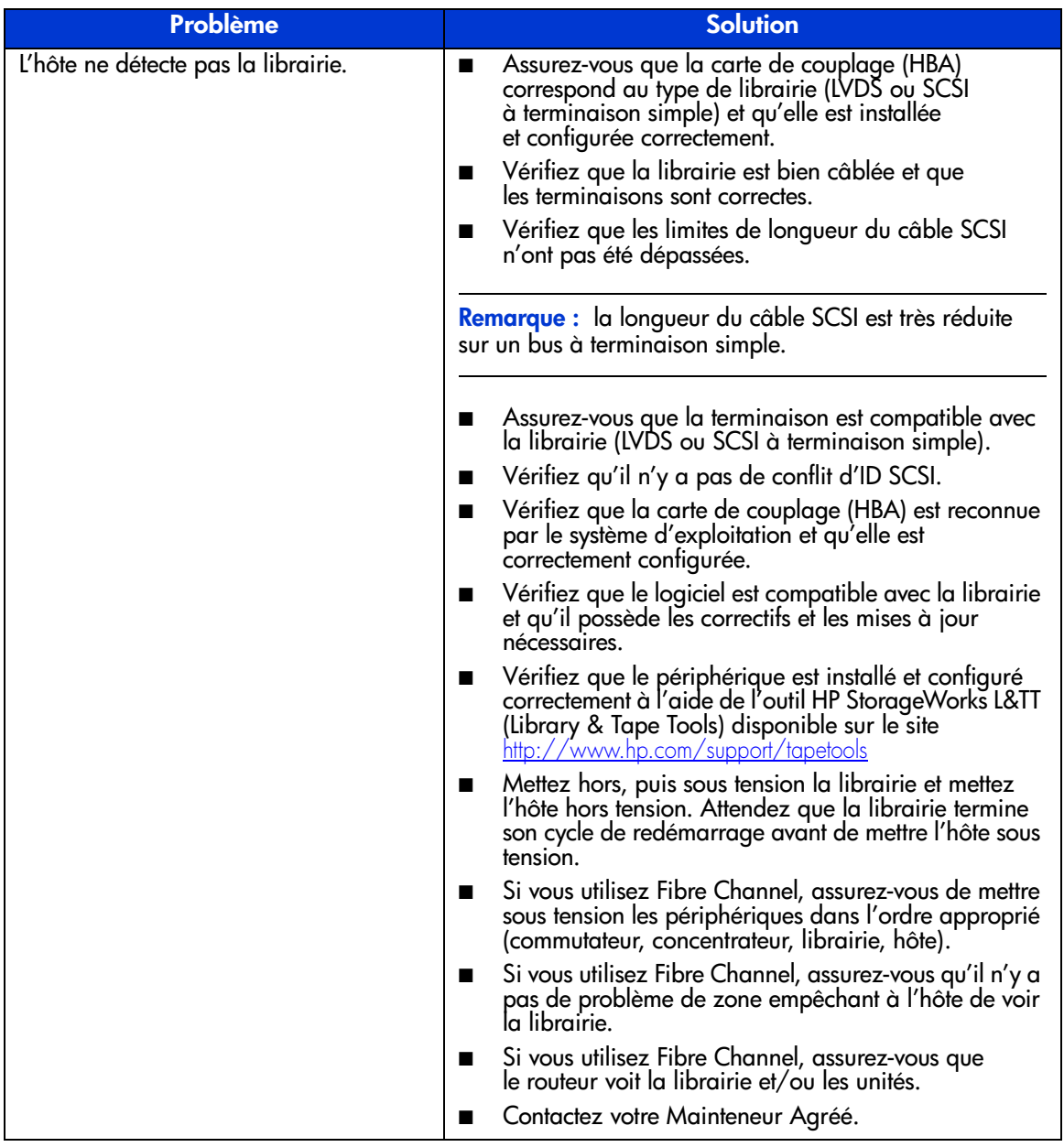

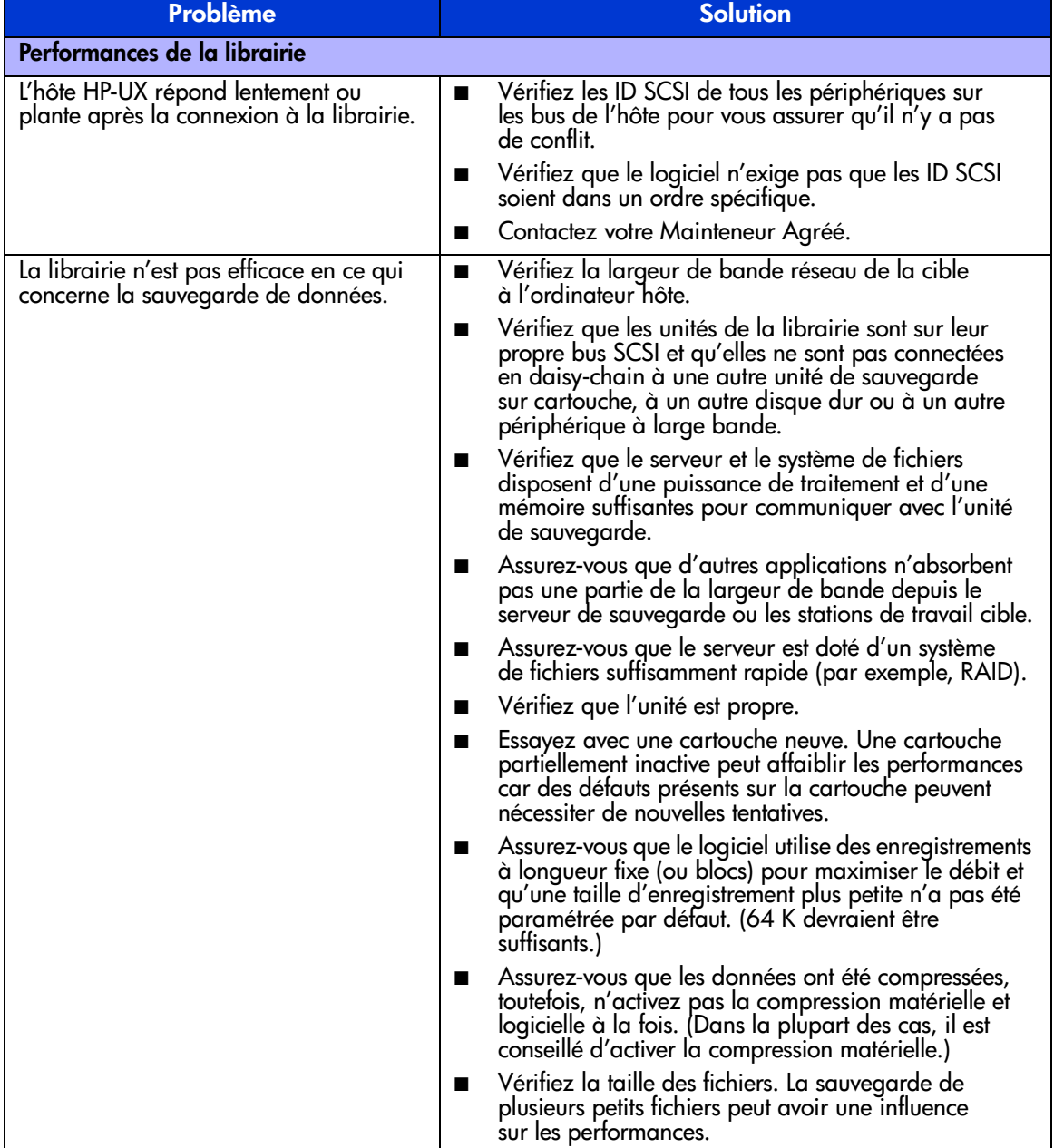

## Tableau 12 : Résolution des problèmes généraux (suite)

# Utilisation des outils de diagnostic

Cette section présente les outils de diagnostic disponibles pour vous aider à résoudre les problèmes et à effectuer la maintenance de votre librairie de sauvegarde sur cartouche.

# HP StorageWorks L&TT (Library and Tape Tools)

Pour offrir un service ininterrompu à ses clients, HP met à leur disposition le logiciel HP StorageWorks Library and Tape Tools (L&TT). L&TT est un outil de diagnostic conçu pour vous aider lors de l'installation et de la maintenance des cartouches HP et des librairies de sauvegarde. L&TT comporte différentes fonctions conçues pour être utilisées aussi bien par les clients de HP que par un personnel qualifié. Ces fonctions sont les suivantes :

- Outils de diagnostic pour unité et robotique conçus pour la résolution simple de problèmes et la vérification des installations.
- Plusieurs options de récupération et de mise à jour de la dernière version du microprogramme de la librairie et des unités et de la dernière version de L&TT.
- Rapports complets pour assister les Mainteneurs Agréés lors de la résolution des problèmes.

Mises à jours fréquentes de l'image du microprogramme disponibles sur Internet. Pour optimiser les performances, HP recommande de mettre à jour votre système régulièrement avec le dernier microprogramme de périphérique.

L&TT est gratuitement disponible au téléchargement sur le site Web HP, à l'adresse : <http://www.hp.com/support/tapetools>

# **MSLUtil**

La librairie est livrée avec un câble de diagnostic RS232 et une disquette contenant l'utilitaire de diagnostic MSLUtil. Après avoir suivi les étapes décrites dans les procédures de réparation des erreurs pour résoudre tout problème, utilisez cet utilitaire pour vérifier si les conditions d'erreur ont été corrigées. Suivez cette procédure tant que le logiciel de diagnostic détecte encore une condition d'erreur.

# <span id="page-184-1"></span>Exécution des tests de diagnostic de la librairie

Suivez les procédures suivantes pour exécuter des tests internes de fonctionnement de la librairie. Le [Tableau 13](#page-184-0) décrit ces tests.

- 1. À partir de l'écran **Status** (État), sélectionnez **Menu**.
- 2. Dans la zone **Utilities** (Utilitaires), sélectionnez **Diagnostics**.
- 3. Sélectionnez le test à exécuter.

Remarque : les tests disponibles dépendent du modèle de librairie et du niveau utilisateur spécifié.

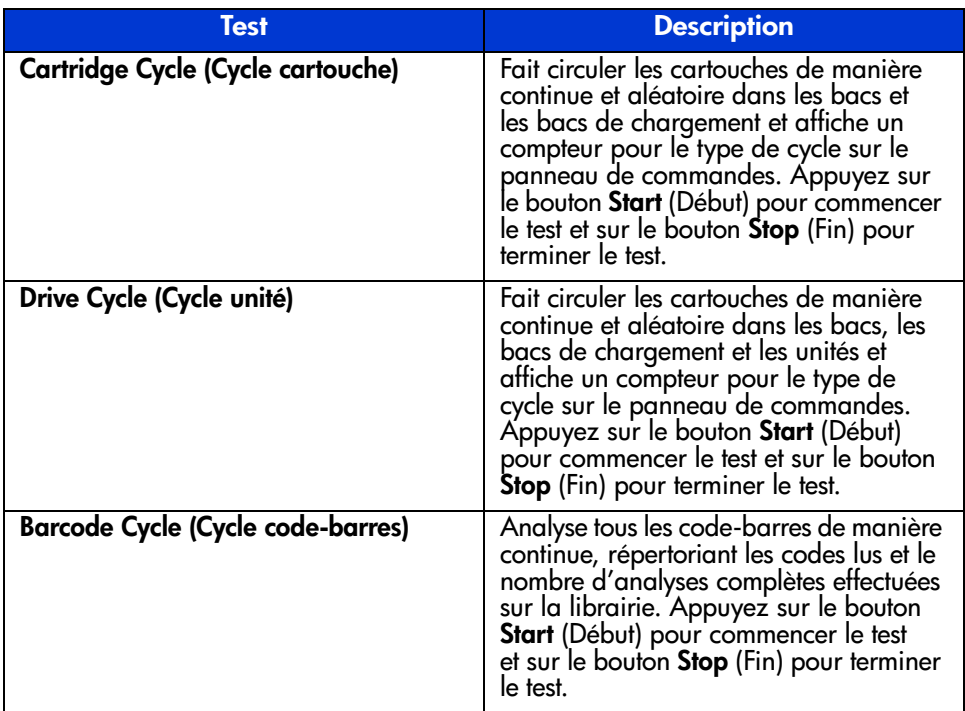

<span id="page-184-0"></span>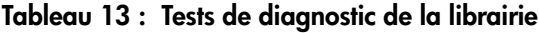

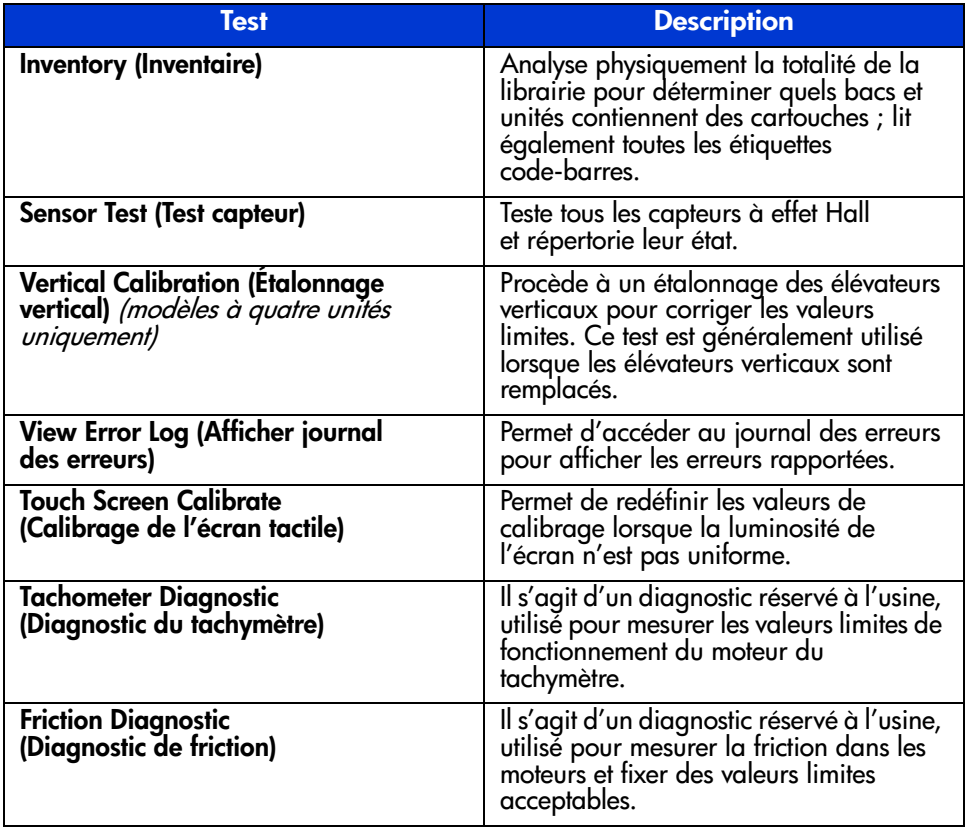

## Tableau 13 : Tests de diagnostic de la librairie (suite)

<span id="page-186-0"></span>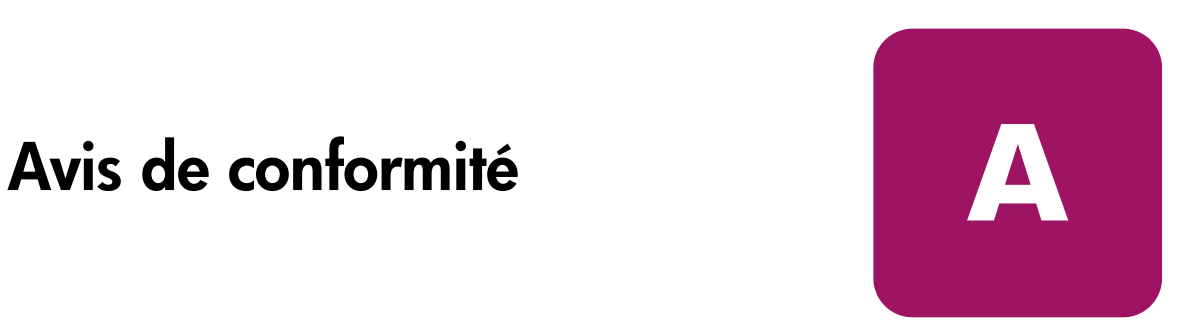

Cette annexe contient les informations suivantes :

- [Canadian Notice \(Avis canadien\)](#page-187-0), [page 188](#page-187-0)
- [Avis de l'Union européenne](#page-187-1), [page 188](#page-187-1)
- [Appareils laser](#page-188-0), [page 189](#page-188-0)
- [Étiquettes de réglementation sur les lasers, page 190](#page-189-0)

# <span id="page-187-0"></span>Canadian Notice (Avis canadien)

# Class A Equipment (Matériel de classe A)

This Class A digital apparatus meets all requirements of the Canadian Interference-Causing Equipment Regulations.

Cet appareil numérique de la classe A respecte toutes les exigences de la réglementation canadienne sur le matériel produisant des interférences.

# Class B Equipment (Matériel de classe B)

This Class B digital apparatus meets all requirements of the Canadian Interference-Causing Equipment Regulations.

<span id="page-187-2"></span>Cet appareil numérique de la classe B respecte toutes les exigences de la réglementation canadienne sur le matériel produisant des interférences.

# <span id="page-187-1"></span>Avis de l'Union européenne

# $\epsilon$

Les produits portant la mention CE sont conformes à la directive EMC (89/336/EEC), ainsi qu'à celle relative aux basses tensions (73/23/EEC), formulées par la Commission de l'Union Européenne. Si ce produit est pourvu de fonctionnalités de télécommunication, il est en outre conforme à la directive R&TTE (1999/5/EC).

Le respect de ces directives suppose la conformité aux normes européennes suivantes (les normes internationales équivalentes figurent entre parenthèses) :

- EN 55022 (CISPR 22) Interférences électromagnétiques
- EN55024 (IEC61000-4-2, 3, 4, 5, 6, 8, 11) Immunité électromagnétique
- EN61000-3-2 (IEC61000-3-2) Émissions de courant harmonique
- EN61000-3-3 (IEC61000-3-3) Fluctuations de tension et flicker
- EN 60950 (IEC 60950) Sécurité

# <span id="page-188-0"></span>Appareils laser

Tous les systèmes HP équipés d'un laser sont conformes aux normes de sécurité correspondantes, notamment à la norme 825 de l'IEC (International Electrotechnical Commission). Concernant le laser lui-même, celui-ci est conforme aux normes de performance des lasers de classe 1 définies par différents organismes nationaux. Le produit n'émet pas de rayonnement dangereux, et son faisceau est totalement confiné dans tous les modes de fonctionnement et de maintenance.

# <span id="page-188-1"></span>Consignes de sécurité relatives au laser

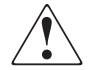

AVERTISSEMENT : pour réduire le risque d'exposition aux rayons, respectez les consignes suivantes :

N'essayez pas d'ouvrir le boîtier renfermant l'appareil laser. Il contient des composants dont la maintenance ne peut être effectuée par l'utilisateur.

Tout contrôle, réglage ou procédure autre que ceux décrits dans ce document ne doivent pas être effectués par l'utilisateur.

Seuls les Mainteneurs Agréés HP sont habilités à réparer l'équipement laser.

# Conformité avec les réglementations internationales

Tous les systèmes HP équipés de dispositifs laser sont conformes aux normes de sécurité correspondantes, notamment à la norme 825 de l'IEC.

# Caractéristiques du laser

Tableau 14 : Caractéristiques du laser

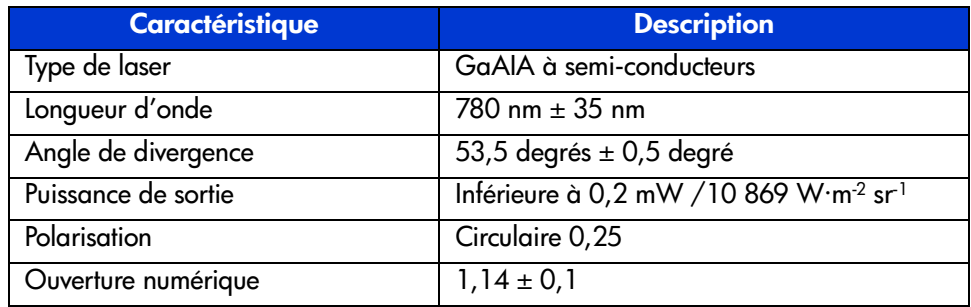

# <span id="page-189-0"></span>Étiquettes de réglementation sur les lasers

# Étiquette de conformité produit

L'étiquette de conformité du produit se trouve sur le panneau arrière de la librairie (voir la [Figure 79\)](#page-189-1).

SUBCHAPTER "J" PRODUCT CONFORMS TO USA DHHS 21CFR

<span id="page-189-1"></span>Figure 79 : Étiquette de conformité du produit

# <span id="page-189-4"></span>Étiquette d'avertissement sur les lasers

L'étiquette d'avertissement sur les lasers se trouve près du laser (voir [Figure 80\)](#page-189-2).

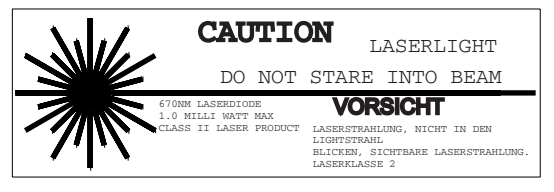

Figure 80 : Étiquette d'avertissement sur les lasers

# <span id="page-189-5"></span>Étiquette d'avertissement sur les rayonnements

<span id="page-189-2"></span>L'étiquette d'avertissement sur les rayonnements se trouve sur le laser (voir [Figure 81](#page-189-3)).

<span id="page-189-3"></span>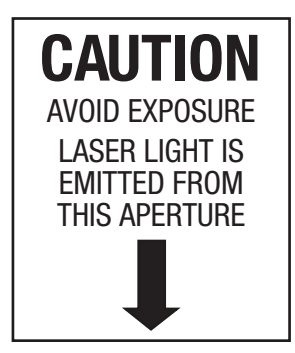

Figure 81 : Étiquette d'avertissement sur les rayonnements

# Caractéristiques techniques

Cette annexe répertorie les caractéristiques techniques des librairies HP StorageWorks MSL.

- [Alimentation, page 192](#page-191-0)
- [Caractéristiques physiques](#page-192-0), [page 193](#page-192-0)
- [Environnement \(tous les modèles\)](#page-193-0), [page 194](#page-193-0)
- [Acoustique](#page-194-0), [page 195](#page-194-0)
- [Sécurité et conformité, page 196](#page-195-0)

# <span id="page-191-1"></span><span id="page-191-0"></span>**Alimentation**

| <b>Description</b>                | <b>Caractéristiques</b><br>techniques de<br><b>MSL6030</b><br>MSL5030/MSL5026 | <b>Caractéristiques</b><br>techniques de<br><b>MSL6060</b><br>MSL5060/MSL5052 |
|-----------------------------------|-------------------------------------------------------------------------------|-------------------------------------------------------------------------------|
| Tension                           | 100 à 240 VCA., ± 10 %                                                        | 100 à 240 VCA., $\pm$ 10 %                                                    |
| Intensité                         | 3,0 à 6,0 A                                                                   | 3,0 à 6,0 A                                                                   |
| Fréquence de ligne<br>exploitable | 50 à 60 Hz                                                                    | 50 à 60 Hz                                                                    |
| Consommation<br>de courant        | 180 W (2 unités<br>de cartouche)                                              | 300 W (4 unités<br>de cartouche)                                              |
| Pic maximal de<br>consommation    | 200 W (2 unités<br>de cartouche)                                              | 360 W (4 unités<br>de cartouche)                                              |

Tableau 15 : Caractéristiques d'alimentation

# <span id="page-192-1"></span><span id="page-192-0"></span>Caractéristiques physiques

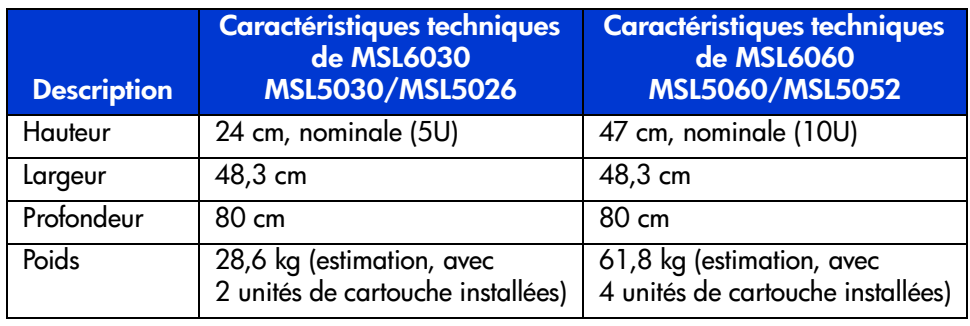

## Tableau 16 : Dimensions du modèle de bureau

## Tableau 17 : Dimensions du modèle rack

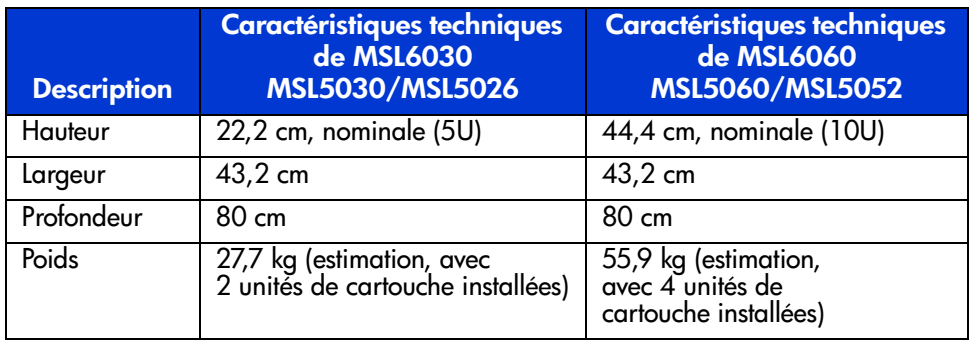

# <span id="page-193-2"></span><span id="page-193-0"></span>Environnement (tous les modèles)

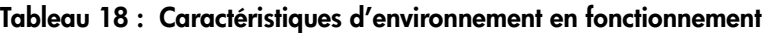

| <b>Description</b>                    | <b>Caractéristiques</b>                  |
|---------------------------------------|------------------------------------------|
| Température thermomètre sec           | 50°F à 104°F (10°C à 40°C)               |
| Gradient de température               | $1,8^{\circ}$ F/min (1 $^{\circ}$ C/min) |
| Choc thermique                        | 27°F (15°C) au-delà de 2 minutes         |
| Température thermomètre humide        | 78,8°F (26°C)                            |
| Humidité relative (sans condensation) | 20 % à 80 %                              |
| Gradient d'humidité                   | $10\% / h$                               |
| Altitude                              | -305 m à 3050 m                          |

Tableau 19 : Caractéristiques d'environnement matériel emballé ou hors emballage

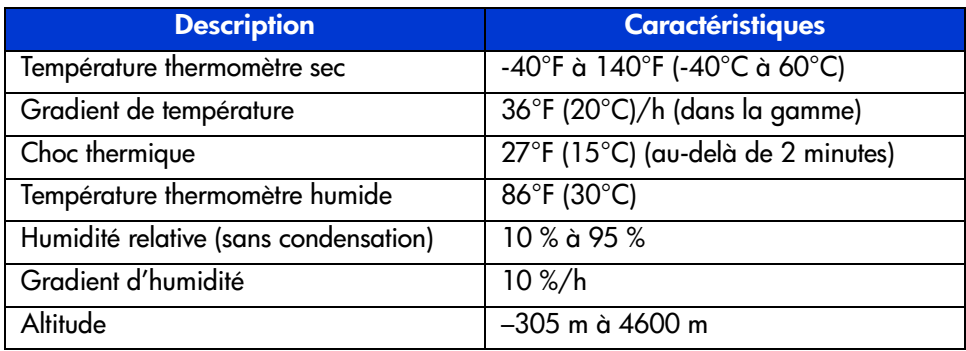

#### <span id="page-193-1"></span>Tableau 20 : Caractéristiques d'environnement (Transport – durée courte)

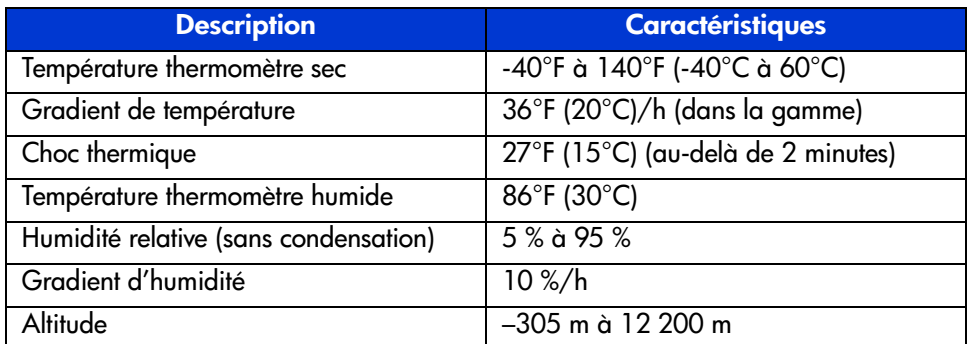

# <span id="page-194-1"></span><span id="page-194-0"></span>**Acoustique**

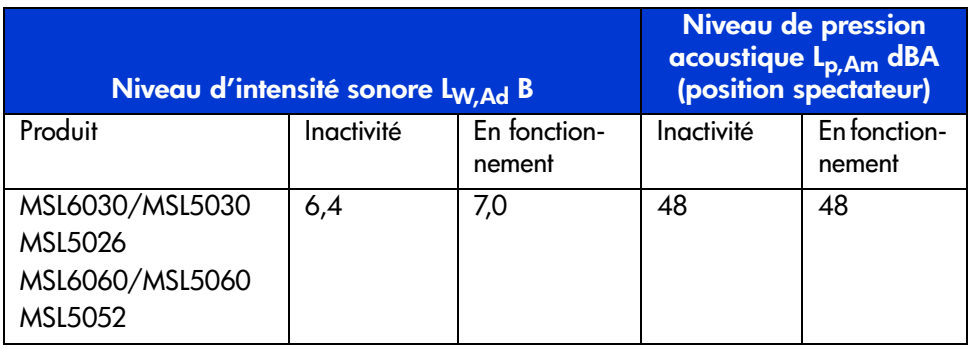

### Tableau 21 : Bruit acoustique déclaré selon ISO 9296 et ISO 7779

Remarque : les valeurs actuelles des configurations spécifiques sont disponibles auprès de HP. 1 B = 10 dBA.

#### Tableau 22 : Schallemissionswerte - Werteangaben nach ISO 9296 und ISO 7779/DIN 27779

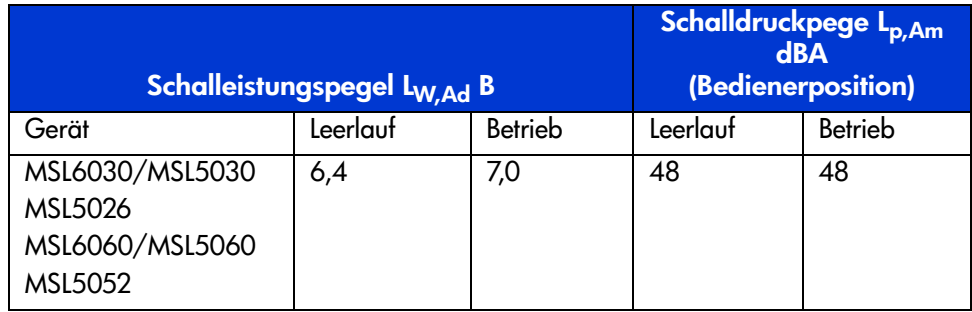

Hinweis : Aktuelle Werte für spezielle Ausrüstungsstufen sind über die HP Vertretungen erhältlich. 1 B = 10 dBa.

# <span id="page-195-1"></span><span id="page-195-0"></span>Sécurité et conformité

La librairie est conforme aux certifications de sécurité du produit suivantes, homologuées par des organismes de réglementation.

Tableau 23 : Certifications de sécurité du produit et de conformité

| <b>Description</b>              | <b>Caractéristiques</b>                                                                                      |
|---------------------------------|----------------------------------------------------------------------------------------------------|
| Marque UL                       | UL 1950 (norme de sécurité des équipements<br>de technologie de l'information)                               |
| Marque TUV GS (Allemagne)       | EN60950, IEC950 (norme de sécurité des<br>équipements de technologie de l'information,<br>troisième édition) |
| Marque CE (Union<br>européenne) | Directive faible tension 72/23/EEC, Union<br>européenne                                                      |
| Marque CUL (Canada)             | CAN/CSA 22.2 No. 950 (norme de sécurité<br>des équipements de technologie de l'information)                  |
| ID de conformité                | 1005 et 1005A, classe A                                                                                      |

# Électricité statique

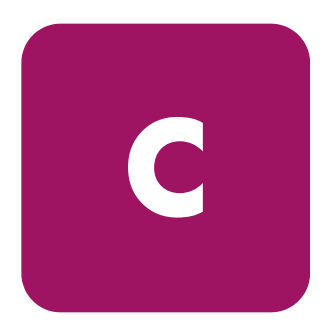

Pour ne pas endommager votre système, vous devez prendre certaines précautions lors de l'installation du système ou de la manipulation des pièces. Les décharges d'électricité statique provoquées par un doigt ou tout autre élément conducteur sont susceptibles d'endommager les cartes système ou d'autres périphériques sensibles à l'électricité statique. Ce type de dégât peut réduire la durée de vie du dispositif.

<span id="page-196-0"></span>Afin d'éviter tout risque de dommage électrostatique, prenez les précautions suivantes :

- Évitez tout contact avec les éléments, transportez-les et stockez-les dans des emballages antistatiques.
- Conservez les pièces sensibles à l'électricité statique dans leur emballage, jusqu'à leur installation dans le poste de travail.
- Posez les éléments sur une surface reliée à la terre avant de les déballer.
- Évitez de toucher les broches, fils conducteurs ou circuits.
- Veillez à toujours être relié à la terre lorsque vous touchez un élément ou un dispositif sensible à l'électricité statique.

# Méthodes de mise à la terre

<span id="page-197-0"></span>Il existe plusieurs méthodes de mise à la terre. Voici une liste de précautions à prendre lors de la manipulation ou de l'installation d'éléments sensibles à l'électricité statique :

- Utilisez un bracelet antistatique relié, par un fil de terre, à une station de travail ou un châssis d'ordinateur mis à la terre. Les bracelets antistatiques sont des bandes souples présentant une résistance minimale de 1 mégohm ±10 % au niveau des fils de terre. Pour une mise à la terre efficace, portez ce bracelet bien serré sur la peau.
- Utilisez les autres types de bracelets antistatiques disponibles lorsque vous travaillez debout. Portez ces bandes aux deux pieds si vous vous tenez sur un sol ou un revêtement particulièrement conducteur.
- Utilisez des outils conducteurs.
- Utilisez un kit de réparation portable et un tapis antistatique pliant.

Si vous ne disposez d'aucun des équipements conseillés ci-dessus, confiez l'installation de l'équipement à votre Revendeur Agréé HP.

Remarque : pour plus de précisions sur les questions d'électricité statique ou pour obtenir de l'aide lors de l'installation d'un produit, contactez votre Revendeur Agréé.

# Exemples de configuration

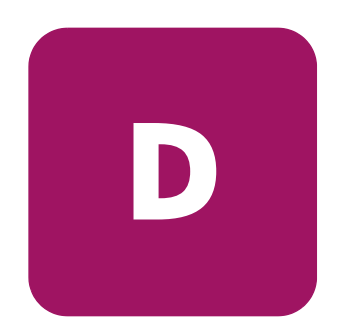

Cette annexe décrit les principales configurations de câblage SCSI possibles.

Remarque : pour connaître les autres possibilités de configuration des câbles SCSI, consultez le site <http://www.hp.com/support>.

Remarque : pour des instructions détaillées sur l'installation et la configuration de la librairie, reportez-vous au chapitre « [Câblages pour configurations SCSI](#page-46-0) », [page 200](#page-199-0).

[Manuel de l'utilisateur des librairies de sauvegarde sur cartouches HP StorageWorks...](#page-1-0) 199

# <span id="page-199-0"></span>Configurations de câbles SCSI

<span id="page-199-1"></span>Suivez les instructions suivantes pour configurer vos câbles SCSI :

Utilisez des câbles SCSI de la plus haute qualité.

Remarque : les erreurs de bus dues à la longueur excessive ou à la mauvaise qualité des câbles peuvent dégrader considérablement les performances et la fiabilité du matériel.

- Les unités de sauvegarde de la librairie et la robotique constituent chacune des cibles SCSI distinctes. Lorsque plusieurs périphériques sont connectés au même bus SCSI, chaque périphérique SCSI doit recevoir un ID SCSI unique.
- les ID SCSI sont définis en usine. Utilisez l'écran tactile à interface graphique pour modifier les valeurs d'usine.
- Pour qu'une librairie puisse se connecter à un système hôte, ce dernier doit disposer d'au moins un contrôleur Wide LVD et des drivers adéquats.

Remarque : l'interface SCSI à terminaison simple est moins performante que les solutions SCSI LVD et exige par ailleurs des câbles plus courts.

■ Pour obtenir une performance optimale, ne connectez pas plus de deux unités par bus SCSI.

Remarque : HP recommande de configurer une seule unité par bus. Toutefois, la configuration de deux unités par bus est admise pour SDLT 1 et 2, ainsi que pour Ultrium 230.

# Exemples de configuration

<span id="page-200-0"></span>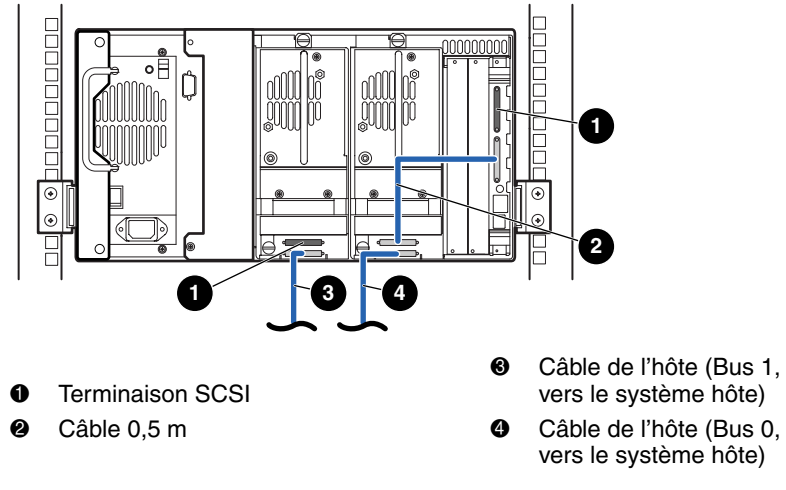

Figure 82 : MSL6030/MSL5030/MSL5026, 2 hôtes/2 unités

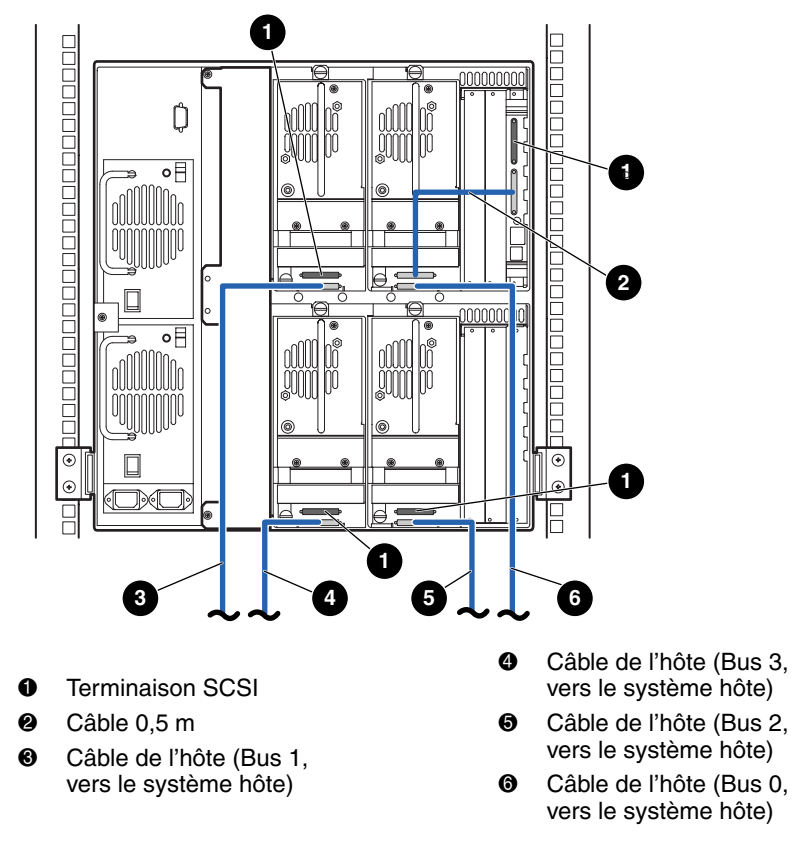

Figure 83 : MSL6060/MSL5060/MSL5052 unique, 4 hôtes/4 unités

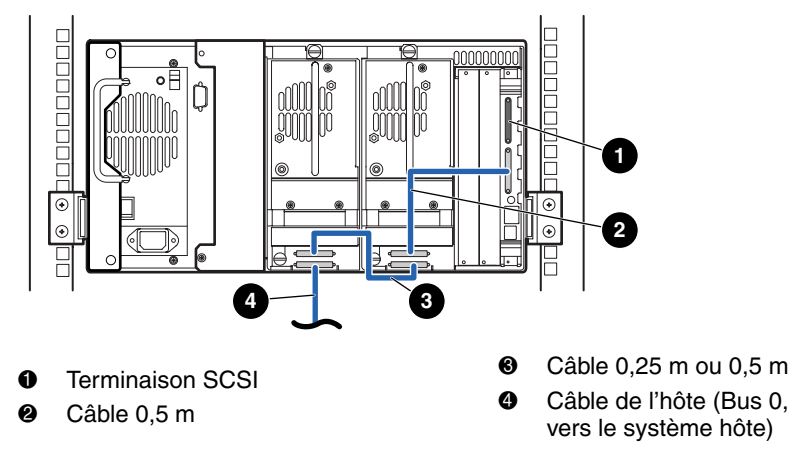

<span id="page-202-0"></span>Figure 84 : MSL6030/MSL5030/MSL5026 unique, 1 hôte/2 unités

Remarque : la configuration illustrée dans la [Figure 84](#page-202-0) n'est pas recommandée pour les unités de sauvegarde Ultrium 460, en raison d'une dégradation des performances.

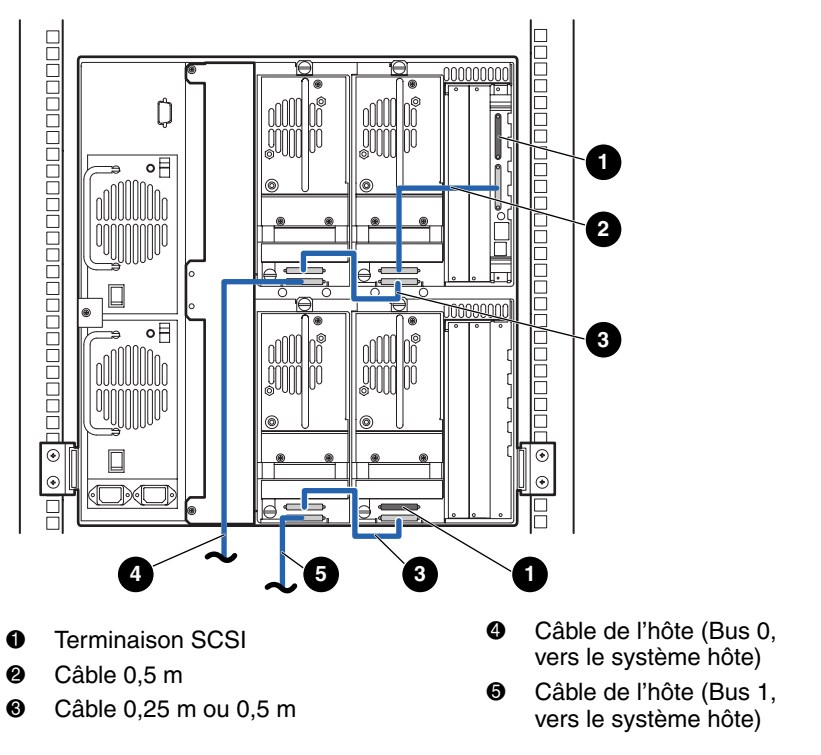

<span id="page-203-0"></span>Figure 85 : MSL6060/MSL5060/MSL5052, 2 hôtes/4 unités

Remarque : la configuration illustrée dans la [Figure 85](#page-203-0) n'est pas recommandée pour les unités de sauvegarde Ultrium 460, en raison d'une dégradation des performances.

# Carte Fibre Channel<br>facultative

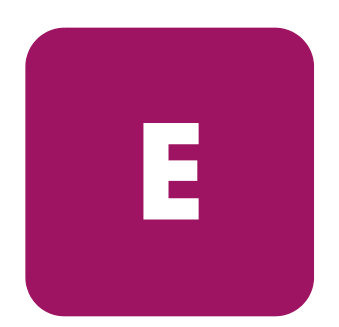

La carte Fibre Channel facultative permet une connectivité entre les librairies MSL et les réseaux SAN (Storage Area Networks) basés sur Fibre Channel. Cela permet de relier les librairies à une structure commutée.

Cette annexe comporte les sections suivantes :

- [Conditions préalables pour l'hôte, page 206](#page-205-0)
- [Connecteurs et voyants](#page-206-0), [page 207](#page-206-0)
- [Configuration](#page-208-0), [page 209](#page-208-0)
- [Réinitialisation de la carte Fibre Channel](#page-210-0), [page 211](#page-210-0)

# <span id="page-205-0"></span>Conditions préalables pour l'hôte

Pour utiliser Fibre Channel, vérifiez les points suivants sur l'hôte :

- Logiciel de sauvegarde, cartes de couplage et drivers de périphériques associés Fibre Channel.
- Hôte qui agit comme initiateur en utilisant le contrôleur Fibre Channel pour communiquer avec les périphériques cibles SCSI Fibre Channel.
- Logiciel de sauvegarde avec fonctionnalité puissante de réparation des erreurs. Fibre Channel est un système ouvert similaire à un réseau local. En conséquence, Fibre Channel est soumis aux interruptions de flux de données dues aux mises hors tension ou sous tension, aux connexions et déconnexions, ainsi qu'aux charges électrostatiques.

Remarque : pour obtenir la liste complète des conditions préalables et des configurations prises en charge, contactez votre Revendeur Agréé HP.

# <span id="page-206-0"></span>Connecteurs et voyants

La [Figure 86](#page-206-1) illustre les connecteurs et voyants de la carte Fibre Channel facultative.

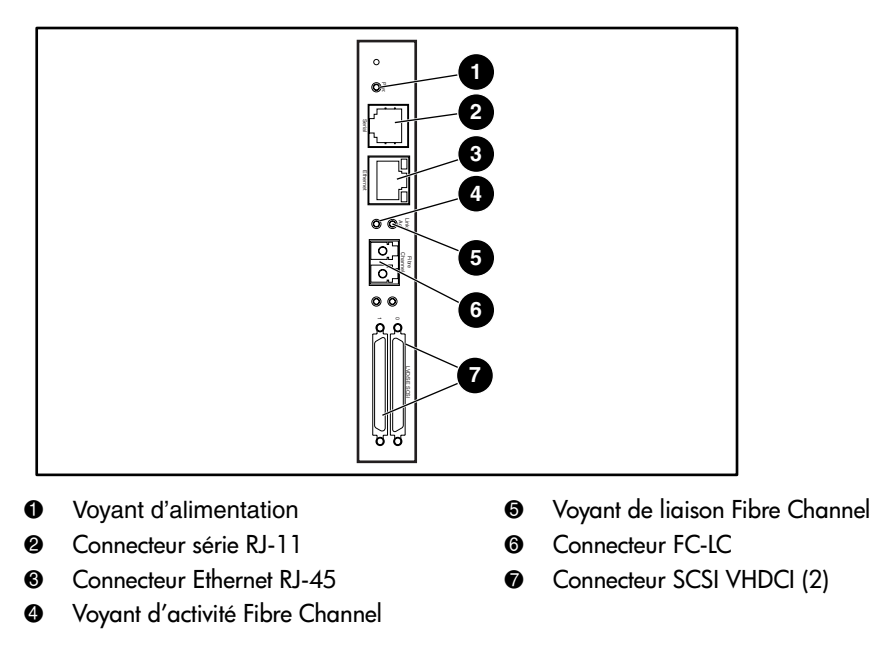

<span id="page-206-1"></span>Figure 86 : Connecteurs et voyants

Remarque : le câble série de la carte Fibre Channel n'est pas le même que le câble série de la carte contrôleur de la librairie. Les brochages série varient en fonction de la carte et nécessitent des câbles différents.

# Voyant d'alimentation

La carte Fibre Channel possède un voyant d'alimentation  $\bullet$ . Description des voyants :

- Vert appareil sous tension
- Jaune POST en cours ou problèmes de processeur

# Port série

La carte Fibre Channel possède un port série <sup>2</sup>. Le port série peut servir à accéder à l'interface utilisateur série/Telnet, utilisée pour gérer et configurer localement la carte Fibre Channel.

# Port Ethernet

La carte Fibre Channel possède un port Ethernet <sup>3</sup>. Description des voyants :

- Activité port actif
- Liaison liaison Ethernet valide en cours

# Port Fibre Channel

La carte Fibre Channel possède un port Fibre Channel <sup>(a)</sup>. Description des voyants :

- Vert (ACT) port Fibre Channel en activité ●
- Vert (LINK) liaison Fibre Channel valide en cours **⑤**

# Connecteurs SCSI VHDCI

La carte Fibre Channel possède deux connecteurs SCSI VHDCI. Un voyant vert indique une activité sur le port correspondant.

# <span id="page-208-0"></span>**Configuration**

<span id="page-208-1"></span>Pour obtenir des informations détaillées sur la configuration, reportez-vous au *Manuel de l'utilisateur du routeur de stockage réseau HP StorageWorks* disponible sur le CD-ROM de documentation de la librairie MSL ou sur le site Web HP, à l'adresse : <http://www.hp.com/support>.

Avant d'essayer de configurer la carte Fibre Channel, une bonne compréhension des notions de base de Fibre Channel et des périphériques SCSI est recommandée. Pour plus d'informations sur les normes SCSI, reportez-vous aux publications de la commission X3T10 de l'American National Standards Institute (ANSI). Pour plus d'informations sur les normes Fibre Channel, reportez-vous aux publications de la commission X3T11 de l'ANSI. Pour obtenir les normes et rapports techniques officiels de l'ANSI, contactez cet organisme au (212) 642-4900.

# Paramètres Ethernet par défaut

<span id="page-208-2"></span>Les valeurs par défaut de base (définies en usine) sont :

- $\blacksquare$  Adresse IP : http://1.1.1.1/
- Masque de sous-réseau : 255.255.255.0
- Adresse de passerelle : 0.0.0.0
- Nom d'utilisateur : root
- Mot de passe : password

HP vous recommande de modifier ces valeurs.

Tous les paramètres de la configuration sont prédéfinis avec des valeurs par défaut. Ces valeurs sont définies pour permettre l'intégration de la carte Fibre Channel dans la plupart des environnements HP avec des changements minimes à apporter à la configuration.

Les changements qui ne concernent pas les valeurs par défaut mentionnées plus haut doivent être mûrement réfléchis.

Une fois la configuration initiale établie, HP recommande de la sauvegarder dans un fichier externe à l'aide du protocole de transfert de fichiers FTP. Si nécessaire, ce fichier peut ensuite être restauré sur le routeur au cours d'un processus de récupération.

# Exemples de configuration

<span id="page-209-0"></span>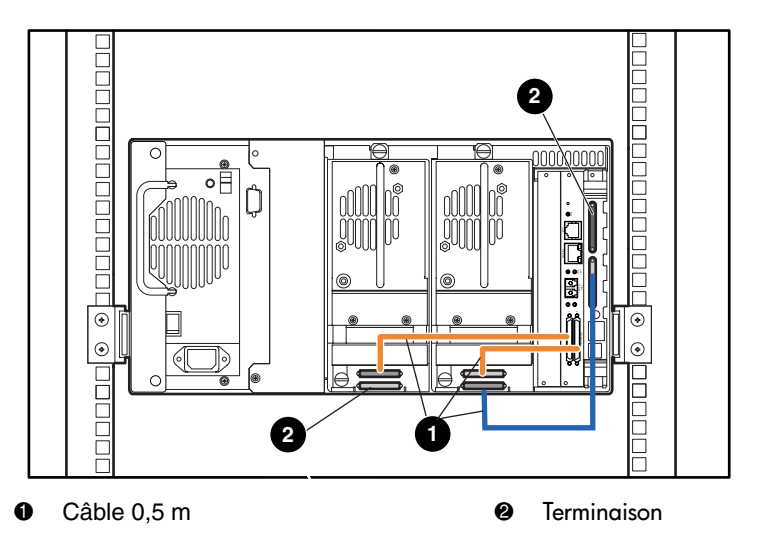

Figure 87 : MSL6030 MSL5030/MSL5026 indépendant

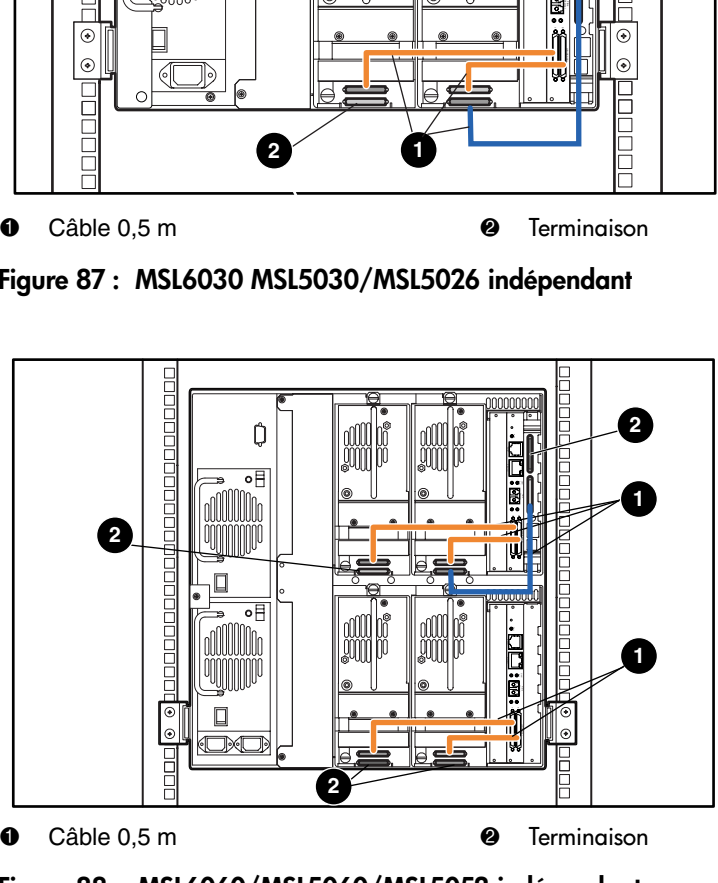

Figure 88 : MSL6060/MSL5060/MSL5052 indépendant

# <span id="page-210-0"></span>Réinitialisation de la carte Fibre Channel

<span id="page-210-2"></span>La carte Fibre Channel peut être réinitialisée en exerçant, à l'aide d'un trombone ou autre outil solide, une pression sur le commutateur de réinitialisation illustré par la figure [Figure 89.](#page-210-1)

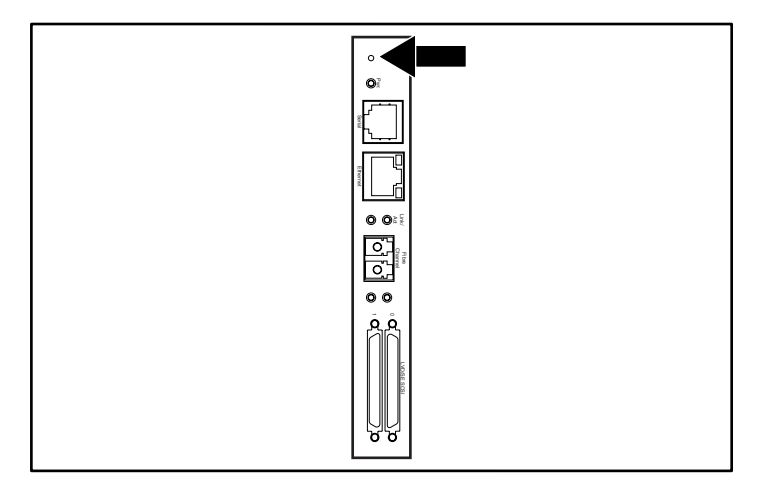

<span id="page-210-1"></span>Figure 89 : Commutateur de réinitialisation

# index

## A

Acoustique, caractéristiques [195](#page-194-1) Adresse de base [87](#page-86-0) Adresse de base des éléments d'import/export [87](#page-86-1) Adresse de base des éléments de stockage [87](#page-86-2) Adresse de base des éléments de transfert [87](#page-86-3) Adresse de base des éléments de transport [87](#page-86-4) Affichage des [données système](#page-14-0) [79](#page-78-0)[,](#page-14-0) [80](#page-79-0) Aide, obtenir 15 Alimentation [27](#page-26-0), [45](#page-44-0) Assistance technique, HP [15](#page-14-1) Attaches [41](#page-40-0) Avertissement définition [13](#page-12-0) PTM [34](#page-33-0) rack [42](#page-41-0), [43](#page-42-0) sécurité du laser [189](#page-188-1) stabilité du rack [14](#page-13-0) symboles sur le matériel [13](#page-12-1) Avis de conformité [187](#page-186-0) Avis de l'Union européenne [188](#page-187-2)

## B

Bac de chargement accès [101](#page-100-0) mode [83](#page-82-0) support [102](#page-101-0) utilisation [101](#page-100-1)

Bacs réservés [82](#page-81-0) configuration [56](#page-55-0) emplacements [56](#page-55-1), [57,](#page-56-0) [58](#page-57-0), [59](#page-58-0) numérotation [56](#page-55-2)

## C

Cage à cartes [31](#page-30-0) Caractéristiques techniques acoustique [194,](#page-193-1) [195](#page-194-1) alimentation [192](#page-191-1) dimensions [193](#page-192-1) environnement [194](#page-193-2) sécurité [196](#page-195-1) Carte contrôleur électronique [29](#page-28-0) Carte Fibre Channel configuration [209](#page-208-1) description [32](#page-31-0) emplacement [32](#page-31-1) exemples de configuration [210](#page-209-0) paramètres Ethernet [209](#page-208-2) réinitialisation [211](#page-210-2) Cartouche nettoyante bac de chargement [129](#page-128-0) bac de chargement, remplacement [132](#page-131-0) bac de nettoyage [130](#page-129-0) bac réservé [131](#page-130-0) lancement [127](#page-126-0) magasin droit, remplacement [131](#page-130-1) mode automatique [128](#page-127-0) mode manuel [128](#page-127-1) remplacement [131](#page-130-2)

**Cartouches** spécifications [102](#page-101-1) Cartouches de sauvegarde cartouches mixtes [20](#page-19-0) insertion et retrait [98](#page-97-0) Cartouches mixtes [20](#page-19-0) Code-barres [102,](#page-101-2) [104](#page-103-0) étiquette attribution [83](#page-82-1) chiffre de vérification [84](#page-83-0) étiquettes [102](#page-101-1) lecteur [29](#page-28-1) Codes système d'erreur (FSC) [140](#page-139-0) Commandes de contraste de l'écran LCD [77](#page-76-0) Configuration bacs réservés [56](#page-55-3) réseau [62](#page-61-0) Configuration de câbles [47](#page-46-1) 2 unités de sauvegarde, 1 hôte [48](#page-47-0) 2 unités de sauvegarde, 2 hôtes [48](#page-47-1) exemples de configuration SCSI [201](#page-200-0) SCSI [200](#page-199-1) Connecteurs PCI [31](#page-30-1) **Contrôleur** Wide LVD/SE [47](#page-46-2) **Conventions** symboles dans le texte [13](#page-12-2) symboles sur le matériel [13](#page-12-1) Conventions typographiques document [12](#page-11-0)

# D

Définition d'un ID SCSI [53](#page-52-0) Diagnostics [96](#page-95-0) L&TT [134](#page-133-0) tests de la librairie [185](#page-184-1) Dimensions, caractéristiques techniques [193](#page-192-1) Disposition des cartouches [91](#page-90-0) Document conventions typographiques [12](#page-11-0) documentation connexe [12](#page-11-1) Documentation connexe [12](#page-11-1)

# E

Écran accès au bac de chargement [74](#page-73-0) accès aux magasins [75](#page-74-0) affichage des options de la librairie [81](#page-80-0) affichage des options réseau [90](#page-89-0) affichage des options SCSI [84](#page-83-1) bacs réservés [60](#page-59-0) champ Drive 0 Bus ID (ID bus Unité 0) [55](#page-54-0) confirmation d'ID SCSI [54](#page-53-0) confirmation des bacs réservés [61](#page-60-0) déplacement de cartouches [76](#page-75-0) diagnostics [96](#page-95-1) état [72,](#page-71-0) [78](#page-77-0) ID de bus de l'unité 0 [54](#page-53-1) informations sur l'assistance technique [73](#page-72-0) informations sur la librairie [91](#page-90-1) initialisation [71](#page-70-0) maintenance [95](#page-94-0) menu [79](#page-78-1) message de confirmation de la mise hors tension [77](#page-76-1) modification des options de la librairie [92](#page-91-0) modification des options de mots de passe [94](#page-93-0) modification des options réseau [94](#page-93-1) modification des options SCSI [93](#page-92-0) niveau de sécurité [97](#page-96-0) pavé numérique des bacs réservés [60](#page-59-1) sélection des options SCSI [53](#page-52-1) Écran d'état [72,](#page-71-1) [78](#page-77-1) Écran d'initialisation [71](#page-70-1) Écran tactile [33,](#page-32-0) [69](#page-68-0) Écrous agrafes [42](#page-41-1) Électricité statique [197](#page-196-0) En ligne [78](#page-77-2) Environnement, caractéristiques [194](#page-193-2) Erreurs POST réparées [87](#page-86-5) Erreurs POST réparées [87](#page-86-6) État lors d'un abandon prématuré [89](#page-88-0) Étiquette d'avertissement sur les lasers [190](#page-189-4)

Étiquette d'avertissement sur les rayonnements [190](#page-189-5) Étiquettes, code-barres [102](#page-101-1)

# F

Fenêtre d'observation [33](#page-32-1) Fixation de la librairie [44](#page-43-0) FSC [140](#page-139-1)

# G

Gabarit [40](#page-39-0), [41](#page-40-1) Glissières [40](#page-39-1) intérieures [42](#page-41-2) intermédiaires [42](#page-41-3)

# H

Hors ligne [81](#page-80-1) HP assistance technique [15](#page-14-1) Revendeur Agréé [15](#page-14-2) site Web HP Storage [15](#page-14-3)

## I

ID de bus [85](#page-84-0) ID du fabricant [87](#page-86-7) ID du produit [87](#page-86-8) Illustration alimentation [28](#page-27-0) apposition d'étiquette code-barres [103,](#page-102-0) [104](#page-103-1) Apposition d'une étiquette code-barres sur une cartouche SDLT/DLT [105](#page-104-0) bac de chargement du magasin gauche [102](#page-101-3) branchement [de la librairie sur secteur](#page-31-2) [46](#page-45-0) cage à cartes 32 carte contrôleur [31](#page-30-2) configuration de câbles [48](#page-47-2), [49](#page-48-0) dégagement [à réserver pour le modèle](#page-37-0)  de bureau 38 emplacement d[es unités de sauvegarde](#page-18-0)  sur cartouche 19

**Illustration** *suite* emplacement du PTM [35](#page-34-0) empl[acements des bacs réservés](#page-58-0) [56,](#page-55-1) [57](#page-56-0)[,](#page-58-0)  [58,](#page-57-0) 59 fixation de la librairie [44](#page-43-0) gabarit [40](#page-39-2) indicateurs [68](#page-67-0) installation de la librairie [43](#page-42-1) installation des rails [42](#page-41-4) magasin gauche [100](#page-99-0) magasins [26](#page-25-0) organigramme de résolution des problèmes [139](#page-138-0) panneau avant [33](#page-32-2), [66](#page-65-0) retrait des magasins [99](#page-98-0) robotique [29](#page-28-2) systèmes de déverrouillage mécaniques [67](#page-66-0) Indicateurs librairie [68](#page-67-1) panneau avant [33](#page-32-3) Informations sur la librairie [91](#page-90-2) Initialisation de l'état des éléments [86](#page-85-0) Installation modèle de bureau [38](#page-37-1) modèle rack [40](#page-39-3) Installation de la librairie [43](#page-42-1) Installation des rails [42](#page-41-4) Interrupteur marche/arrêt [45](#page-44-1)

## L

L&TT [134](#page-133-0) Librairie composants cartouches de sauvegarde [25](#page-24-0) écrans et options [71](#page-70-2) multilibrairie [34](#page-33-1) Longueur de la page fonctionnalités du périphérique [86](#page-85-1)

# M

Magasins [26](#page-25-1) insertion de cartouches [100](#page-99-1) portes [67](#page-66-1) retrait [99](#page-98-1) systèmes d[e déverrouillage mécaniques](#page-94-1) [67](#page-66-2) Maintenance 95 Mécanisme de verrouillage [43](#page-42-2) Mécanisme Pass-Through (PTM) [29](#page-28-3) Menu option [79](#page-78-2) sélections [80](#page-79-1) Méthodes de mise à la terre [198](#page-197-0) Microprogramme conditions requises pour la mise à niveau [135](#page-134-0) mise à jour [133](#page-132-0) Mise sous tension auto [81](#page-80-2) Mode d'alerte cartouche [88](#page-87-0) Mode de déchargement [81](#page-80-3) Mode de librairie [82](#page-81-1) Modèle de bureau conversion en modèle rack [39](#page-38-0) installation [38](#page-37-2) Modèle rack [40](#page-39-4) Modèles [18](#page-17-0) Modification des options [79](#page-78-3) Modifier les options [92](#page-91-1) Mot de passe niveaux [69](#page-68-1) option [94](#page-93-2)

# N

Négociation de transfert de données large bande [89](#page-88-1) Niveau de sécurité [97](#page-96-1) Numérotation des unités et des bacs [82](#page-81-2)

# O

Obtenir de l'aide [15](#page-14-1) **Options** modifier [92](#page-91-2) mots de passe [94](#page-93-3) réseau [89](#page-88-2), [94](#page-93-4) SCSI [84,](#page-83-2) [93](#page-92-1) Options de la librairie [80](#page-79-2) Options réseau [89](#page-88-3) Organigramme de résolution des problèmes [139](#page-138-0)

# P

Panneau avant [66](#page-65-1) Parité de bus [85](#page-84-1) Portes [44](#page-43-1) magasin [67](#page-66-3) ouverture pour l'installation [43](#page-42-3) systèmes de déverrouillage mécaniques [67](#page-66-0) Procédures de réparation d'erreurs [139](#page-138-1) PTM et robotique [35](#page-34-1)

## R

Rapport de test de disponibilité de l'unité [86](#page-85-2) Rapport des conditions d'attention [86](#page-85-3) Réglage du contraste de l'écran LCD [83](#page-82-2) Réponse à l'ouverture de porte [89](#page-88-4) Résolution des problèmes codes système d'erreur (FSC) [140](#page-139-0) organigramme [139](#page-138-2) problèmes de plate-forme [138](#page-137-0) réparation d'erreurs [139](#page-138-3) Revendeur Agréé, HP [15](#page-14-2) Robotique [31,](#page-30-0) [35](#page-34-2)
## S

**SCSI** configurations de câbles [47](#page-46-0) ex[emples de configuration des câbles](#page-46-1) [201](#page-200-0) ID 47 ID de bus [85](#page-84-0) ID, définition [53](#page-52-0) options [84](#page-83-0) parité de bus [85](#page-84-1) Sécurité, caractéristiques [196](#page-195-0) Serveur DNS [90](#page-89-0) Sites Web HP Storage [15](#page-14-0) Stabilité du rack, avertissement [14](#page-13-0) Symboles dans le texte [13](#page-12-0) Symboles sur le matériel [13](#page-12-1) Système hôte [70](#page-69-0)

## U

Unités de sauvegarde sur cartouche [21](#page-20-0) cartouches mixtes [20](#page-19-0) emplacement [19](#page-18-0) SDLT [20](#page-19-1) Ultrium LTO [20](#page-19-2) Utilitaires [79,](#page-78-0) [95](#page-94-0) diagnostics [96](#page-95-0) maintenance [95](#page-94-1) niveau de sécurité [97](#page-96-0) usine [96](#page-95-1)

## V

Verrous [69](#page-68-0) Vis de fixation [44](#page-43-0) Vitesse de transfert des données [89](#page-88-0) Voyant d'état de la librairie [33](#page-32-0)